## **OptiPlex kleine vormfactor Plus 7020**

Gebruikershandleiding

**Regelgevingsmodel: D17S Regelgevingstype: D17S005 Februari 2024 Ver. A00**

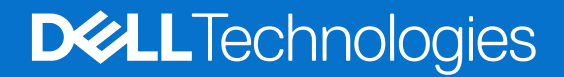

### Opmerkingen, voorzorgsmaatregelen,en waarschuwingen

**OPMERKING:** Een OPMERKING duidt belangrijke informatie aan voor een beter gebruik van het product.

**WAARSCHUWING: WAARSCHUWINGEN duiden potentiële schade aan hardware of potentieel gegevensverlies aan en vertellen u hoe het probleem kan worden vermeden.**

**GEVAAR: LET OP duidt het risico van schade aan eigendommen, lichamelijk letsel of overlijden aan.**

© 2024 Dell Inc. of zijn dochterondernemingen. Alle rechten voorbehouden. Dell Technologies, Dell en andere handelsmerken zijn handelsmerken van Dell Inc. of zijn dochterondernemingen. Andere handelsmerken zijn mogelijk handelsmerken van hun respectieve eigenaren.

# Inhoudsopgave

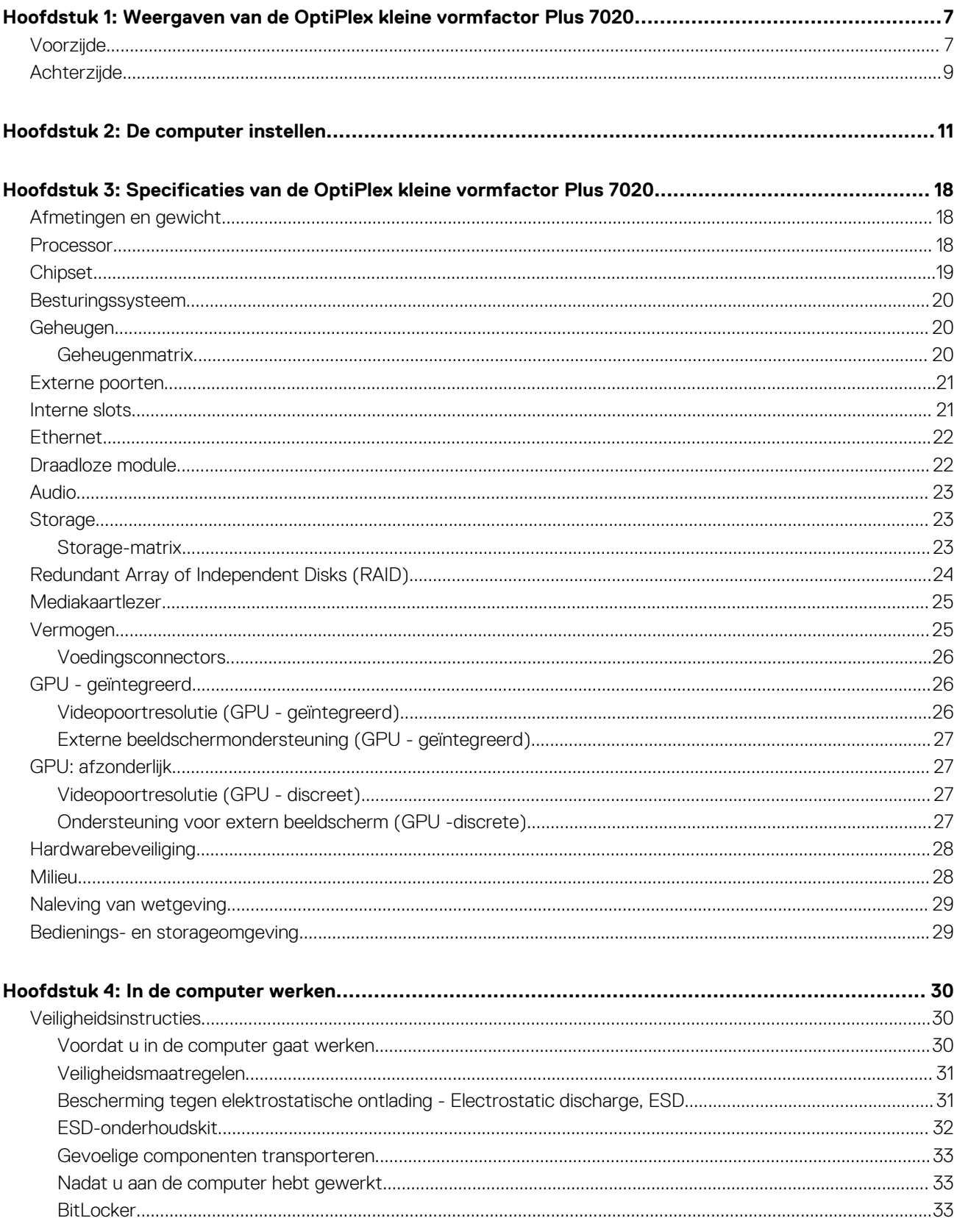

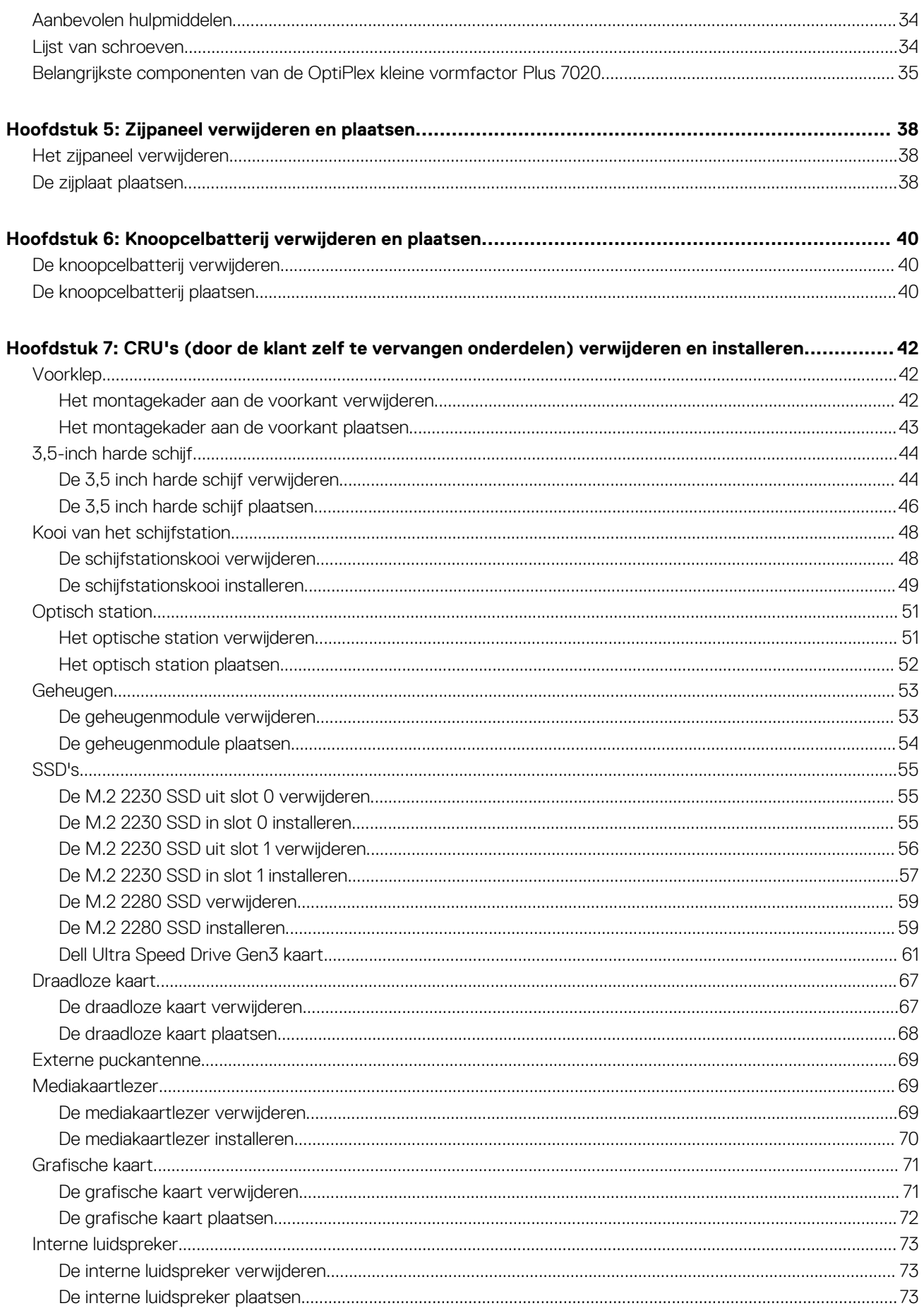

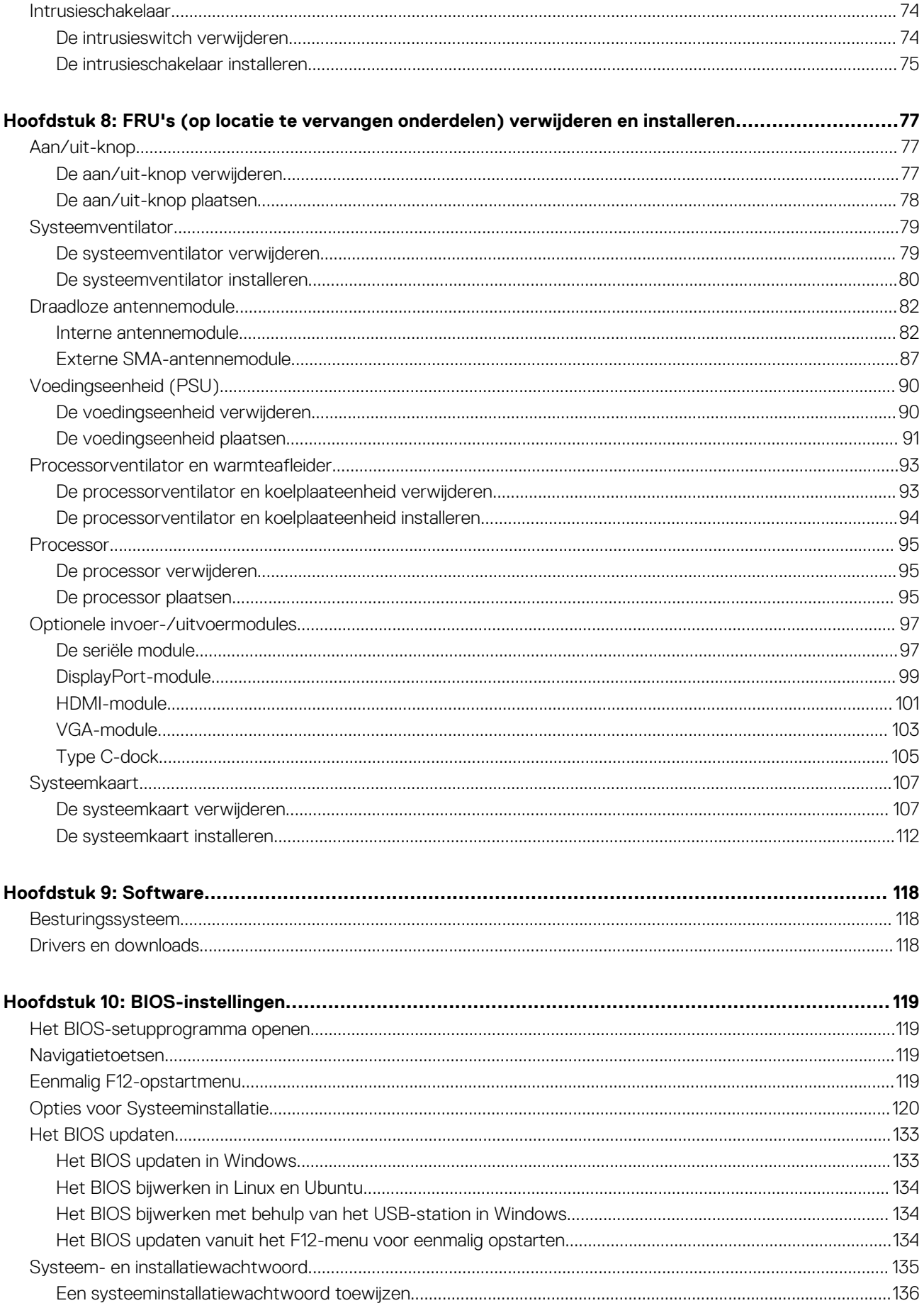

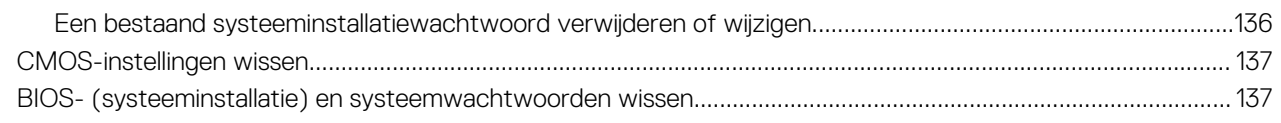

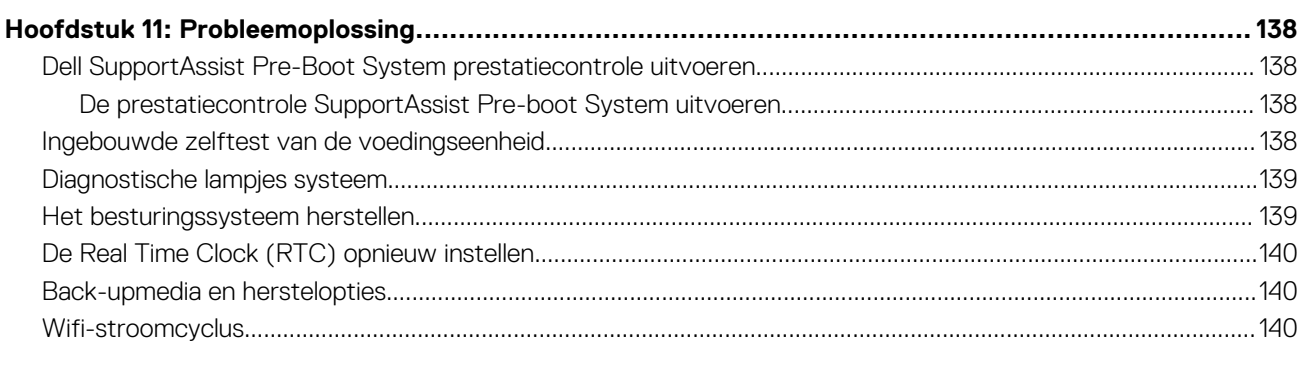

## <span id="page-6-0"></span>**Weergaven van de OptiPlex kleine vormfactor Plus 7020**

**1**

### **Voorzijde**

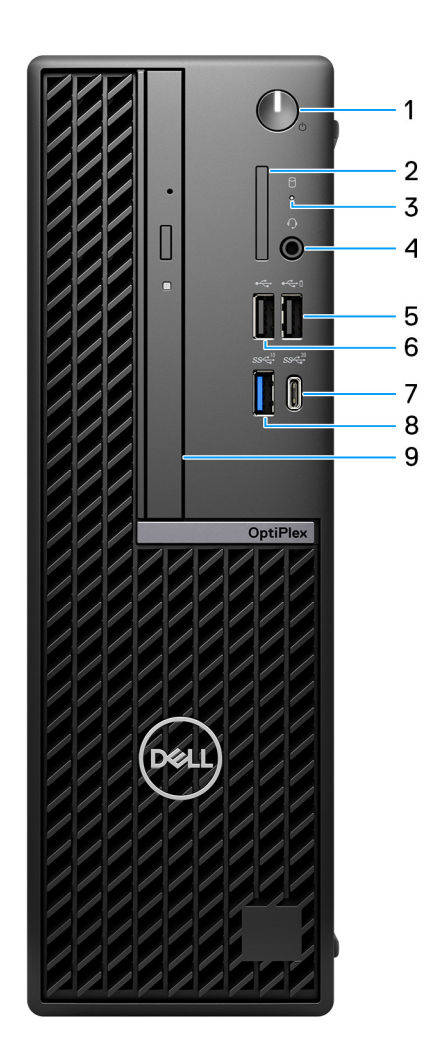

#### **Afbeelding 1. Vooraanzicht**

#### 1. **Aan-/uit-knop met diagnostische LED**

Druk op deze knop om de computer in te schakelen als deze is uitgeschakeld of in de slaapstand staat.

Wanneer de computer is ingeschakeld, drukt u op de aan/uit-knop om de slaapstand in te schakelen; houd de aan/uit-knop vier seconden ingedrukt om de computer geforceerd uit te zetten.

**OPMERKING:** U kunt het gedrag van de aan/uit-knop aanpassen in Windows.

Geeft aan wat de status van de netvoeding is.

#### 2. **Slot voor SD-kaart (optioneel)**

Leest van en schrijft naar SD-kaarten.

#### 3. **Activiteitslampje harde schijf**

Het activiteitslampje gaat branden wanneer de computer gegevens leest of deze naar de harde schijf schrijft.

### 4. **Universele audiopoort**

Hierop kunt u een hoofdtelefoon of een headset (gecombineerde hoofdtelefoon en microfoon) aansluiten.

#### 5. **USB 2.0 (480 Mbps) met PowerShare-poort**

Hierop kunnen apparaten zoals externe storage-apparaten en printers worden aangesloten. Levert snelheden voor dataoverdracht tot 480 Mbps.

**OPMERKING:** Met PowerShare kunt u uw USB-apparaten opladen, zelfs als uw computer is uitgeschakeld.

**OPMERKING:** Als er een USB-apparaat wordt aangesloten op de PowerShare-poort voordat de computer wordt uitgeschakeld of in de slaapstand wordt gezet, moet u het apparaat loskoppelen en opnieuw aansluiten om het opladen te activeren.

### 6. **USB 2.0-poort (480 Mbps)**

Hierop kunnen apparaten zoals externe storage-apparaten en printers worden aangesloten. Levert snelheden voor dataoverdracht tot 480 Mbps.

#### 7. **USB 3.2 Gen 2x2 (20 Gbps) Type C-poort**

Hierop kunnen apparaten zoals externe storage-apparaten en printers worden aangesloten. Levert snelheden voor dataoverdracht tot 20 Gbps.

**OPMERKING:** Deze poort biedt geen support voor video- of audiostreaming.

### 8. **USB 3.2 Gen 2-poort (10 Gbps)**

Hierop kunnen apparaten zoals externe storage-apparaten en printers worden aangesloten. Levert snelheden voor dataoverdracht tot 10 Gbps.

### 9. **Optische USB-schijf (optioneel)**

Hiermee kunt u cd's en dvd's lezen en naar cd's en dvd's schrijven.

### <span id="page-8-0"></span>**Achterzijde**

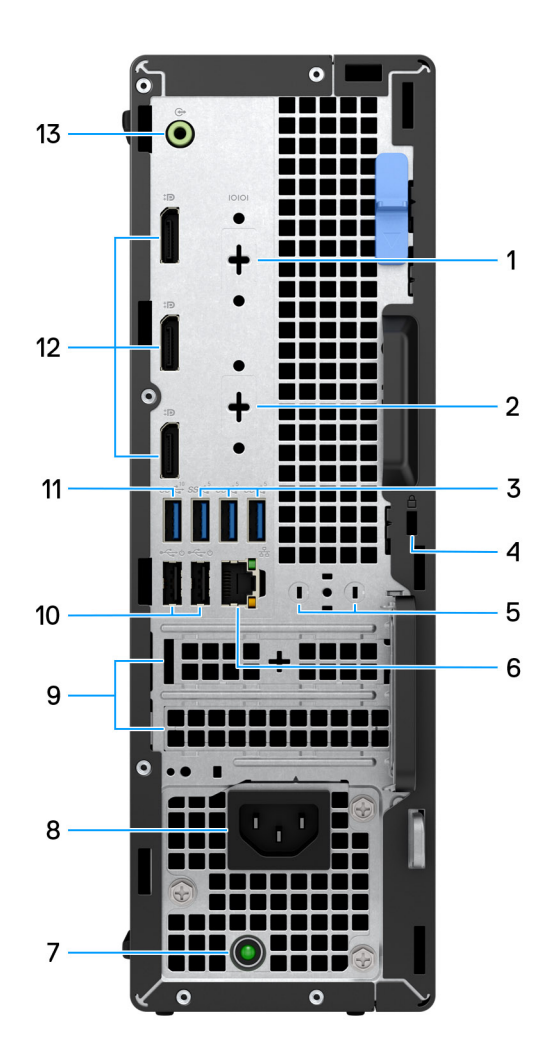

#### **Afbeelding 2. Achteraanzicht**

#### 1. **Seriële poort (optioneel)**

Sluit seriële I/O-apparaten aan.

#### 2. **Optionele poort (HDMI 2.1/DisplayPort 1.4a (HBR3-ondersteuning)/VGA/USB 3.2 Gen 2 (10 Gbps) Type-C-poort met DisplayPort)**

De poort die op deze locatie beschikbaar is, kan variëren, afhankelijk van de optionele I/O-kaart die op uw computer is geïnstalleerd.

● **HDMI 2.1-poort**

Sluit een tv, extern scherm of een ander HDMI-in-apparaat aan. Maximale ondersteunde resolutie is 4096 x 2160 bij 60 Hz.

#### ● **DisplayPort 1.4a (HBR3-ondersteuning)**

Sluit een extern beeldscherm of een projector aan. Maximale ondersteunde resolutie is 5120 x 3200 bij 60 Hz.

● **VGA-poort**

Sluit een extern beeldscherm of een projector aan. Maximale ondersteunde resolutie is 1920 x 1200 bij 60 Hz.

● **USB 3.2 Gen 2 (10 Gbps) Type-C-poort met DisplayPort**

Hierop kunnen apparaten zoals externe storage-apparaten en printers worden aangesloten. Levert snelheden voor dataoverdracht tot 10 Gbps. Maximale ondersteunde resolutie is 5120 x 3200 bij 60 Hz met een adapter voor Type-C naar DisplayPort.

#### 3. **Drie USB 3.2 Gen 1-poorten (5 Gbps)**

Hierop kunnen apparaten zoals externe storage-apparaten en printers worden aangesloten. Levert snelheden voor dataoverdracht tot 5 Gbps.

#### 4. **Slot voor beveiligingskabel (voor Kensington sloten)**

Sluit een beveiligingskabel aan om onbevoegd verplaatsen van uw computer te voorkomen.

#### 5. **Externe antenneslot**

Verbind een externe antenne voor een betere connectiviteit.

#### 6. **Netwerkpoort**

Hierop kunt u een Ethernet (RJ45) kabel aansluiten vanaf een router of een breedbandmodem voor netwerk- of internettoegang.

#### 7. **Diagnoselampje netvoeding**

Geeft aan wat de status van de netvoeding is.

#### 8. **Connectorpoort van de voedingskabel**

Sluit een voedingskabel aan om uw computer op netvoeding aan te sluiten.

#### 9. **Twee slots voor uitbreidingskaarten**

Sluit een PCI-Express-kaart aan, zoals een grafische kaart, geluidskaart of netwerkkaart, om de mogelijkheden van uw computer te verbeteren.

#### 10. **Twee USB 2.0-poorten (480 Mbps) met Smart Power On**

Hierop kunnen apparaten zoals externe storage-apparaten en printers worden aangesloten. Levert snelheden voor dataoverdracht tot 480 Mbps.

**OPMERKING:** Wanneer USB Wake in het BIOS is ingeschakeld, wordt de computer ingeschakeld of uit de sluimerstand gehaald wanneer een op deze poort aangesloten USB-muis of -toetsenbord wordt gebruikt.

#### 11. **USB 3.2 Gen 2-poort (10 Gbps)**

Hierop kunnen apparaten zoals externe storage-apparaten en printers worden aangesloten. Levert snelheden voor dataoverdracht tot 10 Gbps.

#### 12. **Drie DisplayPort 1.4a-poorten (HBR2-ondersteuning)**

Sluit een extern beeldscherm of een projector aan.

**OPMERKING:** De maximale resolutie die wordt ondersteund is 4096 x 2304 bij 60 Hz.

### 13. **Audiopoort met herbuikbare lijnuitgang/lijningang**

Sluit opname- of weergave-apparaten aan, zoals microfoon of CD-speler.

Sluit de luidsprekers aan.

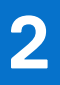

## **De computer instellen**

### <span id="page-10-0"></span>**Stappen**

1. Sluit het toetsenbord en de muis aan.

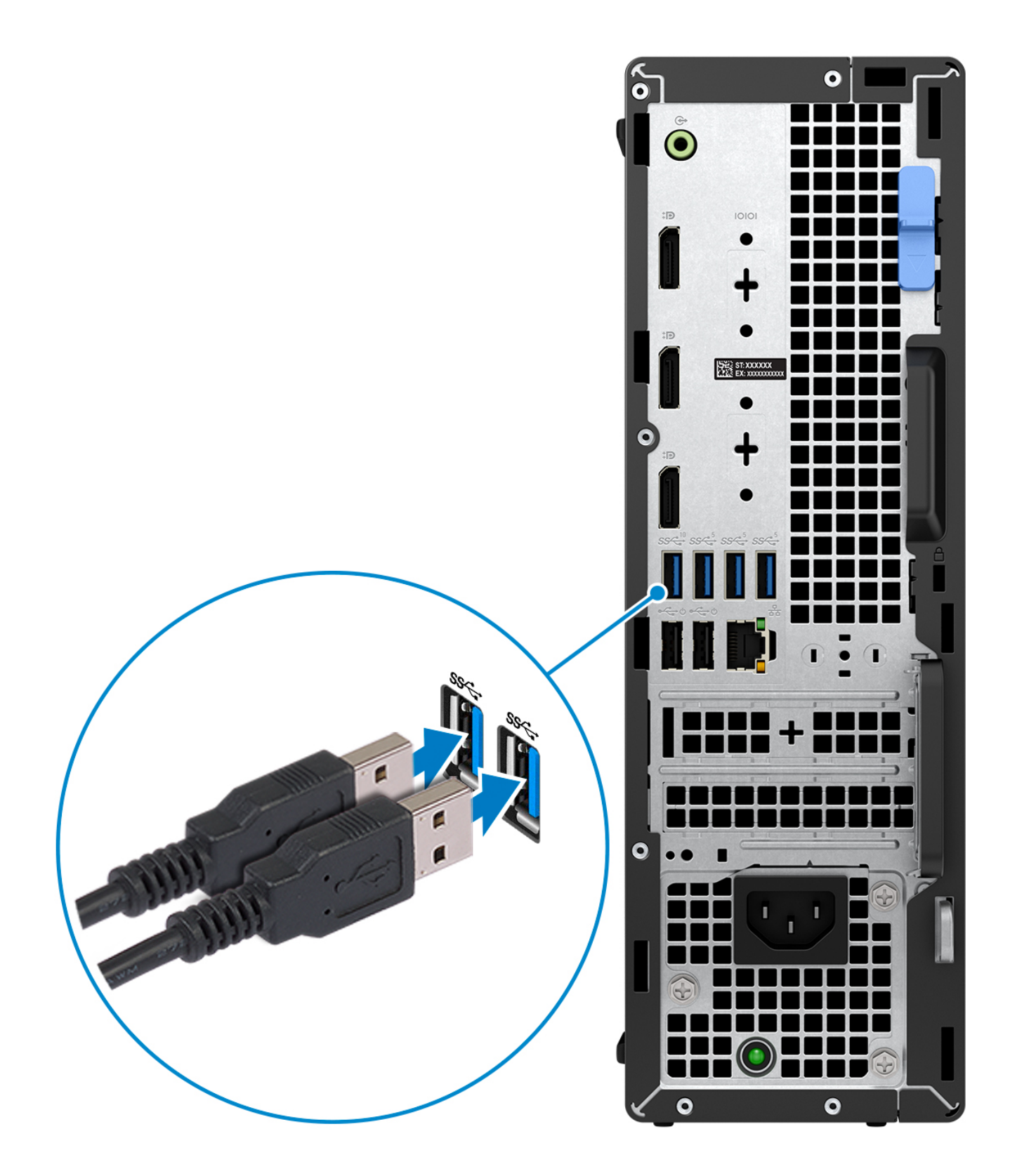

2. Maak verbinding met uw netwerk met behulp van een kabel of maak verbinding met een draadloos netwerk.

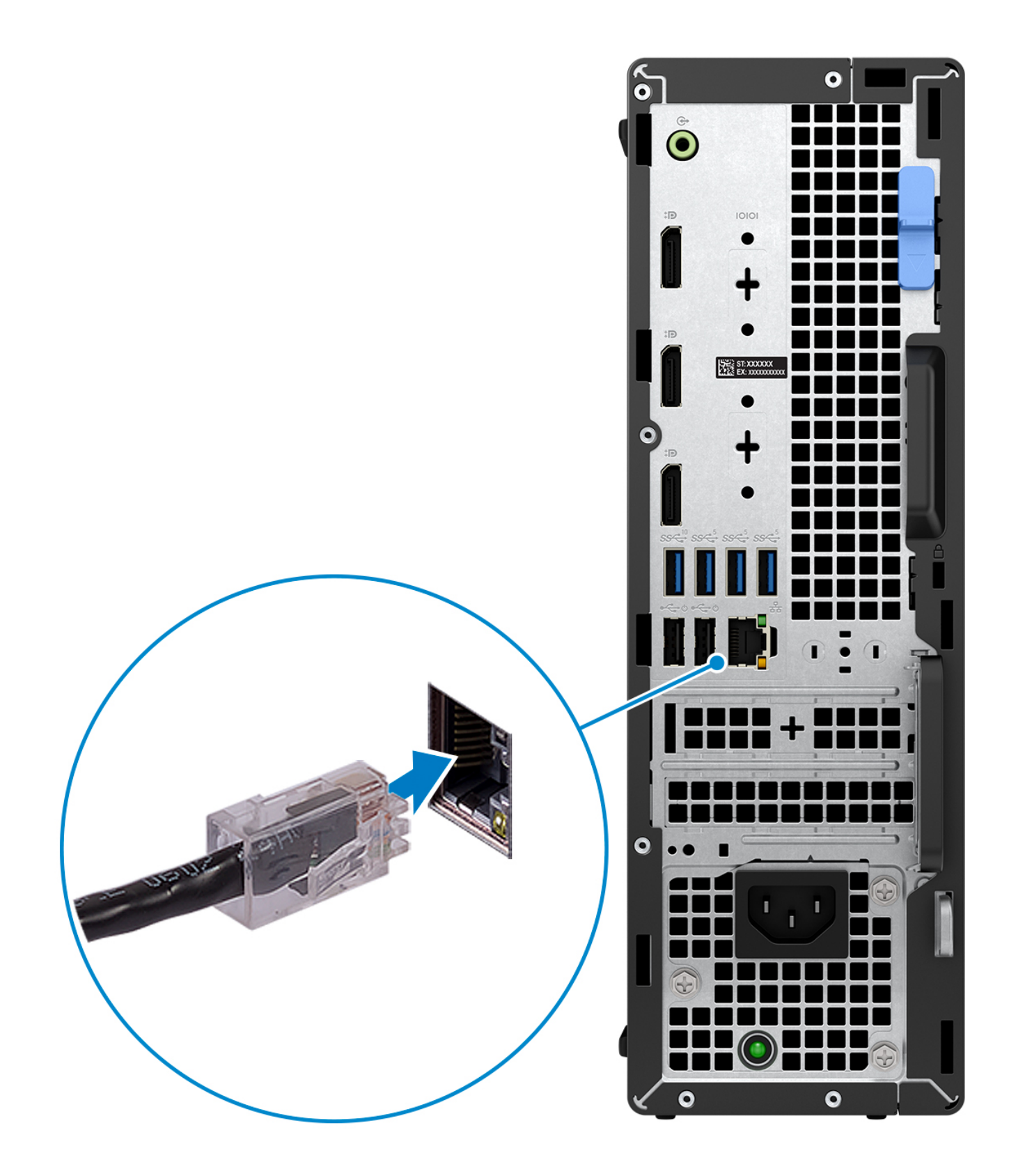

3. Sluit het beeldscherm aan.

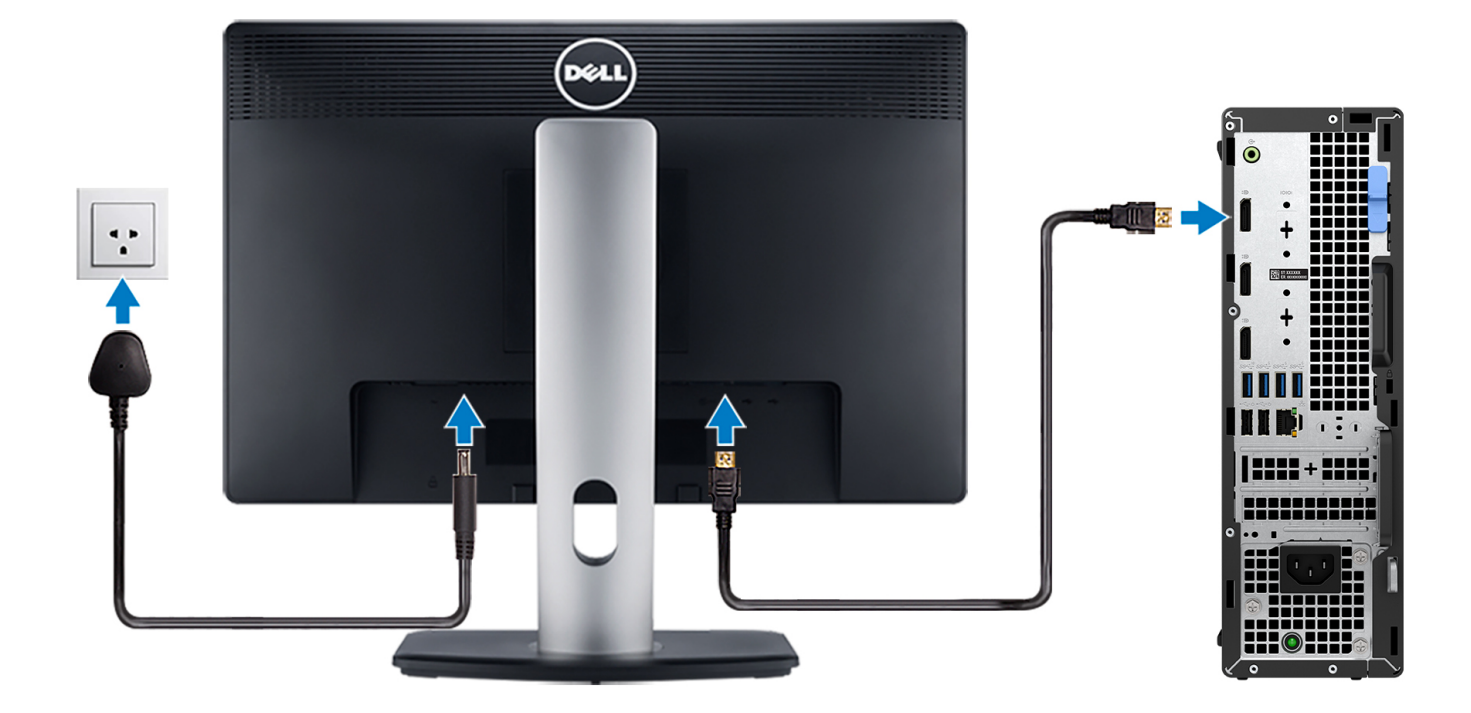

4. Sluit de voedingskabel aan.

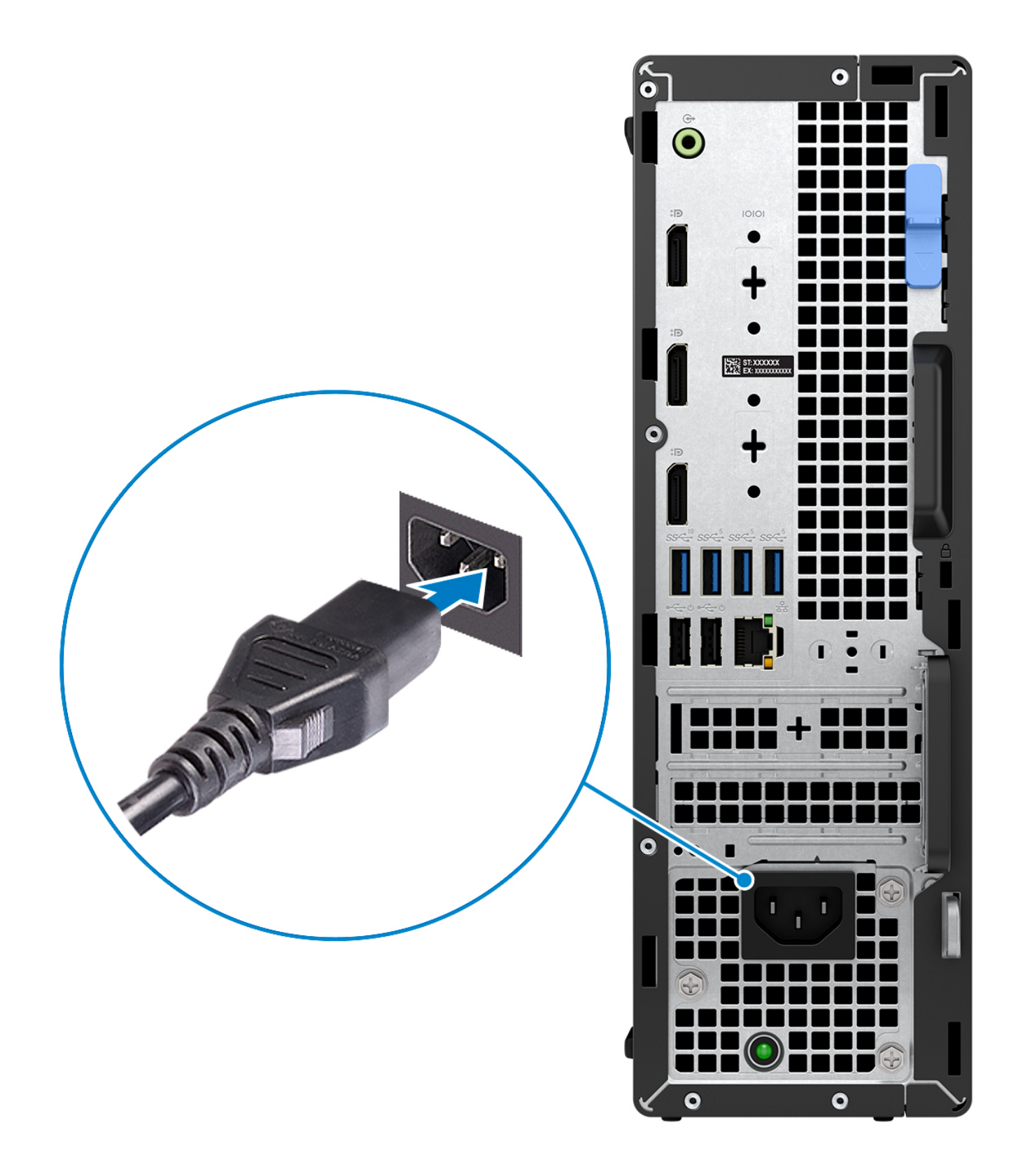

5. Druk op de aan-uitknop.

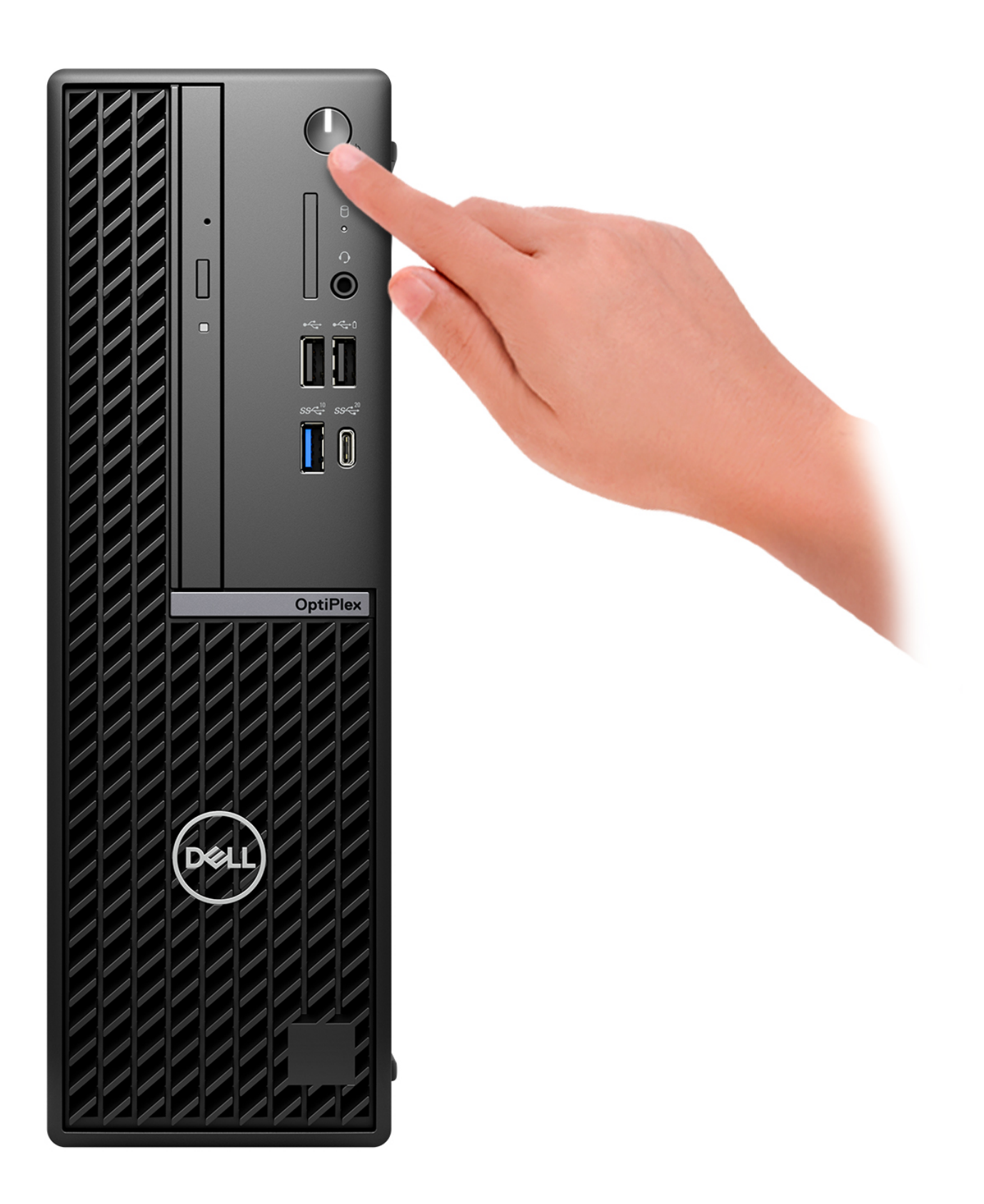

6. Voltooi de installatie van het besturingssysteem. **Voor Ubuntu:**

Volg de instructies op het scherm om de installatie te voltooien. Zie het Knowledge Base-artikel op [www.dell.com/support](https://www.dell.com/support/) voor meer informatie over het installeren en configureren van Ubuntu.

#### **Voor Windows:**

Volg de instructies op het scherm om de installatie te voltooien. Dell Technologies raadt bij het instellen het volgende aan:

- Maak verbinding met een netwerk voor Windows-updates.
	- **OPMERKING:** Als u verbinding maakt met een beveiligd draadloos netwerk, voert u het wachtwoord voor toegang tot het draadloze netwerk in wanneer dit wordt gevraagd.
- Als u verbonden bent met internet, meldt u zich aan met een Microsoft-account of maakt u er een. Als u geen verbinding hebt met internet, maakt u een offline-account.
- Voer uw contactgegevens in het scherm **Support en bescherming** in.
- 7. Ga naar Dell apps en gebruik deze vanuit het menu Start in Windows (aanbevolen)

### **Tabel 1. Zoek naar Dell apps**

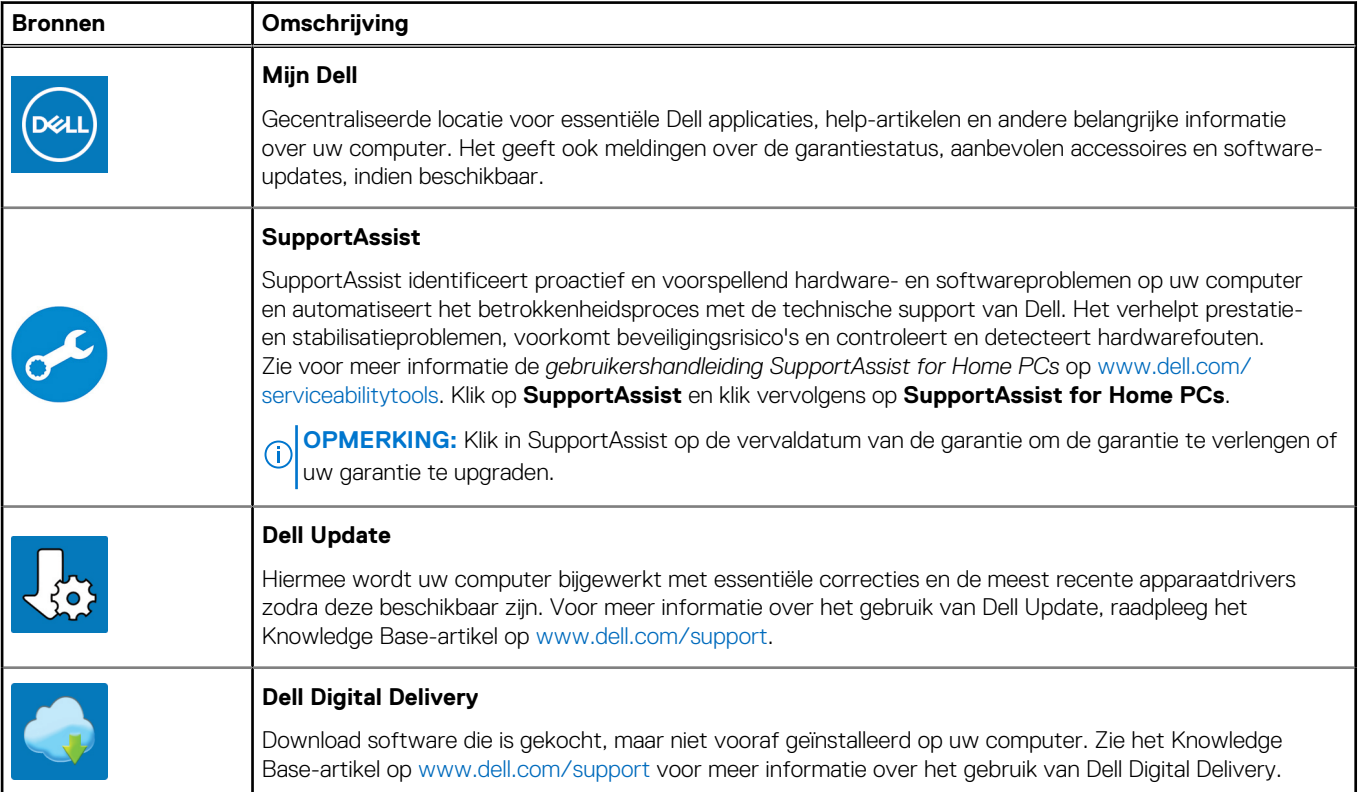

**3**

## **Specificaties van de OptiPlex kleine vormfactor Plus 7020**

## <span id="page-17-0"></span>**Afmetingen en gewicht**

De volgende tabel bevat de hoogte, de breedte, de diepte en het gewicht van uw OptiPlex kleine vormfactor Plus 7020.

### **Tabel 2. Afmetingen en gewicht**

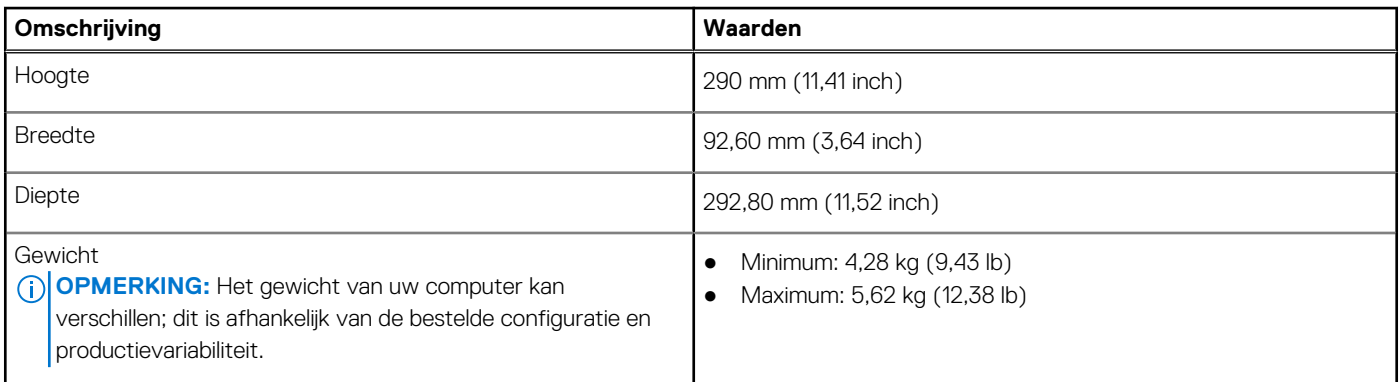

### **Processor**

De volgende tabel bevat de details van de processors die worden ondersteund door uw OptiPlex kleine vormfactor Plus 7020.

### <span id="page-18-0"></span>**Tabel 3. Processor**

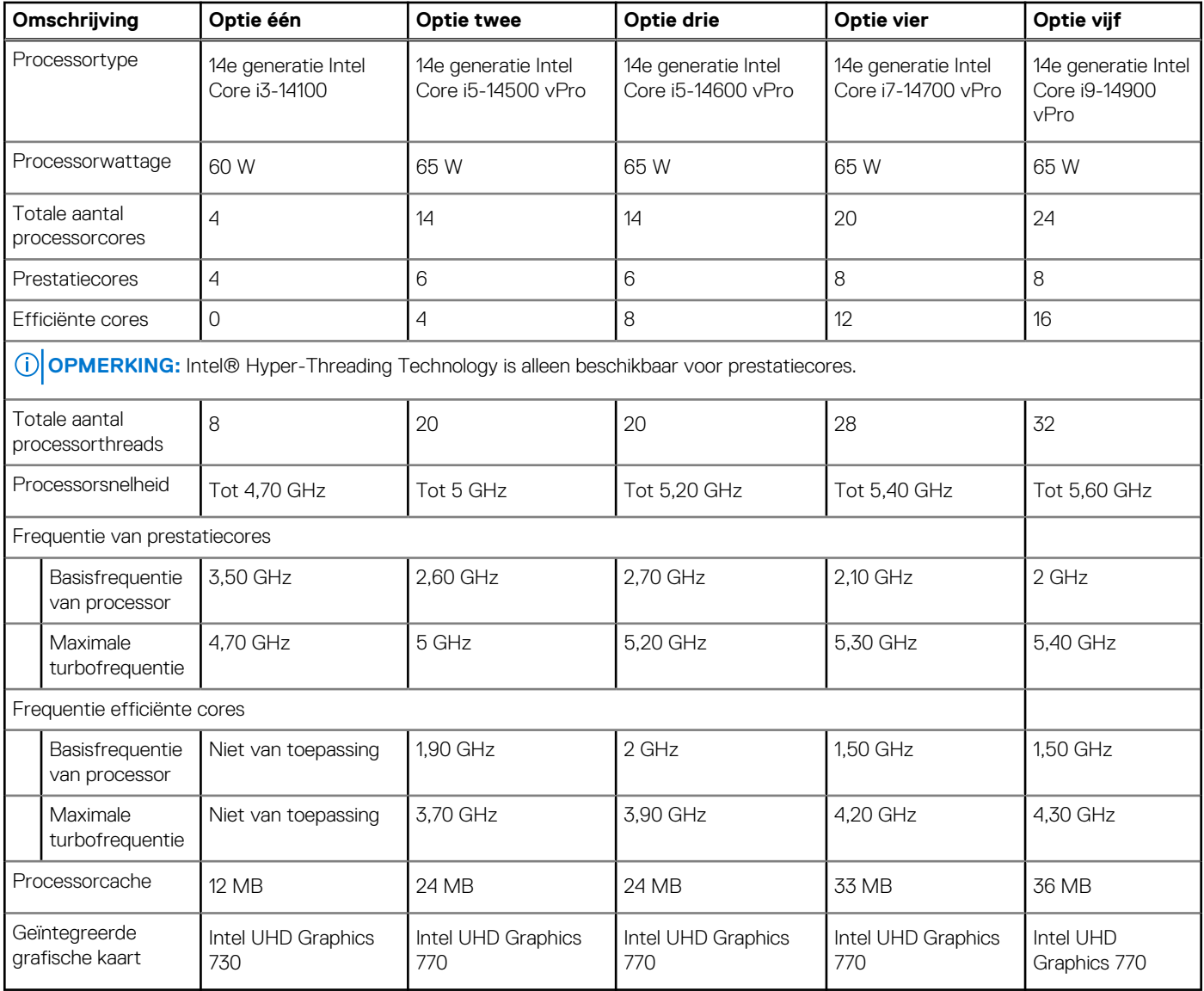

## **Chipset**

De volgende tabel bevat de details van de chipset die wordt ondersteund door uw OptiPlex kleine vormfactor Plus 7020

### **Tabel 4. Chipset**

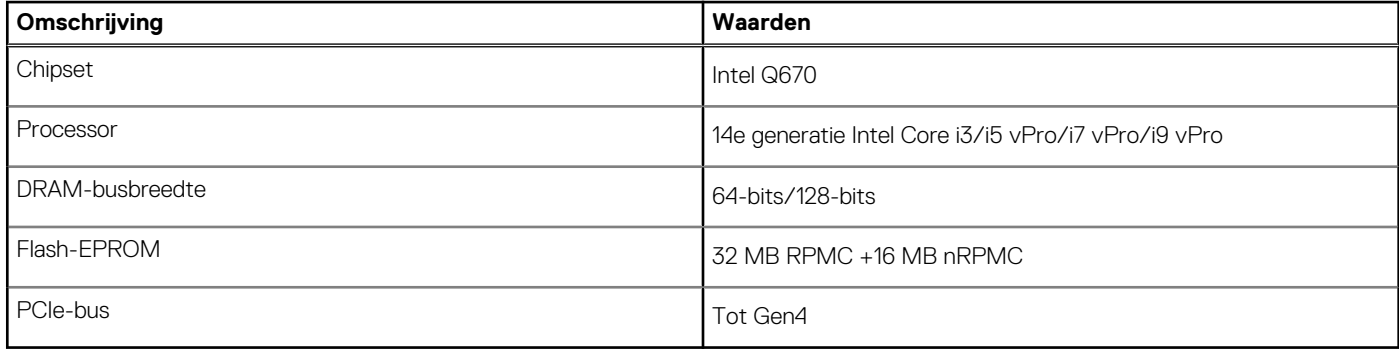

## <span id="page-19-0"></span>**Besturingssysteem**

Uw OptiPlex kleine vormfactor Plus 7020 ondersteunt de volgende besturingssystemen:

- Windows 11 Home
- Windows 11 Pro
- Windows 11 Pro National Education
- Ubuntu Linux 22.04 LTS

## **Geheugen**

De volgende tabel bevat de geheugenspecificaties van uw OptiPlex kleine vormfactor Plus 7020.

### **Tabel 5. Geheugenspecificaties**

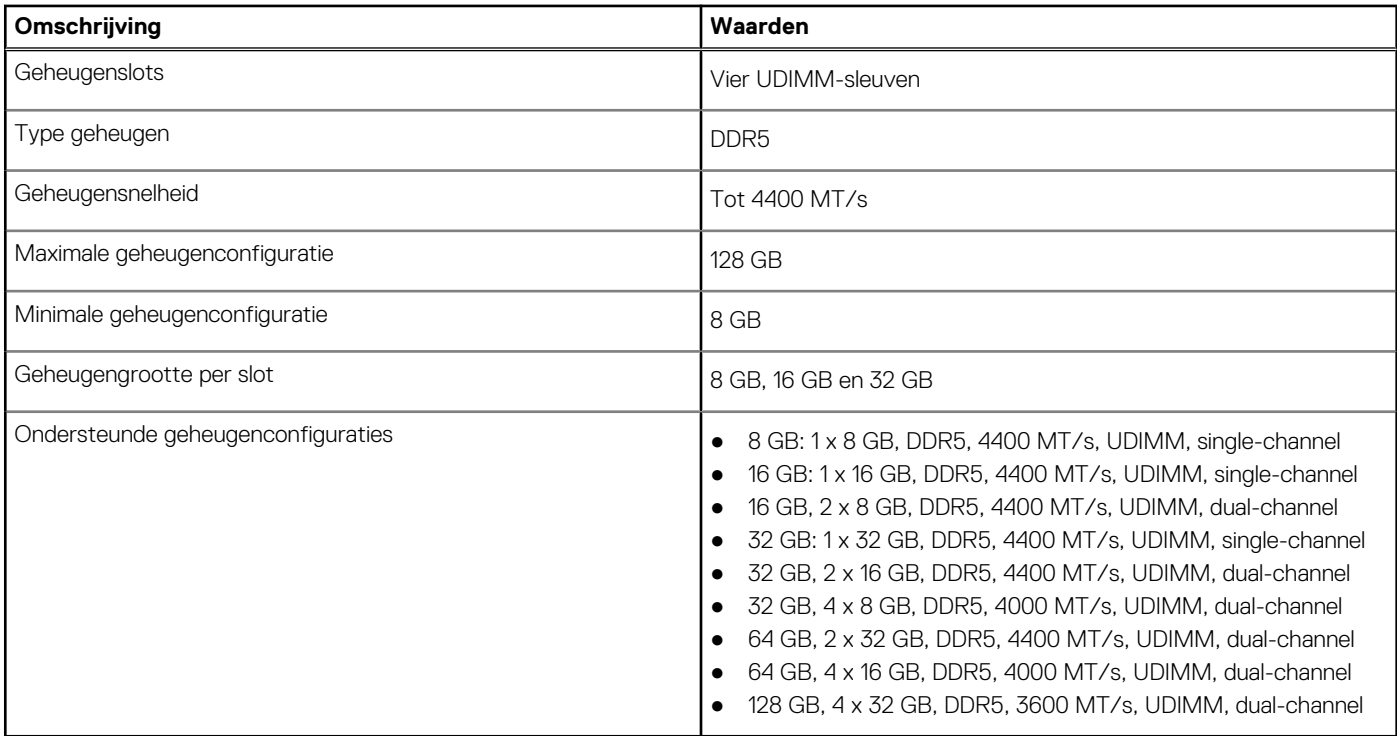

### **Geheugenmatrix**

De volgende tabel vermeldt de geheugenconfiguraties die worden ondersteund voor uw OptiPlex kleine vormfactor Plus 7020.

### **Tabel 6. Geheugenmatrix**

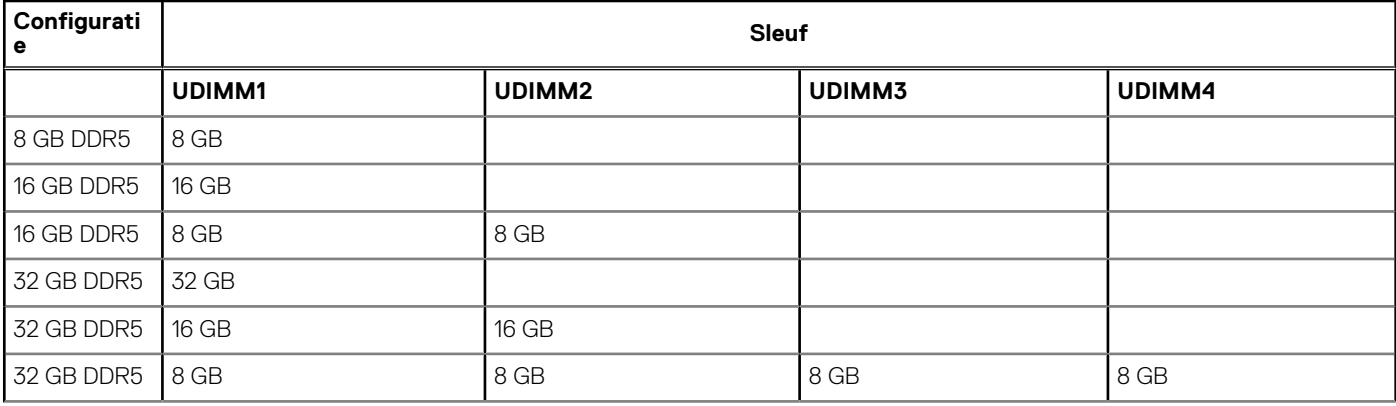

### <span id="page-20-0"></span>**Tabel 6. Geheugenmatrix (vervolg)**

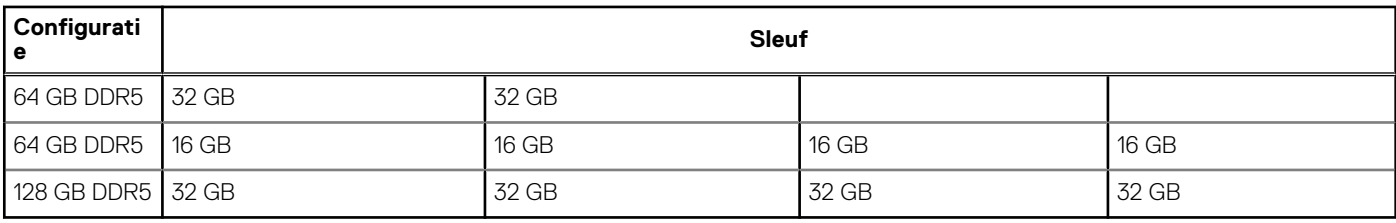

### **Externe poorten**

De volgende tabel bevat de externe poorten van uw OptiPlex kleine vormfactor Plus 7020.

### **Tabel 7. Externe poorten**

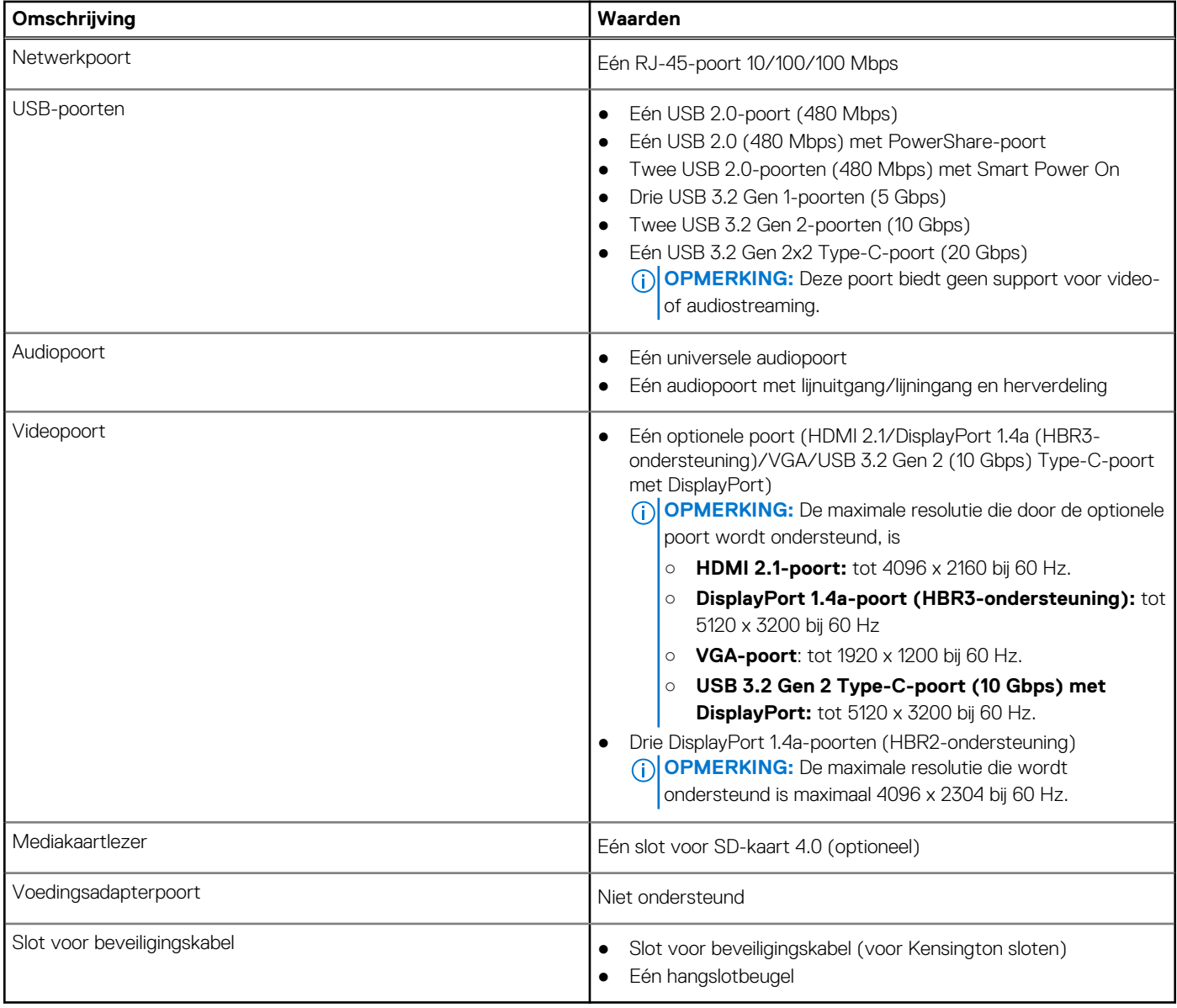

### **Interne slots**

De volgende tabel geeft de interne slots weer van uw OptiPlex kleine vormfactor Plus 7020.

### <span id="page-21-0"></span>**Tabel 8. Interne slots**

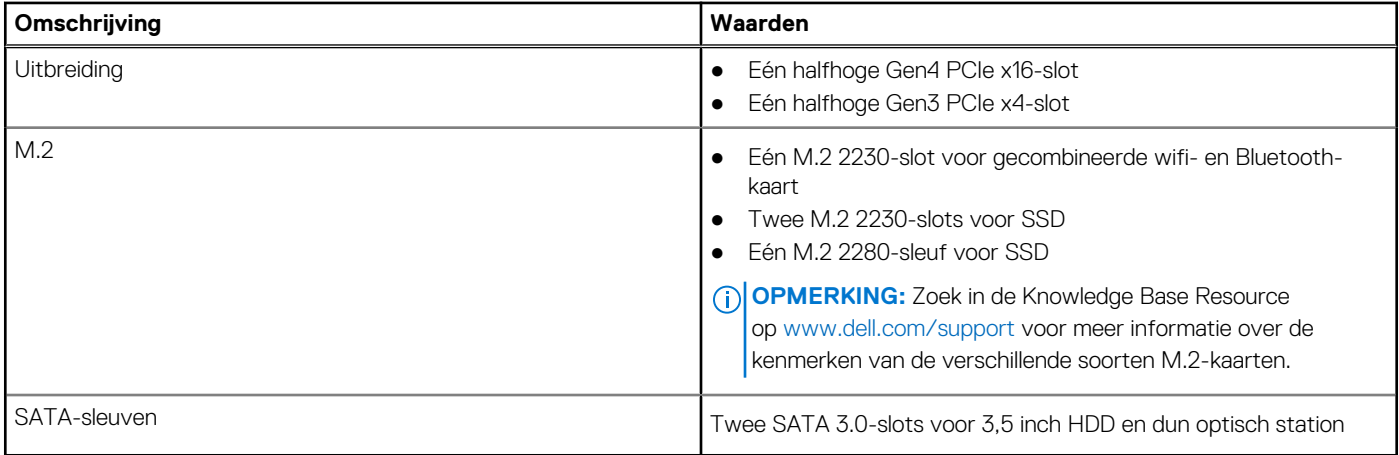

### **Ethernet**

De volgende tabel bevat de specificaties van de bekabelde Ethernet-LAN (Local Area Network) van uw OptiPlex kleine vormfactor Plus 7020.

### **Tabel 9. Ethernet-specificaties**

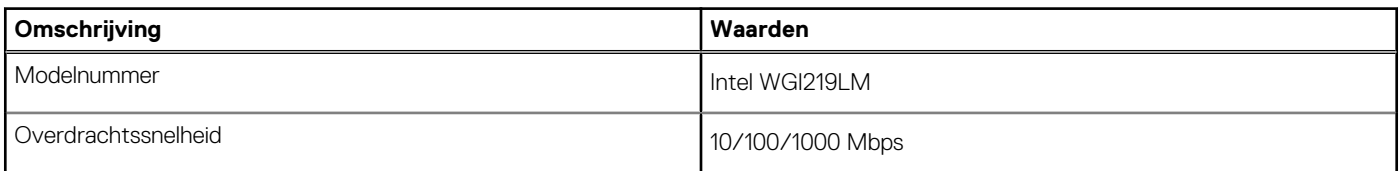

## **Draadloze module**

De volgende tabel bevat de specificaties van de WLAN-module (Wireless Local Area Network) die op uw OptiPlex kleine vormfactor Plus 7020 wordt ondersteund.

### **Tabel 10. Specificaties van de draadloze module**

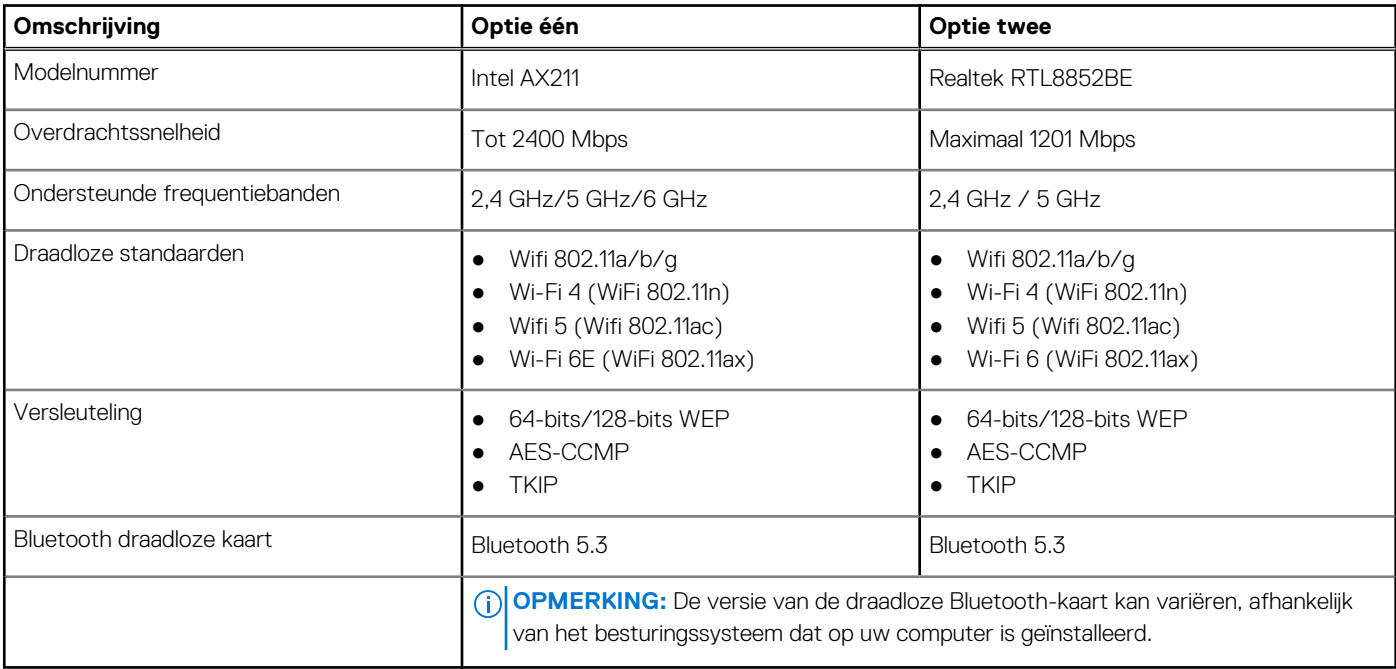

## <span id="page-22-0"></span>**Audio**

De volgende tabel bevat de audiospecificaties van uw OptiPlex kleine vormfactor Plus 7020.

### **Tabel 11. Audiospecificaties**

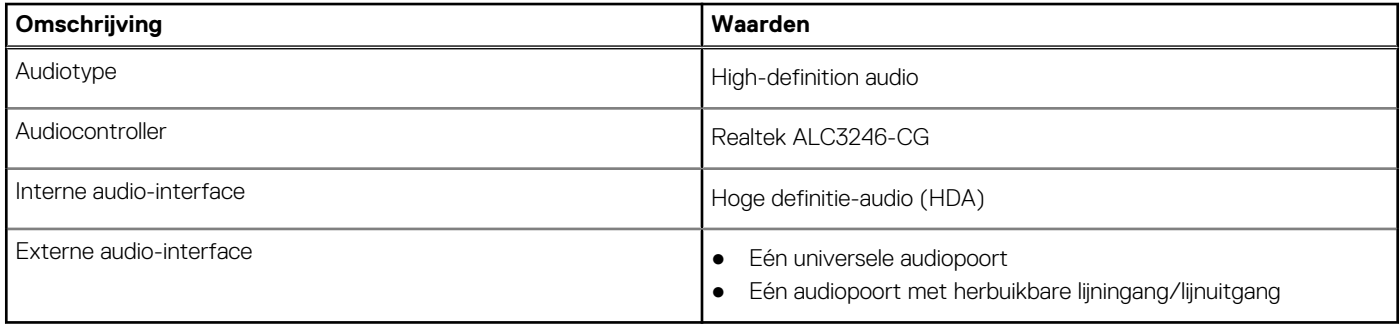

## **Storage**

In dit gedeelte vindt u de opties voor storage op uw OptiPlex kleine vormfactor Plus 7020.

### **Tabel 12. Storagespecificaties**

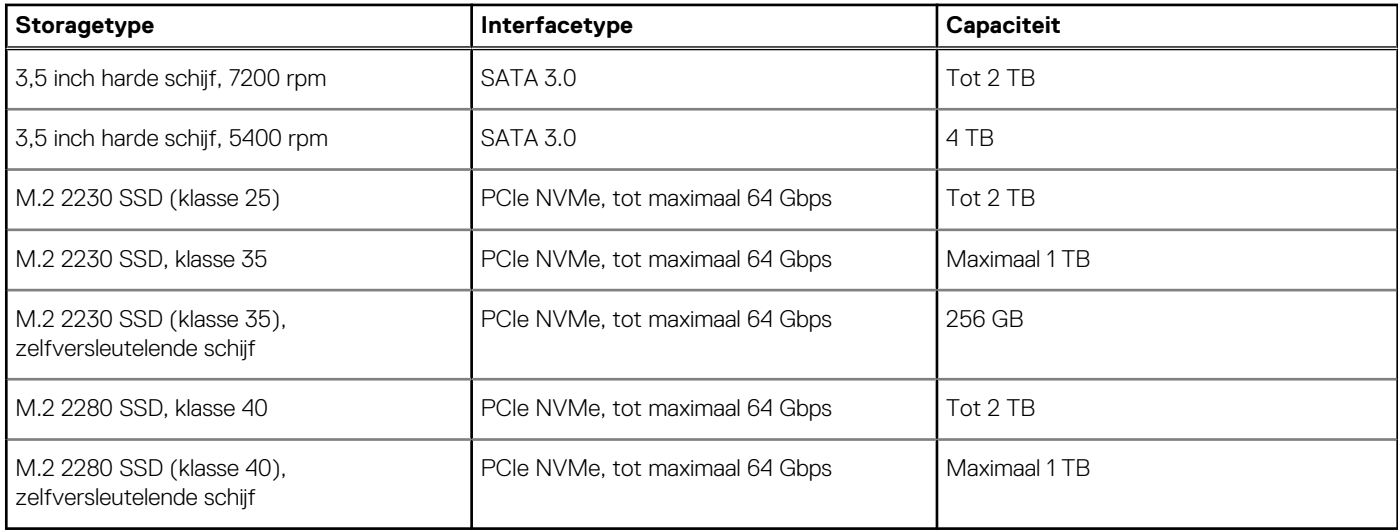

### **Storage-matrix**

De volgende tabel vermeldt de storageconfiguraties die worden ondersteund voor uw OptiPlex kleine vormfactor Plus 7020.

### **Tabel 13. Storage-matrix**

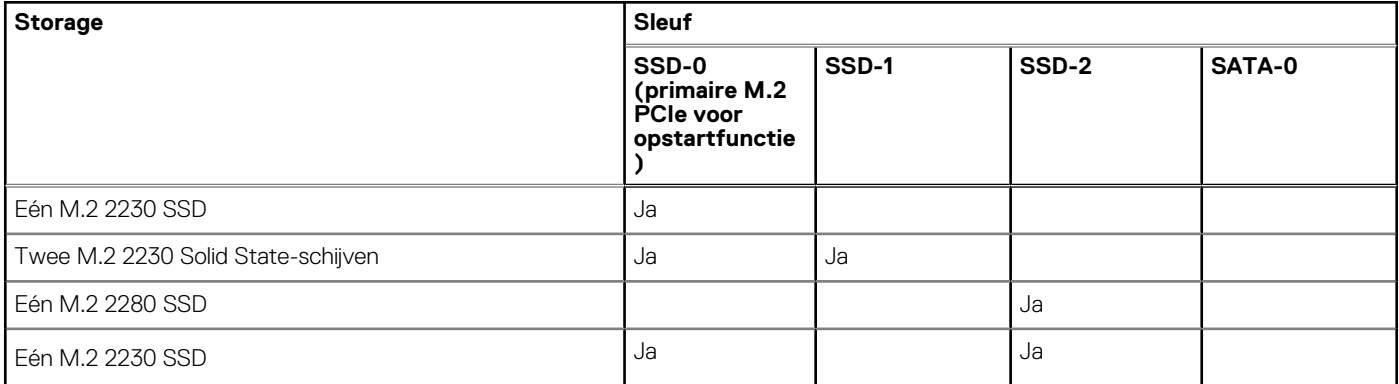

### <span id="page-23-0"></span>**Tabel 13. Storage-matrix (vervolg)**

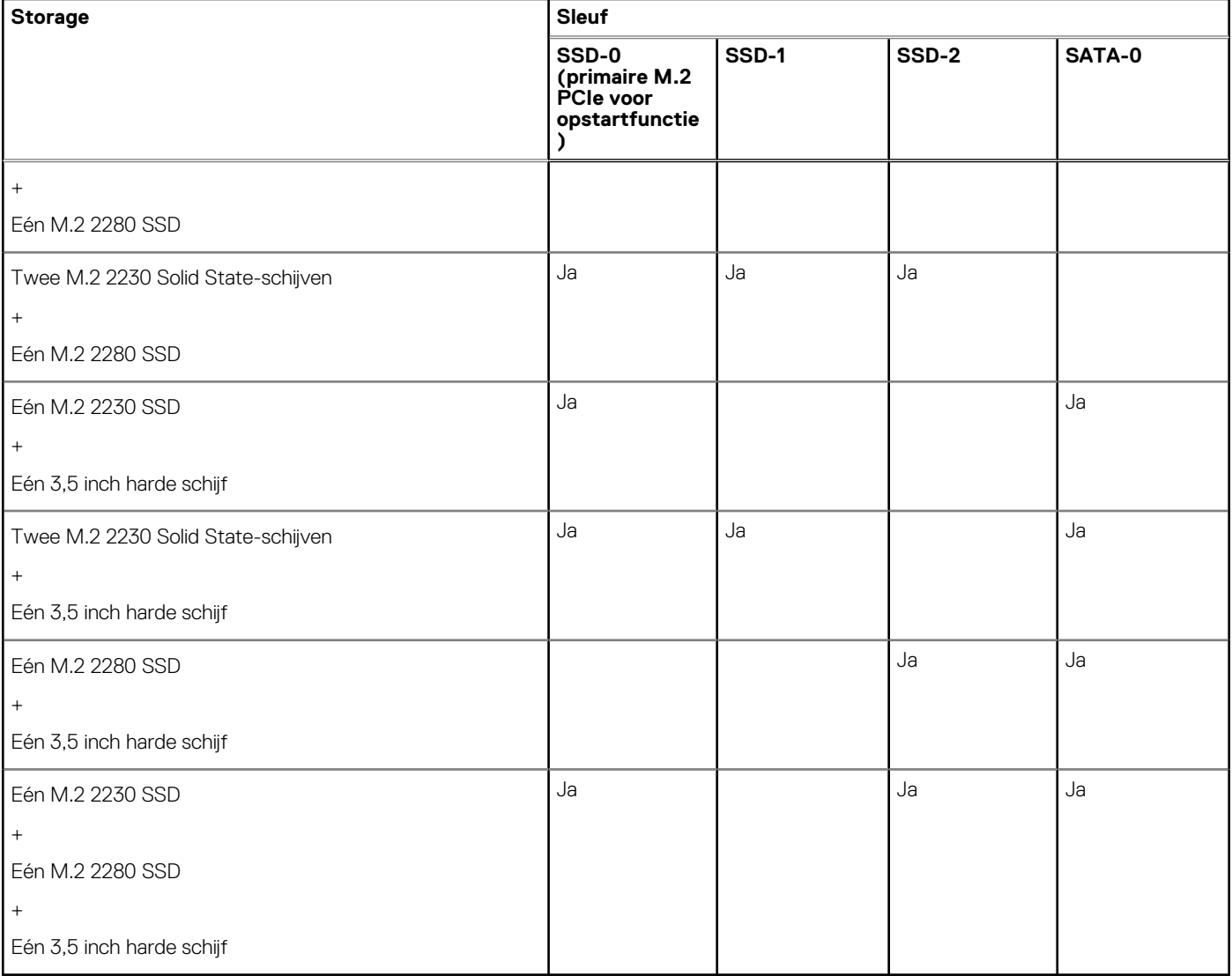

## **Redundant Array of Independent Disks (RAID)**

Voor optimale prestaties wanneer u stations configureert als een RAID-volume, raadt Dell Technologies modellen aan die identiek zijn.

**OPMERKING:** RAID wordt niet ondersteund op Intel Optane configuraties.

RAID 0-volumes (Striped, Prestaties) halen voordeel uit hogere prestaties wanneer schijven worden gecombineerd, omdat de data worden verdeeld over meerdere stations: eventuele I/O-bewerkingen met blockgroottes groter dan de stripe-grootte zullen de I/O opsplitsen en worden zo beperkt door het traagste station. Voor RAID 0 I/O-bewerkingen waar blockgroottes kleiner zijn dan de stripe-grootte, zorgt de schijf dat de I/O-operatiedoelstelling ook de prestaties bepaalt en dat zorgt voor variabiliteit en resulteert in inconsistente latentieproblemen. Deze variabiliteit is bijzonder uitgesproken voor schrijfbewerkingen en het kan problematisch zijn voor applicaties die latentiegevoelig zijn. Een voorbeeld hiervan is een applicatie die duizenden willekeurige schrijfacties per seconde uitvoert in zeer kleine blockgroottes.

RAID 1-volumes (Gespiegeld, Databescherming) halen voordeel uit hogere prestaties wanneer stations worden gecombineerd, omdat de data worden gespiegeld op meerdere stations: alle I/O-bewerkingen moeten identiek worden uitgevoerd op de beide stations, dus variaties in stationprestaties wanneer de modellen niet identiek aan elkaar zijn, zorgen ervoor dat de I/O-bewerkingen zo snel worden uitgevoerd als het traagste station. Hoewel dit geen invloed heeft op het variabele latentieprobleem in kleine willekeurige I/O-bewerkingen, zoals met RAID 0 tussen heterogene stations, is de impact niettemin groot omdat de hoger presterende stations worden beperkt in alle I/O-soorten. Een van de ergste voorbeelden van beperkte prestaties is hier bij het gebruik van ongebufferd I/O. Om ervoor te zorgen dat schrijfacties volledig zijn toegewijd aan niet-vluchtige gebieden van het RAID-volume, omzeilt het ongebufferde I/O de cache (bijvoorbeeld door middel van de Force Unit Access-bit in het NVMe-protocol) en zal de I/O-bewerking niet voltooid worden totdat alle schijven in het RAID-volume

<span id="page-24-0"></span>het verzoek hebben voltooid om de data vast te leggen. Dit soort I/O-bewerking ontkracht elk voordeel van een hoger presterend station in het volume.

Er moet voor worden gezorgd dat niet alleen de leverancier van het station, de capaciteit en klasse, maar ook het specifieke model overeenkomen. Stations van dezelfde leverancier, met dezelfde capaciteit en zelfs binnen dezelfde klasse, kunnen verschillende prestatiekenmerken hebben voor bepaalde I/O-bewerkingen. Modellen goed op elkaar afstemmen zorgt ervoor dat de RAID-volumes bestaan uit een homogene array van schijven die alle voordelen van een RAID-volume hebben, zonder de extra nadelen als een of meerdere stations in het volume lager presteren.

OptiPlex kleine vormfactor Plus 7020 ondersteunt RAID met meer dan één hardeschijfconfiguratie.

## **Mediakaartlezer**

De volgende tabel bevat de mediakaarten die worden ondersteund op uw OptiPlex kleine vormfactor Plus 7020.

### **Tabel 14. Specificaties mediakaartlezer**

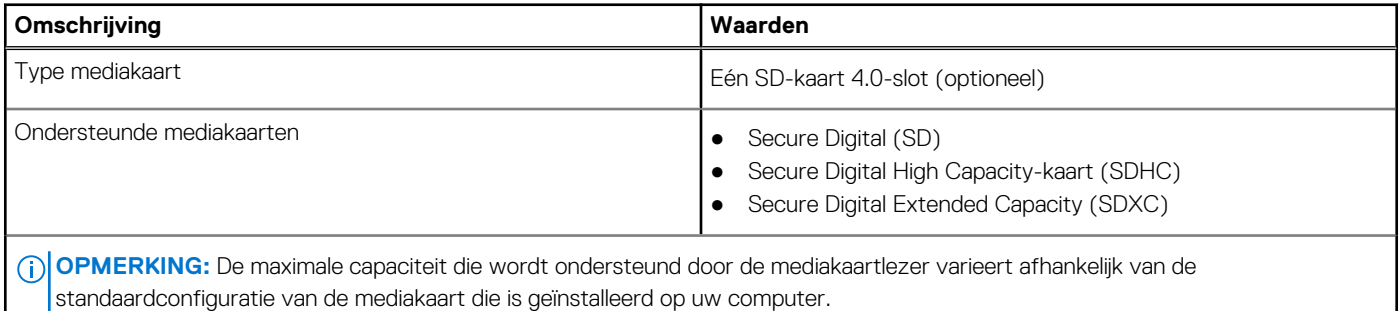

### **Vermogen**

De volgende tabel bevat de voedingsspecificaties van de OptiPlex kleine vormfactor Plus 7020.

### **Tabel 15. Vermogen**

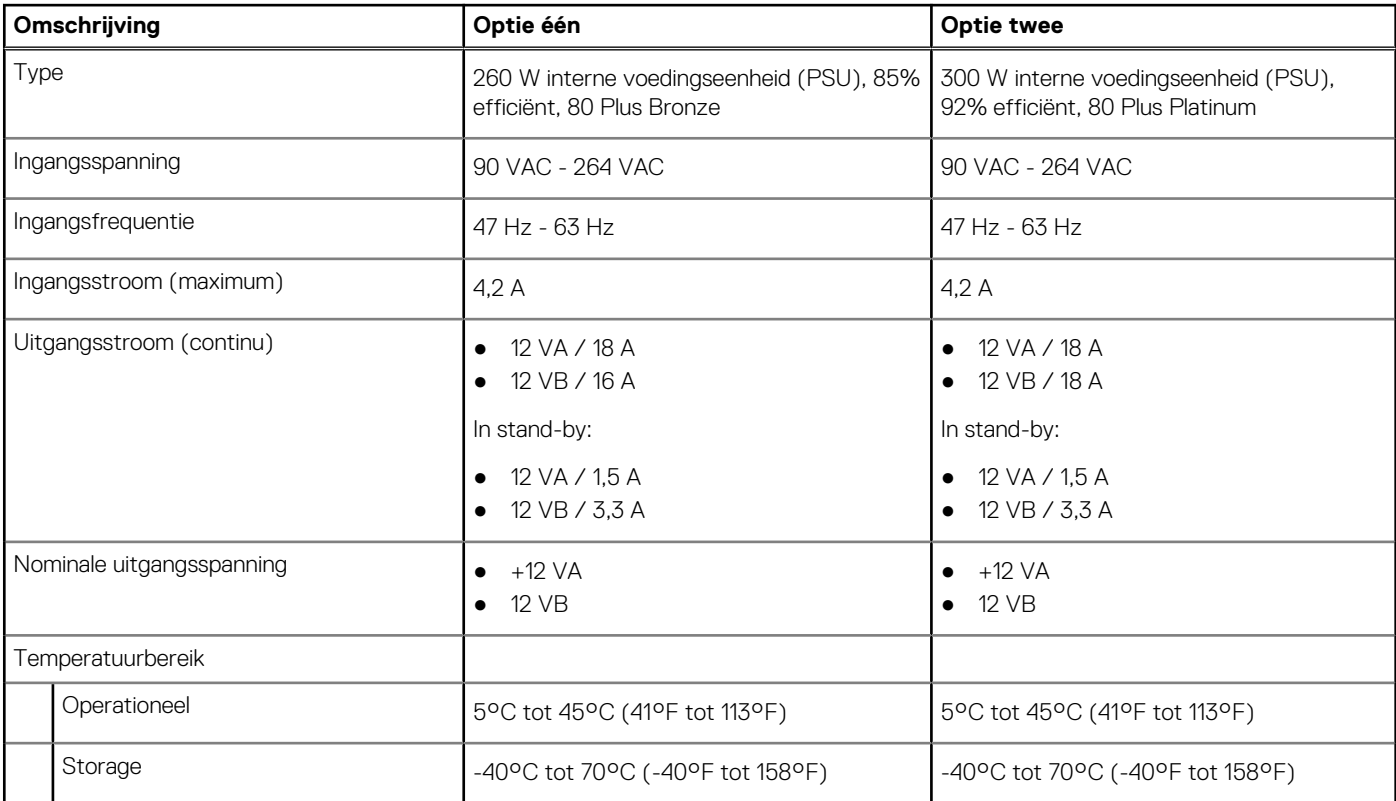

### <span id="page-25-0"></span>**Voedingsconnectors**

De volgende tabel geeft de voedingsspecificaties weer van uw OptiPlex kleine vormfactor Plus 7020.

### **Tabel 16. Voedingsconnectors**

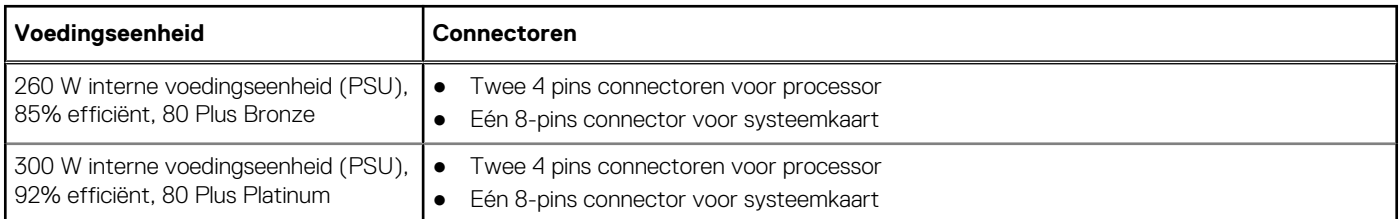

## **GPU - geïntegreerd**

De volgende tabel bevat de specificaties van de geïntegreerde grafische processor (GPU) die wordt ondersteund door uw OptiPlex kleine vormfactor Plus 7020.

### **Tabel 17. GPU - geïntegreerd**

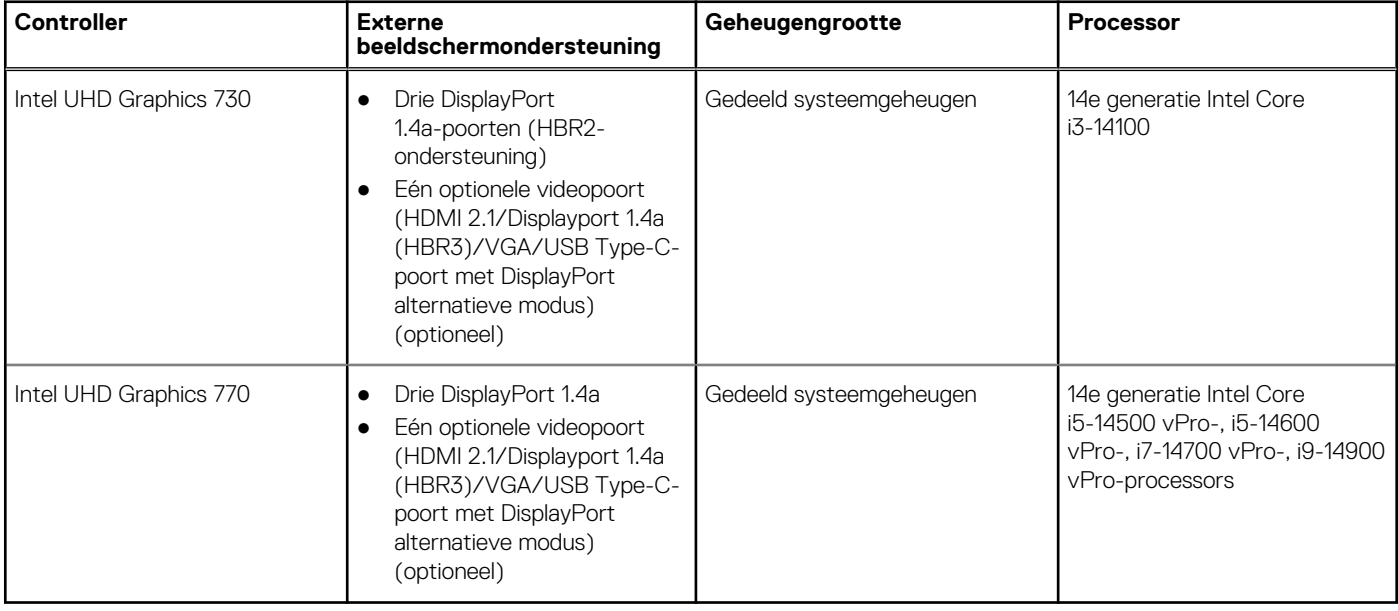

### **Videopoortresolutie (GPU - geïntegreerd)**

### **Tabel 18. Videopoortresolutie (GPU - geïntegreerd)**

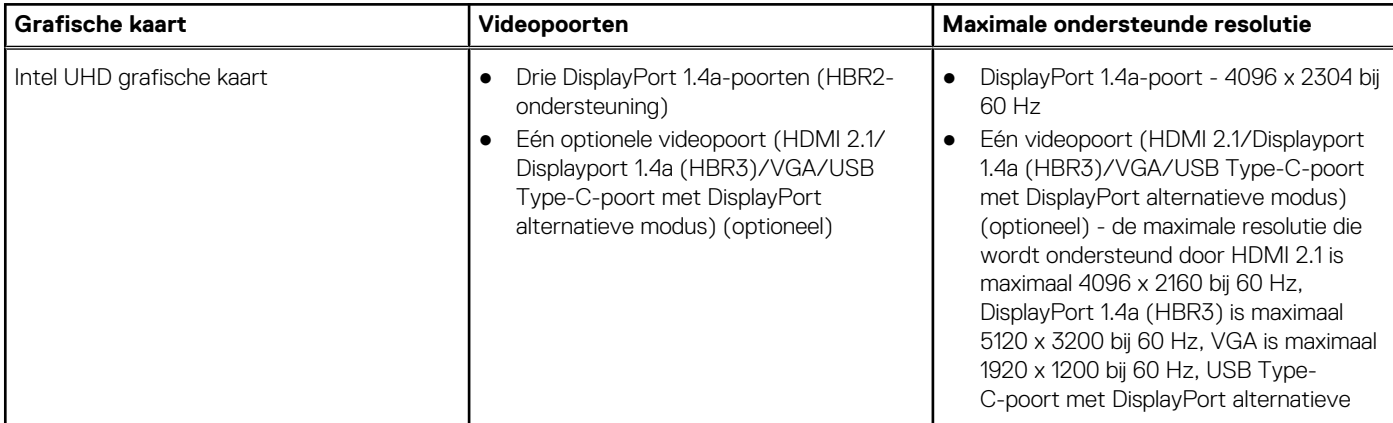

### <span id="page-26-0"></span>**Tabel 18. Videopoortresolutie (GPU - geïntegreerd)**

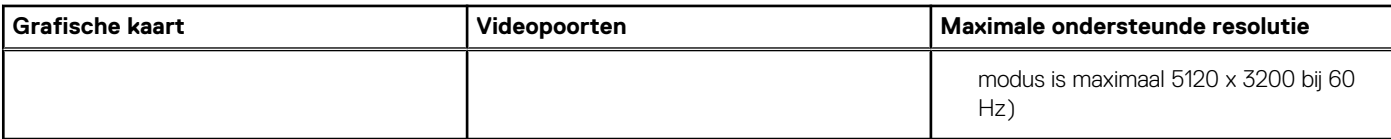

### **Externe beeldschermondersteuning (GPU - geïntegreerd)**

### Beeldschermondersteuning voor de geïntegreerde grafische kaart

### **Tabel 19. Specificaties beeldschermondersteuning**

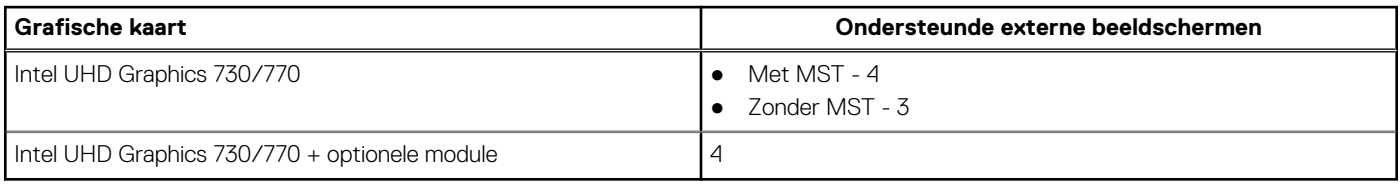

**OPMERKING:** MST (Multi-Stream Transport)/daisy-chaining ondersteunt vier beeldschermen.

## **GPU: afzonderlijk**

### **Tabel 20. GPU: afzonderlijk**

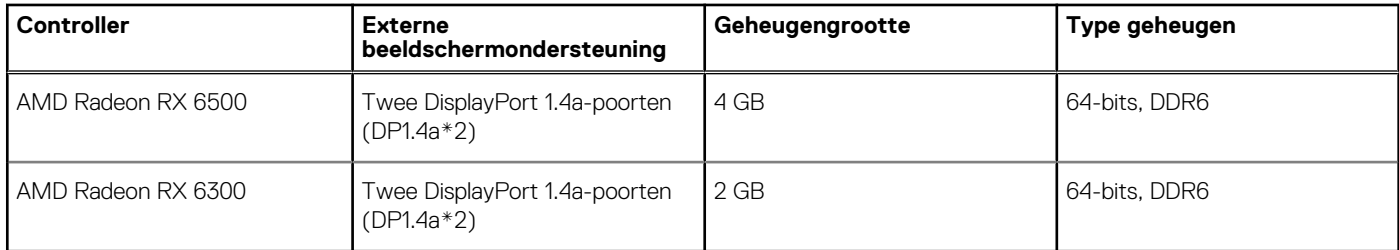

### **Videopoortresolutie (GPU - discreet)**

### **Tabel 21. Videopoortresolutie (GPU - discreet)**

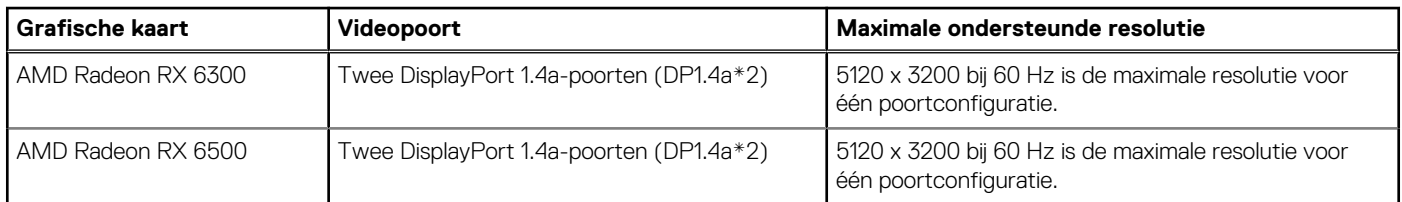

### **Ondersteuning voor extern beeldscherm (GPU -discrete)**

### **Tabel 22. Ondersteuning voor extern beeldscherm (GPU -discrete)**

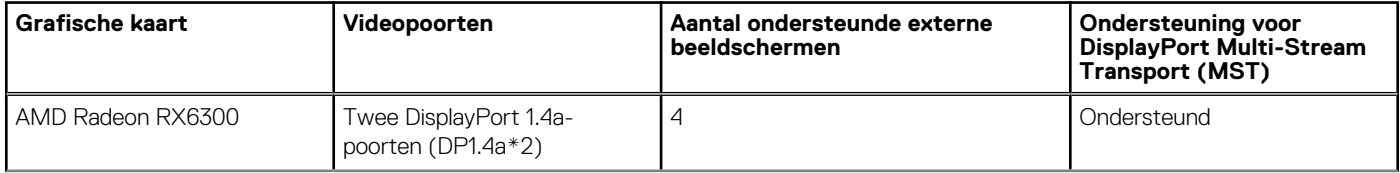

### <span id="page-27-0"></span>**Tabel 22. Ondersteuning voor extern beeldscherm (GPU -discrete) (vervolg)**

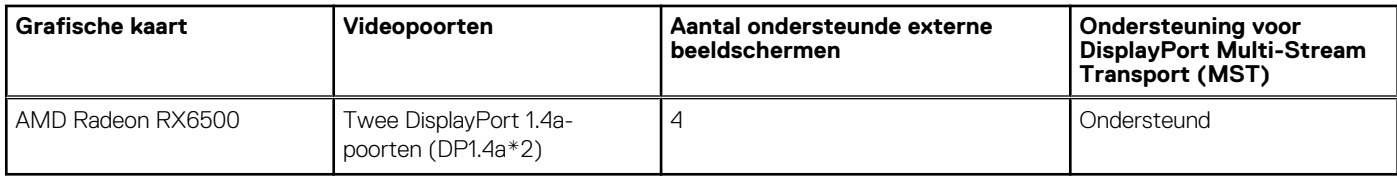

**OPMERKING:** Met DisplayPort Multi-Stream Transport (MST) kunt u monitoren met DisplayPort 1.2 en hoger in serie inschakelen [en MST-ondersteuning. Voor meer informatie over het gebruik van DisplayPort Multi-Stream Transport, raadpleeg www.dell.com/](https://www.dell.com/support) support.

## **Hardwarebeveiliging**

De volgende tabel bevat de hardwarebeveiliging van uw OptiPlex kleine vormfactor Plus 7020.

### **Tabel 23. Hardwarebeveiliging**

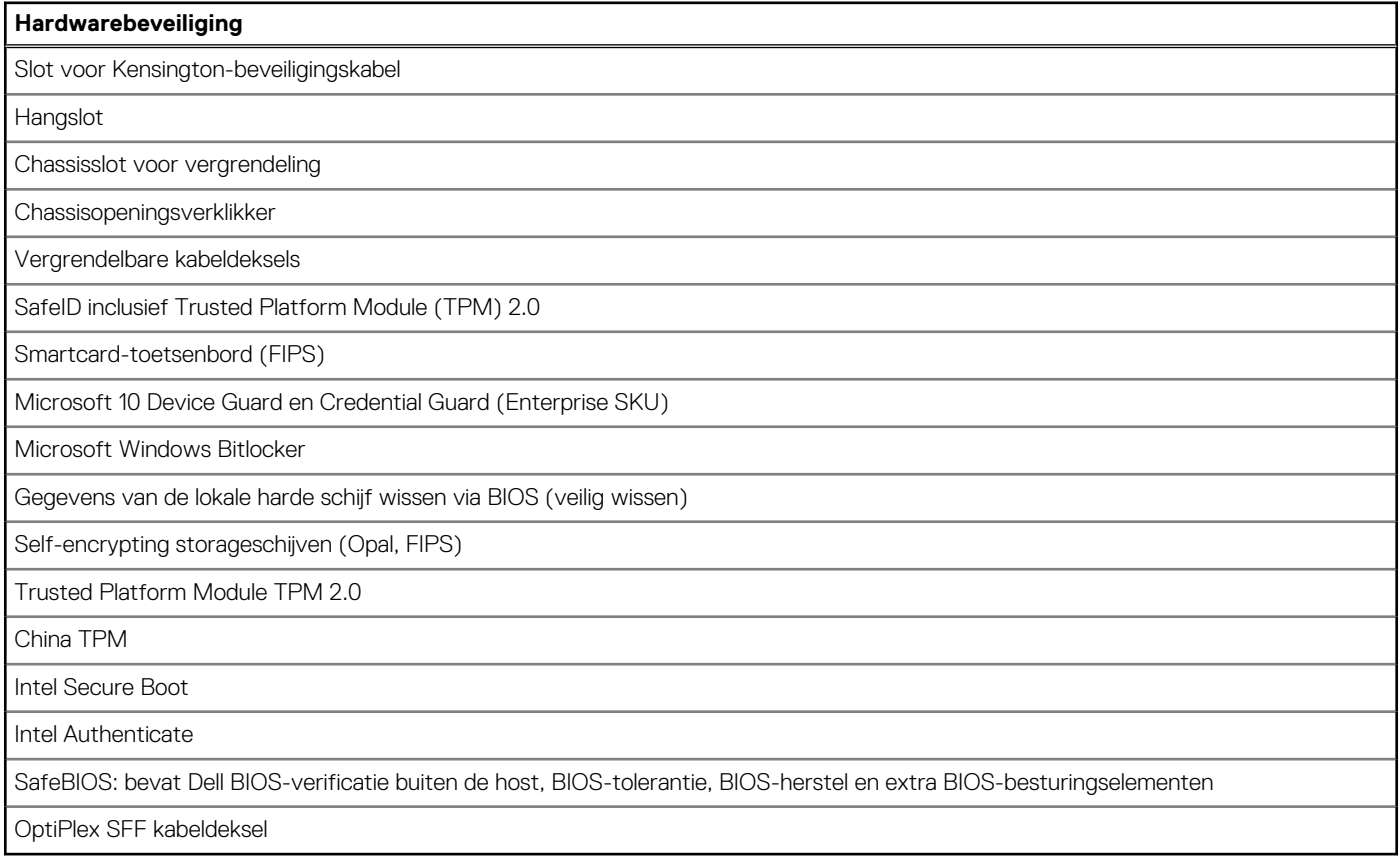

### **Milieu**

De volgende tabel toont de omgevingsspecificaties van uw OptiPlex kleine vormfactor Plus 7020.

### **Tabel 24. Milieu**

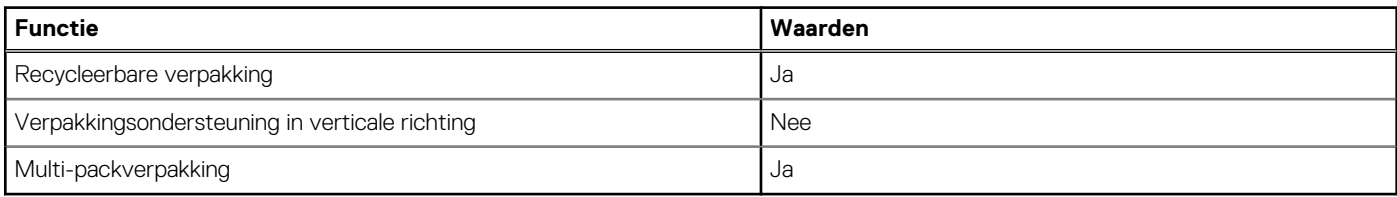

<span id="page-28-0"></span>**OPMERKING:** De verpakking met vezels op basis van hout bevat minimaal 35% gerecycled materiaal van het totale gewicht. De നി verpakking met vezels die niet op basis van hout zijn, kan worden geclaimd als niet van toepassing. De verwachte vereiste criteria voor EPEAT 2018.

### **Naleving van wetgeving**

De volgende tabel vermeldt de juridische naleving van uw OptiPlex kleine vormfactor Plus 7020.

#### **Tabel 25. Naleving van wetgeving**

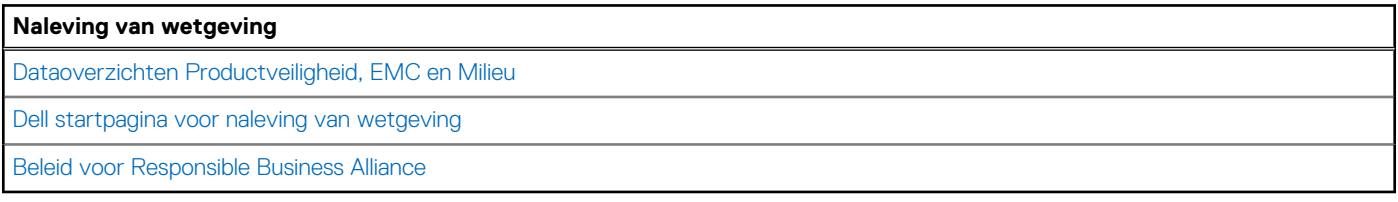

### **Bedienings- en storageomgeving**

Deze tabel bevat de specificaties voor het besturingssysteem en de storage van uw OptiPlex kleine vormfactor Plus 7020.

**Luchtcontaminatieniveau:** G1 zoals gedefinieerd door ISA-S71.04-1985

#### **Tabel 26. Computeromgeving**

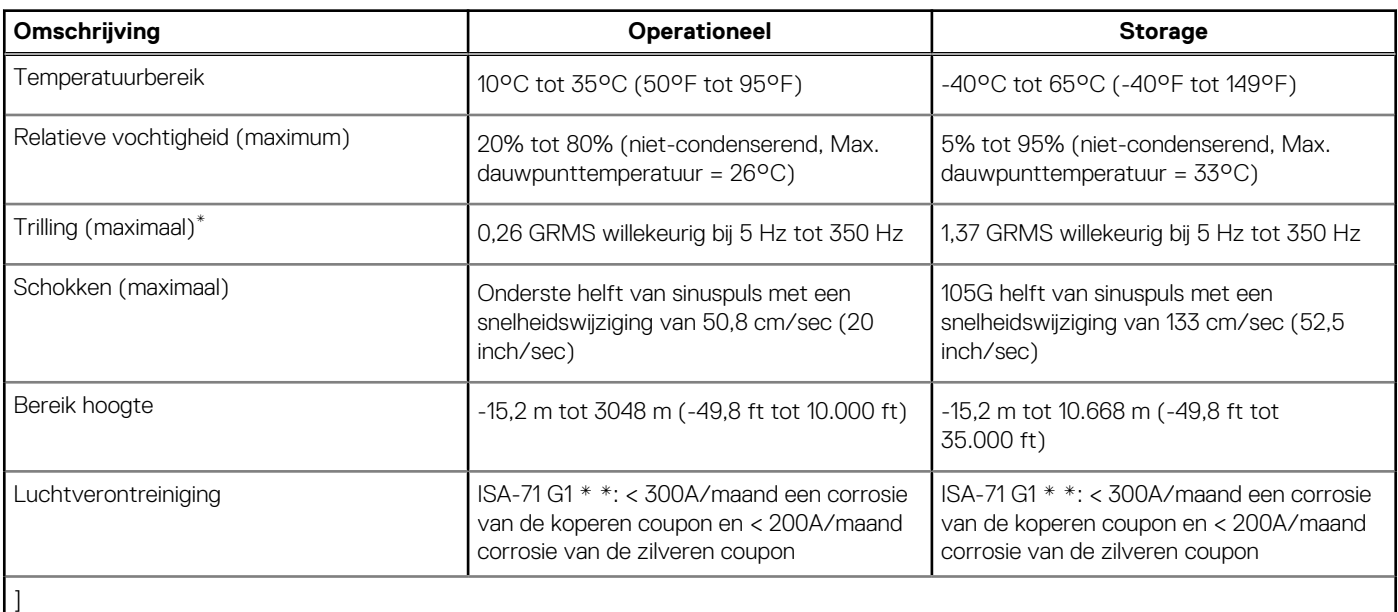

**WAARSCHUWING: De gebruikstemperatuur en opslagtemperatuur kunnen verschillen per onderdeel, dus het gebruik of opslag van het apparaat buiten dit bereik kan van invloed zijn op de prestaties van specifieke onderdelen.**

\* Gemeten met een willekeurig trillingsspectrum dat de gebruikersomgeving nabootst.

† gemeten met een halve sinuspuls van 2 ms.

## **In de computer werken**

## <span id="page-29-0"></span>**Veiligheidsinstructies**

Volg de onderstaande veiligheidsrichtlijnen om uw persoonlijke veiligheid te garanderen en de computer te beschermen tegen mogelijke schade. Tenzij anders aangegeven, wordt er bij elke procedure in dit document van uitgegaan dat u de veiligheidsinformatie hebt gelezen die bij uw computer is geleverd.

- **GEVAAR: Lees de veiligheidsinformatie die bij uw computer is geleverd voordat u aan de onderdelen in de computer gaat**   $\bigwedge$ **werken. Raadpleeg voor meer informatie over aanbevolen procedures op het gebied van veiligheid onze website over de naleving van wet- en regelgeving op [www.dell.com/regulatory\\_compliance.](https://www.dell.com/regulatory_compliance)**
- **GEVAAR: Ontkoppel uw computer van alle voedingsbronnen voordat u de computerbehuizing of -panelen opent. Zodra**   $\bigwedge$ **u klaar bent met de werkzaamheden binnen de computer, plaatst u de behuizing en alle panelen en schroeven terug voordat u uw computer weer aansluit op een stopcontact.**
- **WAARSCHUWING: Zorg ervoor dat het werkoppervlak plat, droog en schoon is om schade aan de computer te voorkomen.**
- **WAARSCHUWING: Pak de componenten en kaarten bij de rand vast en kom niet aan de pinnetjes en de contactpunten om beschadigingen te voorkomen.**
- **WAARSCHUWING: U mag alleen probleemoplossing en reparaties laten uitvoeren door technische supportteams die door Dell erkend of geïnstrueerd worden. Schade als gevolg van onderhoudswerkzaamheden die niet door Dell zijn goedgekeurd, valt niet onder de garantie. Zie de veiligheidsinstructies die bij het product worden geleverd of kijk op [www.dell.com/regulatory\\_compliance.](https://www.dell.com/regulatory_compliance)**
- **WAARSCHUWING: Raak een component pas aan nadat u zich hebt geaard door een ongeverfd metalen oppervlak van het chassis aan te raken, zoals het metaal rondom de openingen voor de kaarten aan de achterkant van de computer. Raak tijdens het werk ook regelmatig een ongeverfd metalen oppervlak aan om statische elektriciteit weg te leiden die de interne componenten kan beschadigen.**
- **WAARSCHUWING: Verwijder kabels door aan de connector of het treklipje te trekken, niet aan de kabel zelf. Sommige kabels hebben aansluitingen met vergrendelingslipjes of duimschroeven die u moet ontgrendelen voordat u de kabel loskoppelt. Houd kabels bij het loskoppelen uitgelijnd om te voorkomen dat de connectorpinnetjes verbuigen. Zorg er bij het aansluiten van kabels voor dat de poorten en de connectoren de juiste richting hebben en correct zijn uitgelijnd.**
- **WAARSCHUWING: Druk op eventueel geïnstalleerde kaarten in de optionele mediakaartlezer om ze uit te werpen.**
- **WAARSCHUWING: Wees voorzichtig bij het omgaan met oplaadbare lithium-ionbatterijen in laptops. Opgezwollen batterijen dienen niet gebruikt te worden en dienen te worden vervangen en op juiste wijze weg te worden gegooid.**
- **OPMERKING:** De kleur van uw computer en bepaalde componenten kunnen afwijken van wat in dit document wordt weergegeven.

### **Voordat u in de computer gaat werken**

#### **Over deze taak**

**COPMERKING:** De afbeeldingen in dit document kunnen verschillen van uw computer; dit is afhankelijk van de configuratie die u hebt besteld.

### **Stappen**

1. Sla alle geopende bestanden op en sluit deze, en sluit alle geopende applicaties af.

- <span id="page-30-0"></span>2. Sluit de computer af. Voor het Windows-besturingssysteem klikt u op **Start** > **Energiebeheer** > **Afsluiten**.
	- **OPMERKING:** Wanneer u een ander besturingssysteem gebruikt, raadpleegt u de documentatie van uw besturingssysteem voor ⋒ instructies voor het afsluiten hiervan.
- 3. Haal de stekker van de computer en van alle aangesloten apparaten uit het stopcontact.
- 4. Koppel alle aangesloten netwerkapparaten en randapparatuur, zoals het toetsenbord, de muis, de monitor enz. los van uw computer.
	- **WAARSCHUWING: Wanneer u een netwerkkabel wilt verwijderen, moet u eerst de connector van de netwerkkabel uit de computer verwijderen en daarna de netwerkkabel loskoppelen van het netwerkapparaat.**
- 5. Verwijder eventueel aanwezige mediakaarten en optische schijven uit uw computer, indien van toepassing.

### **Veiligheidsmaatregelen**

In het hoofdstuk veiligheidsmaatregelen worden de primaire stappen genoemd die moeten worden genomen voordat demontageinstructies worden uitgevoerd.

Neem de volgende voorzorgsmaatregelen in acht voordat u een installatie of break-fix-procedures uitvoert die montage of demontage vereisen:

- Zet de computer uit, inclusief eventueel bijbehorende randapparatuur.
- Koppel de computer en alle bijbehorende randapparatuur los van de wisselstroom.
- Koppel alle netwerkkabels, telefoon- en telecommunicatielijnen los van de computer.
- Gebruik een ESD-servicekit wanneer u werkzaamheden aan de binnenkant van een desktop uitvoert om schade door elektrostatische ontlading (ESD) te voorkomen.
- Plaats, na het verwijderen van een computeronderdeel, het verwijderde onderdeel zorgvuldig op een anti-statische mat.
- Draag schoenen met niet-geleidende rubberen zolen om de kans op elektrocutie te verminderen.
- Door ontkoppeling en het ingedrukt houden van de aan-/uitknop gedurende 15 seconden zou de reststroom in de systeemkaart moeten ontladen.

### Stand-bystand

Dell producten met stand-bystand moeten worden losgekoppeld voordat u de behuizing opent. Systemen die zijn uitgerust met de stand-bystand worden gevoed wanneer deze uit staan. Door de interne voeding kan de computer op afstand worden ingeschakeld (Wake-on-LAN) en in een slaapstand worden geplaatst en heeft andere geavanceerde energiebeheerfuncties.

### **Binding**

Binding is een methode voor het verbinden van twee of meer aardingsgeleiders met dezelfde elektrische potentiaal. Dit wordt gedaan door het gebruik van een ESD-buitendienstkit. Zorg er bij het aansluiten van een bindingsdraad voor dat deze is aangesloten op blank metaal en nooit op een geverfd of niet-metalen oppervlak. De polsband moet goed vastzitten en volledig in contact zijn met uw huid. Zorg er tevens voor dat u altijd alle sieraden, zoals horloges, armbanden of ringen, verwijdert voordat u uzelf en de apparatuur met elkaar verbindt.

### **Bescherming tegen elektrostatische ontlading - Electrostatic discharge, ESD**

ESD is een belangrijk aandachtspunt bij het werken met elektronische componenten, vooral gevoelige componenten, zoals uitbreidingskaarten, processoren, geheugenmodules en systeemkaarten. Geringe ladingen kunnen schade aan circuits veroorzaken op manieren die mogelijk niet vanzelfsprekend zijn, zoals onregelmatige problemen of een verkorte levensduur. Hoe meer de industrie lagere energievereisten en hogere dichtheid promoot, des te belangrijker wordt ESD-bescherming.

Vanwege de hogere dichtheid van halfgeleiders in recente Dell producten, is de gevoeligheid voor schade door statische elektriciteit nu hoger dan in eerdere Dell producten. Daarom zijn sommige eerder goedgekeurde methoden van het omgaan met onderdelen niet langer van toepassing.

Twee erkende soorten ESD-schade zijn fatale en onregelmatige storingen.

**Fataal:** Fatale storingen vertegenwoordigen ongeveer 20 procent van de aan ESD gerelateerde storingen. De schade veroorzaakt een onmiddellijk en volledig verlies van functionaliteit van het apparaat. Een voorbeeld van een fatale fout is een geheugen-DIMM

<span id="page-31-0"></span>die een statische schok heeft ontvangen en onmiddellijk een 'No POST/No Video'-symptoom genereert, waarbij een pieptoon wordt uitgezonden voor ontbrekend of niet-functioneel geheugen.

● **Onregelmatig** – Onregelmatige storingen vertegenwoordigen ongeveer 80 procent van de aan ESD gerelateerde storingen. De hoge frequentie van onregelmatige fouten betekent dat wanneer schade plaatsvindt, dit meestal niet onmiddellijk wordt herkend. De DIMM ontvangt een statische schok, maar hierdoor wordt de tracing alleen verzwakt en worden geen onmiddellijk externe symptomen van de schade veroorzaakt. Het kan weken of maanden duren voordat de verzwakte tracing smelt. In de tussentijd kan dit leiden tot verslechtering van geheugenintegriteit, onregelmatige geheugenstoringen, enz.

De soort schade die moeilijker te herkennen en op te lossen is, is de onregelmatige storing (ook wel latente storing of` 'walking wounded' genoemd).

Voer de volgende stappen uit om ESD-schade te voorkomen:

- Gebruik een bedrade ESD-polsband die goed is geaard. Draadloze antistatische banden bieden onvoldoende bescherming. Het aanraken van het chassis alvorens onderdelen te hanteren zorgt niet voor adequate bescherming tegen ESD op onderdelen met verhoogde gevoeligheid voor ESD-schade.
- Werk met alle elektrostatisch gevoelige onderdelen in een ruimte die vrij is van statische elektriciteit. Gebruik indien mogelijk antistatische vloer- en werkbankmatten.
- Wanneer u een voor statische elektriciteit gevoelig onderdeel uit de verzenddoos haalt, verwijdert u het onderdeel pas uit de antistatische verpakking op het moment dat u het gaat installeren. Voordat u het onderdeel uit de antistatische verpakking verwijdert, zorgt u ervoor dat u de statische elektriciteit van uw lichaam ontlaadt.
- Plaats een gevoelig onderdeel voor transport eerst in een antistatische doos of andere verpakking.

### **ESD-onderhoudskit**

De ongecontroleerde Buitendienstkit wordt het meest gebruikt. Elke Buitendienstkit bestaat uit drie hoofdcomponenten: antistatische mat, polsband en bindingsdraad.

### Onderdeel van een ESD-buitendienstkit

De onderdelen van de ESD-buitendienstkit zijn:

- Antistatische mat: de antistatische mat is dissipatief en er kunnen onderdelen op geplaatst worden tijdens onderhoudsprocedures. Wanneer u een antistatische mat gebruikt, moet uw polsband goed vastzitten en moet de bindingsdraad op de mat en op blank metaal op de computer waaraan wordt gewerkt, worden bevestigd. Eenmaal correct geplaatst, kunnen onderhoudsonderdelen uit de ESD-zak worden verwijderd en direct op de mat worden geplaatst. In uw hand, op de ESD-mat, in de computer of in een ESD-tas zijn de enige veilige plekken voor ESD-gevoelige items.
- Polsband en bindingsdraad: De polsband en de bindingsdraad kunnen rechtstreeks worden aangesloten tussen uw pols en het blanke metaal op de hardware als de ESD-mat niet nodig is. Ze kunnen ook op de antistatische mat worden bevestigd om hardware te beschermen die tijdelijk op de mat is geplaatst. De fysieke verbinding van de polsband en de bindingsdraad tussen uw huid, de ESD-mat en de hardware wordt binding genoemd. Gebruik alleen Buitendienstkits met een polsband, mat en bindingsdraad. Gebruik nooit draadloze polsbanden. Houd er altijd rekening mee dat de interne draden van een polsband gevoelig zijn voor beschadiging door normale slijtage en regelmatig moeten worden gecontroleerd met een polsbandtester om te voorkomen dat ESD-hardware per ongeluk wordt beschadigd. Het wordt aanbevolen om de polsband en de bindingsdraad minimaal één keer per week te testen.
- **ESD-polsbandtester**: de draden aan de binnenzijde van een ESD-polsband zijn vatbaar voor schade na verloop van tijd. Wanneer u een niet-gecontroleerde kit gebruikt, is het een best practice om de band regelmatig voorafgaand aan elke onderhoudsbeurt en ten minste één keer per week te testen. Deze test kan het beste met een polsbandtester worden uitgevoerd. Als u niet over een eigen polsbandtester beschikt, neemt u contact op met uw regionaal kantoor om na te gaan of die daar beschikbaar is. Om de test uit te voeren, steekt u de bindingsdraad van de polsband in de tester terwijl deze om uw pols vastzit en drukt u op de knop om te testen. Een groen ledlampje gaat branden als de test succesvol is; een rode led gaat branden en een alarm gaat af als de test mislukt.
- **Isolatorelementen**: Het is van cruciaal belang om ESD-gevoelige apparaten, zoals plastic behuizingen met warmteafvoer, weg te houden van interne onderdelen die isolatoren zijn en vaak in hoge mate zijn opgeladen.
- **Werkomgeving**: Voordat u de ESD-buitendienstkit gebruikt, moet u eerst de situatie op de locatie van de klant evalueren. Het gebruik van de kit voor een serveromgeving is bijvoorbeeld anders dan voor een desktop- of laptopomgeving. Servers worden meestal geïnstalleerd in een rack binnen een datacenter; desktops of laptops worden meestal op bureaus of cubicles geplaatst. Zoek altijd naar een groot, open en vlak werkgebied dat vrij is van rommel en groot genoeg is om de ESD-kit te gebruiken met extra ruimte voor het type computer dat wordt gerepareerd. De werkruimte moet ook vrij zijn van isolatoren die een ESD-incident kunnen veroorzaken. Op het werkgebied moeten isolatoren zoals piepschuim en andere kunststoffen altijd op ten minste 12 inch of 30 centimeter afstand van gevoelige onderdelen worden verplaatst voordat fysiek met hardwareonderdelen wordt gewerkt.
- **ESD-verpakking**: Alle ESD-gevoelige apparaten moeten worden verzonden en ontvangen in antistatische verpakking. Metalen tassen met antistatische afscherming hebben de voorkeur. U moet het beschadigde onderdeel echter altijd retourneren met dezelfde ESD-tas en -verpakking waarin het nieuwe onderdeel is aangekomen. De ESD-tas moet worden omgevouwen en dichtgetaped en al het schuimverpakkingsmateriaal moet worden gebruikt in de originele doos waarin het nieuwe onderdeel is aangekomen. ESD-gevoelige

<span id="page-32-0"></span>apparaten mogen alleen uit de verpakking worden verwijderd op een ESD-beschermd werkoppervlak en onderdelen mogen nooit bovenop de ESD-tas worden geplaatst, omdat alleen de binnenkant van de tas is afgeschermd. Plaats altijd onderdelen in uw hand, op de ESD-mat, in de computer of in een antistatische tas.

● **Gevoelige componenten transporteren**: Bij het transport van ESD-gevoelige componenten, zoals vervangende onderdelen of onderdelen die moeten worden teruggestuurd naar Dell, is het van kritiek belang om deze onderdelen in antistatische tassen te plaatsen voor veilig transport.

### Samenvatting ESD-bescherming

Het wordt aangeraden om altijd de traditionele bekabelde ESD-aardingspolsband en beschermende antistatische mat te gebruiken bij het uitvoeren van onderhoudswerkzaamheden aan Dell producten. Daarnaast is het van cruciaal belang dat gevoelige onderdelen gescheiden worden gehouden van alle isolatoronderdelen tijdens het uitvoeren van onderhoud en dat antistatische tassen worden gebruikt voor het transport van gevoelige componenten.

### **Gevoelige componenten transporteren**

Bij het transport van ESD-gevoelige componenten, zoals vervangende onderdelen of onderdelen die moeten worden teruggestuurd naar Dell, is het van kritiek belang om deze onderdelen in antistatische tassen te plaatsen voor veilig transport.

### Apparatuur optillen

Houd u aan de volgende richtlijnen bij het optillen van zware apparatuur:

### **WAARSCHUWING: Til nooit meer dan 22,5 kg op. Zorg altijd dat u assistentie hebt of gebruik een mechanische hefinrichting.**

- 1. Neem een stevige en evenwichtige positie in. Houd uw voeten uit elkaar voor een stabiele basis en wijs uw tenen naar buiten.
- 2. Span de buikspieren aan. Buikspieren ondersteunen uw wervelkolom wanneer u optilt, waardoor de kracht van de belasting wordt gecompenseerd.
- 3. Til met uw benen, niet met uw rug.
- 4. Houd de last dichtbij. Hoe dichter bij uw ruggengraat, hoe minder kracht het op uw rug uitoefent.
- 5. Houd uw rug recht, of u de last nu optilt of neerzet. Voeg het gewicht van uw lichaam niet toe aan de last. Vermijd het draaien van uw lichaam en rug.
- 6. Volg dezelfde techniek in omgekeerde volgorde om de last neer te zetten.

### **Nadat u aan de computer hebt gewerkt**

#### **Over deze taak**

**WAARSCHUWING: Uw computer kan beschadigd raken als u er losse schroeven in achterlaat.**

### **Stappen**

- 1. Breng alle schroeven opnieuw aan en zorg ervoor dat er geen losse schroeven in uw computer achterblijven.
- 2. Sluit alle externe apparaten, randapparaten of kabels die u eerder had losgekoppeld, weer aan voordat u aan uw computer werkt.
- 3. Plaats alle mediakaarten, schijven of andere onderdelen die u had verwijderd, weer terug voordat u aan uw computer werkt.
- 4. Sluit uw computer en alle aangesloten apparaten aan op het stopcontact.
- 5. Schakel de computer in.

### **BitLocker**

**WAARSCHUWING: Als BitLocker niet wordt onderbroken voordat het BIOS wordt bijgewerkt, herkent het systeem de BitLocker-sleutel niet de volgende keer dat u het systeem opnieuw opstart. U wordt vervolgens gevraagd om de herstelsleutel in te voeren om verder te gaan en het systeem zal bij elke herstart vragen om de herstelsleutel. Als de herstelsleutel niet bekend is, kan dit leiden tot dataverlies of een onnodige herinstallatie van het besturingssysteem.**  <span id="page-33-0"></span>**Lees het Knowledge-artikel [BIOS bijwerken op Dell systemen met BitLocker ingeschakeld](https://www.dell.com/support/kbdoc/000134415) voor meer informatie over dit onderwerp.**

De installatie van de volgende componenten activeert BitLocker:

- Harde schijfstation of SSD
- Systeemkaart

## **Aanbevolen hulpmiddelen**

Bij de procedures in dit document heeft u mogelijk de volgende hulpmiddelen nodig:

- Kruiskopschroevendraaier nr. 0
- Kruiskopschroevendraaier nr. 1
- Torx #5 (T5)-schroevendraaier
- Plastic gereedschap

## **Lijst van schroeven**

- **OPMERKING:** Bij het verwijderen van de schroeven van een component is het raadzaam om het schroeftype en de hoeveelheid schroeven te noteren en deze dan in de schroefopbergdoos te plaatsen. Dit is om ervoor te zorgen dat het juiste aantal schroeven en juiste schroeftype wordt gebruikt wanneer het component wordt teruggeplaatst.
- **OPMERKING:** Sommige computers hebben magnetische oppervlakken. Zorg ervoor dat de schroeven niet vast blijven zitten aan zo'n oppervlak wanneer u een onderdeel terugplaatst.
- **OPMERKING:** De schroefkleur kan verschillen afhankelijk van de bestelde configuratie.

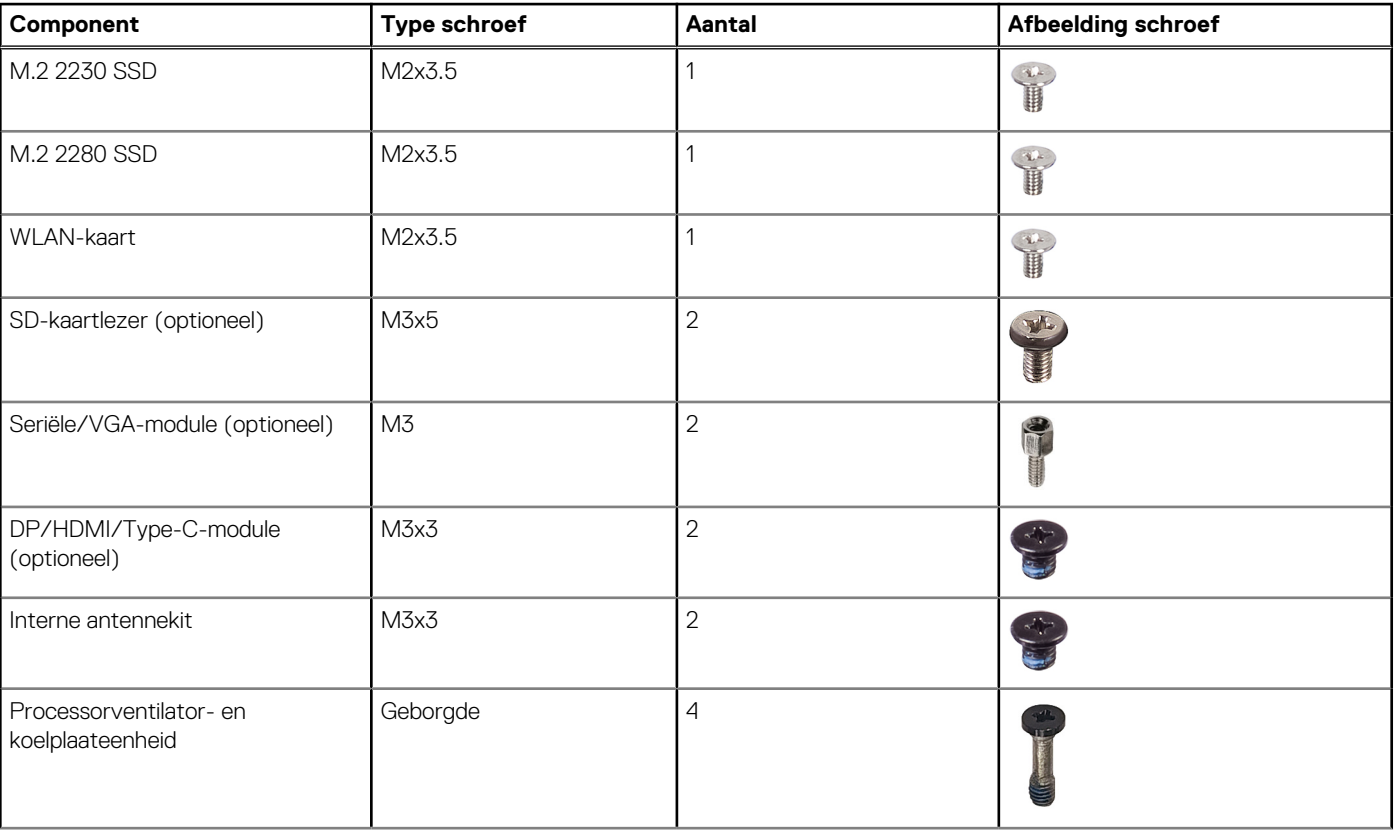

### **Tabel 27. Lijst van schroeven**

### <span id="page-34-0"></span>**Tabel 27. Lijst van schroeven (vervolg)**

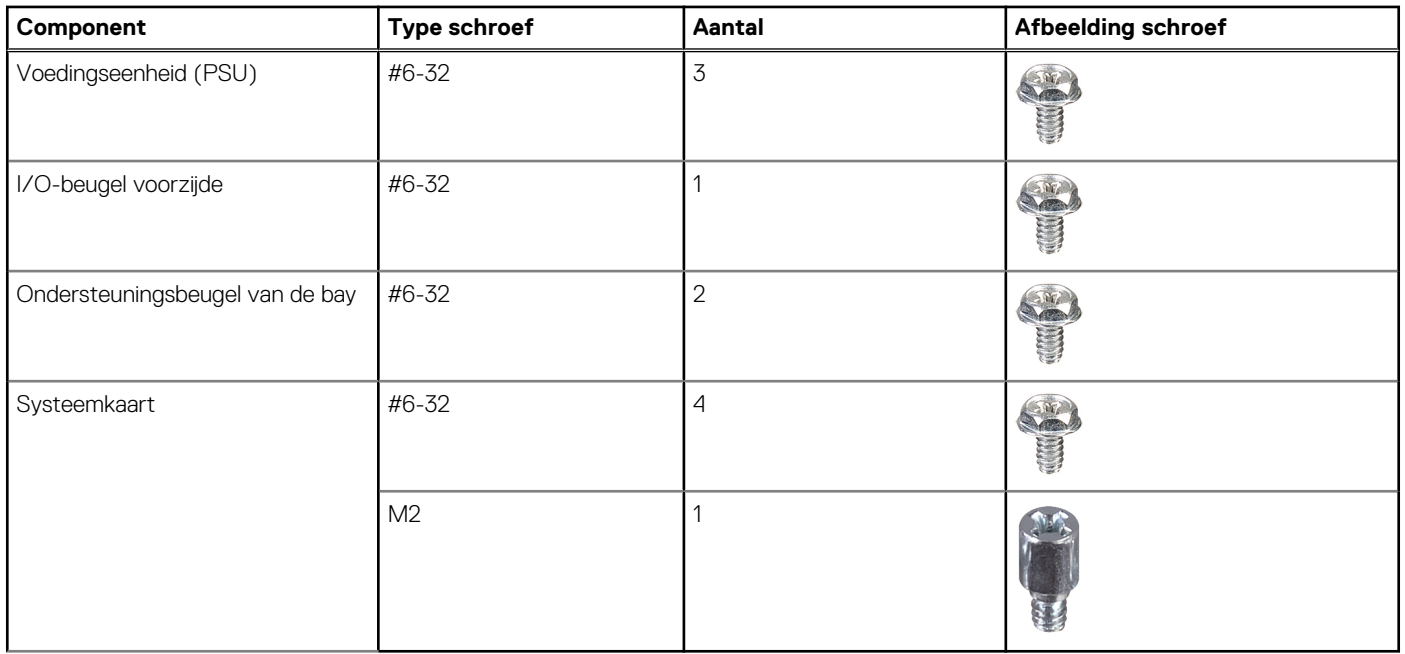

### **Belangrijkste componenten van de OptiPlex kleine vormfactor Plus 7020**

De volgende afbeelding toont de belangrijkste componenten van de OptiPlex kleine vormfactor Plus 7020.

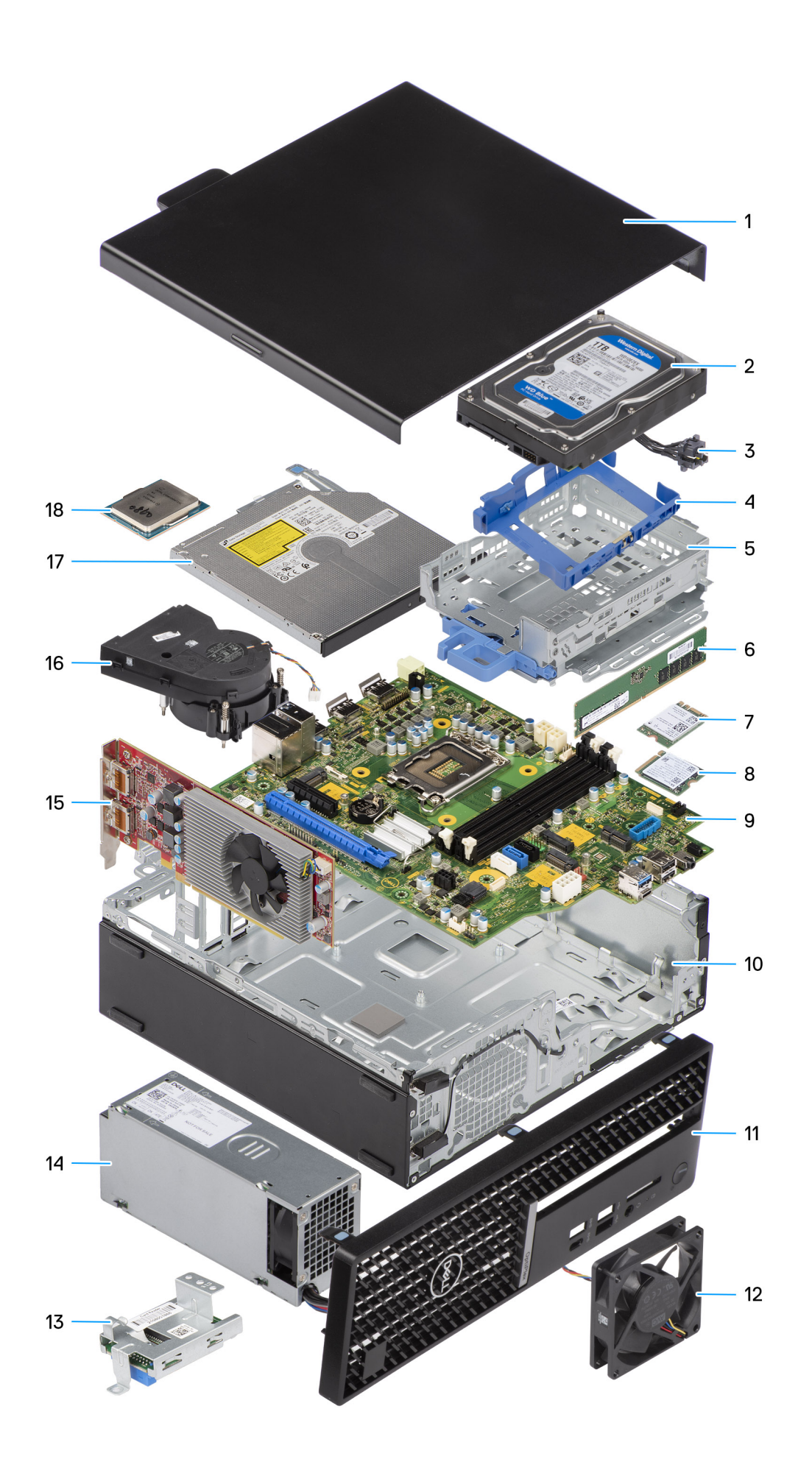
- 
- 
- 
- 7. Draadloze kaart 1988 is also seen also seen also seen also seen also seen also seen also seen also seen al
- 9. Systeemkaart 10. Chassis
- 
- 
- 
- 17. Optische USB-schijf (optioneel) 18. Processor
- 1. Zijplaat 2. 3,5-inch harde schijf
- 3. Aan/uit-knop entitled and the state of the state of the 4. Hardeschijfhouder
- 5. Schijfstationskooi 6. Geheugenmodule
	-
	-
- 11. Montagekader 12. Systeemventilator
- 13. Mediakaartlezer (optioneel) 14. Voedingseenheid (PSU)
- 15. Uitbreidingskaart 16. Processorventilator en koelplaat
	-

**OPMERKING:** Dell geeft een lijst met componenten en hun onderdeelnummers voor de originele, gekochte systeemconfiguratie. Deze onderdelen zijn beschikbaar volgens garantiedekkingen die door de klant zijn aangeschaft. Neem contact op met uw Dell verkoopvertegenwoordiger voor aankoopopties.

# **5**

# **Zijpaneel verwijderen en plaatsen**

## <span id="page-37-0"></span>**Het zijpaneel verwijderen**

### **Vereisten**

1. Volg de procedure in [Voordat u in de computer gaat werken.](#page-29-0)

### **Over deze taak**

De volgende afbeeldingen geven de locatie van de zijplaat aan en bieden een visuele weergave van de verwijderingsprocedure.

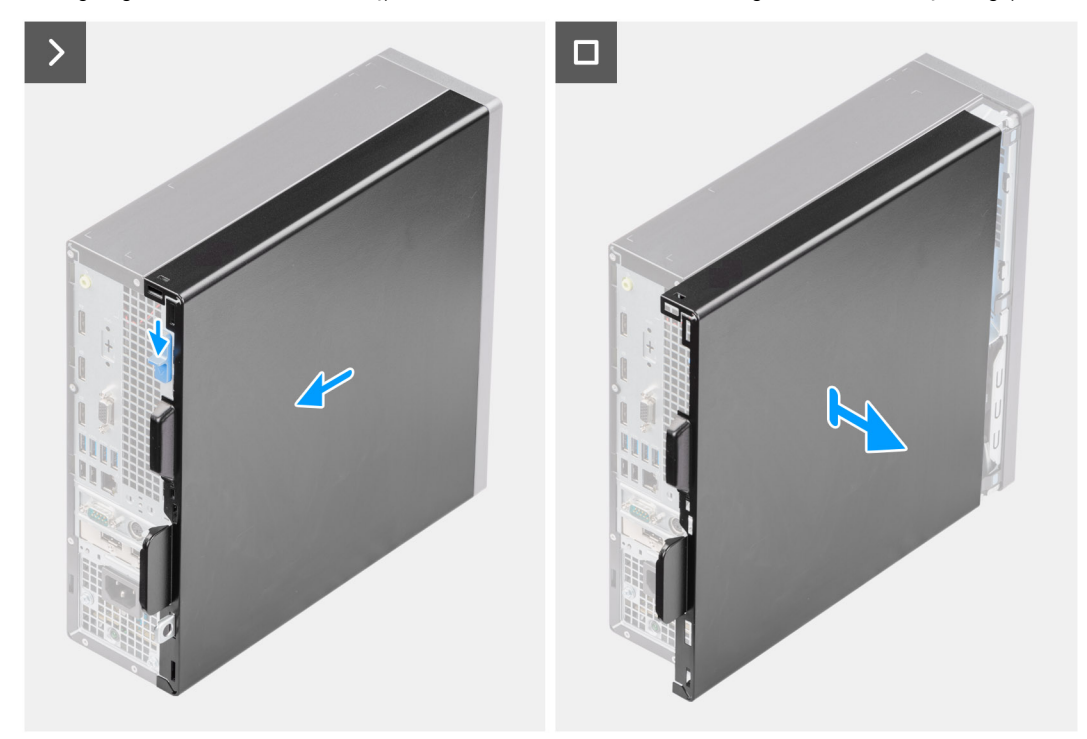

### **Afbeelding 3. Het zijpaneel verwijderen**

### **Stappen**

- 1. Verschuif de ontgrendeling totdat u een klik hoort en schuif de zijplaat naar de achterzijde van de computer.
- 2. Til het zijpaneel weg van het chassis.

## **De zijplaat plaatsen**

### **Vereisten**

Als u een onderdeel vervangt, dient u het bestaande onderdeel te verwijderen alvorens de installatieprocedure uit te voeren.

### **Over deze taak**

De volgende afbeeldingen geven de locatie van de zijplaat aan en bieden een visuele weergave van de installatieprocedure:

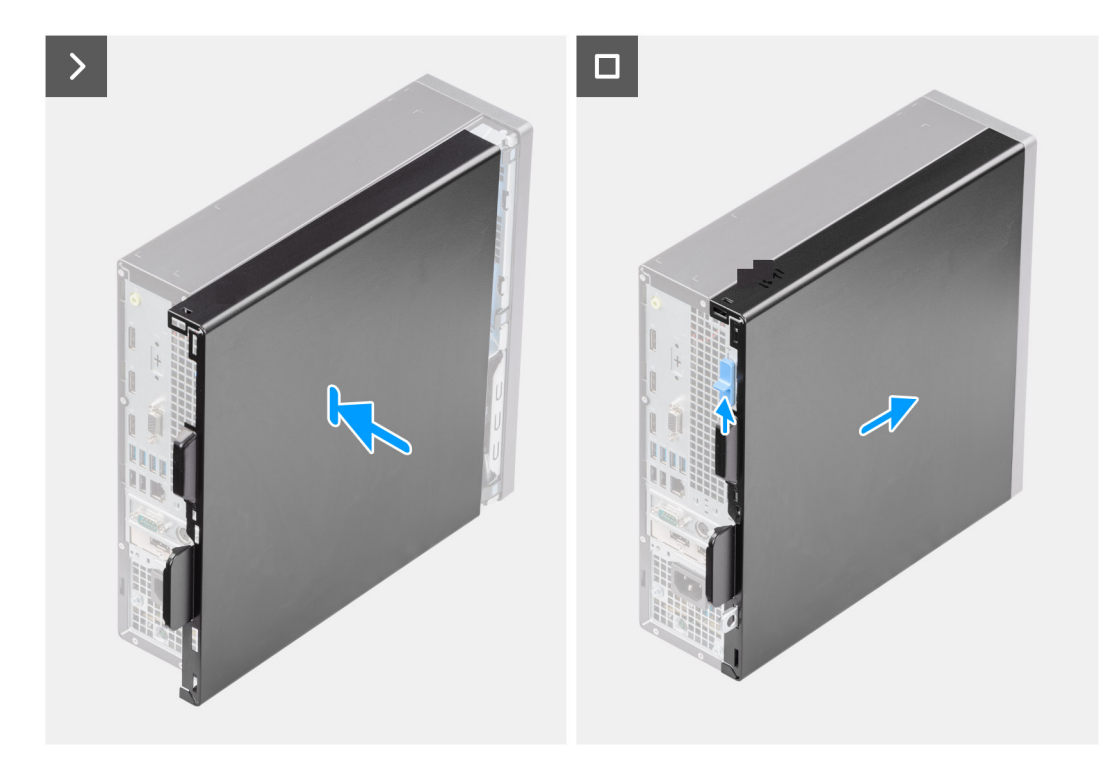

### **Afbeelding 4. De zijplaat plaatsen**

### **Stappen**

- 1. Lijn de lipjes op de zijplaat uit met de slots op het chassis.
- 2. Schuif het zijpaneel naar de voorkant van de computer totdat u de ontgrendeling hoort klikken.

### **Vervolgstappen**

1. Volg de procedure in [Nadat u in de computer hebt gewerkt.](#page-32-0)

# **Knoopcelbatterij verwijderen en plaatsen**

## **De knoopcelbatterij verwijderen**

**GEVAAR: Deze computer bevat een knoopcelbatterij en vereist getrainde technici voor begeleiding bij het gebruik. WAARSCHUWING: Als u de knoopcelbatterij verwijdert, wordt het CMOS gewist en de BIOS-instellingen gereset.**

### **Vereisten**

- 1. Volg de procedure in [Voordat u in de computer gaat werken.](#page-29-0)
- 2. Verwijder de [zijplaat.](#page-37-0)

### **Over deze taak**

De volgende afbeeldingen geven de locatie van de knoopcelbatterij aan en bieden een visuele weergave van de verwijderingsprocedure.

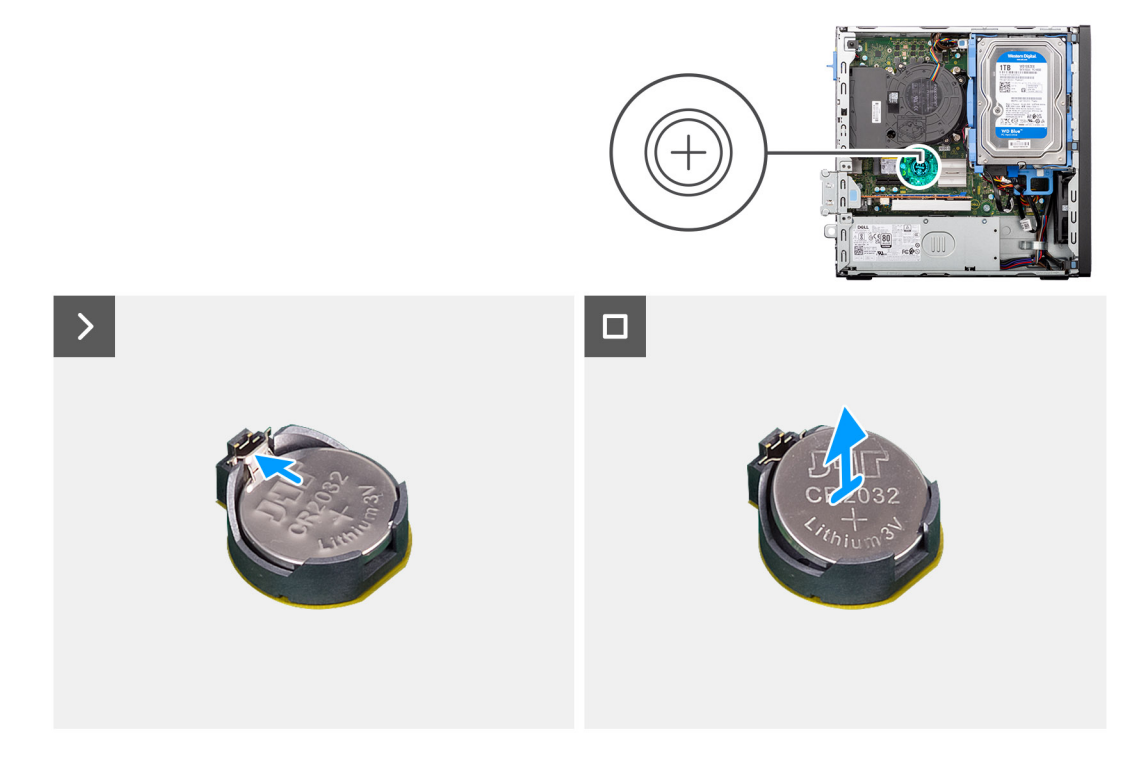

### **Afbeelding 5. De knoopcelbatterij verwijderen**

### **Stappen**

- 1. Druk op de ontgrendelingshendel van de knoopcelbatterij op de knoopcelbatterijsocket (RTC) om de knoopcelbatterij uit de socket te halen.
- 2. Verwijder de knoopbatterij.

## **De knoopcelbatterij plaatsen**

**GEVAAR: Deze computer bevat een knoopcelbatterij en vereist getrainde technici voor begeleiding bij het gebruik.**

### **Vereisten**

Als u een onderdeel vervangt, dient u het bestaande onderdeel te verwijderen alvorens de installatieprocedure uit te voeren.

### **Over deze taak**

De volgende afbeeldingen geven de locatie van de knoopcelbatterij aan en bieden een visuele weergave van de plaatsingsprocedure.

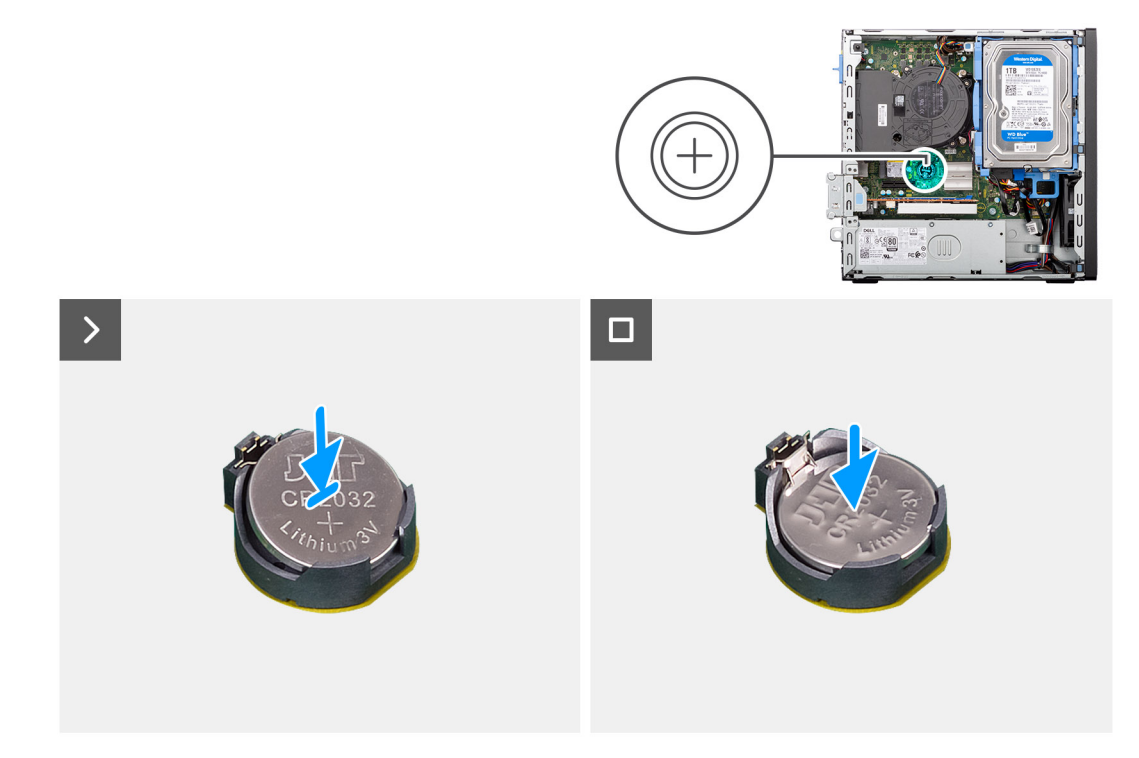

### **Afbeelding 6. De knoopcelbatterij plaatsen**

### **Stappen**

Plaats de knoopcelbatterij in de batterijsocket (RTC) op de systeemkaart, waarbij de pluskant (+) van de batterij omhoog wijst, en klik de batterij op zijn plek.

### **Vervolgstappen**

- 1. Plaats de [zijplaat.](#page-37-0)
- 2. Volg de procedure in [Nadat u in de computer hebt gewerkt.](#page-32-0)

# <span id="page-41-0"></span>**CRU's (door de klant zelf te vervangen onderdelen) verwijderen en installeren**

**7**

De vervangbare onderdelen in dit hoofdstuk zijn CRU's (door de klant zelf te vervangen onderdelen)

- **WAARSCHUWING: Klanten kunnen alleen de CRU's (Customer Replaceable Units) vervangen volgens de veiligheidsmaatregelen en vervangingsprocedures.**
- **OPMERKING:** De afbeeldingen in dit document kunnen verschillen van uw computer; dit is afhankelijk van de configuratie die u hebt ⋒ besteld.

## **Voorklep**

### **Het montagekader aan de voorkant verwijderen**

### **Vereisten**

- 1. Volg de procedure in [Voordat u in de computer gaat werken.](#page-29-0)
- 2. Verwijder de [zijplaat.](#page-37-0)

### **Over deze taak**

De volgende afbeeldingen geven de locatie van het montagekader aan de voorkant weer en bieden een visuele weergave van de verwijderingsprocedure.

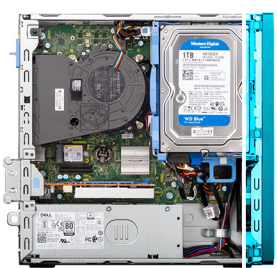

<span id="page-42-0"></span>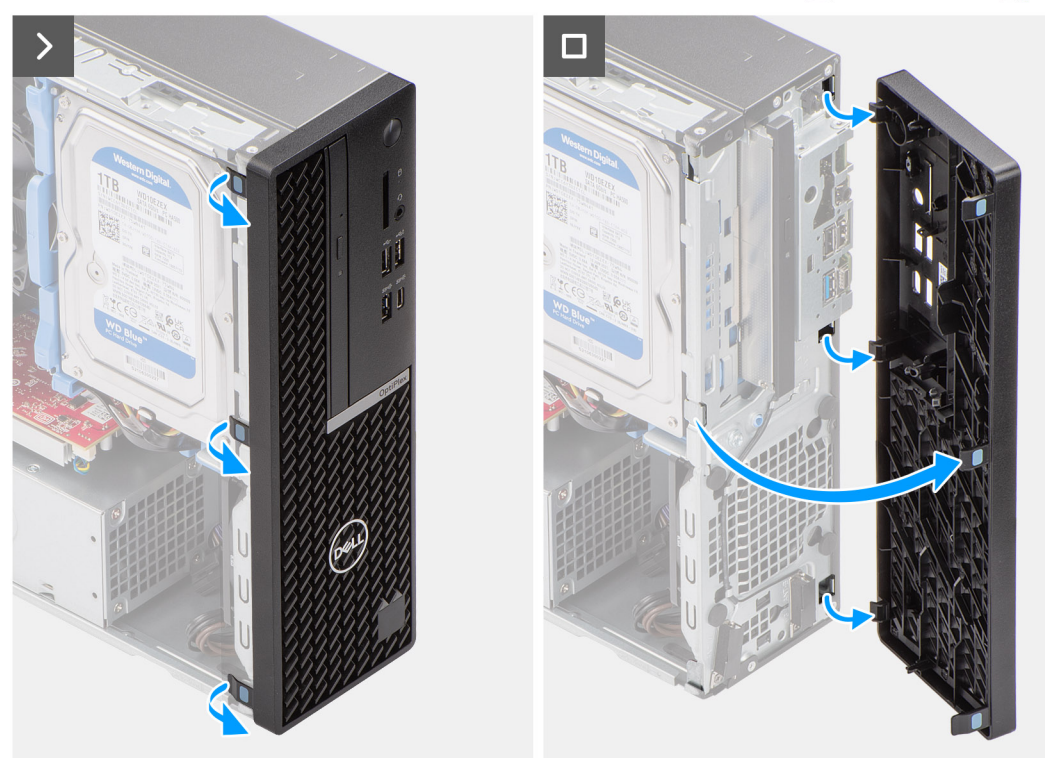

### **Afbeelding 7. Het montagekader aan de voorkant verwijderen**

#### **Stappen**

- 1. Wrik de lipjes op de voorste bezel met een plastic pennetje voorzichtig los en verwijder ze vanaf de bovenzijde.
- 2. Draai het montagekader aan de voorzijde naar buiten, weg van het chassis en verwijder het montagekader aan de voorzijde.

### **Het montagekader aan de voorkant plaatsen**

### **Vereisten**

Als u een onderdeel vervangt, dient u het bestaande onderdeel te verwijderen alvorens de installatieprocedure uit te voeren.

#### **Over deze taak**

De volgende afbeeldingen geven de locatie van het montagekader aan de voorkant weer en bieden een visuele weergave van de installatieprocedure.

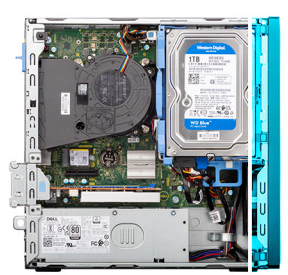

<span id="page-43-0"></span>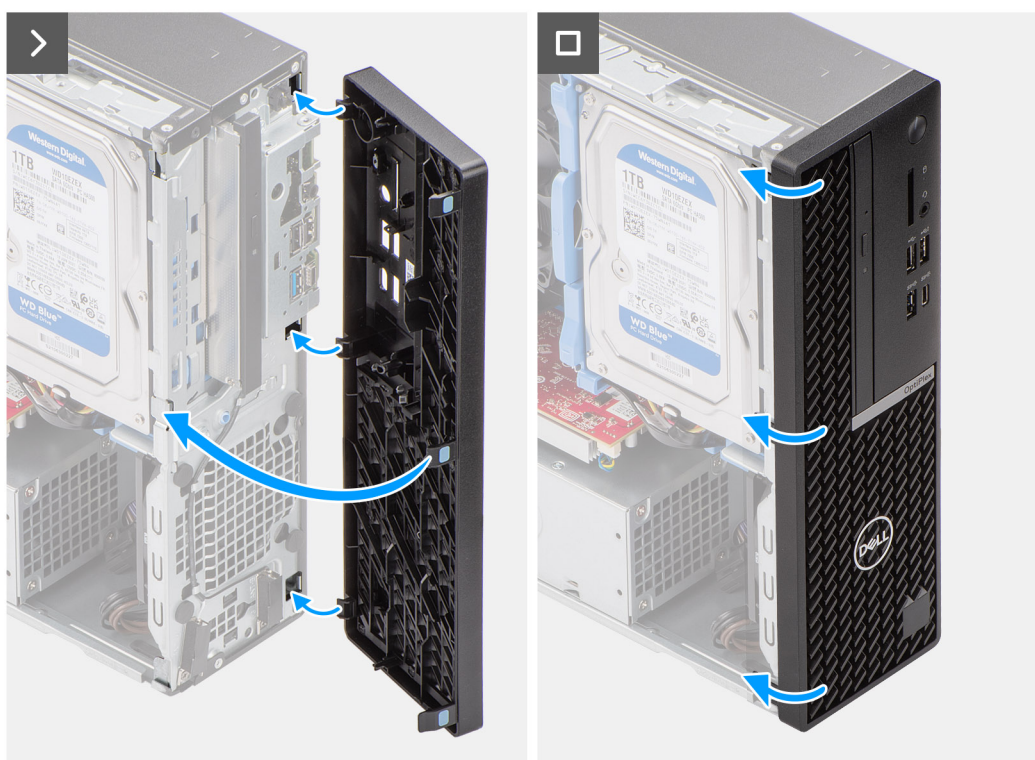

### **Afbeelding 8. Het montagekader aan de voorkant plaatsen**

#### **Stappen**

- 1. Plaats de lipjes aan de rechterkant van de bezel in het bijbehorende slot op het chassis.
- 2. Duw de linkerkant van het montagekader richting de zijplaat tot de lipjes op hun plek klikken.

### **Vervolgstappen**

- 1. Plaats de [zijplaat.](#page-37-0)
- 2. Volg de procedure in [Nadat u in de computer hebt gewerkt.](#page-32-0)

## **3,5-inch harde schijf**

### **De 3,5 inch harde schijf verwijderen**

### **Vereisten**

- 1. Volg de procedure in [Voordat u in de computer gaat werken.](#page-29-0)
- 2. Verwijder de [zijplaat.](#page-37-0)

### **Over deze taak**

De volgende afbeeldingen geven de locatie van de 3,5-inch harde-schijfeenheid aan en bieden een visuele weergave van de verwijderingsprocedure.

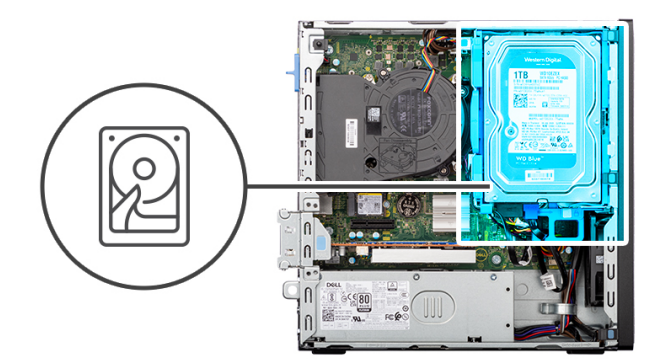

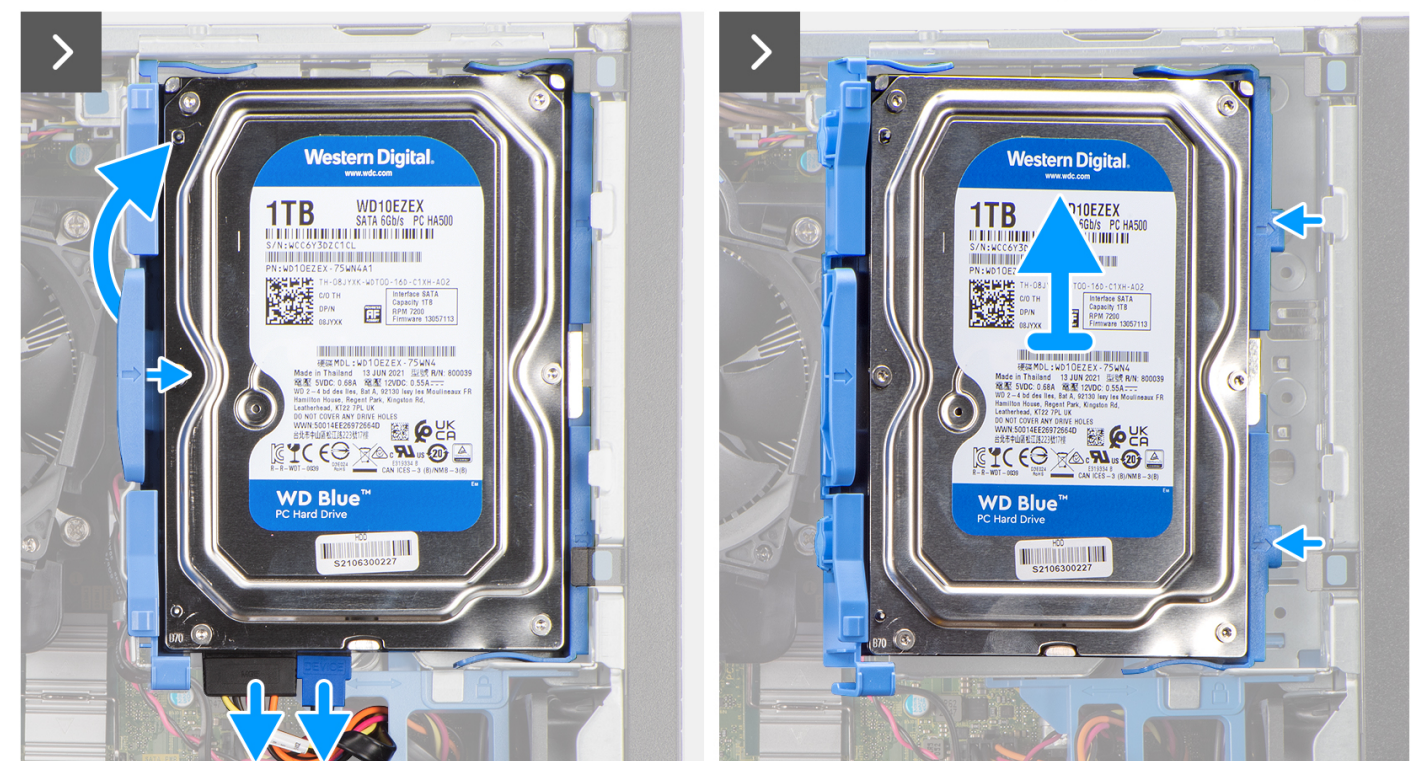

 $\Box$ 

### **Afbeelding 9. De 3,5 inch harde schijf verwijderen**

### **Stappen**

- 1. Koppel de gegevens- en voedingskabels los van de harde schijf.
- 2. Druk op het lipje op de harde-schijfdrager en til de harde-schijfeenheid op.
- <span id="page-45-0"></span>3. Schuif de harde-schijfeenheid weg van het chassis en verwijder de harde-schijfeenheid uit de schijfstationskooi.
- 4. Wrik aan de harde-schijfdrager om de montagepunten op de drager van de slots op de harde schijf los te koppelen.
- 5. Til de harde schijf van de hardeschijfdrager.

### **De 3,5 inch harde schijf plaatsen**

### **Vereisten**

Als u een onderdeel vervangt, dient u het bestaande onderdeel te verwijderen alvorens de installatieprocedure uit te voeren.

### **Over deze taak**

De volgende afbeeldingen geven de locatie van de 3,5 inch harde schijf aan en bieden een visuele weergave van de installatieprocedure.

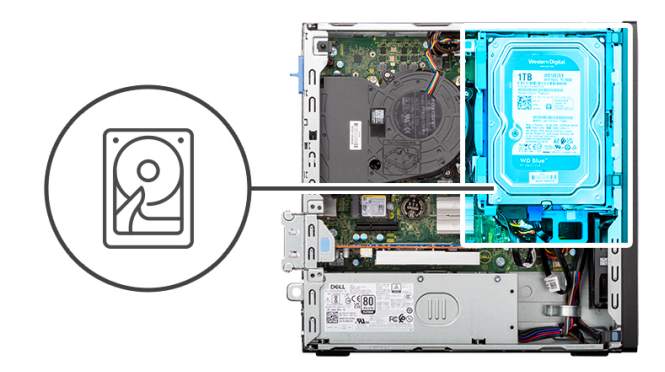

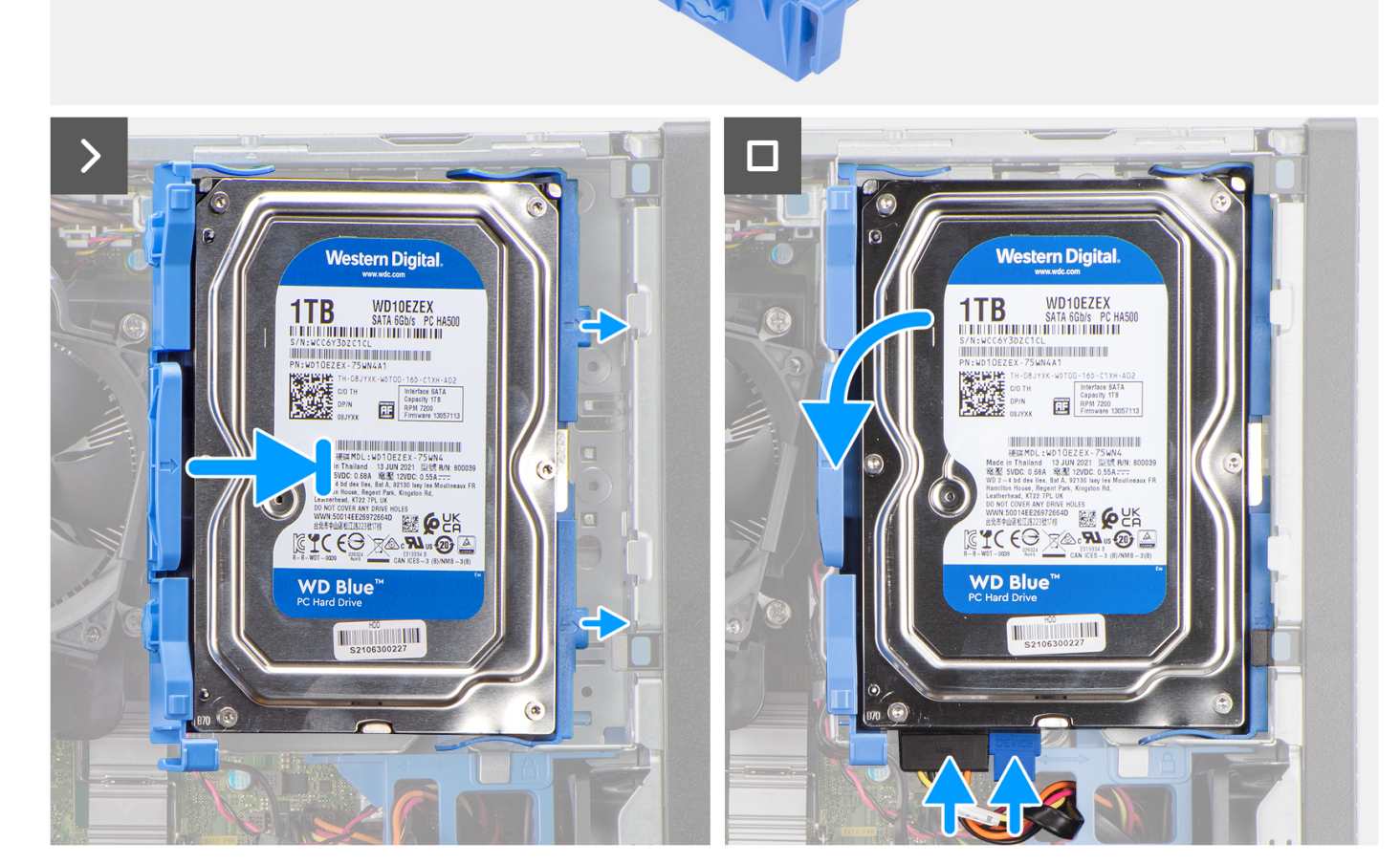

**Afbeelding 10. De 3,5 inch harde schijf plaatsen**

### **Stappen**

- 1. Lijn de montagepunten op de drager uit met de slots op de harde schijf.
- 2. Schuif de harde schijf in de hardeschijfhouder.
- <span id="page-47-0"></span>3. Lijn de lipjes op de harde-schijfdrager uit met de slots op het chassis en klik de harde-schijfeenheid in de schijfstationskooi.
- 4. Sluit de data- en voedingskabels aan op de connectoren op de harde schijf.

### **Vervolgstappen**

- 1. Plaats de [zijplaat.](#page-37-0)
- 2. Volg de procedure in [Nadat u in de computer hebt gewerkt.](#page-32-0)

## **Kooi van het schijfstation**

### **De schijfstationskooi verwijderen**

### **Vereisten**

- 1. Volg de procedure in [Voordat u in de computer gaat werken.](#page-29-0)
- 2. Verwijder de [zijplaat.](#page-37-0)
- 3. Verwijder het [montagekader.](#page-41-0)
- 4. Verwijder de [3,5-inch harde schijf,](#page-43-0) indien van toepassing.

### **Over deze taak**

De volgende afbeeldingen geven de locatie van de schijfstationskooi aan en bieden een visuele weergave van de verwijderingsprocedure.

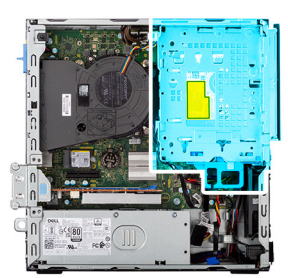

<span id="page-48-0"></span>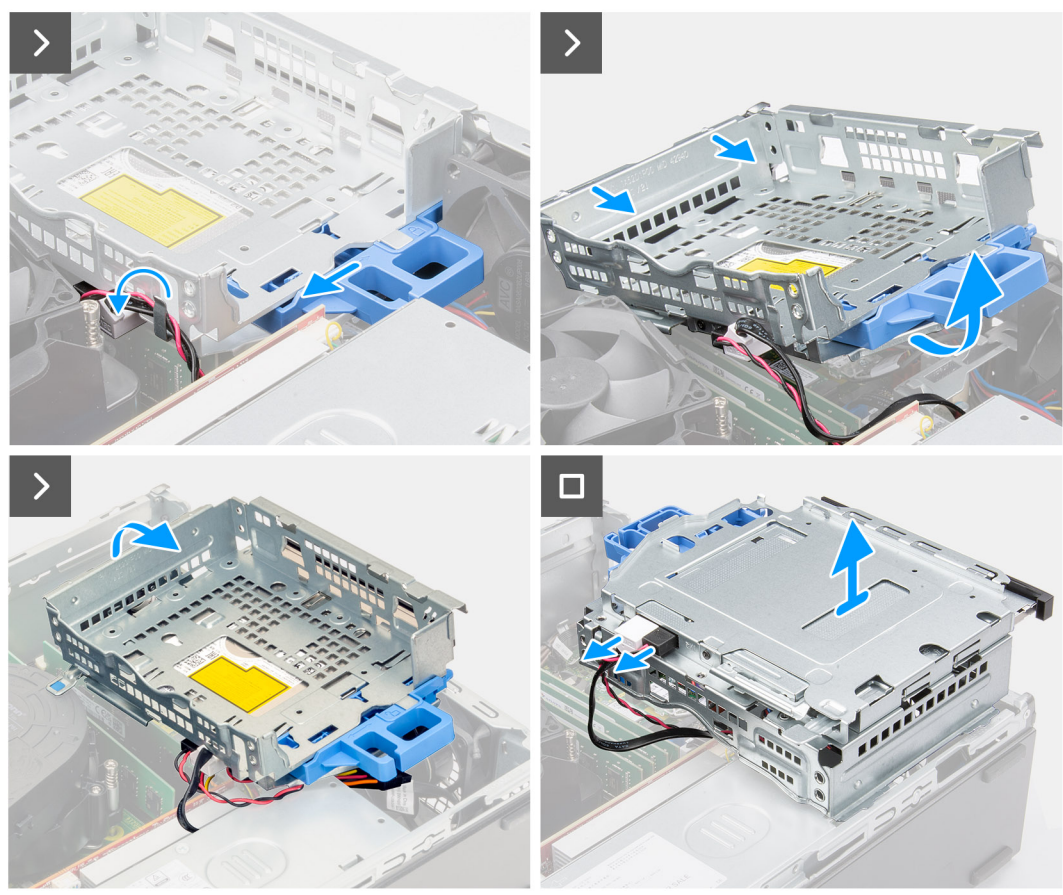

**Afbeelding 11. De schijfstationskooi verwijderen**

### **Stappen**

- 1. Als het optische station is geïnstalleerd, verwijdert u de data- en voedingskabels uit de routeringspunten op schijfstationskooi.
- 2. Verplaats de vergrendelingshendel om de schijfstationskooi te ontgrendelen en koppel deze los van het chassis.
- 3. Til het schijfstation op tot een bepaalde hoek en schuif het naar buiten om het los te koppelen van de montagepunten op het chassis.
- 4. Draai de schijfstationskooi om en plaats deze op het chassis.
- 5. Als het optische station is geïnstalleerd, koppelt u de voedings- en datakabels los van de connectoren op het optische station.
- 6. Til de schijfstationskooi weg van de computer.

### **De schijfstationskooi installeren**

#### **Vereisten**

Als u een onderdeel vervangt, dient u het bestaande onderdeel te verwijderen alvorens de installatieprocedure uit te voeren.

### **Over deze taak**

De volgende afbeeldingen tonen de locatie van de schijfstationskooi aan en bieden een visuele weergave van de installatieprocedure.

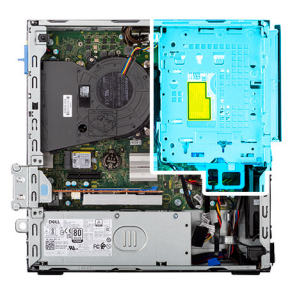

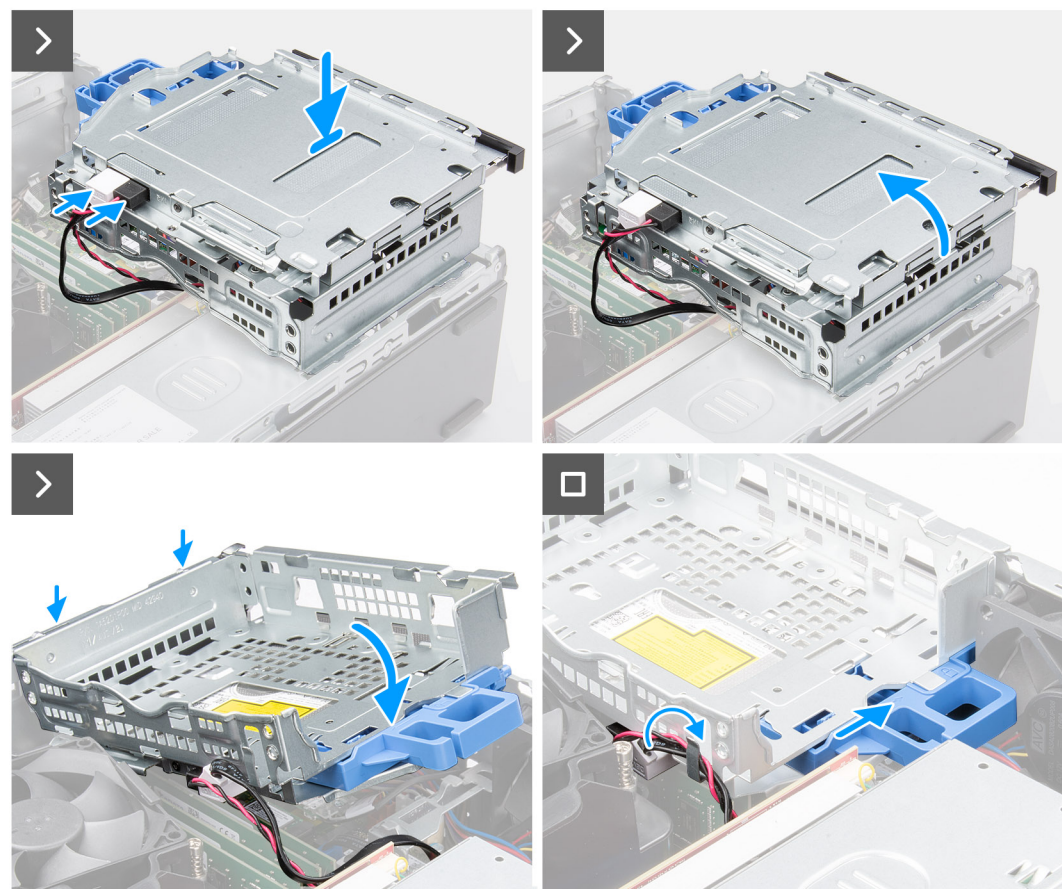

**Afbeelding 12. De schijfstationskooi installeren**

### **Stappen**

- 1. Plaats de schijfstationskooi op het chassis.
- 2. Als het optische station is geïnstalleerd, verbindt u de data- en voedingskabel met de connectoren op het optische station.
- 3. Draai de schijfstationskooi om.
- 4. Schuif de schijfstationskooi in een bepaalde hoek in het slot op het chassis en lijn de montagepunten op de schijfstationskooi uit met de slots op het chassis.
- 5. Draai de schijfstationskooi omlaag totdat deze in de slot in het chassis zit.
- 6. Verplaats de vergrendelingshendel om de schijfstationskooi op zijn plaats te vergrendelen.
- 7. Leid de data- en voedingskabels door de geleider op de schijfstationskooi als het optische station is geïnstalleerd.

### **Vervolgstappen**

- 1. Plaats de [3,5-inch harde schijf,](#page-45-0) indien van toepassing.
- 2. Plaats het [montagekader.](#page-42-0)
- 3. Plaats de [zijplaat.](#page-37-0)
- 4. Volg de procedure in [Nadat u in de computer hebt gewerkt.](#page-32-0)

## **Optisch station**

### **Het optische station verwijderen**

### **Vereisten**

- 1. Volg de procedure in [Voordat u in de computer gaat werken.](#page-29-0)
- 2. Verwijder de [zijplaat.](#page-37-0)
- 3. Verwijder het [montagekader.](#page-41-0)
- 4. Verwijder de [3,5-inch harde schijf,](#page-43-0) indien van toepassing.
- 5. Verwijder de [schijfstationskooi.](#page-47-0)

### **Over deze taak**

**OPMERKING:** Het optische station bevindt zich in de schijfstationskooi. Volg de onderstaande procedure **op de schijfstationskooi**  om het optische station te verwijderen of te installeren.

De volgende afbeeldingen geven de locatie van de optische-schijfeenheid aan en bieden een visuele weergave van de verwijderingsprocedure.

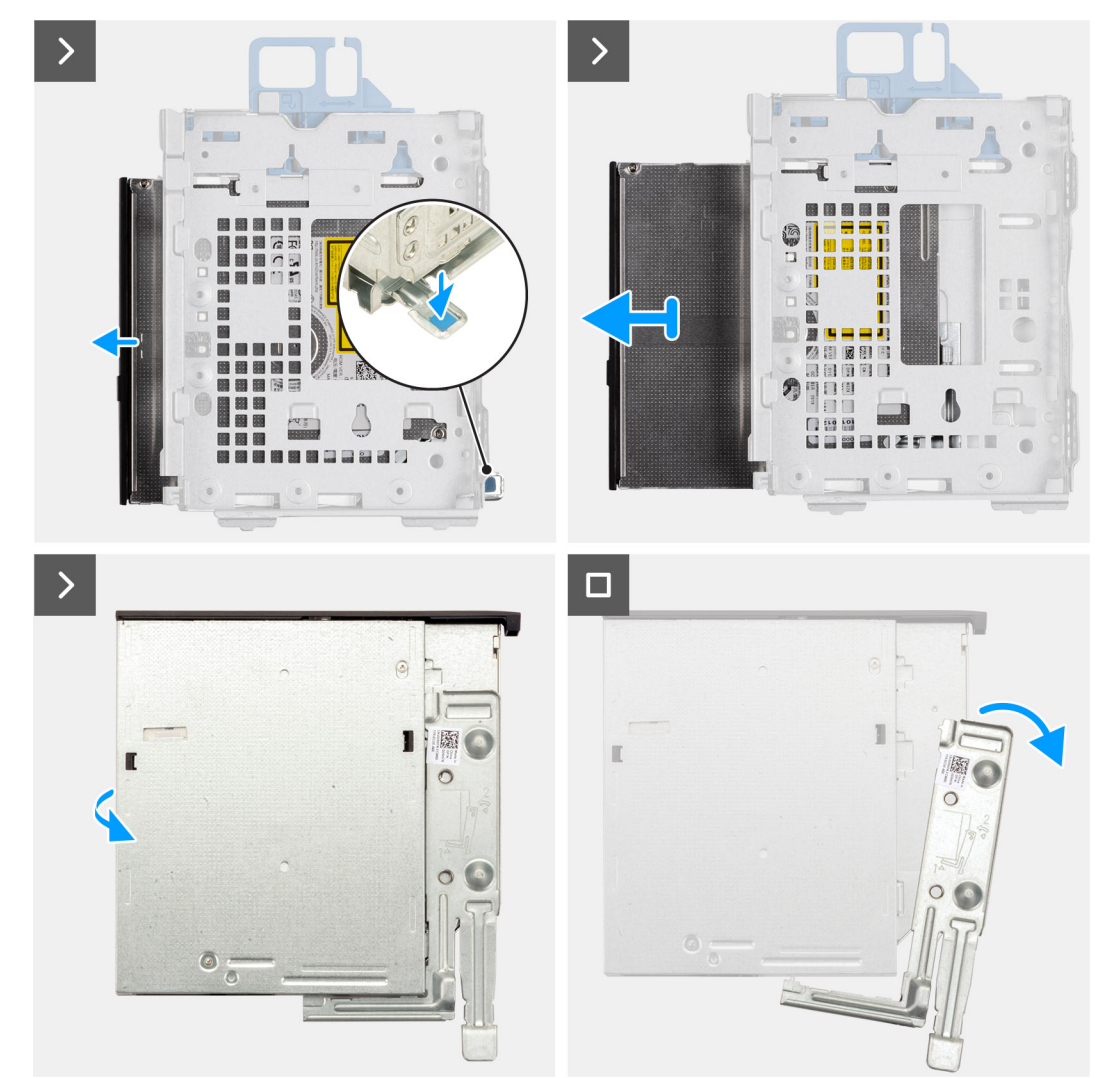

**Afbeelding 13. Het optische station verwijderen**

### **Stappen**

1. Druk op het lipje van het optische station om het optische station van de schijfstationskooi los te koppelen.

- 2. Schuif het optische station voorzichtig uit de schijfstationskooi.
- 3. Wrik de beugel van het dunne optische station los om deze te verwijderen uit het slot op het dunne optische station.
- 4. Verwijder de beugel van het dunne optische station uit het dunne optische station.

### **Het optisch station plaatsen**

#### **Vereisten**

Als u een onderdeel vervangt, dient u het bestaande onderdeel te verwijderen alvorens de installatieprocedure uit te voeren.

#### **Over deze taak**

**OPMERKING:** Het optische station bevindt zich in de schijfstationskooi. Volg de onderstaande procedure **op de schijfstationskooi**  om het optische station te verwijderen of te installeren.

De volgende afbeeldingen geven de locatie van het optische station aan en bieden een visuele weergave van de plaatsingsprocedure.

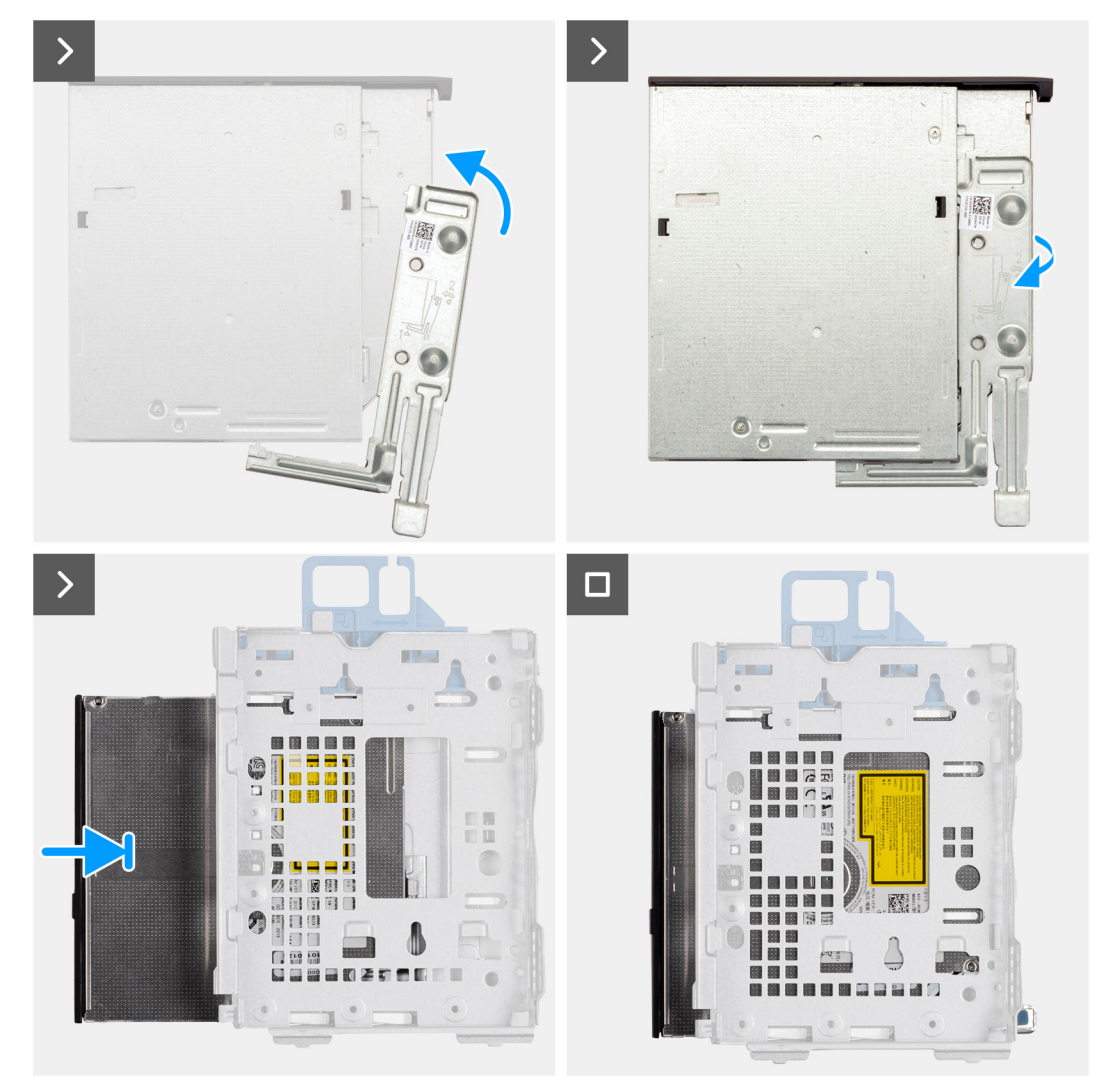

#### **Afbeelding 14. Het optisch station plaatsen**

### **Stappen**

- 1. Plaats de uitlijningspinnen op de beugel van het dunne optische station in de slots op het optische station.
- 2. Klik de beugel van het dunne optische station in het dunne optische station.
- 3. Schuif het optische station in de schijfstationskooi totdat het station vastklikt.

### **Vervolgstappen**

- 1. Installeer de [schijfstationskooi.](#page-48-0)
- 2. Plaats de [3,5-inch harde schijf,](#page-45-0) indien van toepassing.
- 3. Plaats het [montagekader.](#page-42-0)
- 4. Plaats de [zijplaat.](#page-37-0)
- 5. Volg de procedure in [Nadat u in de computer hebt gewerkt.](#page-32-0)

## **Geheugen**

### **De geheugenmodule verwijderen**

### **Vereisten**

- 1. Volg de procedure in [Voordat u in de computer gaat werken.](#page-29-0)
- 2. Verwijder de [zijplaat.](#page-37-0)
- 3. Verwijder het [montagekader.](#page-41-0)
- 4. Verwijder de [3,5-inch harde schijf,](#page-43-0) indien van toepassing.
- 5. Verwijder de [schijfstationskooi.](#page-47-0)

### **Over deze taak**

De volgende afbeeldingen geven de locatie van de geheugenmodules aan en bieden een visuele weergave van de verwijderingsprocedure.

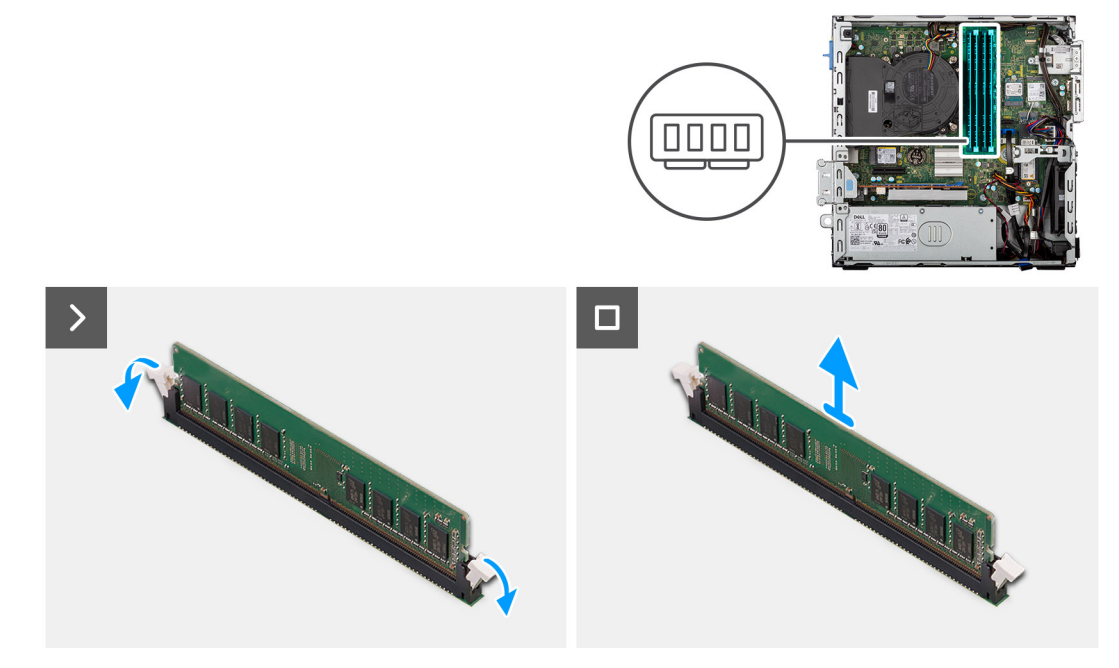

#### **Afbeelding 15. Het geheugen verwijderen**

### **Stappen**

- 1. Gebruik uw vingertoppen om de bevestigingsklemmetjes aan weerszijden van het slot van de geheugenmodule voorzichtig uit elkaar te duwen (DIMM1, DIMM2, DIMM3 of DIMM4, afhankelijk van welke van toepassing is) .
- 2. Pak de geheugenmodule in de buurt van het borgklemmetje vast en verwijder de geheugenmodule vervolgens voorzichtig uit zijn sleuf.
	- **WAARSCHUWING: Om schade aan de geheugenmodule te voorkomen, houdt u de geheugenmodule vast bij de randen. Raak de componenten van de geheugenmodule niet aan.**
	- **OPMERKING:** Als de geheugenmodule moeilijk te verwijderen is, beweegt u hem voorzichtig heen en weer om hem los te maken ⋒ uit de sleuf.

**OPMERKING:** Let op de sleuf en de richting van de geheugenmodule om deze in de juiste sleuf terug te plaatsen.

3. Herhaal stap 1 en 2 om eventuele andere geheugenmodules die op uw computer zijn geïnstalleerd te verwijderen.

### **De geheugenmodule plaatsen**

#### **Vereisten**

Als u een onderdeel vervangt, dient u het bestaande onderdeel te verwijderen alvorens de installatieprocedure uit te voeren.

#### **Over deze taak**

De volgende afbeeldingen geven de locatie van de geheugenmodules aan en bieden een visuele weergave van de plaatsingsprocedure.

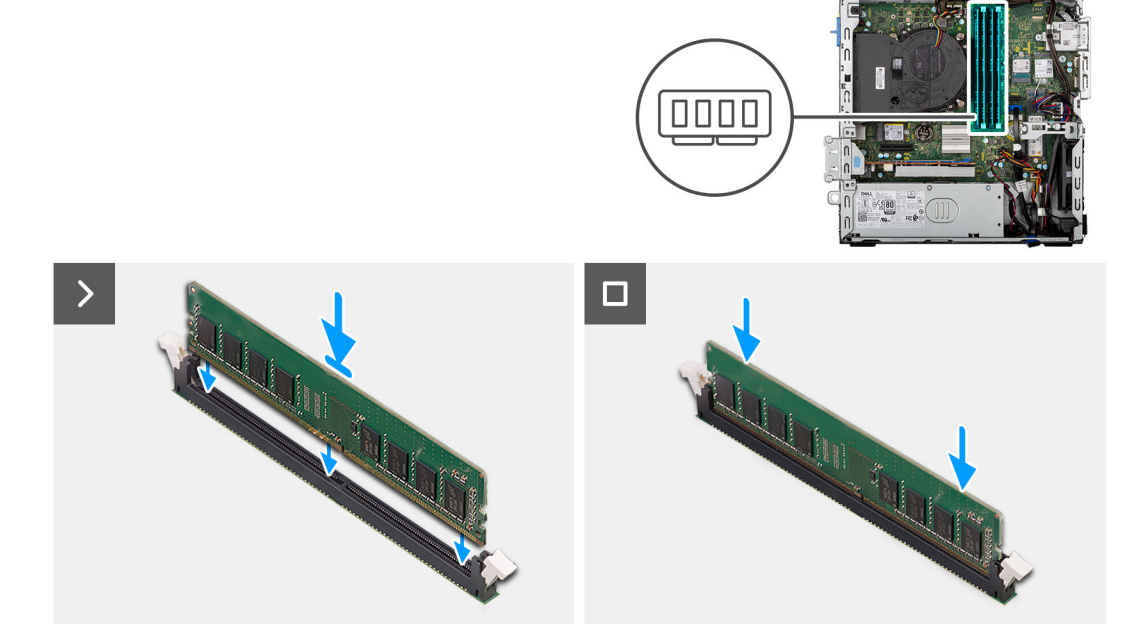

### **Afbeelding 16. Het geheugen plaatsen**

### **Stappen**

- 1. Zorg ervoor dat de geheugenmodule open is.
- 2. Lijn de uitsparing op de geheugenmodule uit met het lipje op het geheugenmoduleslot (DIMM1, DIMM2, DIMM3 of DIMM4, afhankelijk van welke van toepassing is) .
- 3. Druk op de geheugenmodule totdat de geheugenmodule vastklikt en de borgklemmen vergrendelen.

**WAARSCHUWING: Om schade aan de geheugenmodule te voorkomen, houdt u de geheugenmodule vast bij de randen. Raak de componenten van de geheugenmodule niet aan.**

**OPMERKING:** Als u geen klik hoort, verwijdert u de geheugenmodule en installeert u deze nogmaals.

4. Herhaal stap 1 t/m 3 om de andere geheugenmodules op uw computer te installeren, indien van toepassing.

#### **Vervolgstappen**

- 1. Installeer de [schijfstationskooi.](#page-48-0)
- 2. Plaats de [3,5-inch harde schijf,](#page-45-0) indien van toepassing.
- 3. Plaats het [montagekader.](#page-42-0)
- 4. Plaats de [zijplaat.](#page-37-0)
- 5. Volg de procedure in [Nadat u in de computer hebt gewerkt.](#page-32-0)

## **SSD's**

### **De M.2 2230 SSD uit slot 0 verwijderen**

### **Vereisten**

- 1. Volg de procedure in [Voordat u in de computer gaat werken.](#page-29-0)
- 2. Verwijder de [zijplaat.](#page-37-0)

### **Over deze taak**

De volgende afbeeldingen geven de locatie van de M.2 2230 SSD in slot 0 aan en bieden een visuele weergave van de verwijderingsprocedure.

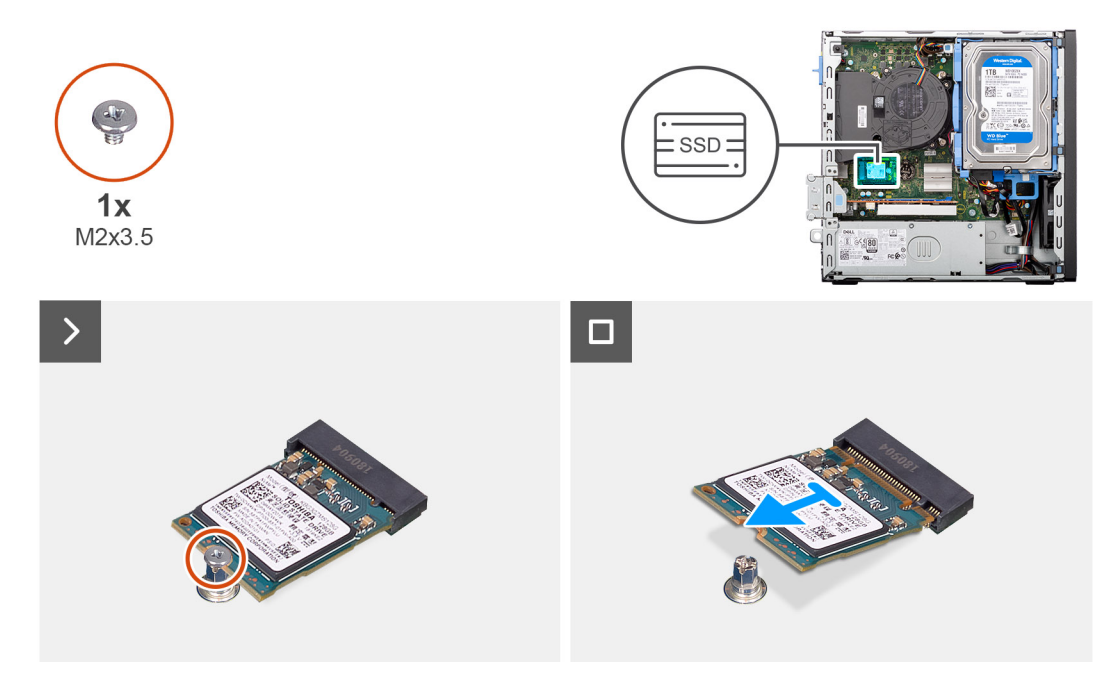

### **Afbeelding 17. De M.2 2230 SSD verwijderen**

### **Stappen**

- 1. Verwijder de schroef (M2x3.5) waarmee de M.2 2230 SSD aan de systeemkaart wordt bevestigd.
- 2. Schuif en til de M.2 2230 SSD uit SSD-slot 0 (M.2 PCIe SSD-0) op de systeemkaart.

### **De M.2 2230 SSD in slot 0 installeren**

### **Vereisten**

Als u een onderdeel vervangt, dient u het bestaande onderdeel te verwijderen alvorens de installatieprocedure uit te voeren.

### **Over deze taak**

**C**i) **OPMERKING:** Stappen 1 tot en met 3 zijn alleen van toepassing als u voor het eerst een nieuwe M.2 2230 SSD in uw computer installeert.

De volgende afbeeldingen geven de locatie van de M.2 2230 SSD in slot 0 aan en bieden een visuele weergave van de installatieprocedure.

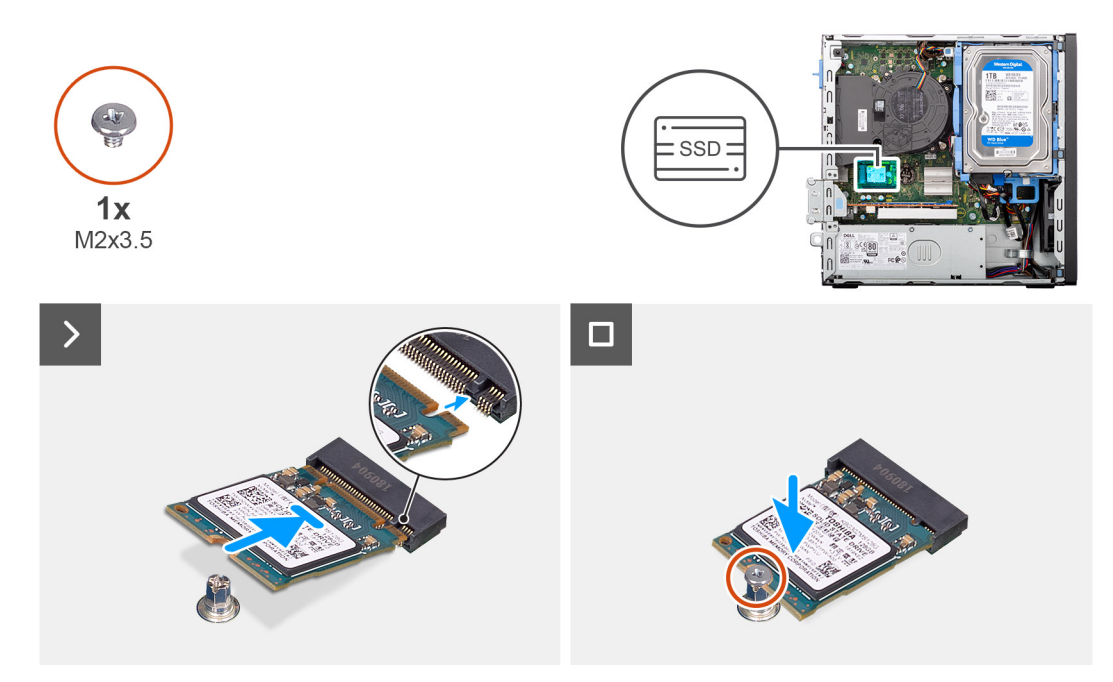

### **Afbeelding 18. De M.2 2230 SSD in slot 0 installeren**

### **Stappen**

- 1. Verwijder de beschermende folie op de thermische mat.
- 2. Lijn de thermische mat uit op het SSD-slot 0 (M.2 PCIE SSD-0) op de systeemkaart en bevestig deze.
	- **OPMERKING:** De thermische mat is opnieuw bruikbaar. De thermische mat is vooraf geïnstalleerd op systemen die worden geleverd met een SSD. Als de SSD apart wordt aangeschaft, wordt de thermische mat niet gebundeld met de SSD-kit en moet deze apart worden aangeschaft.

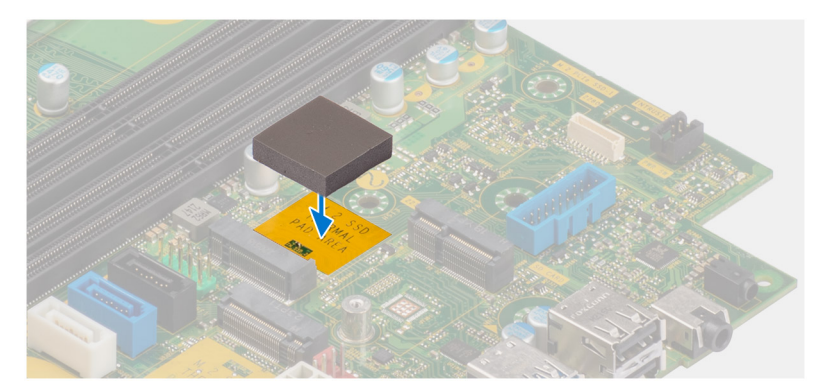

- 3. Verwijder de beschermende mylar op de thermische mat.
- 4. Lijn de uitsparing op de M.2 2230 SSD uit met het lipje op SSD-slot 0 (M.2 PCIE SSD-0) op de systeemkaart.
- 5. Schuif de M.2 2230 SSD in SSD-slot 0 (M.2 PCIE SSD-0) op de systeemkaart.
- 6. Plaats de schroef (M2x3.5) terug waarmee de M.2 2230 SSD aan de systeemkaart wordt bevestigd.

### **Vervolgstappen**

- 1. Plaats de [zijplaat.](#page-37-0)
- 2. Volg de procedure in [Nadat u in de computer hebt gewerkt.](#page-32-0)

### **De M.2 2230 SSD uit slot 1 verwijderen**

### **Vereisten**

1. Volg de procedure in [Voordat u in de computer gaat werken.](#page-29-0)

- 2. Verwijder de [zijplaat.](#page-37-0)
- 3. Verwijder het [montagekader.](#page-41-0)
- 4. Verwijder de [3,5-inch harde schijf,](#page-43-0) indien van toepassing.
- 5. Verwijder de [kooi van het schijfstation.](#page-47-0)

### **Over deze taak**

De volgende afbeeldingen geven de locatie van de M.2 2230 SSD in slot 1 aan en bieden een visuele weergave van de verwijderingsprocedure.

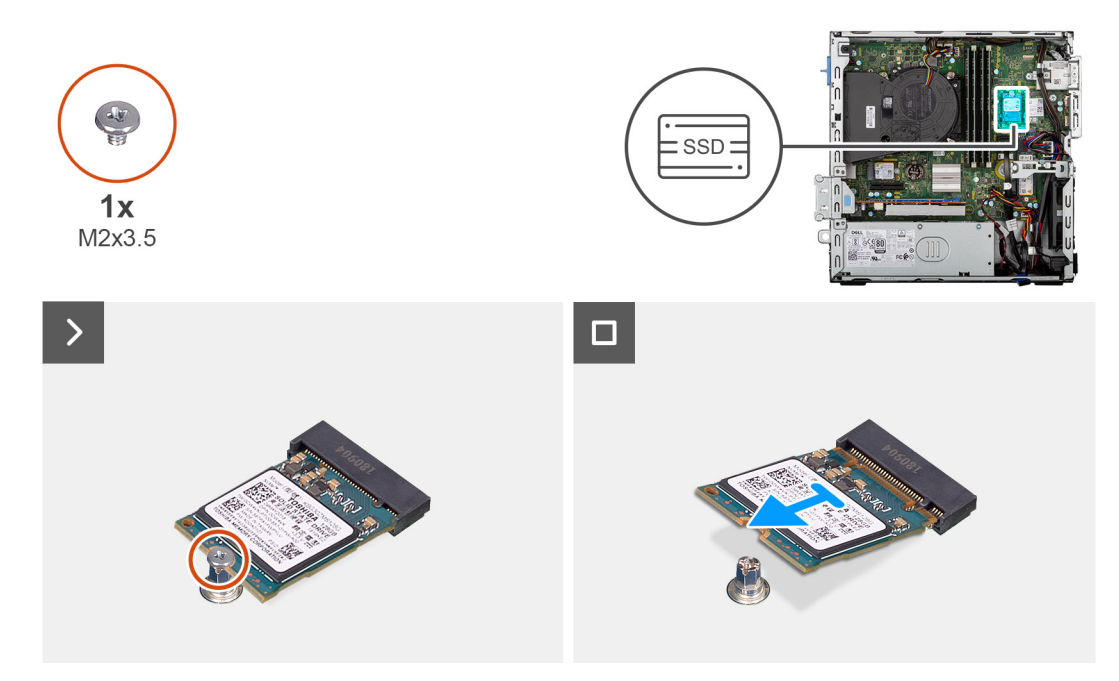

### **Afbeelding 19. De M.2 2230 SSD verwijderen**

### **Stappen**

- 1. Verwijder de schroef (M2x3.5) waarmee de M.2 2230 SSD aan de systeemkaart wordt bevestigd.
- 2. Schuif en til de M.2 2230 SSD uit SSD-slot 1 (M.2 PCIE SSD-1) op de systeemkaart.

### **De M.2 2230 SSD in slot 1 installeren**

### **Vereisten**

Als u een onderdeel vervangt, dient u het bestaande onderdeel te verwijderen alvorens de installatieprocedure uit te voeren.

### **Over deze taak**

**OPMERKING:** Stappen 1 tot en met 3 zijn alleen van toepassing als u voor het eerst een nieuwe M.2 2230 SSD in uw computer installeert.

De volgende afbeeldingen geven de locatie van de M.2 2230 SSD in slot 1 aan en bieden een visuele weergave van de installatieprocedure.

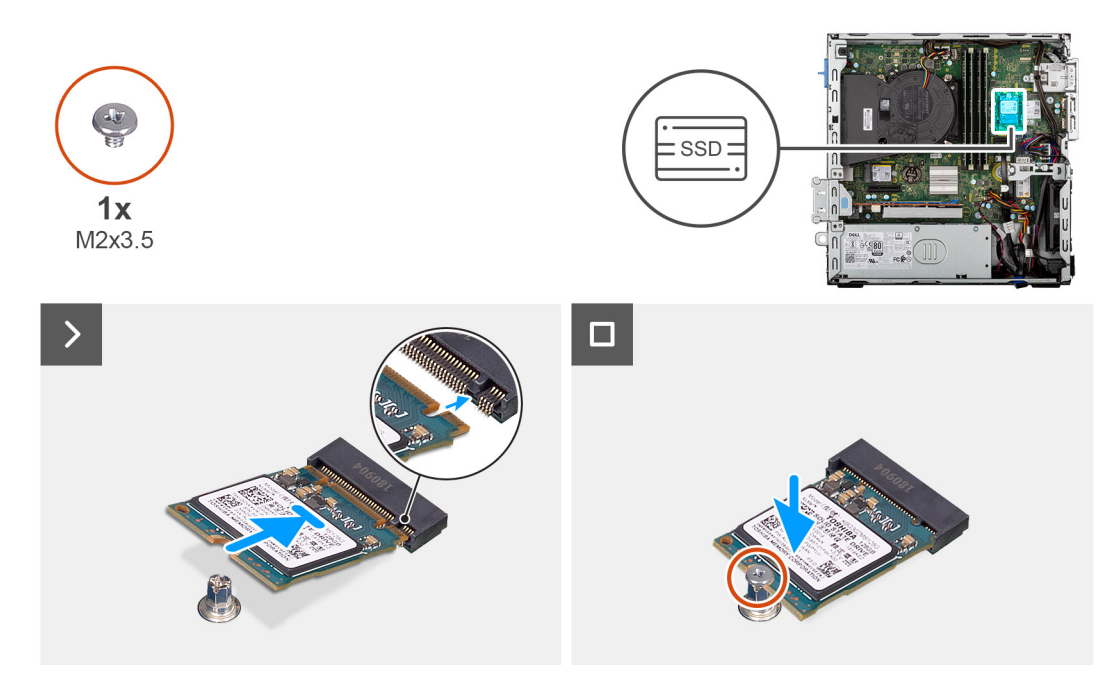

### **Afbeelding 20. De M.2 2230 SSD's in slot 1 installeren**

### **Stappen**

- 1. Verwijder de beschermende folie op de thermische mat.
- 2. Lijn de thermische mat uit op het SSD-slot 1 (M.2 PCIE SSD-1) op de systeemkaart en bevestig deze.
	- **OPMERKING:** De thermische mat is opnieuw bruikbaar. De thermische mat is vooraf geïnstalleerd op systemen die worden geleverd met een SSD. Als de SSD apart wordt aangeschaft, wordt de thermische mat niet gebundeld met de SSD-kit en moet deze apart worden aangeschaft.

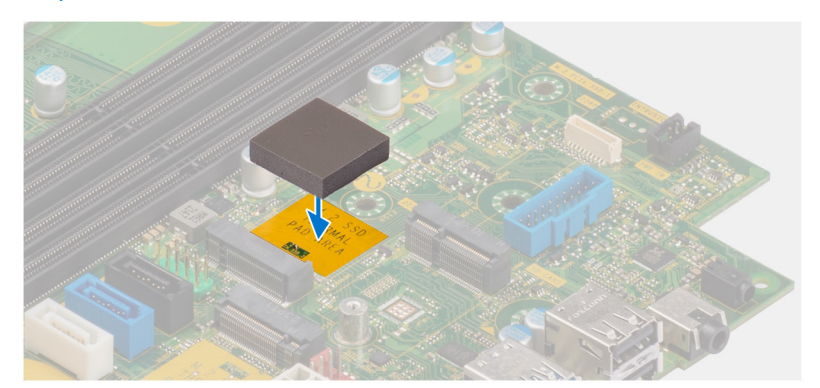

- 3. Verwijder de beschermende mylar op de thermische mat.
- 4. Lijn de uitsparing op de M.2 2230 SSD uit met het lipje op SSD-slot 1 (M.2 PCIE SSD-1) op de systeemkaart.
- 5. Schuif de M.2 2230 SSD in SSD-slot 1 (M.2 PCIE SSD-1) op de systeemkaart.
- 6. Plaats de schroef (M2x3.5) terug waarmee de M.2 2230 SSD aan de systeemkaart wordt bevestigd.

### **Vervolgstappen**

- 1. Installeer de [schijfstationskooi.](#page-48-0)
- 2. Plaats de [3,5-inch harde schijf,](#page-45-0) indien van toepassing.
- 3. Plaats het [montagekader.](#page-42-0)
- 4. Plaats de [zijplaat.](#page-37-0)
- 5. Volg de procedure in [Nadat u in de computer hebt gewerkt.](#page-32-0)

### **De M.2 2280 SSD verwijderen**

### **Vereisten**

- 1. Volg de procedure in [Voordat u in de computer gaat werken.](#page-29-0)
- 2. Verwijder de [zijplaat.](#page-37-0)
- 3. Verwijder het [montagekader.](#page-41-0)
- 4. Verwijder de [3,5-inch harde schijf,](#page-43-0) indien van toepassing.
- 5. Verwijder de [schijfstationskooi.](#page-47-0)

### **Over deze taak**

De volgende afbeeldingen geven de locatie van de M.2 2280 SSD aan en bieden een visuele weergave van de verwijderingsprocedure.

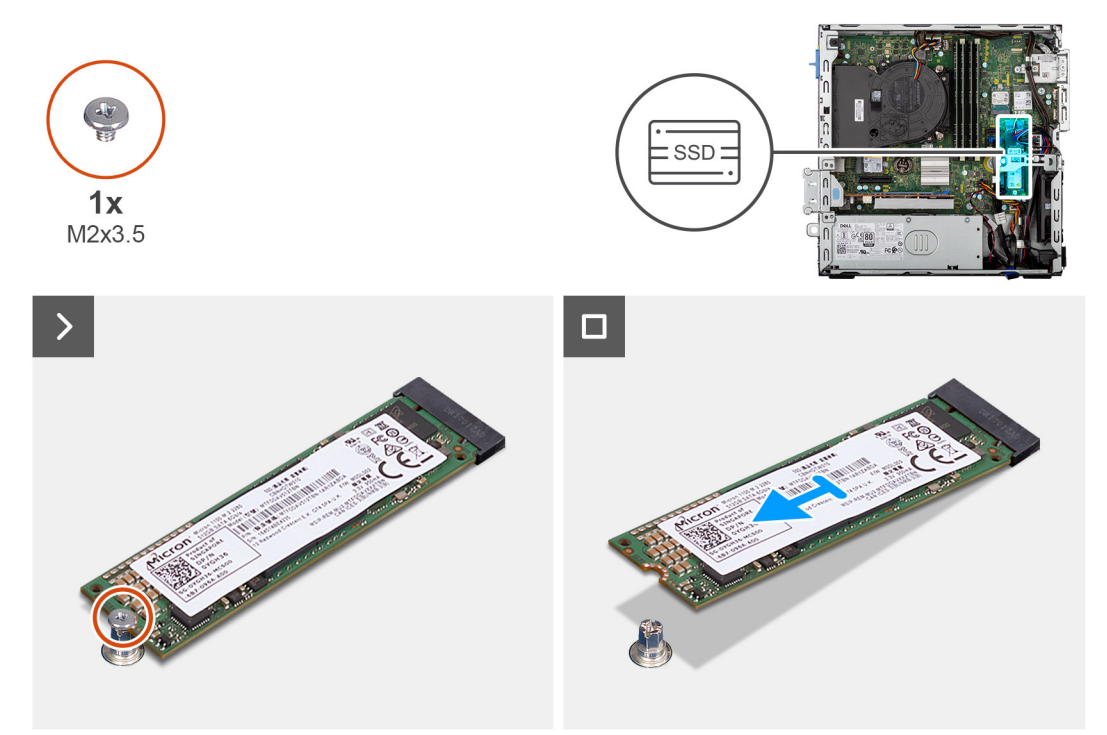

### **Afbeelding 21. De M.2 2280 SSD verwijderen**

### **Stappen**

- 1. Verwijder de schroef (M2x3.5) waarmee de M.2 2280 SSD aan de systeemkaart wordt bevestigd.
- 2. Schuif en til de M.2 2280 SSD uit het SSD-slot (M.2 PCIe SSD-2) op de systeemkaart.

### **De M.2 2280 SSD installeren**

### **Vereisten**

Als u een onderdeel vervangt, dient u het bestaande onderdeel te verwijderen alvorens de installatieprocedure uit te voeren.

### **Over deze taak**

**C**ilor **OPMERKING:** Stappen 1 tot en met 3 zijn alleen van toepassing als u voor het eerst een nieuwe M.2 2230 SSD in uw computer installeert.

De volgende afbeeldingen geven de locatie van de M.2 2280 SSD aan en bieden een visuele weergave van de installatieprocedure.

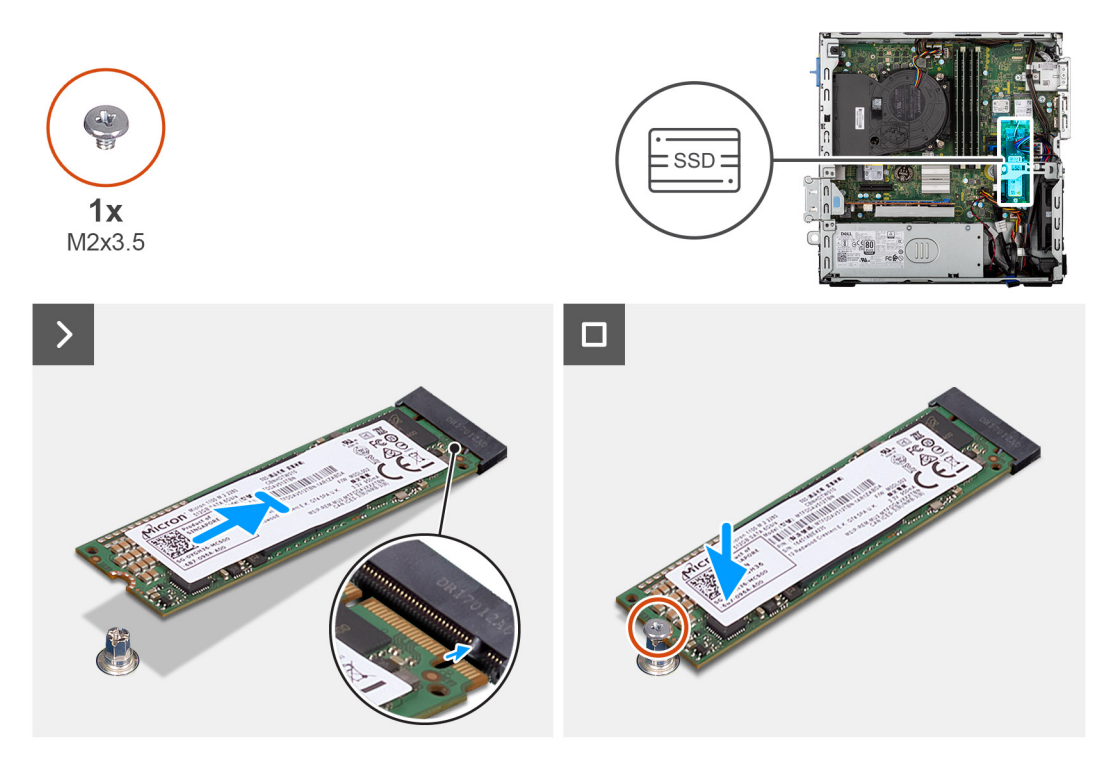

### **Afbeelding 22. De M.2 2280 SSD installeren**

### **Stappen**

- 1. Verwijder de beschermende folie op de thermische mat.
- 2. Lijn de thermische mat uit op de slot van de M.2 2280 SSD op de systeemkaart en bevestig deze.
	- **(i) OPMERKING:** De thermische mat is opnieuw bruikbaar. De thermische mat is vooraf geïnstalleerd op computers die worden geleverd met een SSD. Als de SSD apart wordt aangeschaft, wordt de thermische mat niet gebundeld met de SSD-kit en moet deze apart worden aangeschaft.

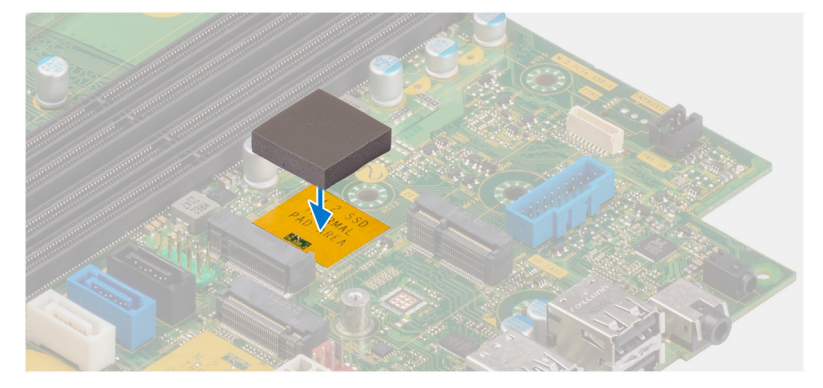

- 3. Verwijder de beschermende mylar op de thermische mat.
- 4. Lijn de uitsparing op de M.2 2280 SSD uit met het lipje op de SSD-slot(M.2 PCIe SSD-2) op de systeemkaart.
- 5. Schuif de M.2 2280 SSD in de SSD-slot (M.2 PCIe SSD-2) op de systeemkaart.
- 6. Plaats de schroef (M2x3.5) terug waarmee de M.2 2280 SSD aan de systeemkaart wordt bevestigd.

### **Vervolgstappen**

- 1. Installeer de [schijfstationskooi.](#page-48-0)
- 2. Plaats de [3,5-inch harde schijf,](#page-45-0) indien van toepassing.
- 3. Plaats het [montagekader.](#page-42-0)
- 4. Plaats de [zijplaat.](#page-37-0)
- 5. Volg de procedure in [Nadat u in de computer hebt gewerkt.](#page-32-0)

### **Dell Ultra Speed Drive Gen3 kaart**

### **De Dell Ultra Speed Drive Gen3 kaart verwijderen**

### **Vereisten**

- 1. Volg de procedure in [Voordat u in de computer gaat werken.](#page-29-0)
- 2. Verwijder de [zijplaat.](#page-37-0)

### **Over deze taak**

De volgende afbeeldingen geven de locatie van de Dell Ultra Speed Drive Gen3 kaart aan en bieden een visuele weergave van de verwijderingsprocedure.

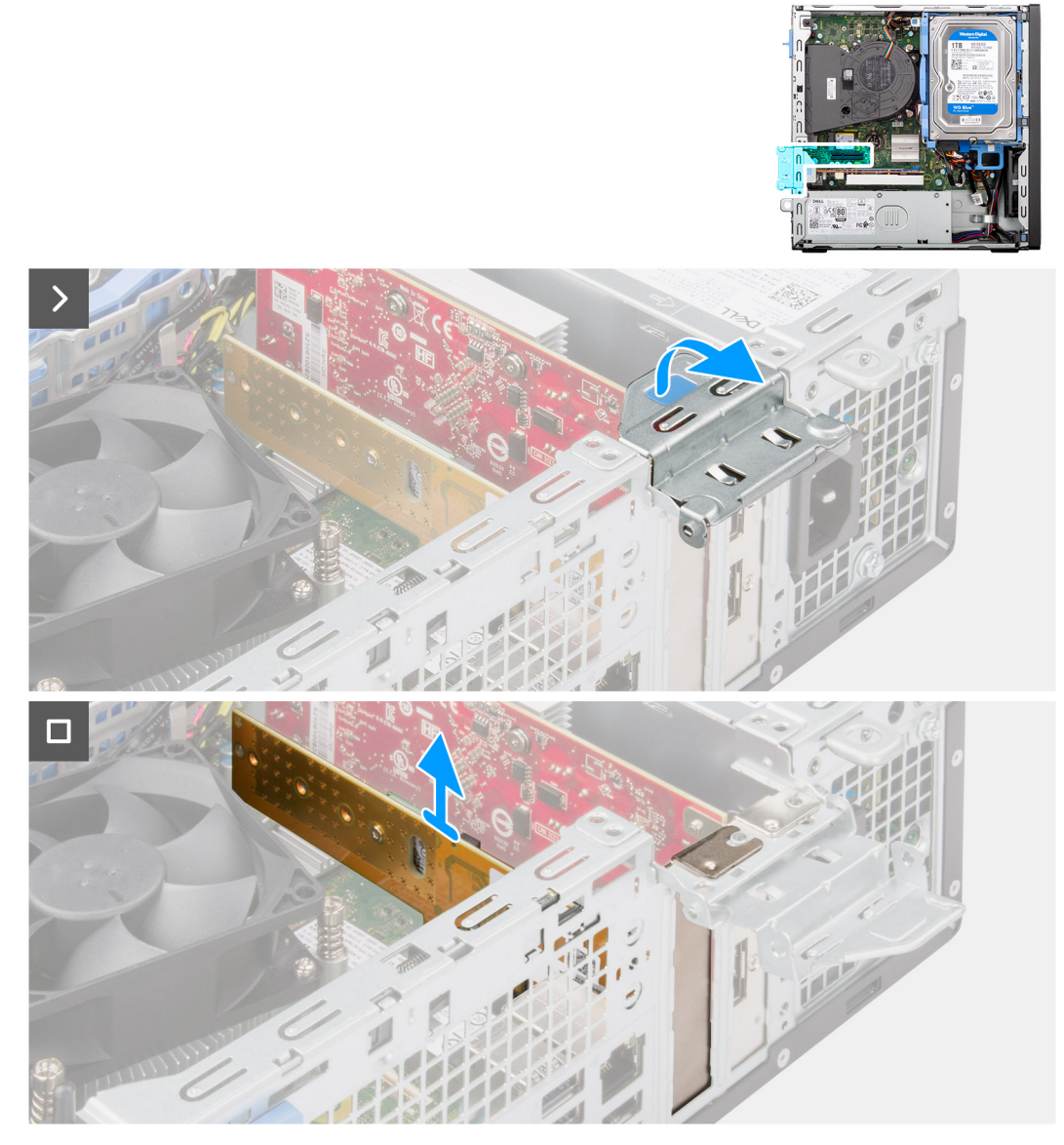

**Afbeelding 23. De Dell Ultra Speed Drive Gen3 kaart verwijderen**

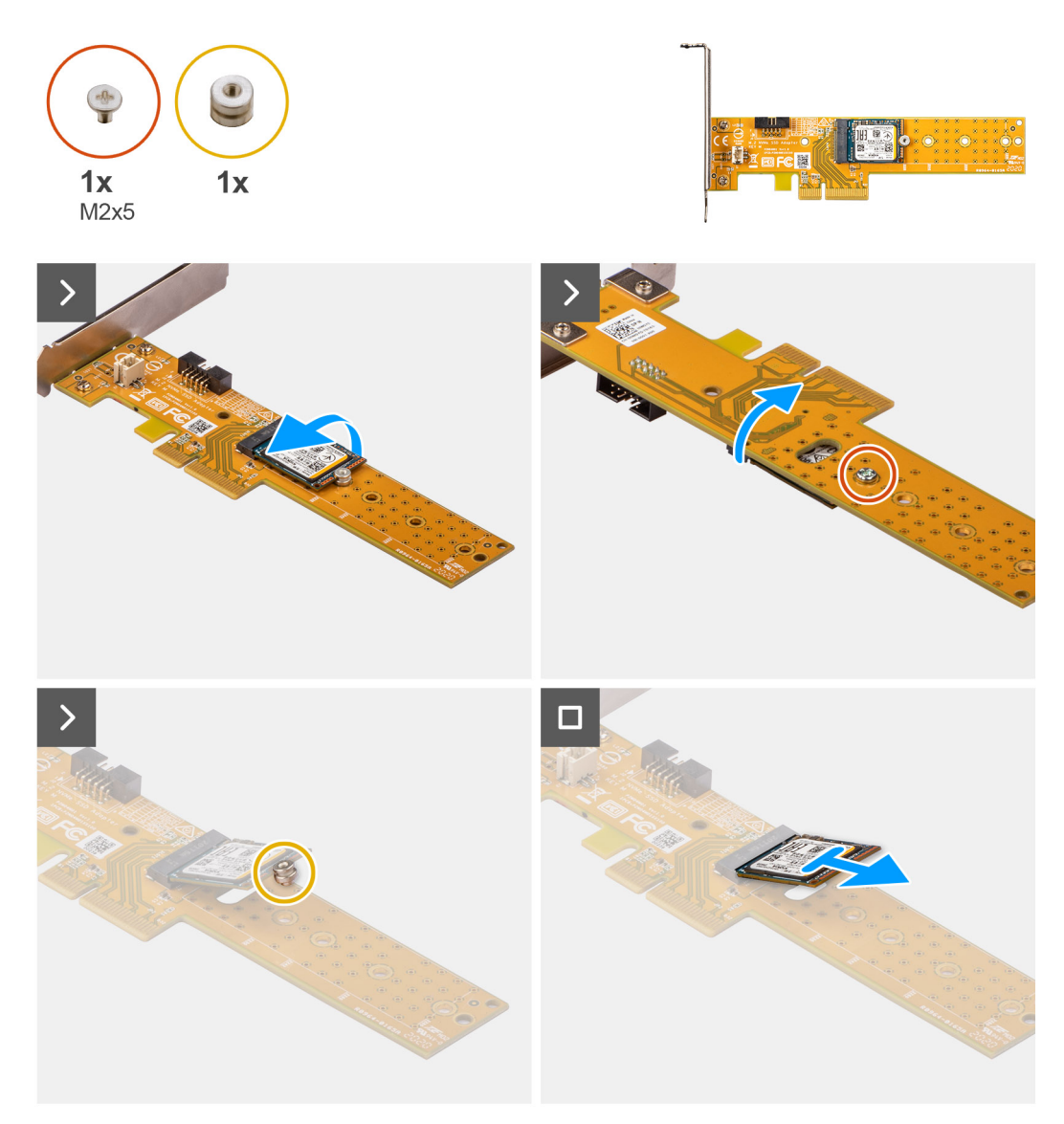

**Afbeelding 24. De M.2 2230 SSD verwijderen uit de Dell Ultra Speed Drive Gen3-kaart**

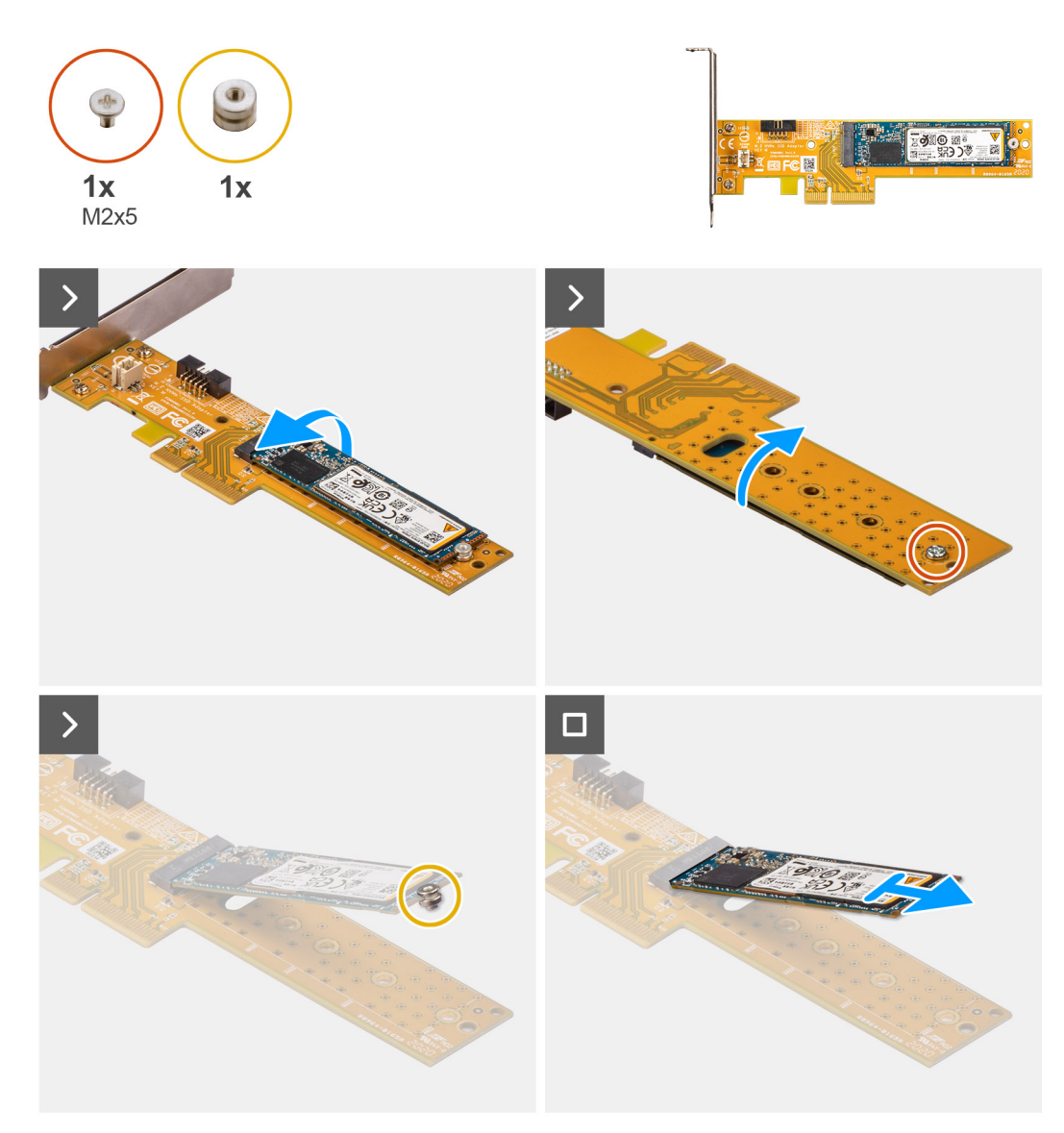

**Afbeelding 25. De M.2 2280 SSD verwijderen uit de Dell Ultra Speed Drive Gen3-kaart**

### **Stappen**

- 1. Trek aan het lipje om de PCIe-deur te openen.
- 2. Druk op het ontgrendelingslipje op het PCIe-slot (SLOT 2) en til de Dell Ultra Speed Drive Gen3 kaart van de systeemkaart.
- 3. Draai de Dell Ultra Speed Drive Gen3 kaart om.
- 4. Verwijder de schroef (M2x5) waarmee de M.2 2230 of 2280 SSD aan de Dell Ultra Speed Drive Gen3 kaart is bevestigd.
- 5. Draai de Dell Ultra Speed Drive Gen3 kaart om.
- 6. Verwijder de M.2 SSD-afstandsmoer van de M.2 2230 of 2280 SSD.
- 7. Schuif de M.2 2230 of 2280 SSD uit de M.2 2230- of 2280-slot op de Dell Ultra Speed Drive Gen3 kaart.

### **De Dell Ultra Speed Drive Gen3 kaart installeren**

### **Over deze taak**

**OPMERKING:** De Dell Ultra Speed Drive Gen3 kaart moet in het PCIe x16 slot (SLOT 2) worden geïnstalleerd.

De volgende afbeeldingen geven de locatie van de Dell Ultra Speed Drive Gen3 kaart aan en bieden een visuele weergave van de installatieprocedure.

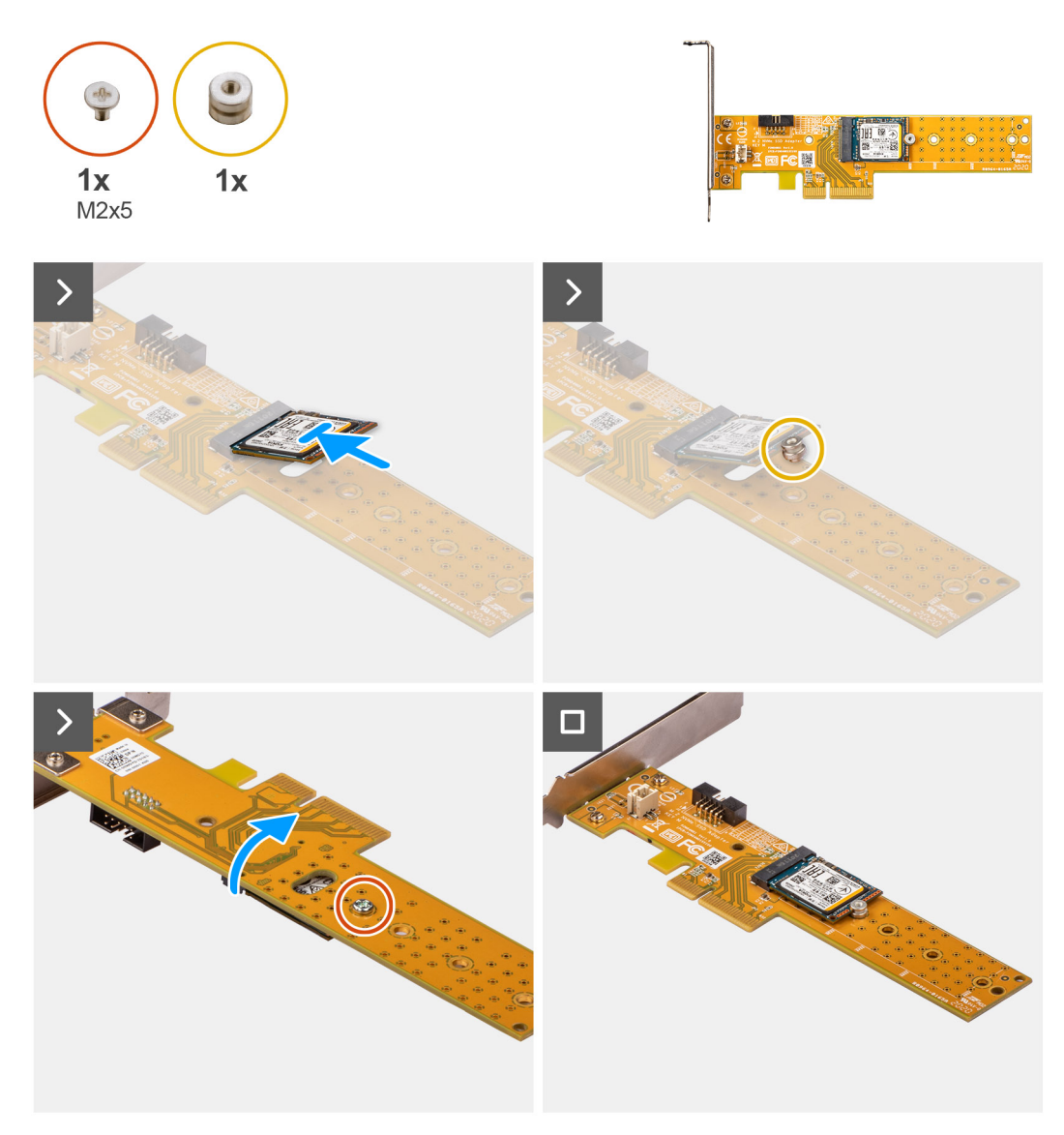

**Afbeelding 26. De Dell Ultra Speed Drive Gen3 kaart met M.2 2230 SSD installeren**

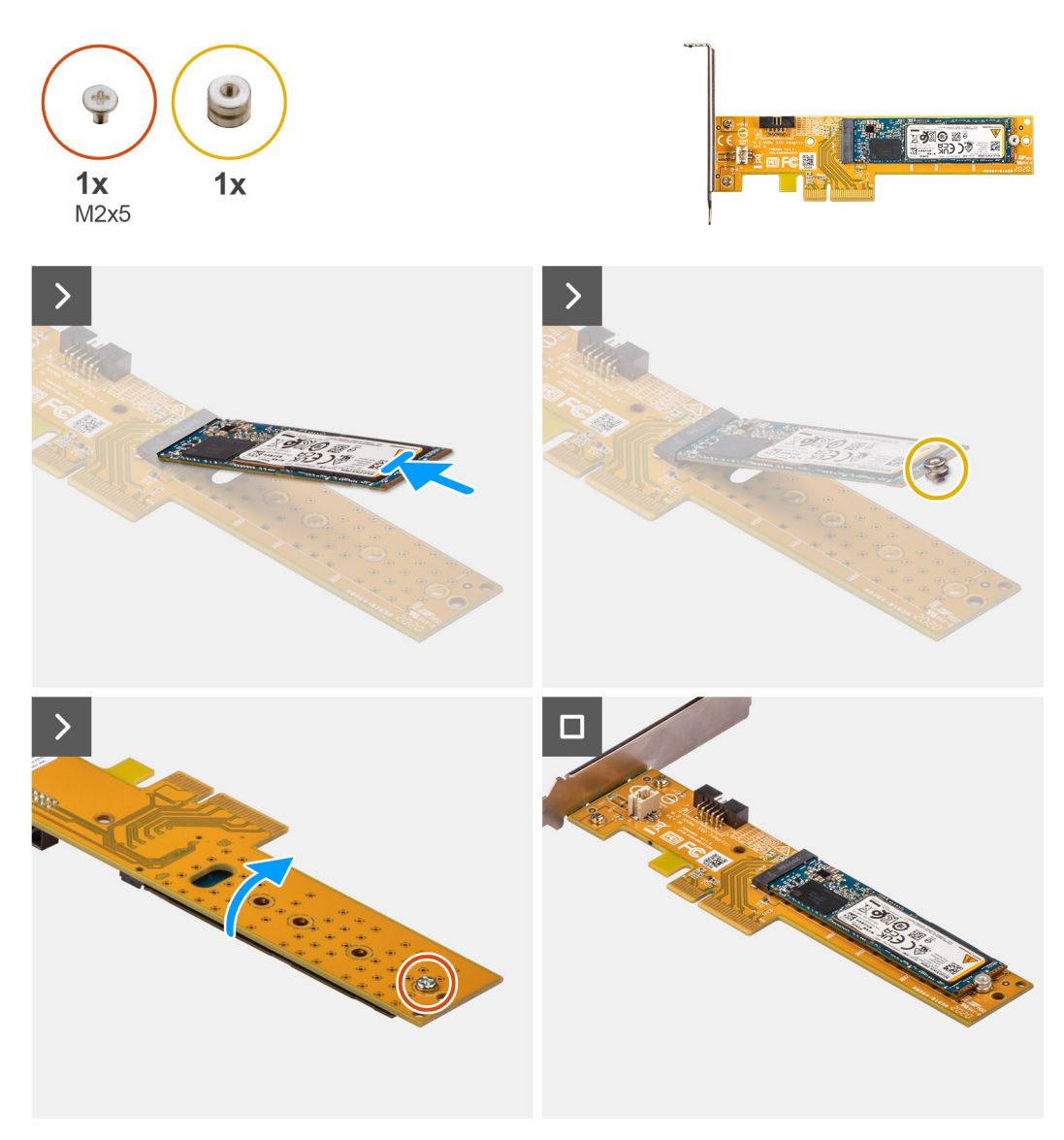

**Afbeelding 27. De Dell Ultra Speed Drive Gen3 kaart met M.2 2280 SSD installeren**

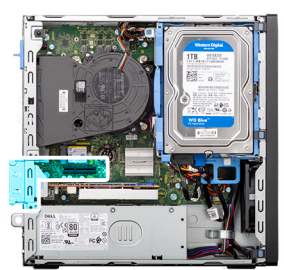

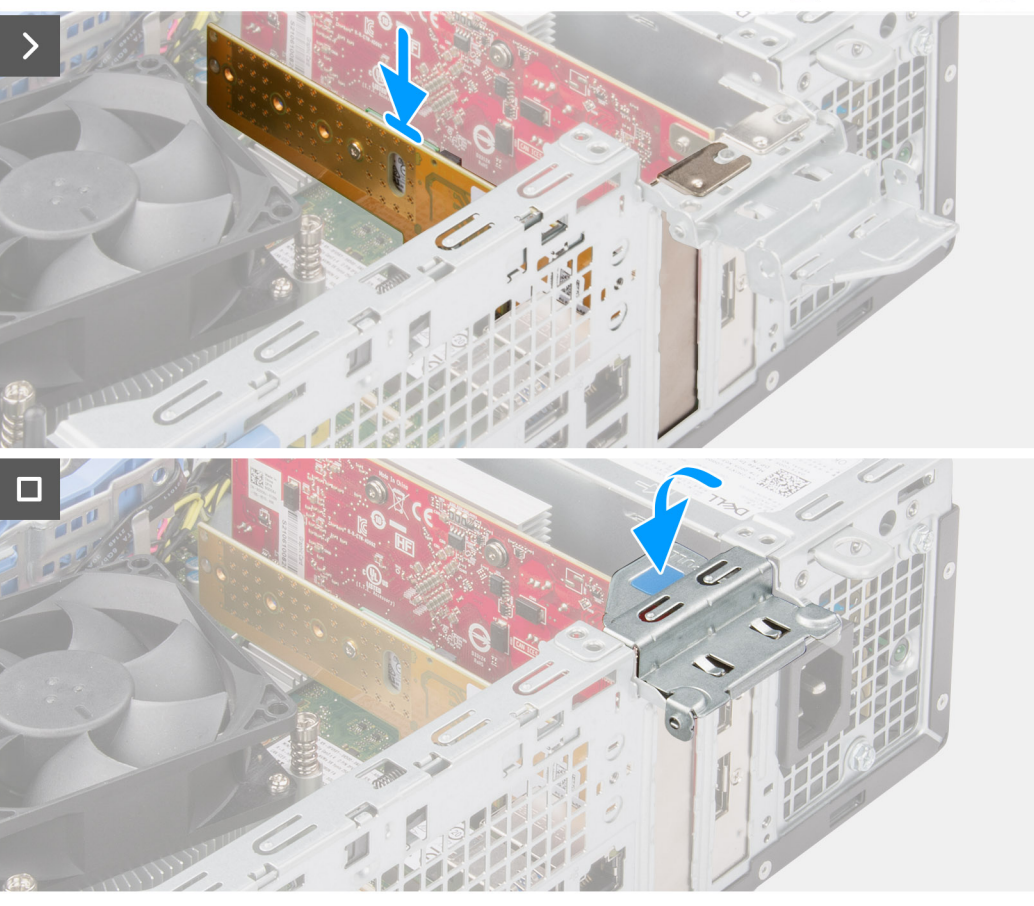

### **Afbeelding 28. De Dell Ultra Speed Drive Gen3 kaart installeren**

### **Stappen**

- 1. Schuif de M.2 2230 of 2280 SSD in het M.2 2230- of 2280-slot op de Dell Ultra Speed Drive Gen3 kaart.
- 2. Installeer de M.2 SSD-afstandsmoer op de M.2 2230 of 2280 SSD.
- 3. Lijn de schroefgaten op de afstandsmoer uit met de schroefgaten op de Dell Ultra Speed Drive Gen3 kaart.
- 4. Draai de Dell Ultra Speed Drive Gen3 kaart om.
- 5. Installeer de schroef (M2x5) waarmee de M.2 2230 of 2280 SSD aan de Dell Ultra Speed Drive Gen3 kaart is bevestigd.
- 6. Draai de Dell Ultra Speed Drive Gen3 kaart om.
- 7. **(i) OPMERKING:** Zorg ervoor dat de PCIe-klep in de open positie staat en dat het ontgrendelingslipje op het PCIe-slot (SLOT 2) naar beneden is gericht.

Lijn de Dell Ultra Speed Drive Gen3 kaart uit met het PCIe-slot (SLOT2) op de systeemkaart.

- 8. Druk voorzichtig op de Dell Ultra Speed Drive Gen3 kaart totdat het lipje op het PCIe-slot (SLOT 2) vastklikt.
- 9. Controleer of de kaart goed is geplaatst.
- 10. Sluit de PCIe-deur.

### **Vervolgstappen**

1. Plaats de [zijplaat.](#page-37-0)

2. Volg de procedure in [Nadat u in de computer hebt gewerkt.](#page-32-0)

## **Draadloze kaart**

### **De draadloze kaart verwijderen**

### **Vereisten**

- 1. Volg de procedure in [Voordat u in de computer gaat werken.](#page-29-0)
- 2. Verwijder de [zijplaat.](#page-37-0)
- 3. Verwijder het [montagekader.](#page-41-0)
- 4. Verwijder de [3,5-inch harde schijf,](#page-43-0) indien van toepassing.
- 5. Verwijder de [schijfstationskooi.](#page-47-0)

### **Over deze taak**

De volgende afbeeldingen geven de locatie van de draadloze kaart aan en bieden een visuele weergave van de verwijderingsprocedure.

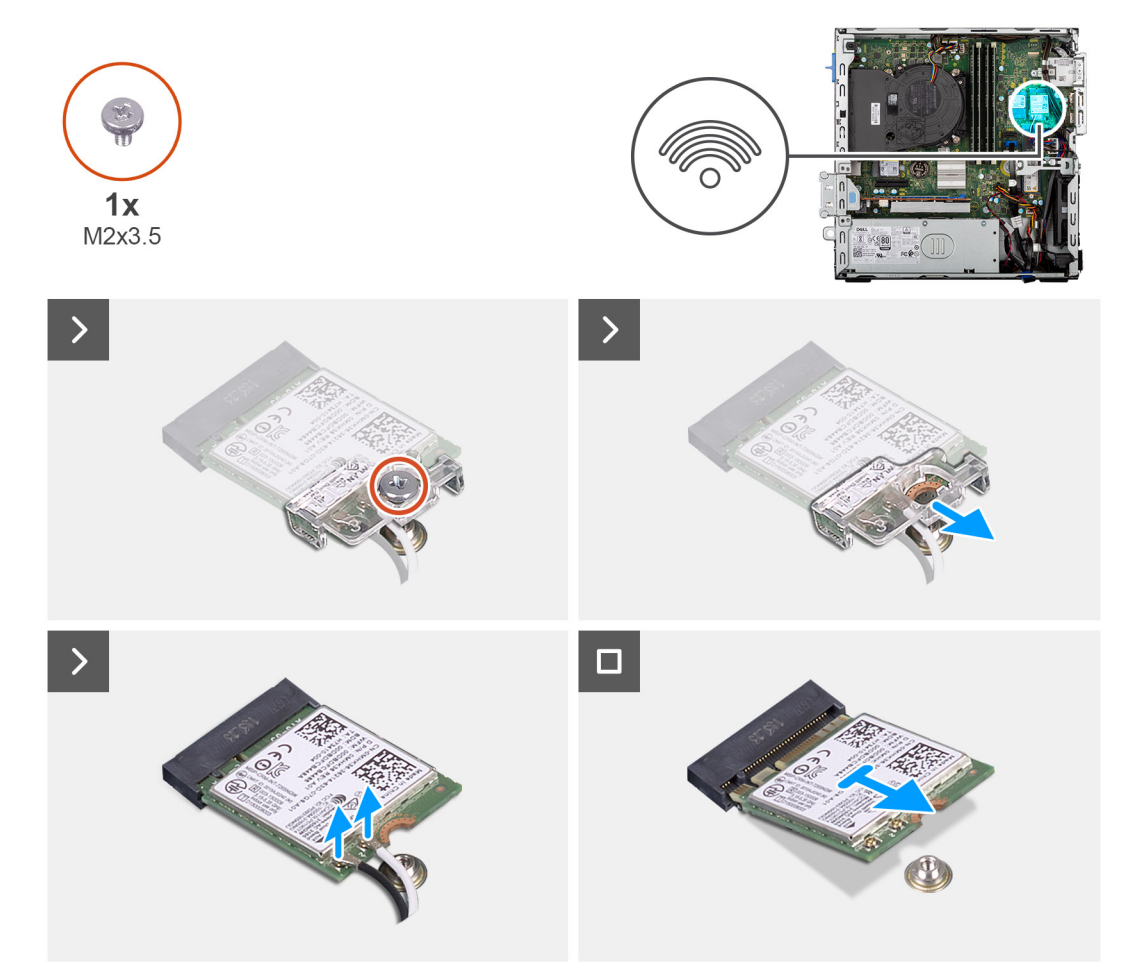

### **Afbeelding 29. De draadloze kaart verwijderen**

### **Stappen**

- 1. Verwijder de schroef (M2x3.5) waarmee de beugel van de draadloze kaart aan de systeemkaart wordt bevestigd.
- 2. Verwijder de beugel van de draadloze kaart door deze van de draadloze kaart af te schuiven.
- 3. Haal de twee antennekabels los van de draadloze kaart.
- 4. Verwijder de draadloze kaart schuivend uit het slot van de draadloze kaart (M.2 WLAN) op de systeemkaart.

### **De draadloze kaart plaatsen**

### **Vereisten**

Als u een onderdeel vervangt, dient u het bestaande onderdeel te verwijderen alvorens de installatieprocedure uit te voeren.

### **Over deze taak**

De volgende afbeeldingen geven de locatie van de draadloze kaart aan en bieden een visuele weergave van de plaatsingsprocedure.

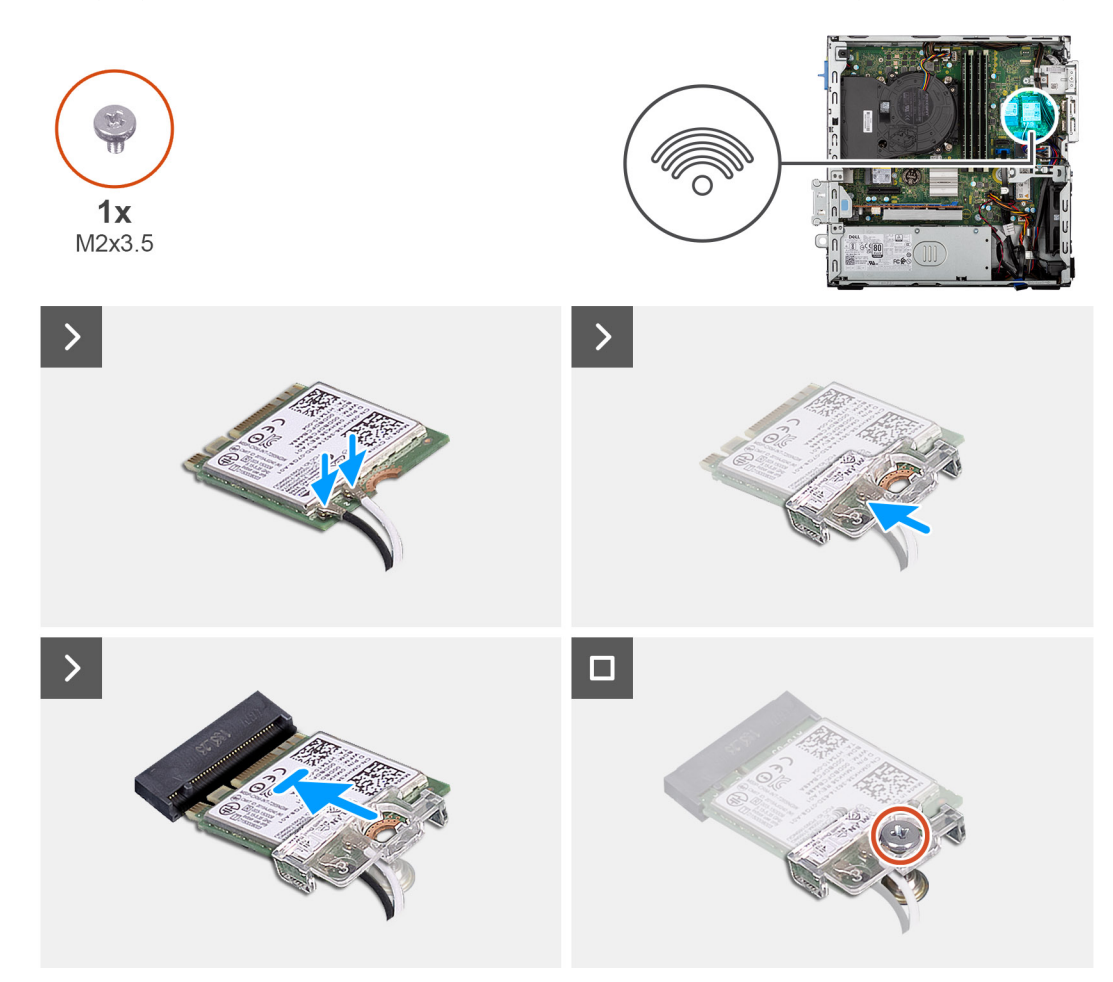

### **Afbeelding 30. De draadloze kaart plaatsen**

### **Stappen**

1. Sluit de antennekabels aan op de draadloze kaart.

### **Tabel 28. Kleurschema antennekabels**

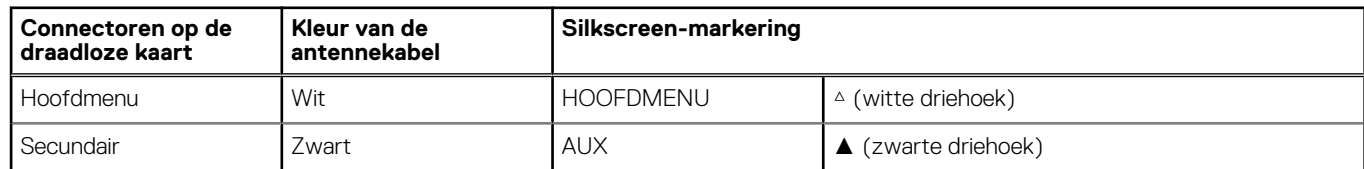

- 2. Plaats de beugel van de draadloze kaart op de draadloze kaart.
- 3. Lijn de uitsparing op de draadloze kaart uit met het lipje op de slot van de draadloze kaart (M.2 WLAN).
- 4. Schuif de draadloze kaart schuin in het slot van de draadloze kaart (M.2 WLAN).
- 5. Plaats de schroef (M2x3.5) terug die de bracket van de draadloze kaart aan de draadloze kaart bevestigt.

### **Vervolgstappen**

- 1. Installeer de [schijfstationskooi.](#page-48-0)
- 2. Plaats de [3,5-inch harde schijf,](#page-45-0) indien van toepassing.
- 3. Plaats het [montagekader.](#page-42-0)
- 4. Plaats de [zijplaat.](#page-37-0)
- 5. Volg de procedure in [Nadat u in de computer hebt gewerkt.](#page-32-0)

## **Externe puckantenne**

Computers die worden verzonden met een **Intel Wi-Fi 6E AX211** draadloze kaart worden geleverd met een geïnstalleerde externe SMA-antenne.

Zie de installatiehandleiding van de OptiPlex antenne op de documentatiesupportpagina van [OptiPlex kleine vormfactor Plus 7020](https://www.dell.com/support/home/product-support/product/optiplex-7020-plus-small-ff/docs) voor meer informatie over de *installatieprocedure* van een externe SMA-antenne voor uw computer.

## **Mediakaartlezer**

### **De mediakaartlezer verwijderen**

### **Vereisten**

- 1. Volg de procedure in [Voordat u in de computer gaat werken.](#page-29-0)
- 2. Verwijder de [zijplaat.](#page-37-0)
- 3. Verwijder het [montagekader.](#page-41-0)
- 4. Verwijder de [3,5-inch harde schijf,](#page-43-0) indien van toepassing.
- 5. Verwijder de [schijfstationskooi.](#page-47-0)

### **Over deze taak**

De volgende afbeeldingen geven de locatie van de mediakaartlezer aan en bieden een visuele weergave van de verwijderingsprocedure.

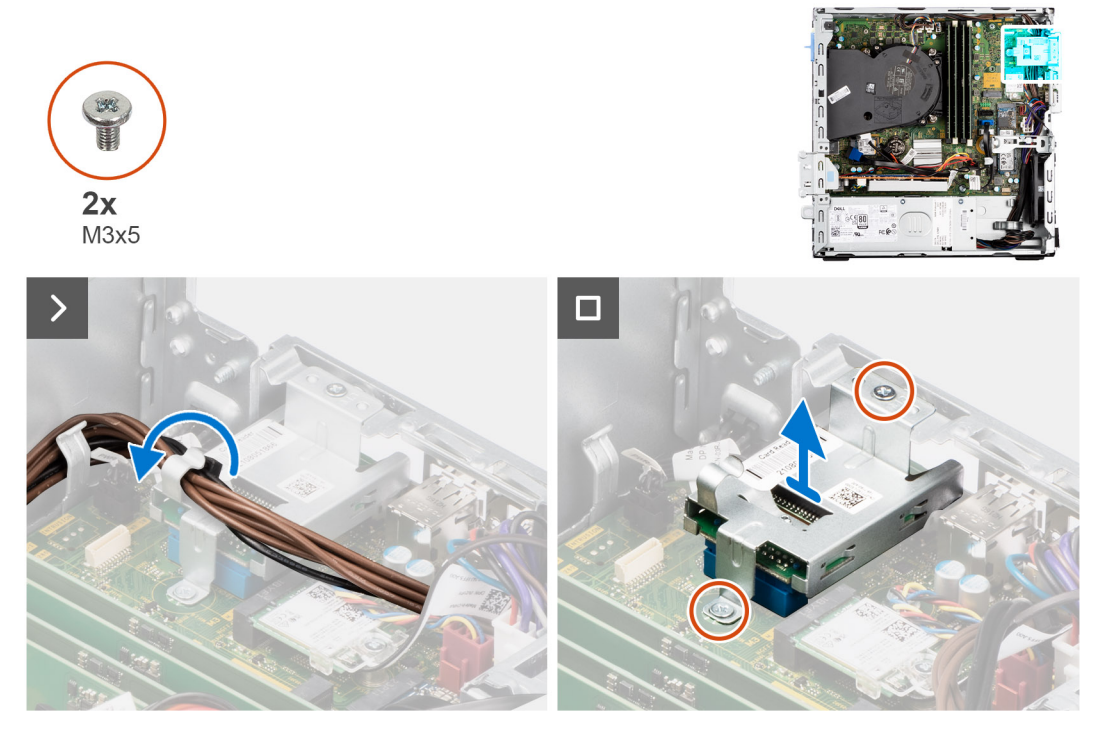

**Afbeelding 31. De mediakaartlezer verwijderen**

### **Stappen**

- 1. Verwijder de voedingskabels uit de kabelgeleiders op de beugel van de mediakaartlezer.
- 2. Verwijder de twee schroeven (M3x5) waarmee de beugel van de mediakaartlezer aan de systeemkaart en het chassis wordt bevestigd.
- 3. Koppel de mediakaartlezer los van de connector (SD CARD) op de systeemkaart.
- 4. Til de mediakaartlezer samen met de beugel omhoog en verwijder deze van het systeem.

### **De mediakaartlezer installeren**

### **Vereisten**

Als u een onderdeel vervangt, dient u het bestaande onderdeel te verwijderen alvorens de installatieprocedure uit te voeren.

### **Over deze taak**

De volgende afbeeldingen geven de locatie van de mediakaartlezer aan en bieden een visuele weergave van de plaatsingsprocedure.

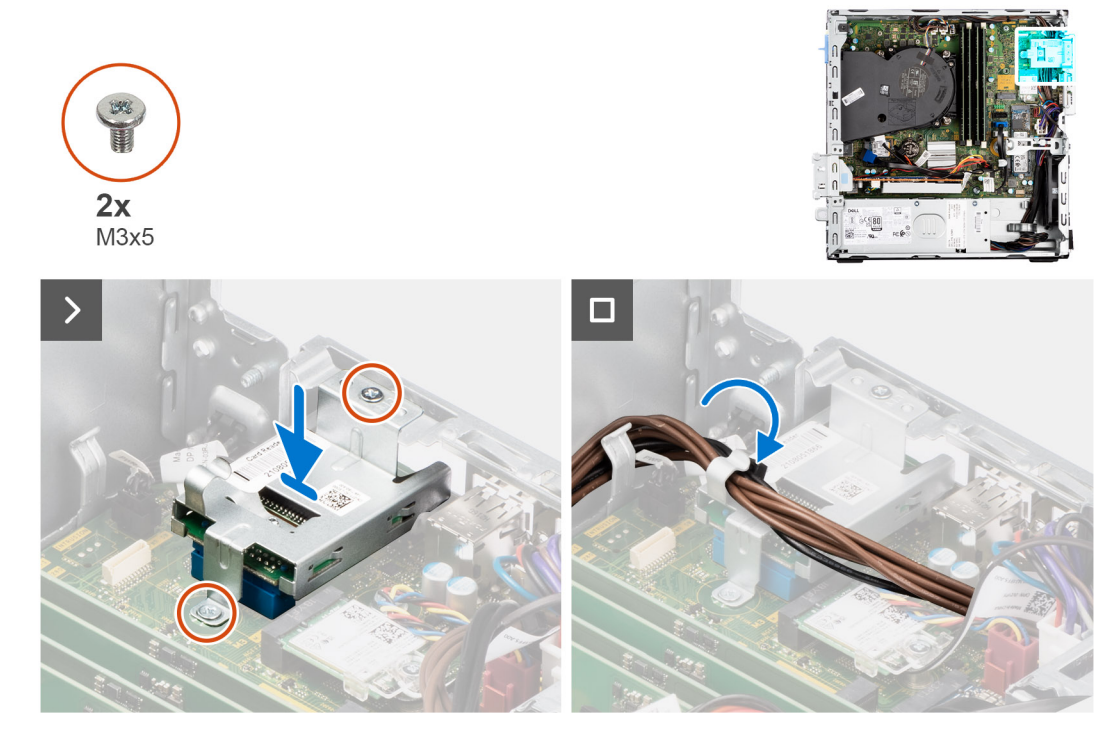

### **Afbeelding 32. De mediakaartlezer installeren**

### **Stappen**

- 1. Lijn het schroefgat op de mediakaartlezer uit met de schroefgaten op de systeemkaart en het chassis.
- 2. Sluit de mediakaartlezer aan op de connector (SD CARD) op de systeemkaart.
- 3. Plaats de twee schroeven (M3x5) terug waarmee de beugel van de mediakaartlezer aan de systeemkaart en het chassis wordt bevestigd.
- 4. Leid de voedingskabels door de routeringsgeleiders op de beugel van de mediakaartlezer.

### **Vervolgstappen**

- 1. Installeer de schiifstationskooi.
- 2. Plaats de [3,5-inch harde schijf,](#page-45-0) indien van toepassing.
- 3. Plaats het [montagekader.](#page-42-0)
- 4. Plaats de [zijplaat.](#page-37-0)
- 5. Volg de procedure in [Nadat u in de computer hebt gewerkt.](#page-32-0)

## **Grafische kaart**

### **De grafische kaart verwijderen**

### **Vereisten**

- 1. Volg de procedure in [Voordat u in de computer gaat werken.](#page-29-0)
- 2. Verwijder de [zijplaat.](#page-37-0)

### **Over deze taak**

De volgende afbeeldingen geven de locatie van de grafische kaart aan en bieden een visuele weergave van de verwijderingsprocedure.

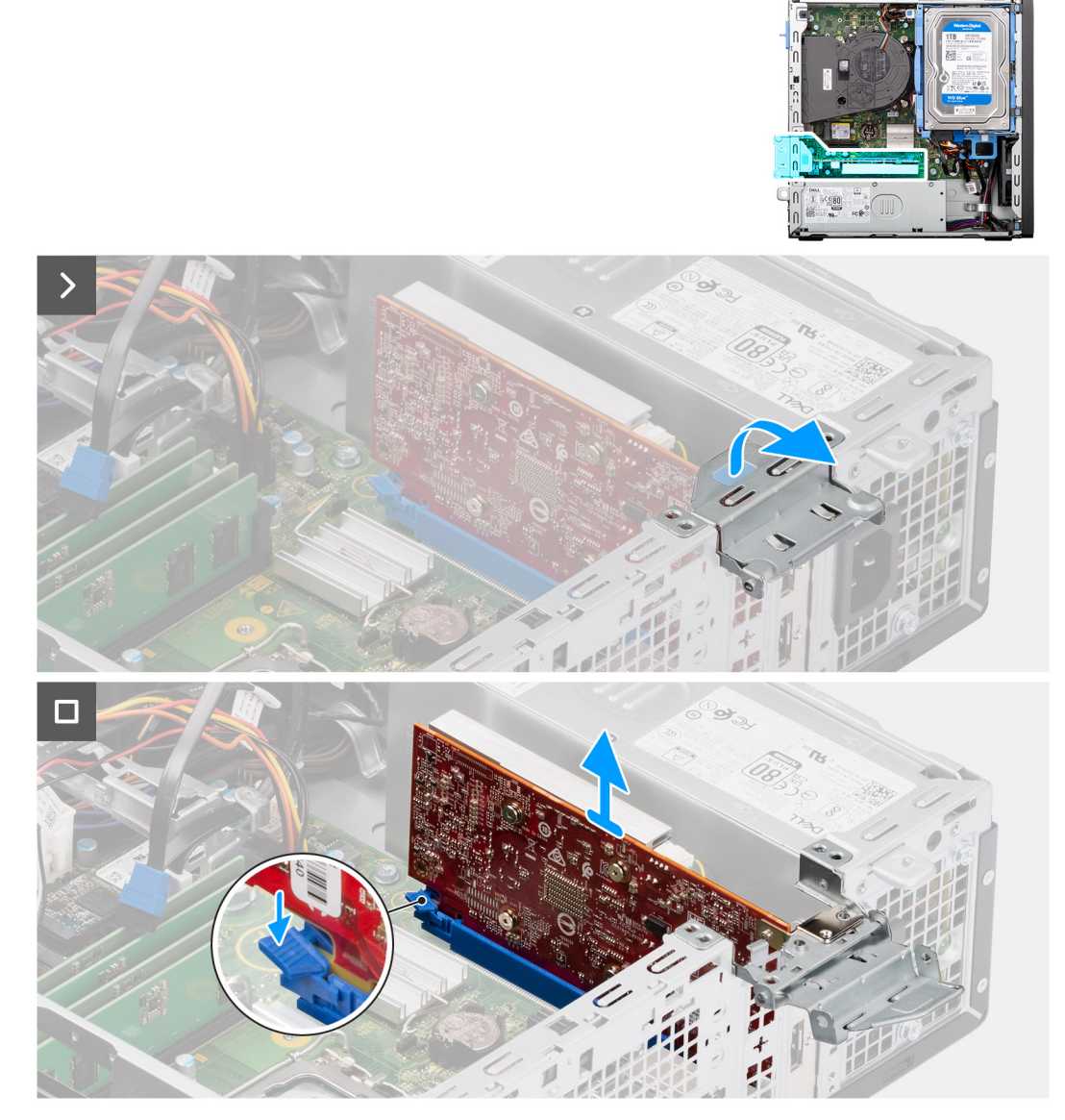

### **Afbeelding 33. De grafische kaart verwijderen**

### **Stappen**

- 1. Trek aan het PCIe-klemmetje waarmee de grafische kaart aan de PCI-kaartconnector (SLOT 2) is bevestigd.
- 2. Houd het lipje ingedrukt waarmee de grafische kaart aan de PCIe-kaartconnector (SLOT2) wordt bevestigd.
- 3. Til de grafische kaart voorzichtig van de PCIe-kaartconnector (SLOT 2) op de systeemkaart.

### **De grafische kaart plaatsen**

### **Vereisten**

Als u een onderdeel vervangt, dient u het bestaande onderdeel te verwijderen alvorens de installatieprocedure uit te voeren.

### **Over deze taak**

De volgende afbeeldingen geven de locatie van de grafische kaart aan en bieden een visuele weergave van de plaatsingsprocedure.

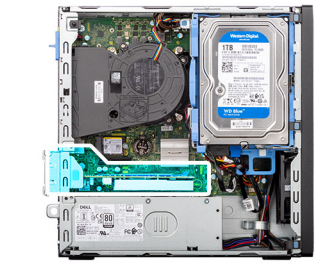

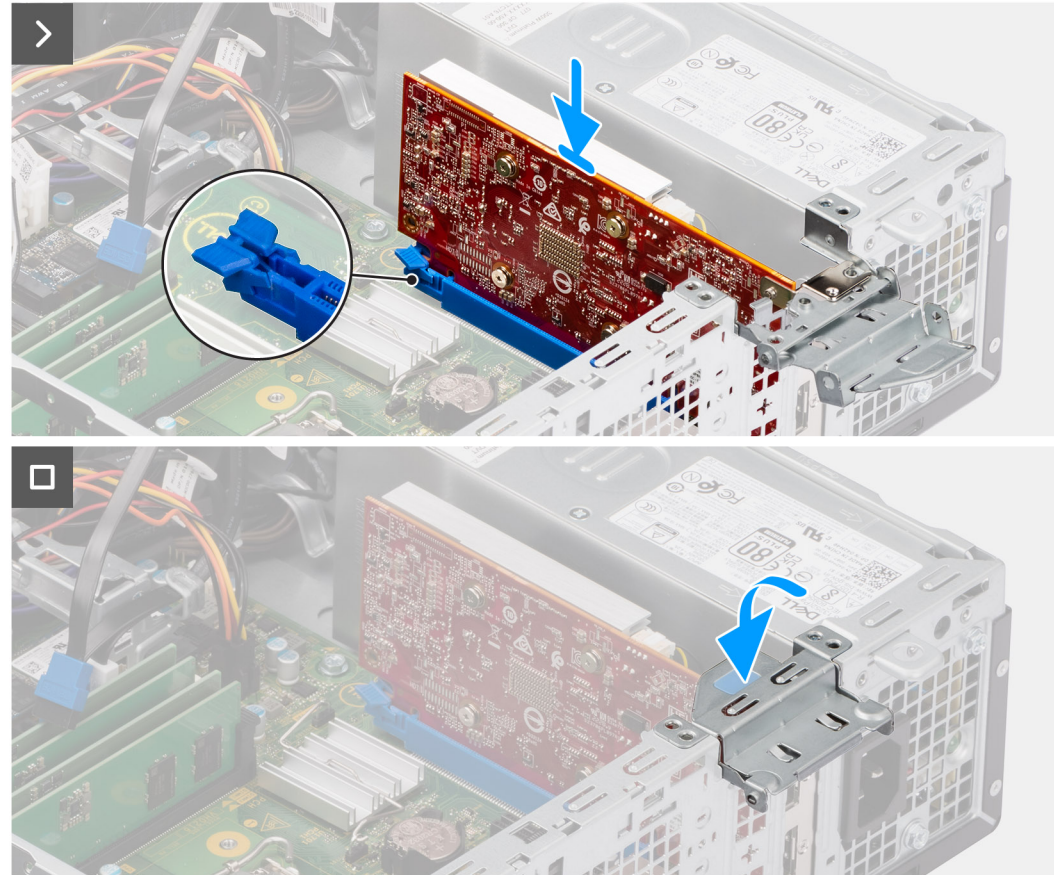

### **Afbeelding 34. De grafische kaart plaatsen**

### **Stappen**

1. **(i) OPMERKING:** Zorg ervoor dat de PCIe-klep in de open positie staat en dat het ontgrendelingslipje op het PCIe-slot (SLOT 2) naar beneden is gericht.

Plaats de grafische kaart met de connector op de systeemkaart.

- 2. Druk voorzichtig op de grafische kaart totdat het lipje op de PCIe-kaartconnector (SLOT 2) vastklikt.
- 3. Sluit het PCIe-klemmetje om de grafische kaart in de PCIe-kaartconnector (SLOT 2) te bevestigen.
### **Vervolgstappen**

- 1. Plaats de [zijplaat.](#page-37-0)
- 2. Volg de procedure in [Nadat u in de computer hebt gewerkt.](#page-32-0)

# **Interne luidspreker**

## **De interne luidspreker verwijderen**

### **Vereisten**

- 1. Volg de procedure in [Voordat u in de computer gaat werken.](#page-29-0)
- 2. Verwijder de [zijplaat.](#page-37-0)

### **Over deze taak**

De volgende afbeeldingen geven de locatie van de luidspreker aan en bieden een visuele weergave van de verwijderingsprocedure.

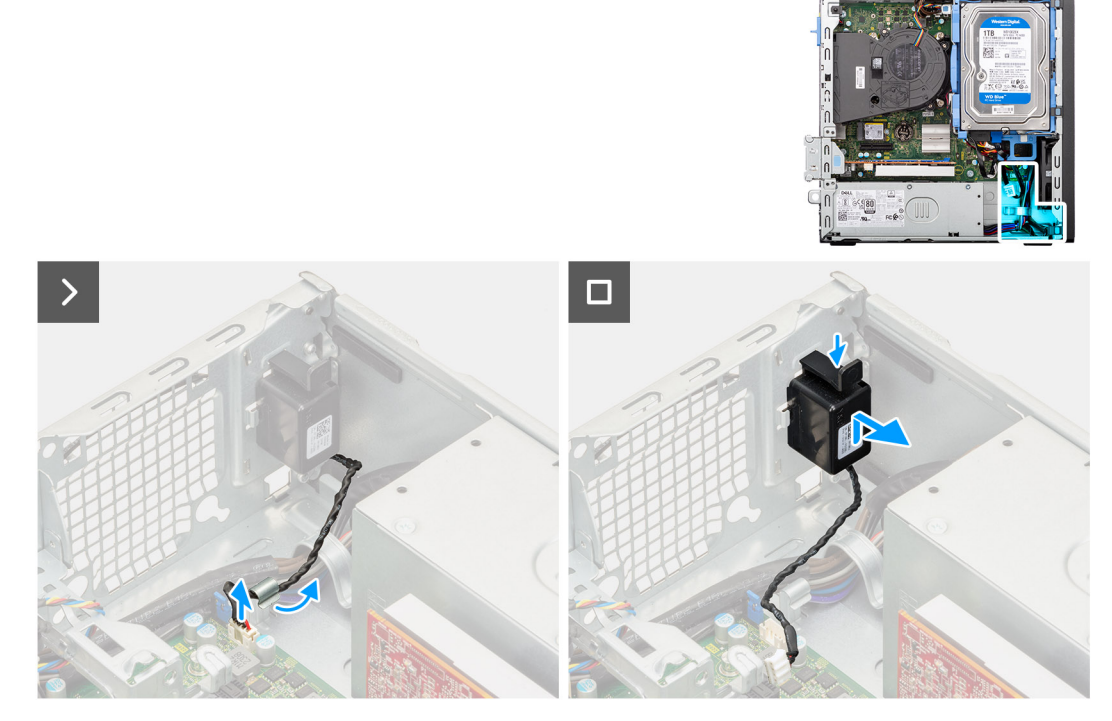

### **Afbeelding 35. De luidspreker verwijderen**

### **Stappen**

- 1. Koppel de luidsprekerkabel los van de connector (INT SPKR) op de systeemkaart.
- 2. Verwijder de luidsprekerkabel uit de geleiders in het chassis.
- 3. Druk op het ontgrendelingslipje en schuif de luidspreker samen met de kabel uit het slot op het chassis.

## **De interne luidspreker plaatsen**

### **Vereisten**

Als u een onderdeel vervangt, dient u het bestaande onderdeel te verwijderen alvorens de installatieprocedure uit te voeren.

### **Over deze taak**

De volgende afbeeldingen geven de locatie van de luidspreker aan en bieden een visuele weergave van de installatieprocedure.

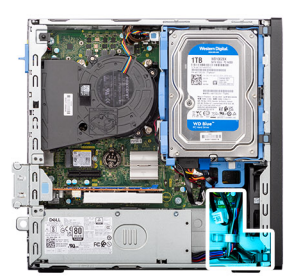

<span id="page-73-0"></span>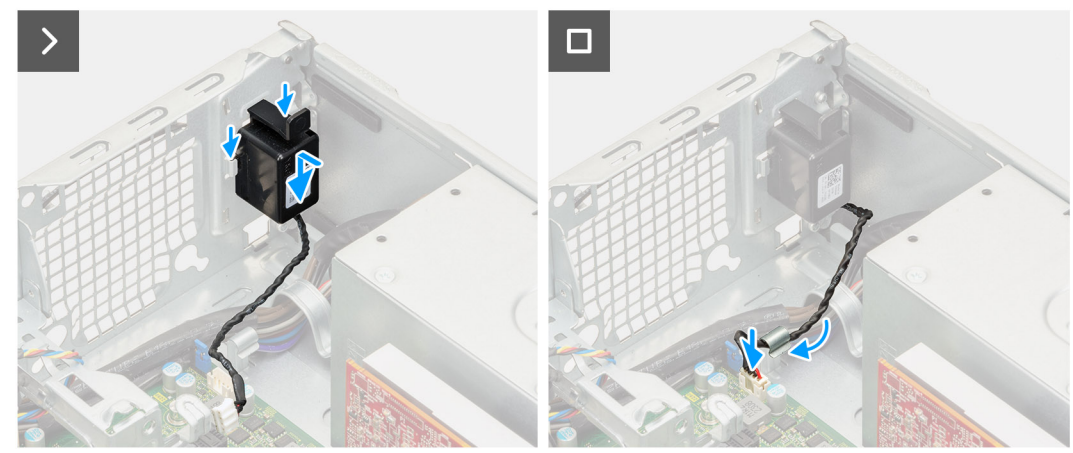

### **Afbeelding 36. De luidspreker plaatsen**

### **Stappen**

- 1. Druk op het lipje op de luidspreker en schuif de luidspreker in het slot op het chassis totdat deze vastklikt.
- 2. Leid de luidsprekerkabel door de geleiders op het chassis.
- 3. Sluit de luidsprekerkabel aan op de connector (INT SPKR) op de systeemkaart.

### **Vervolgstappen**

- 1. Plaats de [zijplaat.](#page-37-0)
- 2. Volg de procedure in [Nadat u in de computer hebt gewerkt.](#page-32-0)

# **Intrusieschakelaar**

### **De intrusieswitch verwijderen**

**WAARSCHUWING: De informatie in deze verwijderingssectie is alleen bedoeld voor geautoriseerde servicetechnici.**

#### **Vereisten**

- 1. Volg de procedure in [Voordat u in de computer gaat werken.](#page-29-0)
- 2. Verwijder de [zijplaat.](#page-37-0)

### **Over deze taak**

De volgende afbeelding geeft de locatie van de intrusieschakelaar aan en biedt een visuele weergave van de verwijderingsprocedure.

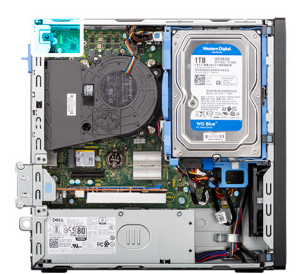

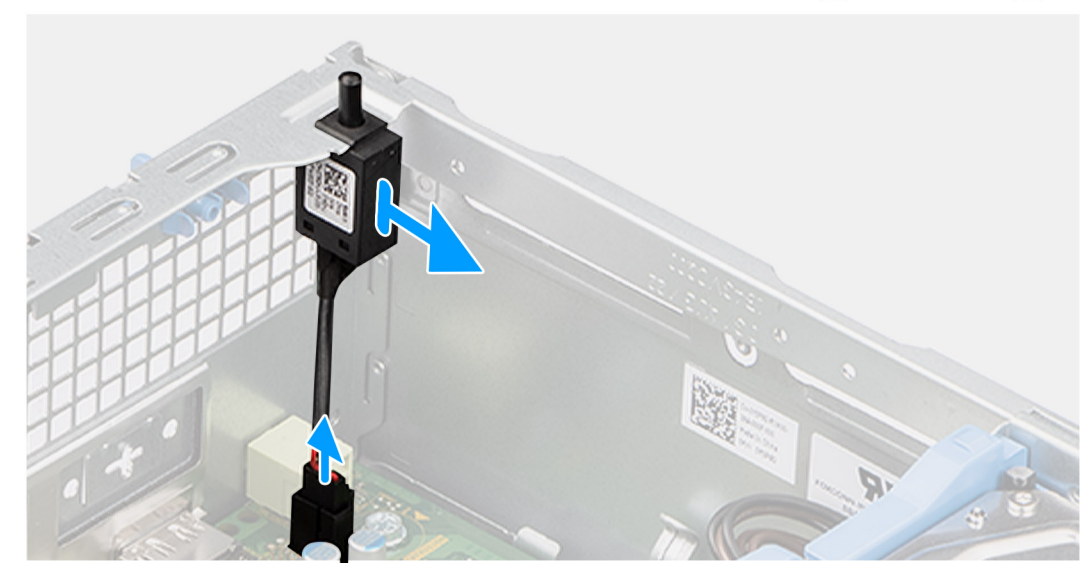

### **Afbeelding 37. De intrusieswitch verwijderen**

### **Stappen**

- 1. Koppel de intrusieschakelaar los van de connector (INTRUSION) op de systeemkaart.
- 2. Schuif en til de intrusieschakelaar weg het chassis.

### **De intrusieschakelaar installeren**

## **WAARSCHUWING: De informatie in deze verwijderingssectie is alleen bedoeld voor geautoriseerde servicetechnici.**

#### **Vereisten**

Als u een onderdeel vervangt, dient u het bestaande onderdeel te verwijderen alvorens de installatieprocedure uit te voeren.

### **Over deze taak**

De volgende afbeelding geeft de locatie van de intrusieschakelaar aan en biedt een visuele weergave van de installatieprocedure.

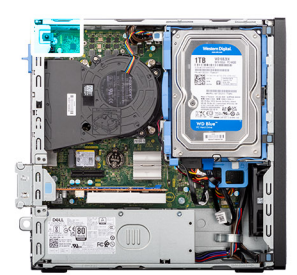

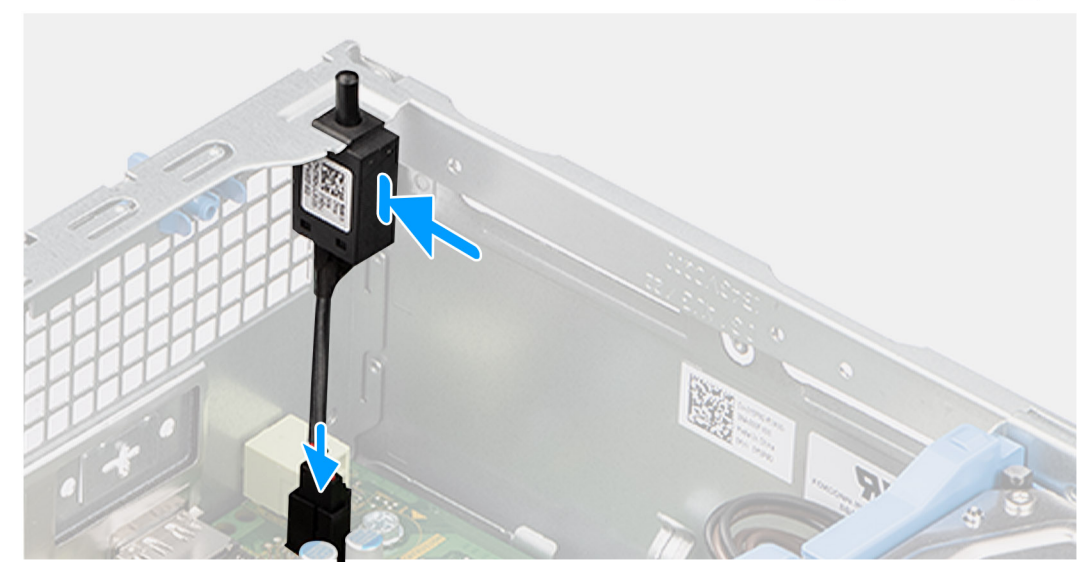

### **Afbeelding 38. De intrusieschakelaar installeren**

### **Stappen**

- 1. Schuif de intrusieschakelaar in de slot op het chassis.
- 2. Sluit de kabel van de intrusieschakelaar aan op de connector (INTRUSION) op de systeemkaart.

- 1. Plaats de [zijplaat.](#page-37-0)
- 2. Volg de procedure in [Nadat u in de computer hebt gewerkt.](#page-32-0)

# **FRU's (op locatie te vervangen onderdelen) verwijderen en installeren**

De vervangbare onderdelen in dit hoofdstuk zijn FRU's (op locatie te vervangen onderdelen)

- **WAARSCHUWING: De informatie in deze sectie over het verwijderen en plaatsen van FRU's is alleen bedoeld voor geautoriseerde servicetechnici.**
- **WAARSCHUWING: Om mogelijke schade aan het component of verlies van data te voorkomen, moet u ervoor zorgen dat een geautoriseerde servicetechnicus de FRU's (Field Replaceable Units) vervangt.**
- **WAARSCHUWING: Dell Technologies raadt u aan om deze reeks reparaties, indien nodig, uit te laten voeren door getrainde technische reparatiespecialisten.**
- **WAARSCHUWING: Ter herinnering: uw garantie dekt geen schade die kan optreden tijdens FRU-reparaties die niet door Dell Technologies zijn geautoriseerd.**
- **OPMERKING:** De afbeeldingen in dit document kunnen verschillen van uw computer; dit is afhankelijk van de configuratie die u hebt besteld.

# **Aan/uit-knop**

## **De aan/uit-knop verwijderen**

**WAARSCHUWING: De informatie in deze verwijderingssectie is alleen bedoeld voor geautoriseerde servicetechnici.**

### **Vereisten**

- 1. Volg de procedure in [Voordat u in de computer gaat werken.](#page-29-0)
- 2. Verwijder de [zijplaat.](#page-37-0)
- 3. Verwijder het [montagekader.](#page-41-0)
- 4. Verwijder de [3,5-inch harde schijf,](#page-43-0) indien van toepassing.
- 5. Verwijder de [schijfstationskooi.](#page-47-0)

### **Over deze taak**

De volgende afbeelding geeft de locatie van de aan-uitknop aan en biedt een visuele weergave van de verwijderingsprocedure.

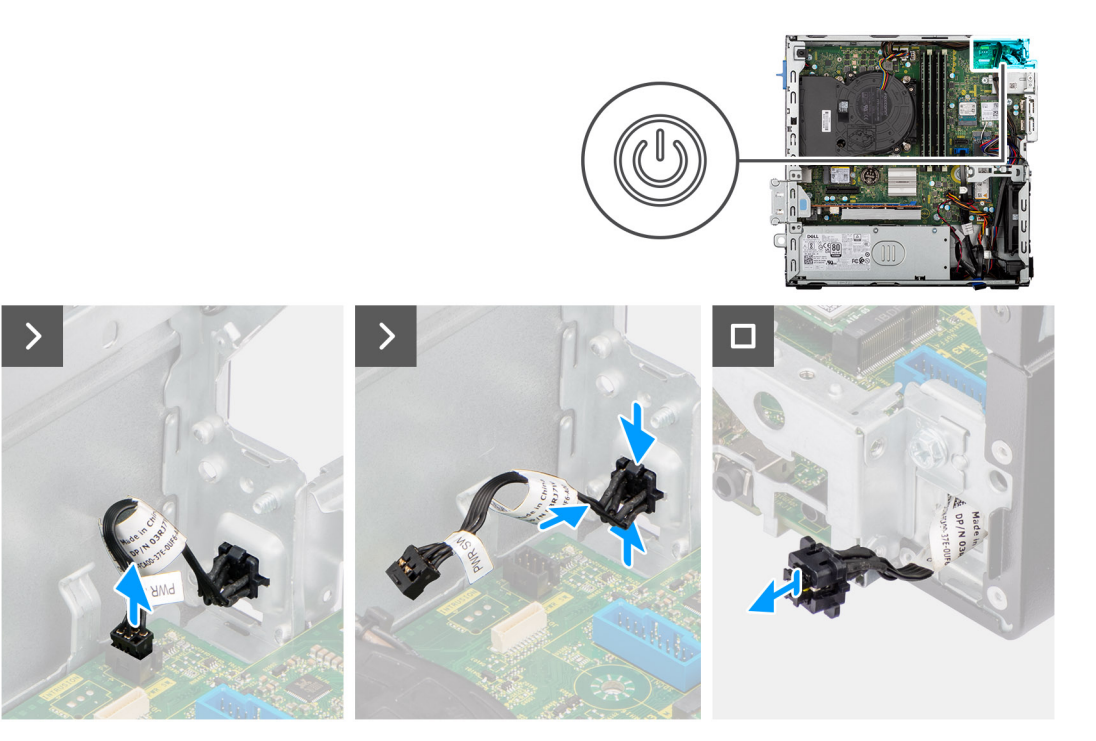

### **Afbeelding 39. De aan/uit-knop verwijderen**

#### **Stappen**

- 1. Koppel de kabel van de aan/uit-knop los van de connector (PWR SW) op de systeemkaart.
- 2. Druk op de ontgrendelingslipjes op de kop van de aan/uit-knop en duw de kop van de aan/uit-knop uit het chassis.
- 3. Schuif de kabel van de aan/uit-knop uit de voorkant van het chassis van de computer en verwijder de aan/uit-knop uit de computer.

### **De aan/uit-knop plaatsen**

**WAARSCHUWING: De informatie in deze verwijderingssectie is alleen bedoeld voor geautoriseerde servicetechnici.**

#### **Vereisten**

Als u een onderdeel vervangt, dient u het bestaande onderdeel te verwijderen alvorens de installatieprocedure uit te voeren.

### **Over deze taak**

De volgende afbeelding geeft de locatie van de aan/uit-knop aan en biedt een visuele weergave van de plaatsingsprocedure.

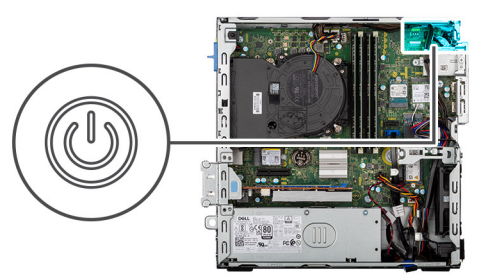

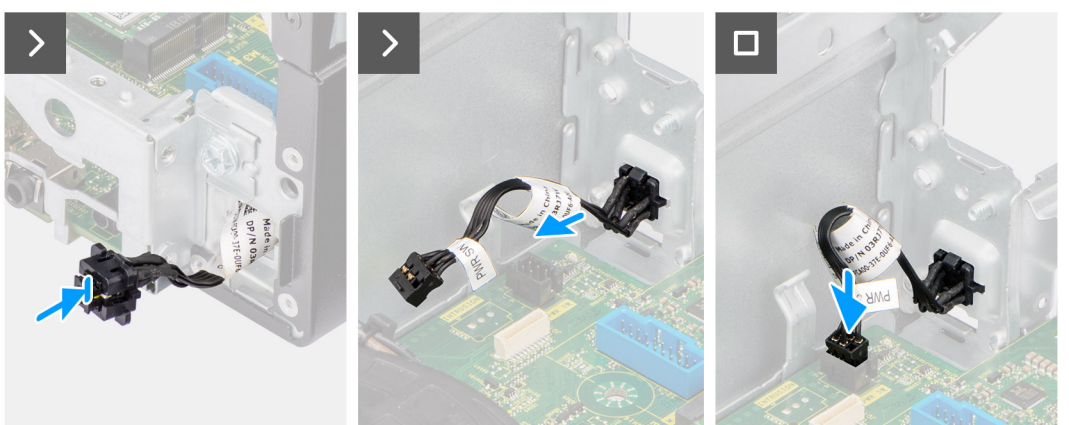

### **Afbeelding 40. De aan/uit-knop plaatsen**

#### **Stappen**

- 1. Plaats de kabel van de aan/uit-knop door het slot op het chassis vanaf de voorkant van de computer.
- 2. Breng de kop van de aan/uit-knop op één lijn en plaats deze in het slot op het chassis totdat deze vastklikt.
- 3. Sluit de kabel van de aan/uit-knop aan op de connector (PWR SW) op de systeemkaart.

### **Vervolgstappen**

- 1. Installeer de schiifstationskooi.
- 2. Plaats de [3,5-inch harde schijf,](#page-45-0) indien van toepassing.
- 3. Plaats het [montagekader.](#page-42-0)
- 4. Plaats de [zijplaat.](#page-37-0)
- 5. Volg de procedure in [Nadat u in de computer hebt gewerkt.](#page-32-0)

## **Systeemventilator**

### **De systeemventilator verwijderen**

**WAARSCHUWING: De informatie in deze sectie is alleen bedoeld voor geautoriseerde servicetechnici.**

### **Vereisten**

- 1. Volg de procedure in [Voordat u in de computer gaat werken.](#page-29-0)
- 2. Verwijder de [zijplaat.](#page-37-0)
- 3. Verwijder het [montagekader.](#page-41-0)
- 4. Verwijder de [3,5-inch harde schijf,](#page-43-0) indien van toepassing.
- 5. Verwijder de [schijfstationskooi.](#page-47-0)

### **Over deze taak**

De volgende afbeeldingen geven de locatie van de systeemventilator aan en bieden een visuele weergave van de verwijderingsprocedure.

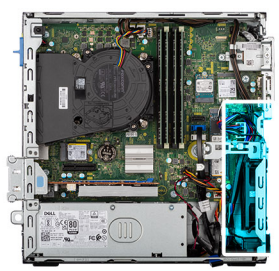

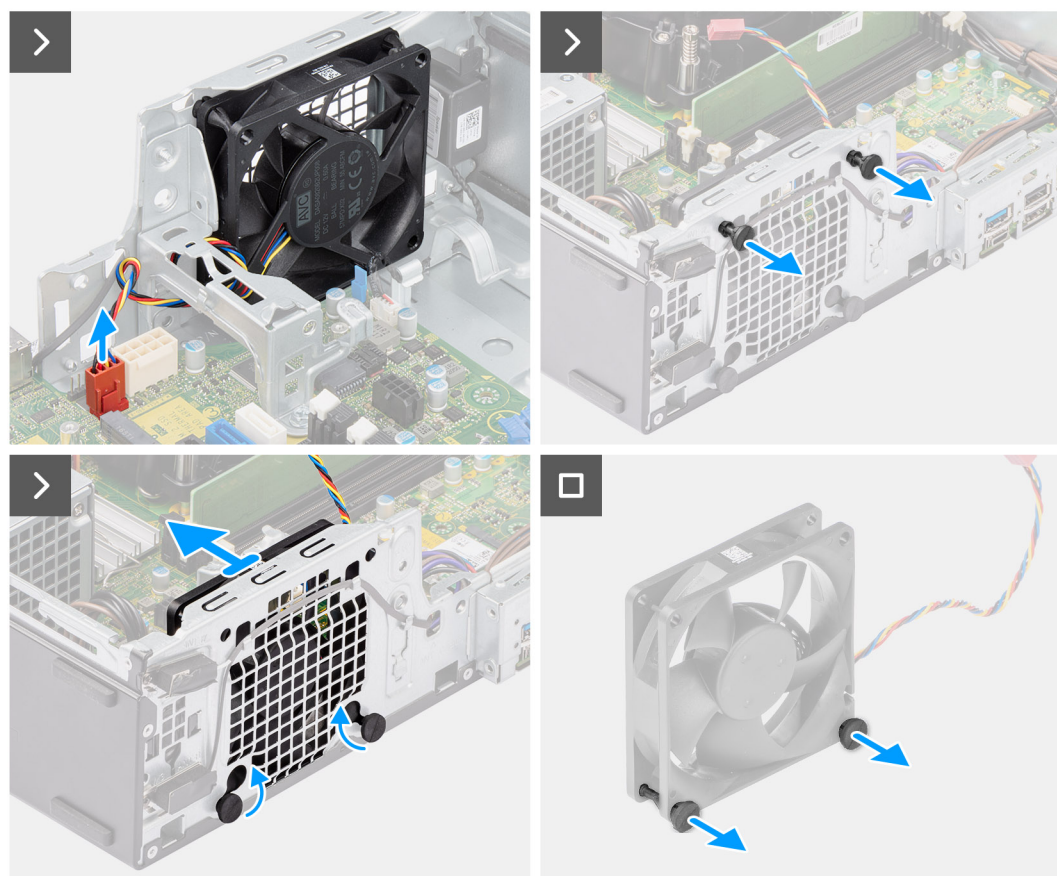

### **Afbeelding 41. De systeemventilator verwijderen**

#### **Stappen**

- 1. Koppel de kabel van de systeemventilator los van de connector (FAN SYS) op de systeemkaart.
- 2. Trek voorzichtig aan de twee rubberen dichtingsringen om de ventilator van het chassis los te maken.

**OPMERKING:** De rubberen dichtingsringen moeten opnieuw worden gebruikt tijdens het vervangen van de systeemventilatoren.

- 3. Schuif en duw de rubberen dichtingsringen aan de onderkant van het chassis door de openingen op het chassis.
- 4. Verwijder de systeemventilator van het chassis.
- 5. Trek de twee onderste rubberen dichtingsringen voorzichtig van de systeemventilator.

## **De systeemventilator installeren**

**WAARSCHUWING: De informatie in deze sectie is alleen bedoeld voor geautoriseerde servicetechnici.**

### **Vereisten**

Als u een onderdeel vervangt, dient u het bestaande onderdeel te verwijderen alvorens de installatieprocedure uit te voeren.

### **Over deze taak**

De volgende afbeeldingen geven de locatie van de systeemventilator aan en bieden een visuele weergave van de installatieprocedure.

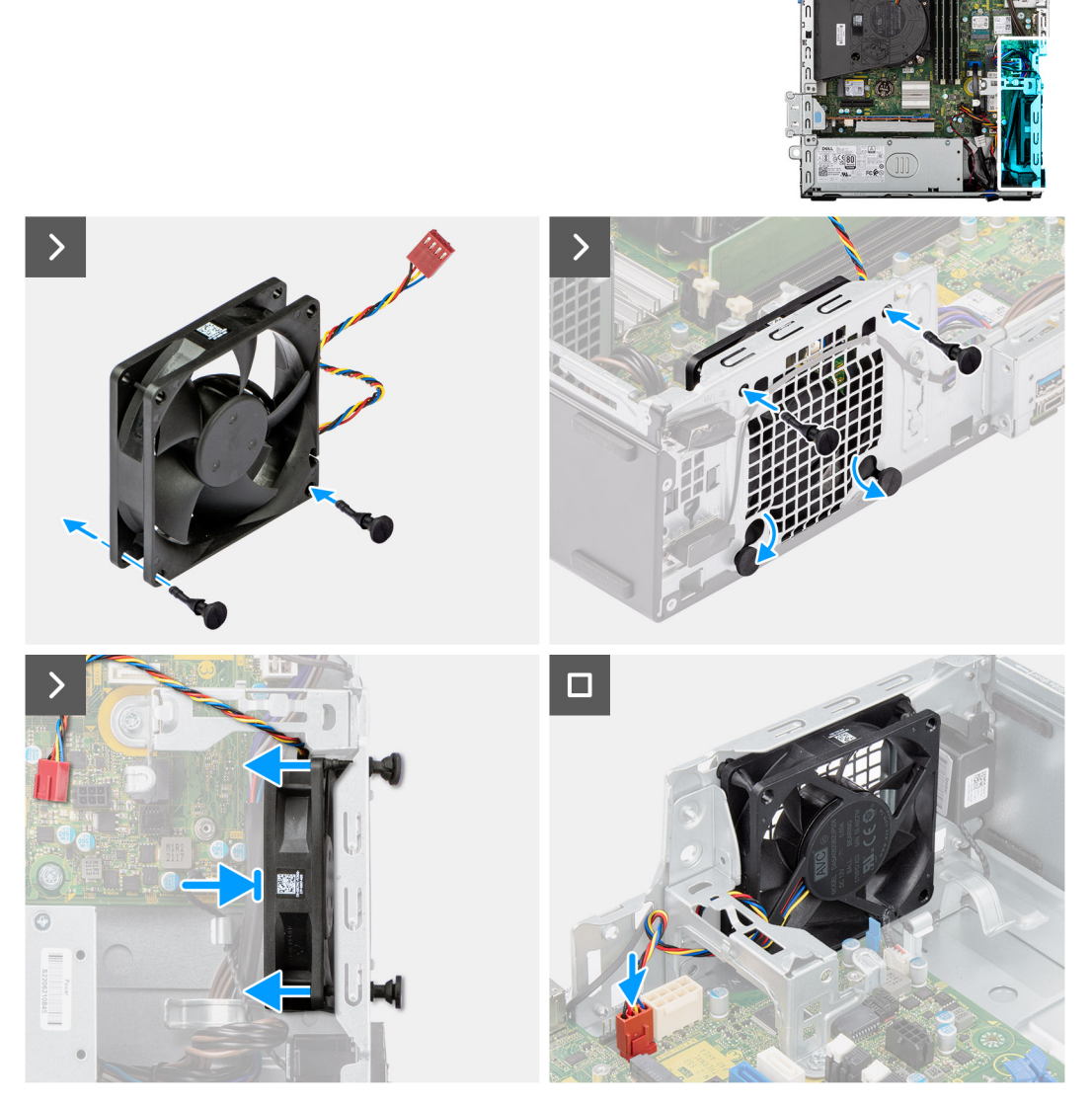

**Afbeelding 42. De systeemventilator installeren**

#### **Stappen**

- 1. Plaats de twee onderste rubberen dichtingsringen op de systeemventilator.
	- **OPMERKING:** Plaats de rubberen dichtingsringen in de richting van de pijl die op de systeemventilator wordt afgedrukt.
	- **OPMERKING:** Zorg ervoor dat de richting van de luchtstroom zich in de richting van de binnenkant van het chassis beweegt en dat het PPID-label zich bovenop de ventilator bevindt.
- 2. Plaats de systeemventilator op het chassis en plaats de rubberen dichtingsringen door de openingen in het chassis.
- 3. Schuif de rubberen dichtingsringen omlaag totdat deze aan het chassis zijn bevestigd.
- 4. Plaats de overgebleven twee rubberen dichtingsringen door de openingen op het chassis.
- 5. Duw en houd de systeemventilator voorzichtig tegen het chassis, trek de twee rubberen dichtingsringen door de openingen op de systeemventilator totdat deze vastklikt.
- 6. Sluit de ventilatorkabel van het systeem aan op de connector (FAN SYS) op de systeemkaart.

### **Vervolgstappen**

- 1. Installeer de [kooi van het schijfstation.](#page-48-0)
- 2. Plaats de [3,5-inch harde schijf,](#page-45-0) indien van toepassing.
- 3. Plaats het [montagekader.](#page-42-0)
- 4. Plaats de [zijplaat.](#page-37-0)
- 5. Volg de procedure in [Nadat u in de computer hebt gewerkt.](#page-32-0)

# **Draadloze antennemodule**

## **Interne antennemodule**

### **De interne antennemodule verwijderen**

**WAARSCHUWING: De informatie in deze sectie is alleen bedoeld voor geautoriseerde servicetechnici.**

### **Vereisten**

- 1. Volg de procedure in [Voordat u in de computer gaat werken.](#page-29-0)
- 2. Verwijder de [zijplaat.](#page-37-0)
- 3. Verwijder het [montagekader.](#page-41-0)
- 4. Verwijder de [3,5-inch harde schijf,](#page-43-0) indien van toepassing.
- 5. Verwijder de [schijfstationskooi.](#page-47-0)
- 6. Verwijder de [draadloze kaart.](#page-66-0)

### **Over deze taak**

De volgende afbeeldingen geven de locatie van de antennemodule aan en bieden een visuele weergave van de verwijderingsprocedure.

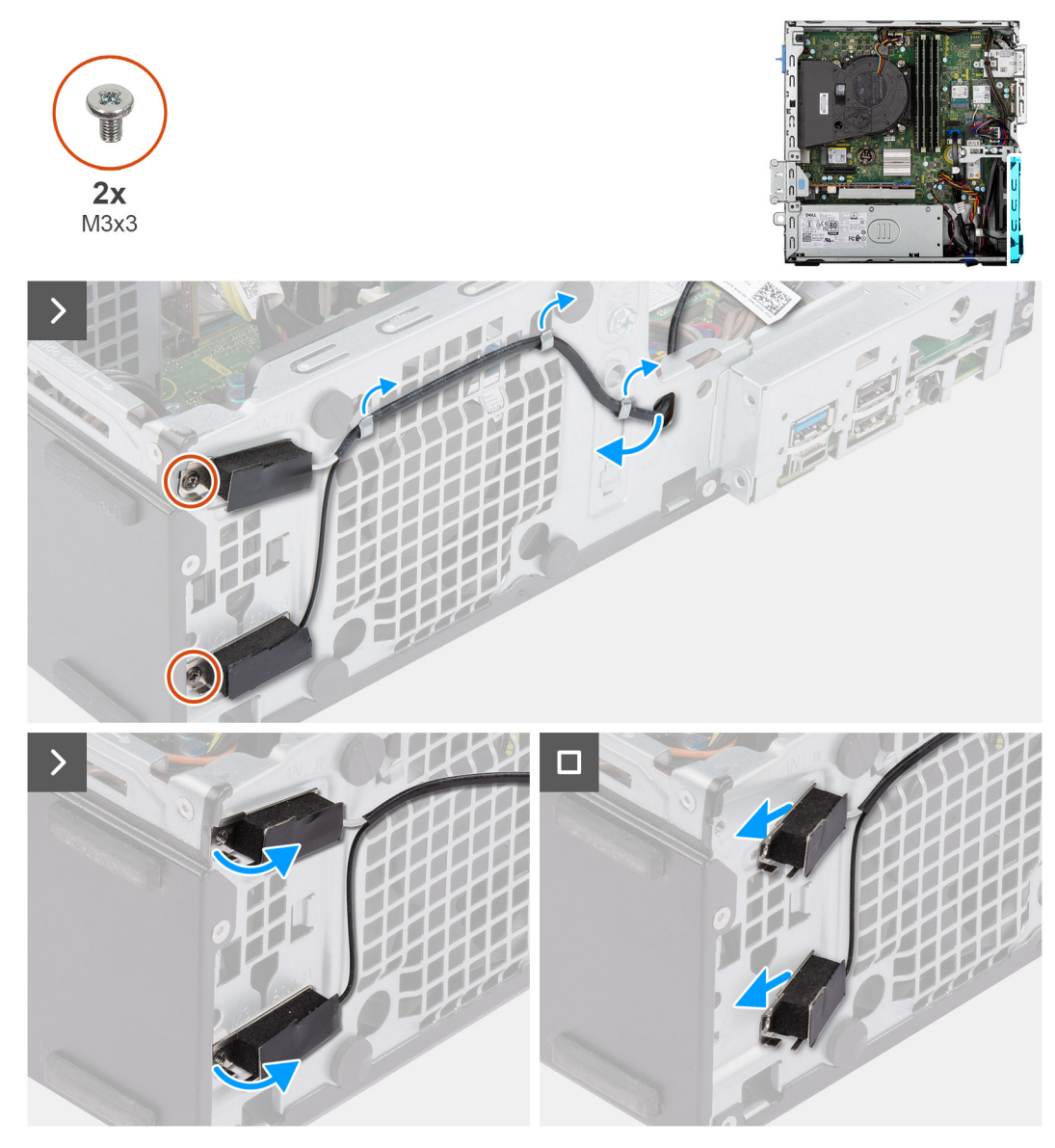

**Afbeelding 43. De interne antennemodule verwijderen**

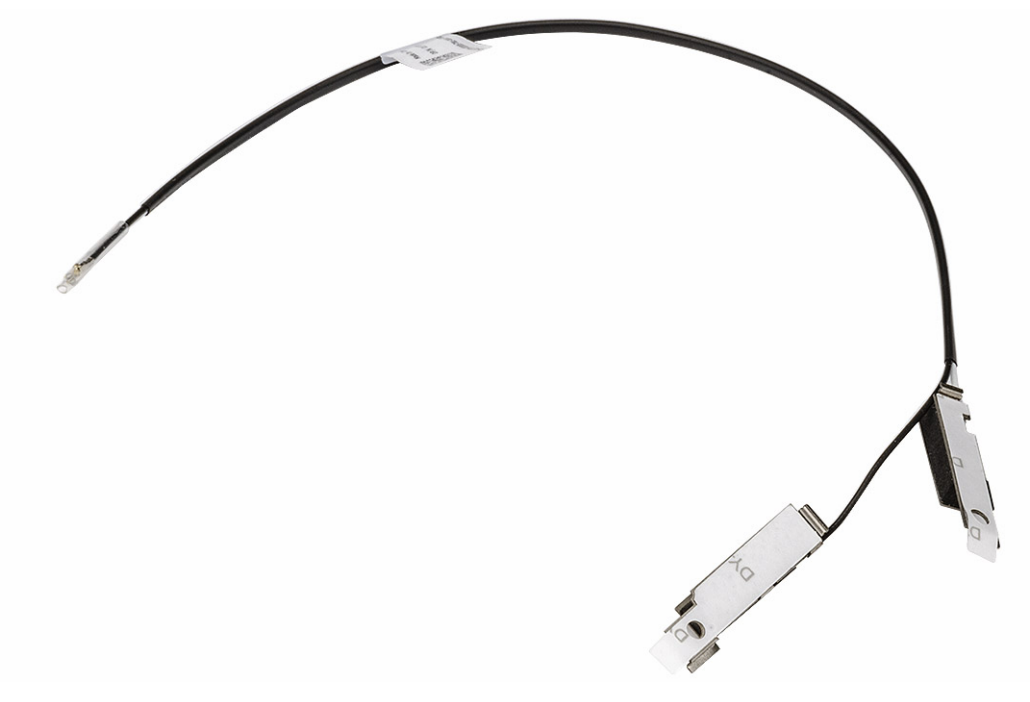

#### **Afbeelding 44. Interne antennemodule**

### **Stappen**

- 1. Trek de kabel van de interne antennekabel voorzichtig uit het slot op het chassis.
- 2. Verwijder de kabel van de interne antennekabel uit de routeringsgeleiders op het chassis.
- 3. Verwijder de twee schroeven (M3x3) waarmee de interne antennemodule aan het chassis is bevestigd.
- 4. Verwijder de interne antennemodule uit het chassis.

### **De interne antennemodule installeren**

### **WAARSCHUWING: De informatie in deze sectie is alleen bedoeld voor geautoriseerde servicetechnici.**

### **Vereisten**

Als u een onderdeel vervangt, dient u het bestaande onderdeel te verwijderen alvorens de installatieprocedure uit te voeren.

### **Over deze taak**

De volgende afbeeldingen geven de locatie van de interne antennemodule aan en bieden een visuele weergave van de installatieprocedure.

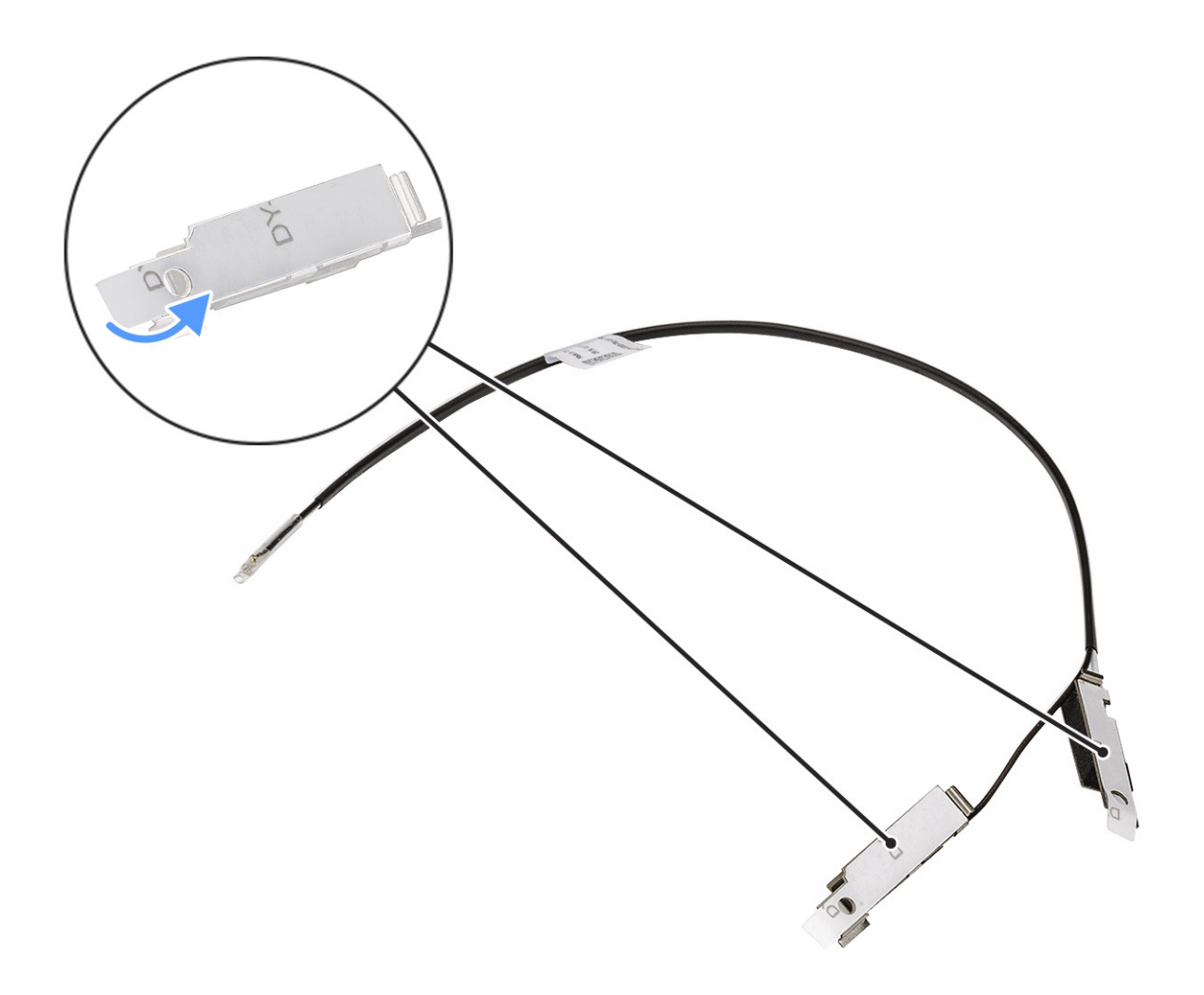

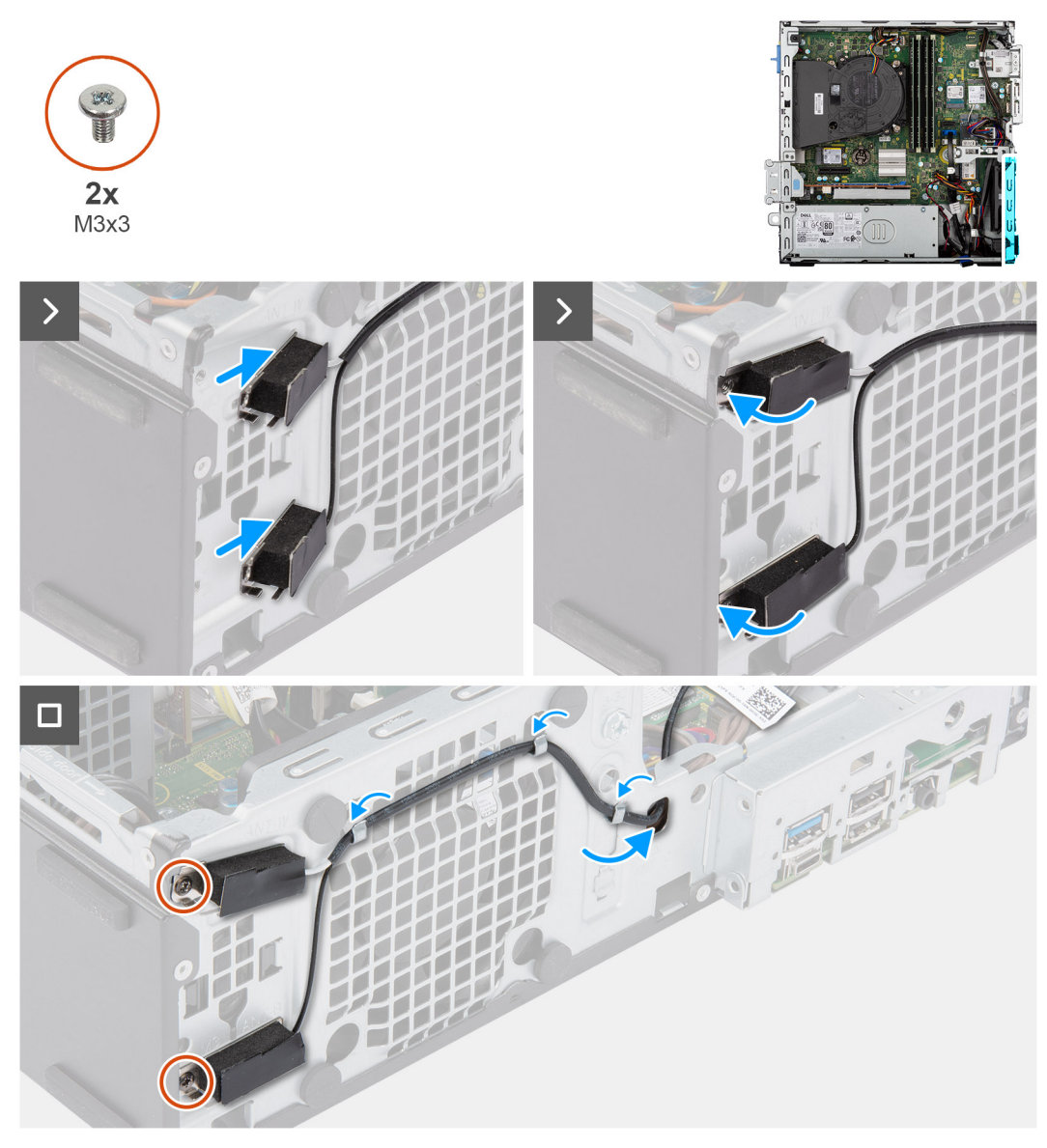

### **Afbeelding 45. De interne antennemodule installeren**

### **Stappen**

- 1. Verwijder de beschermende Mylars van de interne antennes, indien beschikbaar.
- 2. Breng de lipjes van de interne antennes op één lijn met de slots in het chassis.

De antennes moeten in de juiste slots op het chassis worden geïnstalleerd. De volgende tabel toont richtlijnen voor de juiste installatiemethode.

### **Tabel 29. Kleurschema antennekabels**

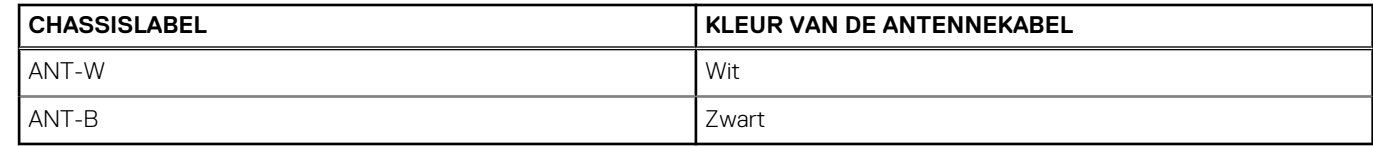

- 3. Plaats de twee schroeven (M3x3) terug waarmee de interne antennemodule aan het chassis worden bevestigd.
- 4. Leid de kabel van de interne antennemodule door de geleiders op het chassis.
- 5. Leid de kabel van de interne antennemodule door de slot op het chassis.

### <span id="page-86-0"></span>**Vervolgstappen**

- 1. Plaats de [draadloze kaart.](#page-67-0)
- 2. Installeer de [kooi van het schijfstation.](#page-48-0)
- 3. Plaats de [3,5-inch harde schijf,](#page-45-0) indien van toepassing.
- 4. Plaats het [montagekader.](#page-42-0)
- 5. Plaats de [zijplaat.](#page-37-0)
- 6. Volg de procedure in [Nadat u in de computer hebt gewerkt.](#page-32-0)

## **Externe SMA-antennemodule**

### **De externe SMA-antennemodule verwijderen**

**WAARSCHUWING: De informatie in deze sectie is alleen bedoeld voor geautoriseerde servicetechnici.**

### **Vereisten**

- 1. Volg de procedure in [Voordat u in de computer gaat werken.](#page-29-0)
- 2. Verwijder de [zijplaat.](#page-37-0)
- 3. Verwijder het [montagekader.](#page-41-0)
- 4. Verwijder de [3,5-inch harde schijf,](#page-43-0) indien van toepassing.
- 5. Verwijder de [kooi van het schijfstation.](#page-47-0)
- 6. Verwijder de [draadloze kaart.](#page-66-0)
- 7. Verwijder de [grafische kaart,](#page-70-0) indien van toepassing.
- 8. Verwijder de [externe antenne.](#page-68-0)

### **Over deze taak**

De volgende afbeeldingen geven de locatie van de externe SMA-antennemodule aan en bieden een visuele weergave van de verwijderingsprocedure.

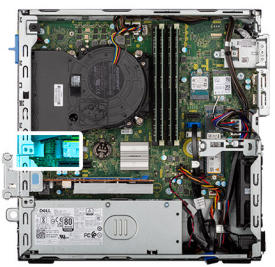

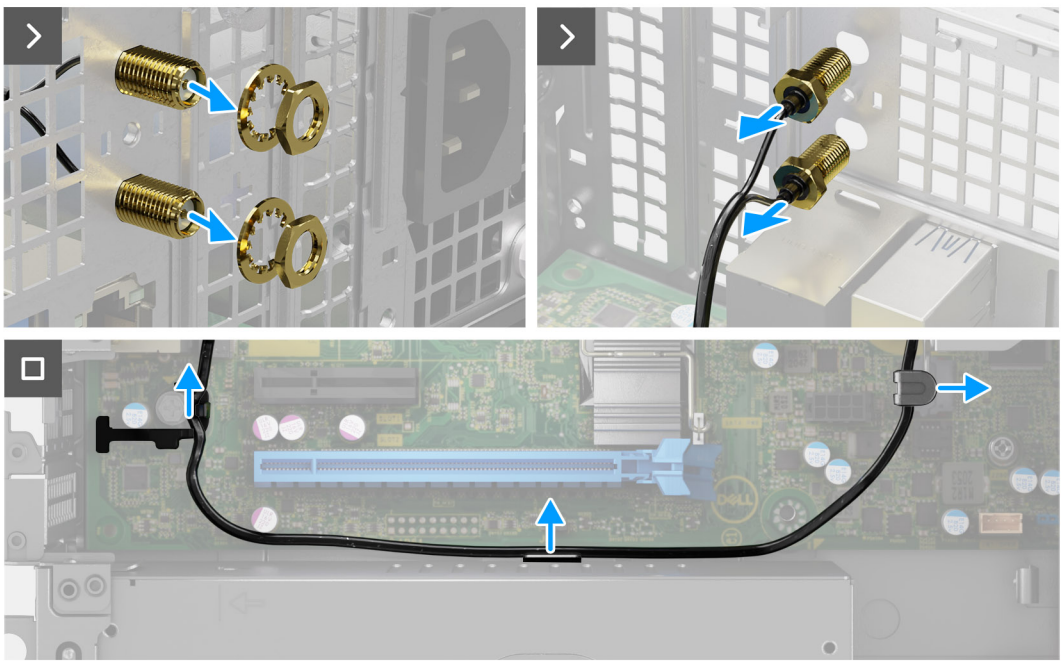

### **Afbeelding 46. De externe SMA-antennemodule verwijderen**

### **Stappen**

- 1. Verwijder de moer en sluitring van de antennekoppen.
- 2. Wrik de antennekoppen voorzichtig los uit het chassis en verwijder deze.
- 3. Verwijder de antennekabels uit de geleiders op de systeemkaart.
- 4. Verwijder de externe SMA-antennemodule van de systeemkaart.

### **De externe SMA-antennemodule installeren**

### **WAARSCHUWING: De informatie in deze sectie is alleen bedoeld voor geautoriseerde servicetechnici.**

### **Vereisten**

Als u een onderdeel vervangt, dient u het bestaande onderdeel te verwijderen alvorens de installatieprocedure uit te voeren.

### **Over deze taak**

De volgende afbeeldingen geven de locatie van de externe SMA-antennemodule aan en bieden een visuele weergave van de installatieprocedure.

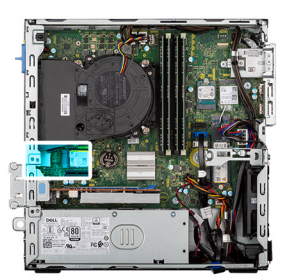

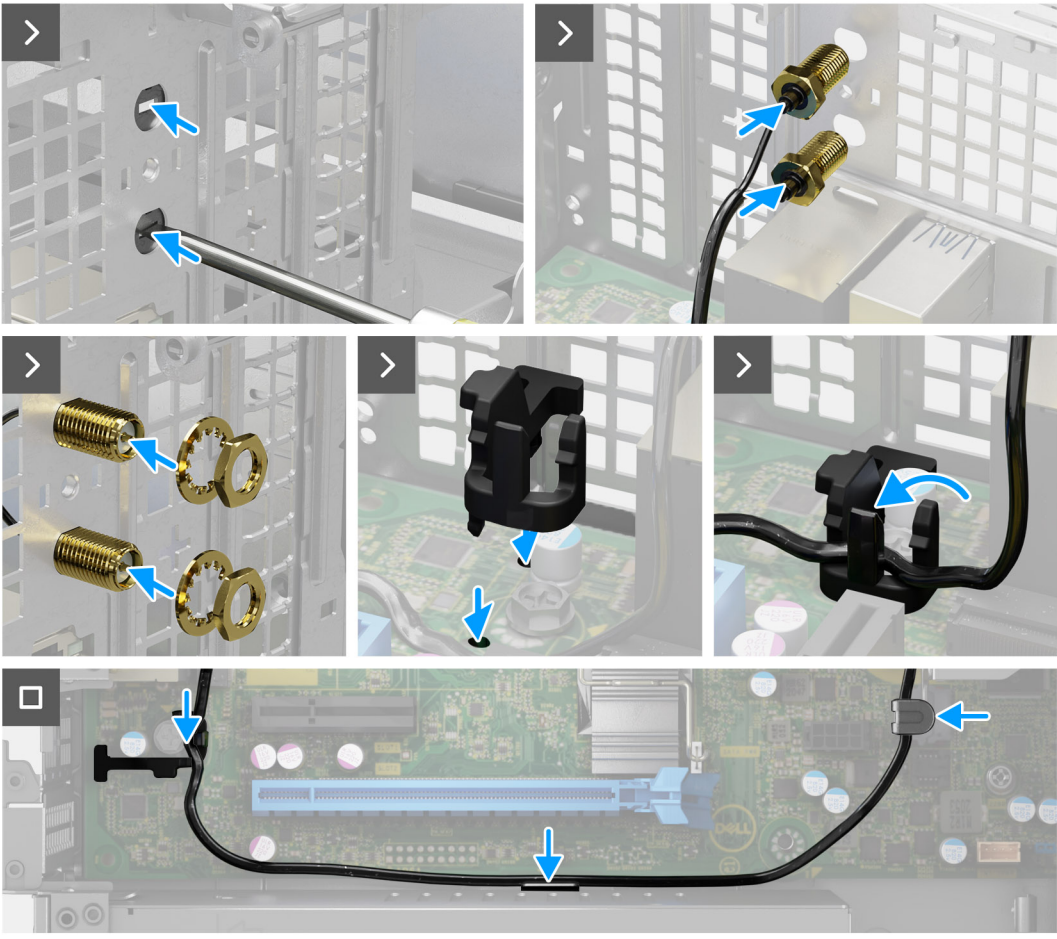

**Afbeelding 47. De externe SMA-antennemodule installeren**

### **Stappen**

1. **(i) OPMERKING:** Stappen 1, 2 en 3 zijn vereist wanneer u de SMA-antennekit voor de eerste keer installeert.

Gebruik een schroevendraaier om de antennekap van het chassis te duwen en te verwijderen.

- 2. Verwijder de antennekap van de schroevendraaier en voer de antennekap af.
- 3. Lijn de pinnen op de clip uit met de gaten op de systeemkaart en druk op de clip om deze aan de systeemkaart te bevestigen.
- 4. Duw de antennekoppen in de slots op de achterzijde van het chassis.
- 5. Plaats de moer en sluitring terug waarmee de antennekoppen aan het chassis worden bevestigd.
- 6. Leid de antennekabels door de geleiders op de systeemkaart.
- 7. Druk de antennekabel in de clip op de systeemkaart.

- 1. Plaats de [externe antenne.](#page-68-0)
- 2. Plaats de [grafische kaart.](#page-71-0)
- 3. Plaats de [draadloze kaart.](#page-67-0)
- 4. Installeer de [schijfstationskooi.](#page-48-0)
- 5. Plaats de [3,5-inch harde schijf,](#page-45-0) indien van toepassing.
- 6. Plaats het [montagekader.](#page-42-0)
- 7. Plaats de [zijplaat.](#page-37-0)
- 8. Volg de procedure in [Nadat u in de computer hebt gewerkt.](#page-32-0)

# **Voedingseenheid (PSU)**

## **De voedingseenheid verwijderen**

**WAARSCHUWING: De informatie in deze sectie is alleen bedoeld voor geautoriseerde servicetechnici.**

### **Vereisten**

- 1. Volg de procedure in [Voordat u in de computer gaat werken.](#page-29-0)
- 2. Verwijder de [zijplaat.](#page-37-0)
- 3. Verwijder het [montagekader.](#page-41-0)
- 4. Verwijder de [3,5-inch harde schijf,](#page-43-0) indien van toepassing.
- 5. Verwijder de [schijfstationskooi.](#page-47-0)

### **Over deze taak**

De volgende afbeeldingen geven de locatie van de voedingseenheid aan en bieden een visuele weergave van de verwijderingsprocedure.

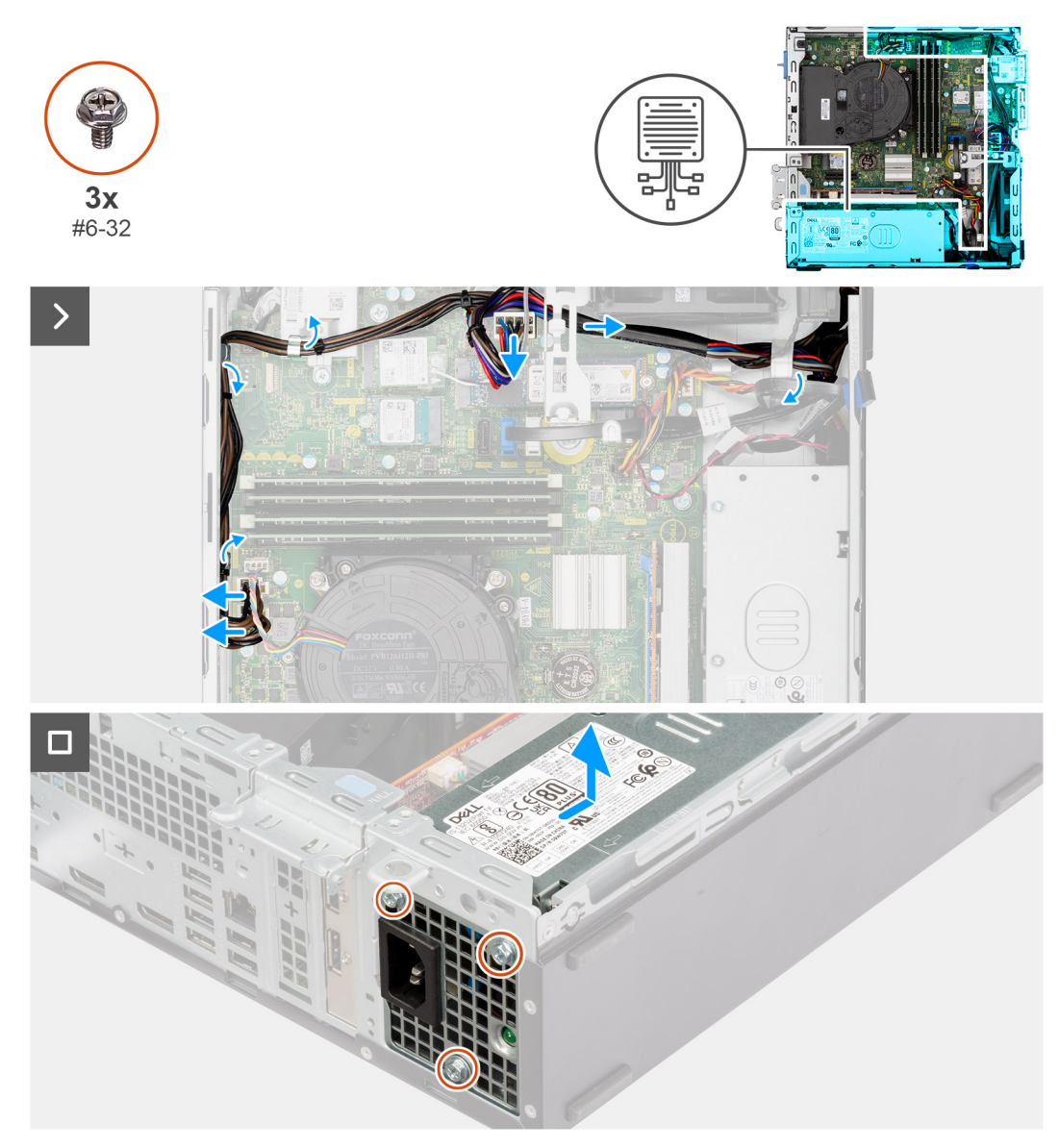

### **Afbeelding 48. De voedingseenheid verwijderen**

### **Stappen**

- 1. Maak de voedingskabels los van hun connectoren (ATX CPU1, ATX CPU2 en ATX SYS) op de systeemkaart.
- 2. Verwijder de voedingskabels uit de routeringsgeleiders op het chassis.
- 3. Verwijder de drie schroeven (#6-32) waarmee de voeding aan het chassis is bevestigd.
- 4. Schuif en til de voeding uit het chassis.

## **De voedingseenheid plaatsen**

### **WAARSCHUWING: De informatie in deze sectie is alleen bedoeld voor geautoriseerde servicetechnici.**

### **Vereisten**

Als u een onderdeel vervangt, dient u het bestaande onderdeel te verwijderen alvorens de installatieprocedure uit te voeren.

### **Over deze taak**

De volgende afbeeldingen geven de locatie van de voedingseenheid aan en bieden een visuele weergave van de plaatsingsprocedure.

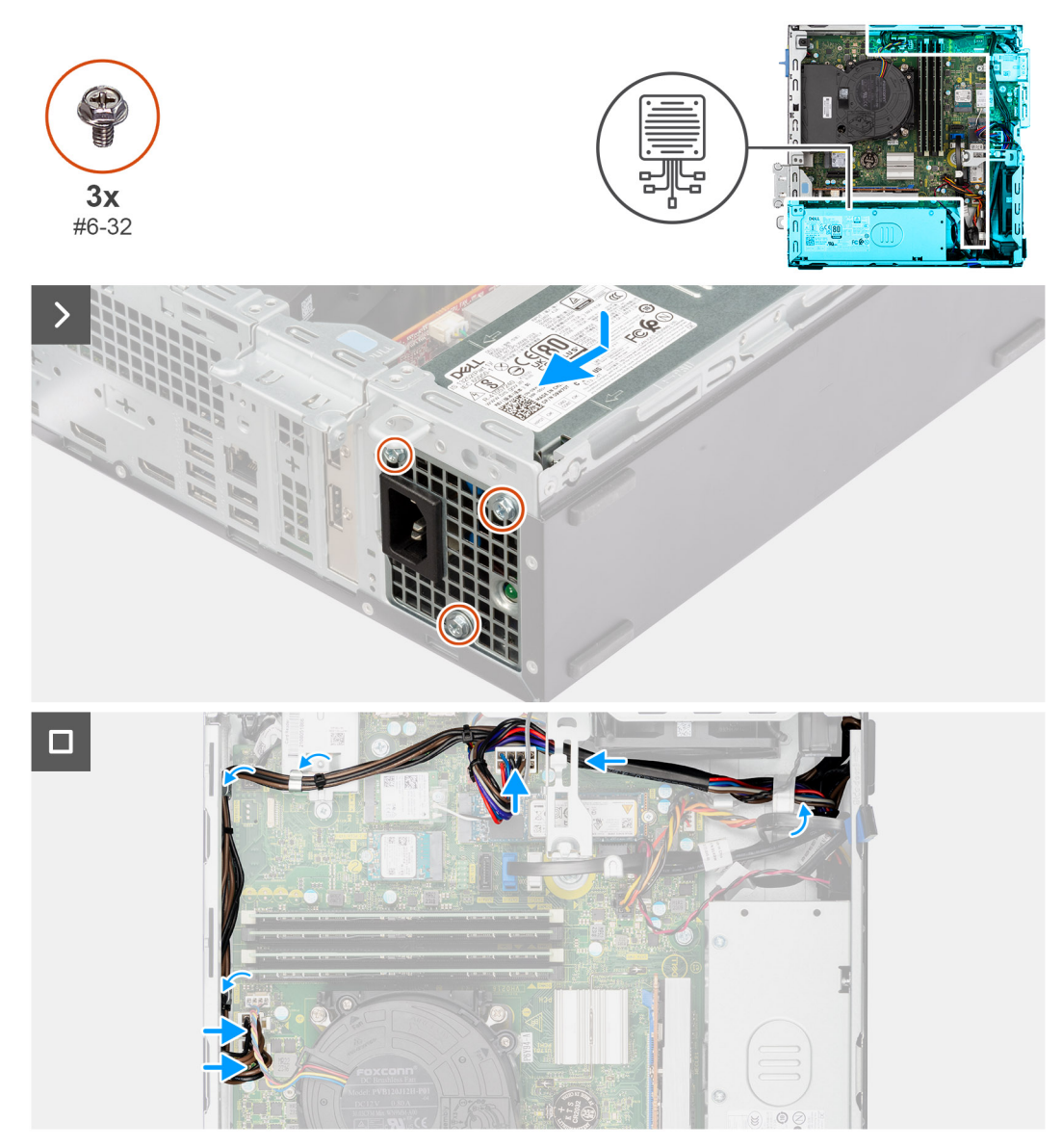

### **Afbeelding 49. De voedingseenheid plaatsen**

### **Stappen**

- 1. Plaats de voedingseenheid op het chassis en schuif deze naar de achterkant van het chassis.
- 2. Plaats de drie schroeven (#6-32) terug waarmee de voedingseenheid aan het chassis is bevestigd.
- 3. Leid de voedingskabels door de geleiders op het chassis.
- 4. Sluit de voedingskabels aan op hun connectoren (ATX CPU1, ATX CPU2 en ATX SYS) op de systeemkaart.

- 1. Installeer de [schijfstationskooi.](#page-48-0)
- 2. Plaats de [3,5-inch harde schijf,](#page-45-0) indien van toepassing.
- 3. Plaats het [montagekader.](#page-42-0)
- 4. Plaats de [zijplaat.](#page-37-0)
- 5. Volg de procedure in [Nadat u in de computer hebt gewerkt.](#page-32-0)

# <span id="page-92-0"></span>**Processorventilator en warmteafleider**

## **De processorventilator en koelplaateenheid verwijderen**

**WAARSCHUWING: De informatie in deze sectie is alleen bedoeld voor geautoriseerde servicetechnici.**

### **Vereisten**

- 1. Volg de procedure in [Voordat u in de computer gaat werken.](#page-29-0)
- 2. Verwijder de [zijplaat.](#page-37-0)
- 3. Verwijder het [montagekader.](#page-41-0)
- 4. Verwijder de 3.5-inch harde schijf, indien van toepassing.
- 5. Verwijder de [schijfstationskooi.](#page-47-0)

### **Over deze taak**

De volgende afbeeldingen geven de locatie van de processorventilator en koelplaat aan en bieden een visuele weergave van de verwijderingsprocedure.

**WAARSCHUWING: Om te zorgen dat de processor maximaal wordt gekoeld, raakt u de gebieden voor warmteoverdracht op de koelplaat niet aan. Het vet van uw huid kan het warmteoverdrachtvermogen van thermisch vet verminderen.**

**OPMERKING:** Tijdens de normale werking kan de koelplaat heet worden. Laat de koelplaat voldoende lang afkoelen voordat u deze ⋒ aanraakt.

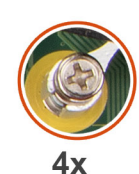

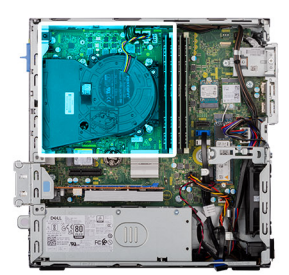

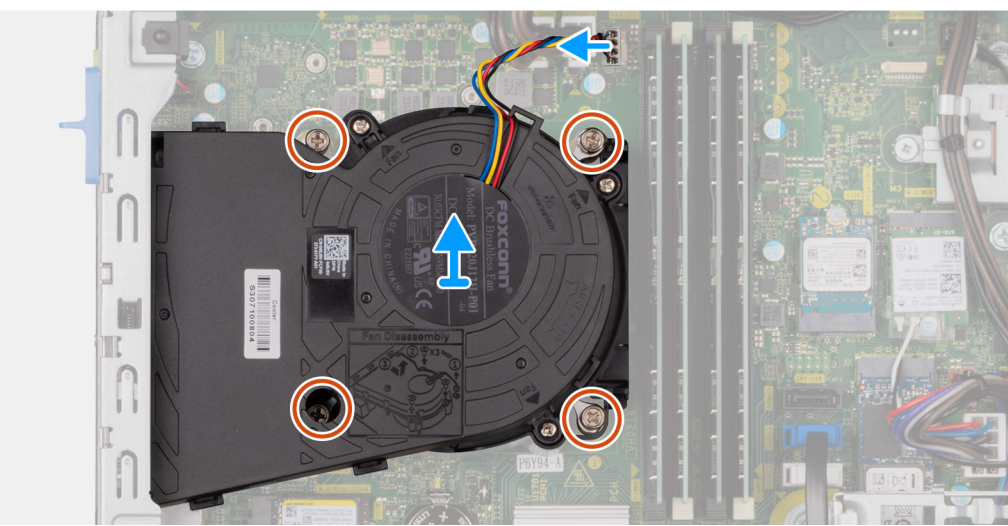

#### **Afbeelding 50. De processorventilator en koelplaateenheid verwijderen**

### **Stappen**

- 1. Koppel de kabel van de processorventilator los van de connector (FAN CPU) op de systeemkaart.
- 2. Draai de vier geborgde schroeven waarmee de processorventilator en koelplaat op de systeemkaart zijn bevestigd in omgekeerde volgorde (4>3>2>1) los.
- 3. Til de processorventilator en de koelplaat weg van de systeemkaart.

## <span id="page-93-0"></span>**De processorventilator en koelplaateenheid installeren**

**WAARSCHUWING: De informatie in deze sectie is alleen bedoeld voor geautoriseerde servicetechnici.**

### **Vereisten**

Als u een onderdeel vervangt, dient u het bestaande onderdeel te verwijderen alvorens de installatieprocedure uit te voeren.

### **Over deze taak**

De volgende afbeelding geeft de locatie van de processorventilator en koelplaateenheid aan en biedt een visuele weergave van de installatieprocedure.

**OPMERKING:** Als de processor of de ventilator en koelplaateenheid worden vervangen, dient u de koelpasta te gebruiken die in de kit wordt meegeleverd om ervoor te zorgen dat warmtegeleiding plaatsvindt.

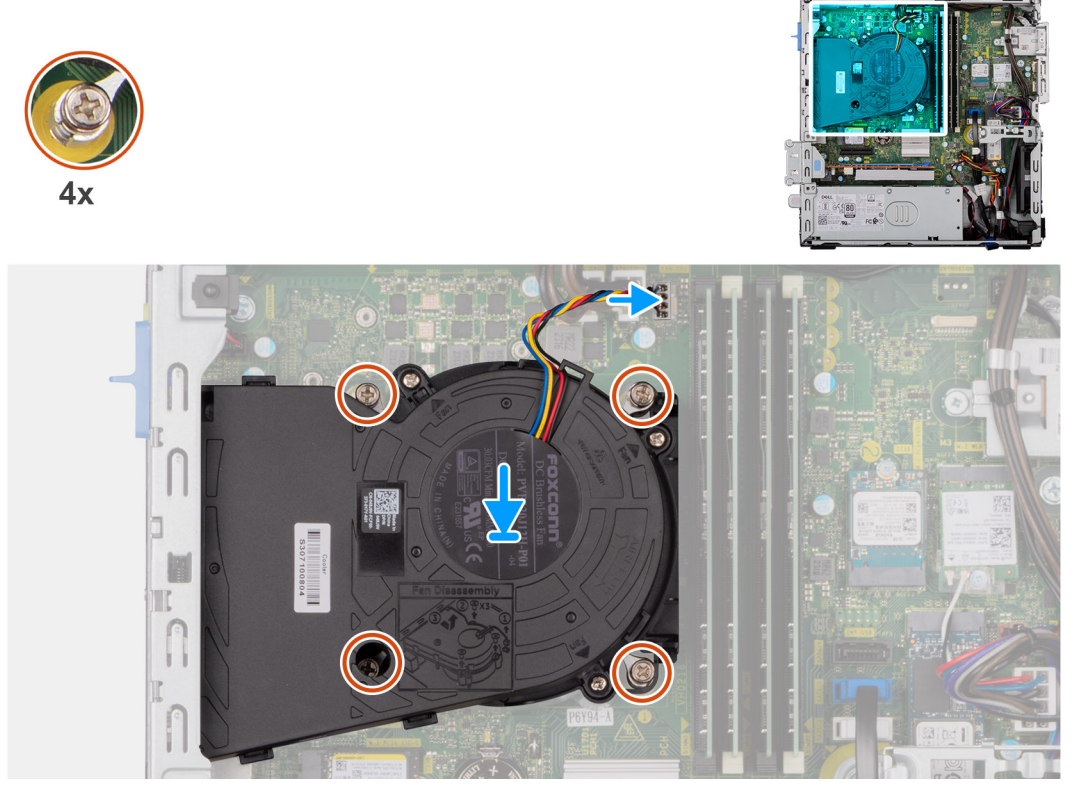

**Afbeelding 51. De processorventilator en koelplaateenheid installeren**

### **Stappen**

- 1. Plaats de processorventilator en koelplaateenheid op de systeemkaart en lijn de geborgde schroeven uit met de schroefgaten op de systeemkaart.
- 2. Draai in opeenvolgende volgorde (1>2>3>4>) de vier geborgde schroeven vast waarmee de processorventilator en koelplaateenheid op de systeemkaart worden bevestigd.
- 3. Sluit de ventilatorkabel van de processor aan op de connector (FAN CPU) op de systeemkaart.

- 1. Installeer de [kooi van het schijfstation.](#page-48-0)
- 2. Plaats de [3,5-inch harde schijf,](#page-45-0) indien van toepassing.
- 3. Plaats het [montagekader.](#page-42-0)
- 4. Plaats de [zijplaat.](#page-37-0)
- 5. Volg de procedure in [Nadat u in de computer hebt gewerkt.](#page-32-0)

# <span id="page-94-0"></span>**Processor**

## **De processor verwijderen**

**WAARSCHUWING: De informatie in deze sectie is alleen bedoeld voor geautoriseerde servicetechnici.**

### **Vereisten**

- 1. Volg de procedure in [Voordat u in de computer gaat werken.](#page-29-0)
- 2. Verwijder de [zijplaat.](#page-37-0)
- 3. Verwijder het [montagekader.](#page-41-0)
- 4. Verwijder de 3.5-inch harde schijf, indien van toepassing.
- 5. Verwijder de [schijfstationskooi.](#page-47-0)
- 6. Verwijder de [processorventilator en koelplaat.](#page-92-0)

### **Over deze taak**

De volgende afbeeldingen geven de locatie van de processor aan en bieden een visuele weergave van de verwijderingsprocedure.

**GEVAAR: De processor kan nog heet zijn nadat de computer is uitgeschakeld. Laat de processor afkoelen alvorens deze te verwijderen.**

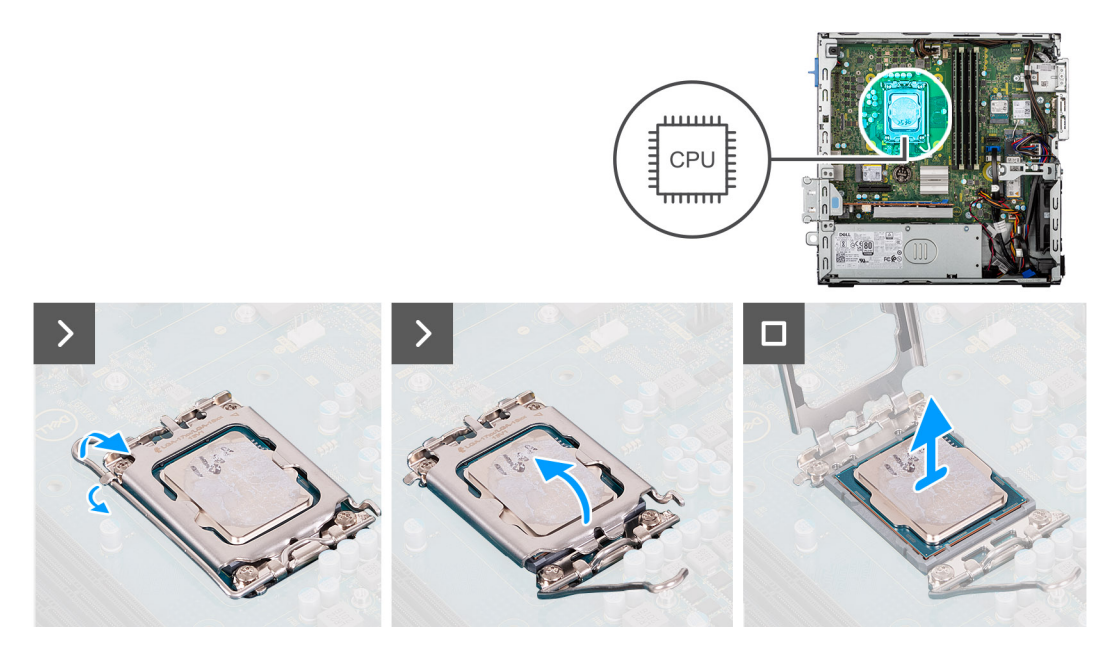

### **Afbeelding 52. De processor verwijderen**

#### **Stappen**

- 1. Druk de ontgrendelingshendel omlaag en duw deze vervolgens weg van de processor om hem uit het bevestigingslipje te verwijderen.
- 2. Trek de ontgrendelingshendel helemaal uit om de processorkap te openen.

**WAARSCHUWING: Wanneer u de processor verwijdert, mag u geen pinnen binnen de processorsocket aanraken, en mogen er geen objecten op de pinnen in de socket vallen.**

3. Til de processor voorzichtig uit de processorsocket.

### **De processor plaatsen**

**WAARSCHUWING: De informatie in deze sectie is alleen bedoeld voor geautoriseerde servicetechnici.**

### **Vereisten**

Als u een onderdeel vervangt, dient u het bestaande onderdeel te verwijderen alvorens de installatieprocedure uit te voeren.

#### **Over deze taak**

De volgende afbeeldingen geven de locatie van de processor aan en bieden een visuele weergave van de plaatsingsprocedure.

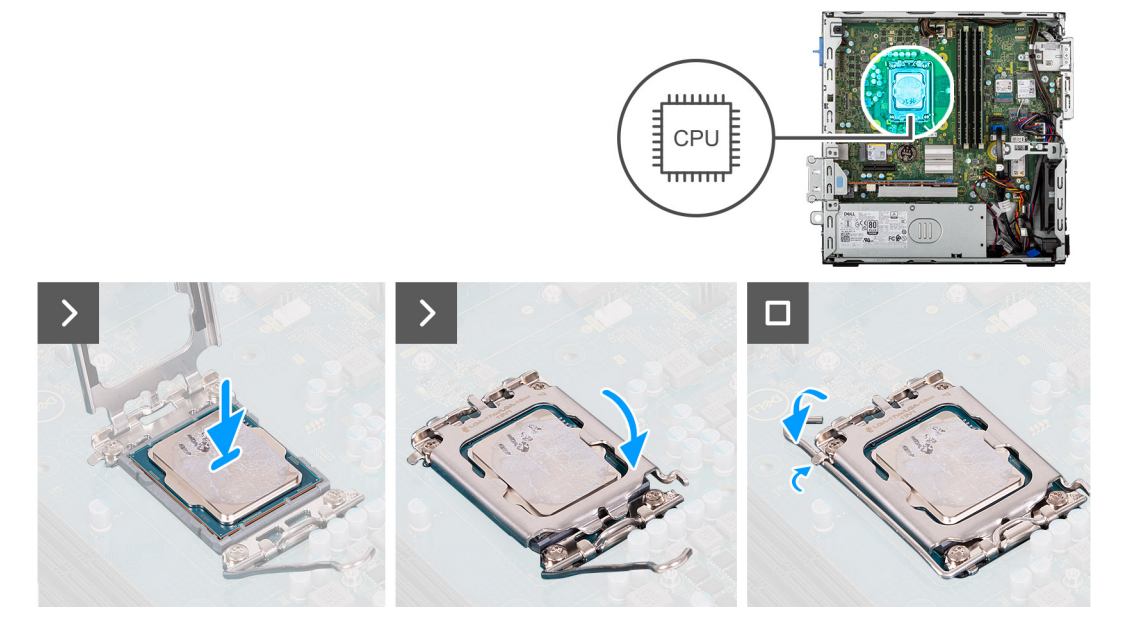

### **Afbeelding 53. De processor plaatsen**

### **Stappen**

- 1. Zorg ervoor dat de vergrendelingshendel op de processorsocket volledig in de open positie staat.
	- **OPMERKING:** De pin-1-hoek van de processor heeft een driehoek die overeenstemt met de driehoek op de pin-1-hoek van de processorsocket. Als de processor op juiste wijze is geplaatst, bevinden alle vier de hoeken zich op dezelfde hoogte. Als één of meer hoeken van de processor hoger is dan de andere hoeken, dan is de processor niet op juiste wijze geïnstalleerd.
- 2. Richt de uitsparing op de processor op de tabs op de processorsocket en plaats de processor vervolgens in de socket.
	- **WAARSCHUWING: Let erop dat de uitsparing op het afdekplaatje van de processor onder het uitlijningspunt moet zijn geplaatst.**
- 3. Draai, wanneer de processor zich volledig in de socket bevindt, de vergrendelingshendel omlaag en plaats deze onder het lipje op de kap van de processor.

- 1. Plaats de [processorventilator en koelplaat.](#page-93-0)
- 2. Installeer de [schijfstationskooi.](#page-48-0)
- 3. Plaats de [3,5-inch harde schijf,](#page-45-0) indien van toepassing.
- 4. Plaats het [montagekader.](#page-42-0)
- 5. Plaats de [zijplaat.](#page-37-0)
- 6. Volg de procedure in [Nadat u in de computer hebt gewerkt.](#page-32-0)

# <span id="page-96-0"></span>**Optionele invoer-/uitvoermodules**

## **De seriële module**

### **De seriële module verwijderen**

**WAARSCHUWING: De informatie in deze verwijderingssectie is alleen bedoeld voor geautoriseerde servicetechnici.**

### **Vereisten**

- 1. Volg de procedure in [Voordat u in de computer gaat werken.](#page-29-0)
- 2. Verwijder de [zijplaat.](#page-37-0)
- 3. Verwijder het [montagekader.](#page-41-0)
- 4. Verwijder de [3,5-inch harde schijf,](#page-43-0) indien van toepassing.
- 5. Verwijder de [schijfstationskooi.](#page-47-0)
- 6. Verwijder de [processorventilator en koelplaat.](#page-92-0)

### **Over deze taak**

De volgende afbeeldingen geven de locatie van de seriële module aan en bieden een visuele weergave van de verwijderingsprocedure.

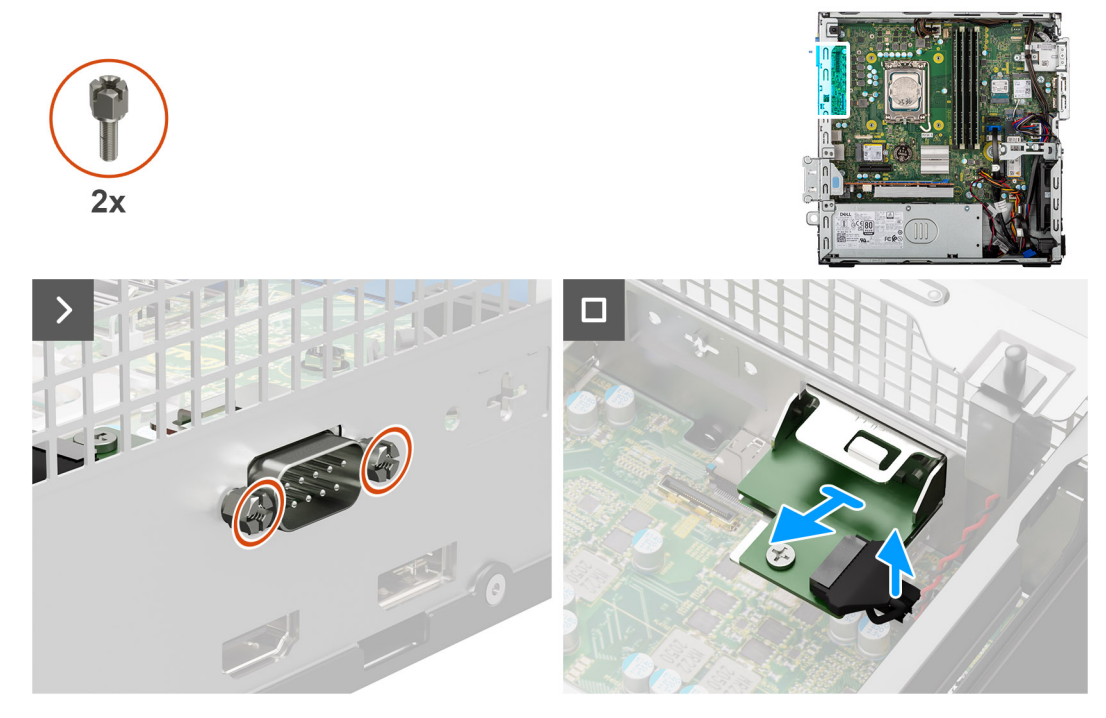

**Afbeelding 54. De seriële module verwijderen**

### **Stappen**

- 1. Verwijder de twee schroeven (M3) waarmee de optionele seriële module aan het chassis is bevestigd.
- 2. Koppel de kabel van de seriële module los van de connector (KB MS, SERIAL) op de systeemkaart.
- 3. Til de seriële module weg van de systeemkaart.

### **De seriële module installeren**

**WAARSCHUWING: De informatie in deze verwijderingssectie is alleen bedoeld voor geautoriseerde servicetechnici.**

### **Vereisten**

Als u een onderdeel vervangt, dient u het bestaande onderdeel te verwijderen alvorens de installatieprocedure uit te voeren.

### **Over deze taak**

De volgende afbeelding geeft de locatie van de seriële module aan en biedt een visuele weergave van de installatieprocedure.

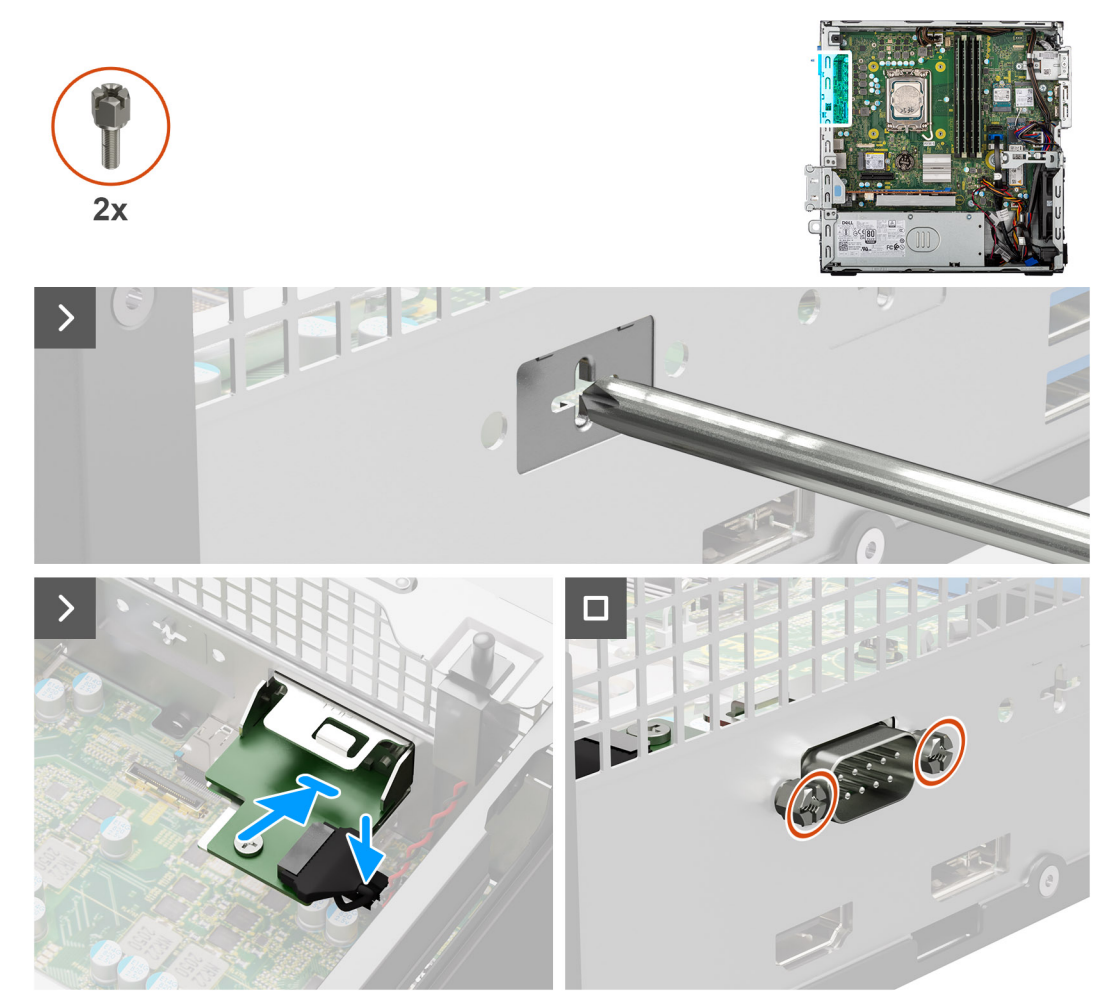

### **Afbeelding 55. De seriële module installeren**

### **Stappen**

- 1. Gebruik een schroevendraaier om de kap van de seriële module van het chassis te verwijderen.
	- **OPMERKING:** Deze stap is alleen van toepassing wanneer de seriële module voor de eerste keer wordt geïnstalleerd.
	- **OPMERKING:** Om de optionele modulekap te verwijderen, steekt u een platte schroevendraaier in het gat van de kap, drukt u op de kap om die los te halen en tilt u deze uit de chassis.
- 2. Sluit de kabel van de seriële module aan op de connector (KB MS, SERIAL) op de systeemkaart.
- 3. Plaats de seriële module in het slot op het chassis.
- 4. Plaats de twee schroeven (M3) terug waarmee de optionele seriële module aan het chassis wordt bevestigd.

- 1. Plaats de [processorventilator en koelplaat.](#page-93-0)
- 2. Installeer de [schijfstationskooi.](#page-48-0)
- 3. Plaats de [3,5-inch harde schijf,](#page-45-0) indien van toepassing.
- 4. Plaats het [montagekader.](#page-42-0)
- 5. Plaats de [zijplaat.](#page-37-0)

6. Volg de procedure in [Nadat u in de computer hebt gewerkt.](#page-32-0)

## **DisplayPort-module**

### **De DisplayPort-module verwijderen**

**WAARSCHUWING: De informatie in deze verwijderingssectie is alleen bedoeld voor geautoriseerde servicetechnici.**

### **Vereisten**

- 1. Volg de procedure in [Voordat u in de computer gaat werken.](#page-29-0)
- 2. Verwijder de [zijplaat.](#page-37-0)
- 3. Verwijder het [montagekader.](#page-41-0)
- 4. Verwijder de [3,5-inch harde schijf,](#page-43-0) indien van toepassing.
- 5. Verwijder de [schijfstationskooi.](#page-47-0)
- 6. Verwijder de [processorventilator en koelplaat.](#page-92-0)

### **Over deze taak**

De volgende afbeelding geeft de locatie van de DisplayPort-module aan en biedt een visuele weergave van de verwijderingsprocedure.

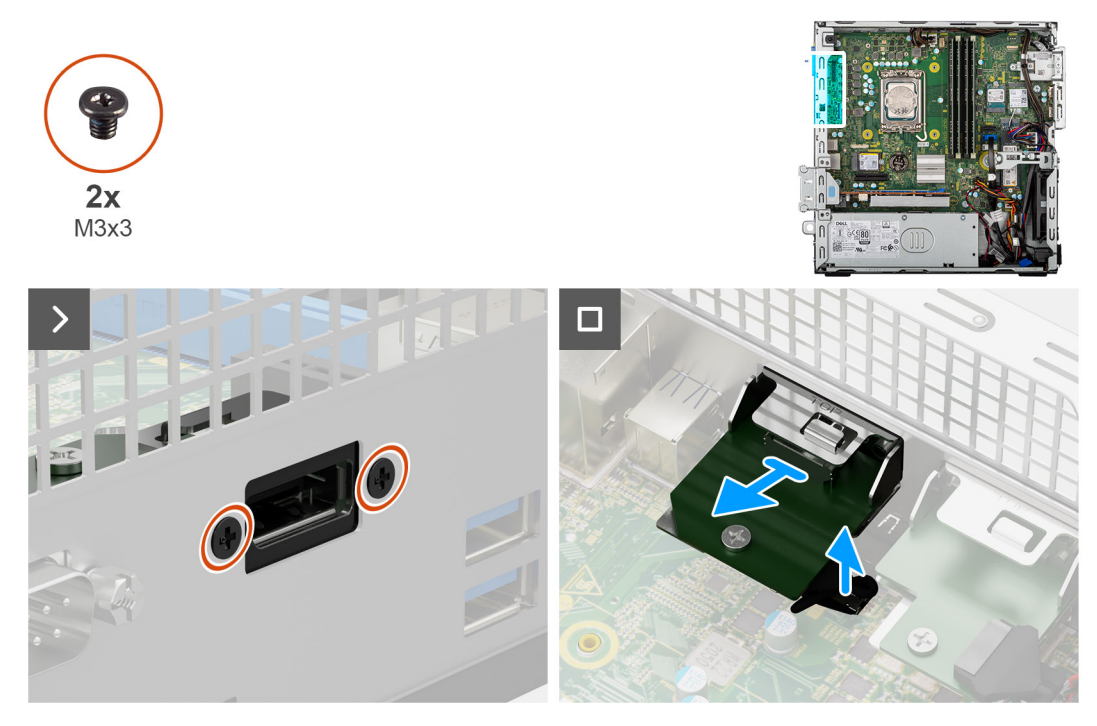

**Afbeelding 56. De DisplayPort-module verwijderen**

#### **Stappen**

- 1. Verwijder de twee schroeven (M3x3) waarmee de DisplayPort-module aan het chassis wordt bevestigd.
- 2. Koppel de kabel van de DisplayPort-module los van de connector (VIDEO) op de systeemkaart.
- 3. Til de DisplayPort-module weg van de systeemkaart.

### **De DisplayPort-module installeren**

**WAARSCHUWING: De informatie in deze verwijderingssectie is alleen bedoeld voor geautoriseerde servicetechnici.**

### **Vereisten**

Als u een onderdeel vervangt, dient u het bestaande onderdeel te verwijderen alvorens de installatieprocedure uit te voeren.

### **Over deze taak**

De volgende afbeelding geeft de locatie van de DisplayPort-module aan en biedt een visuele weergave van de installatieprocedure.

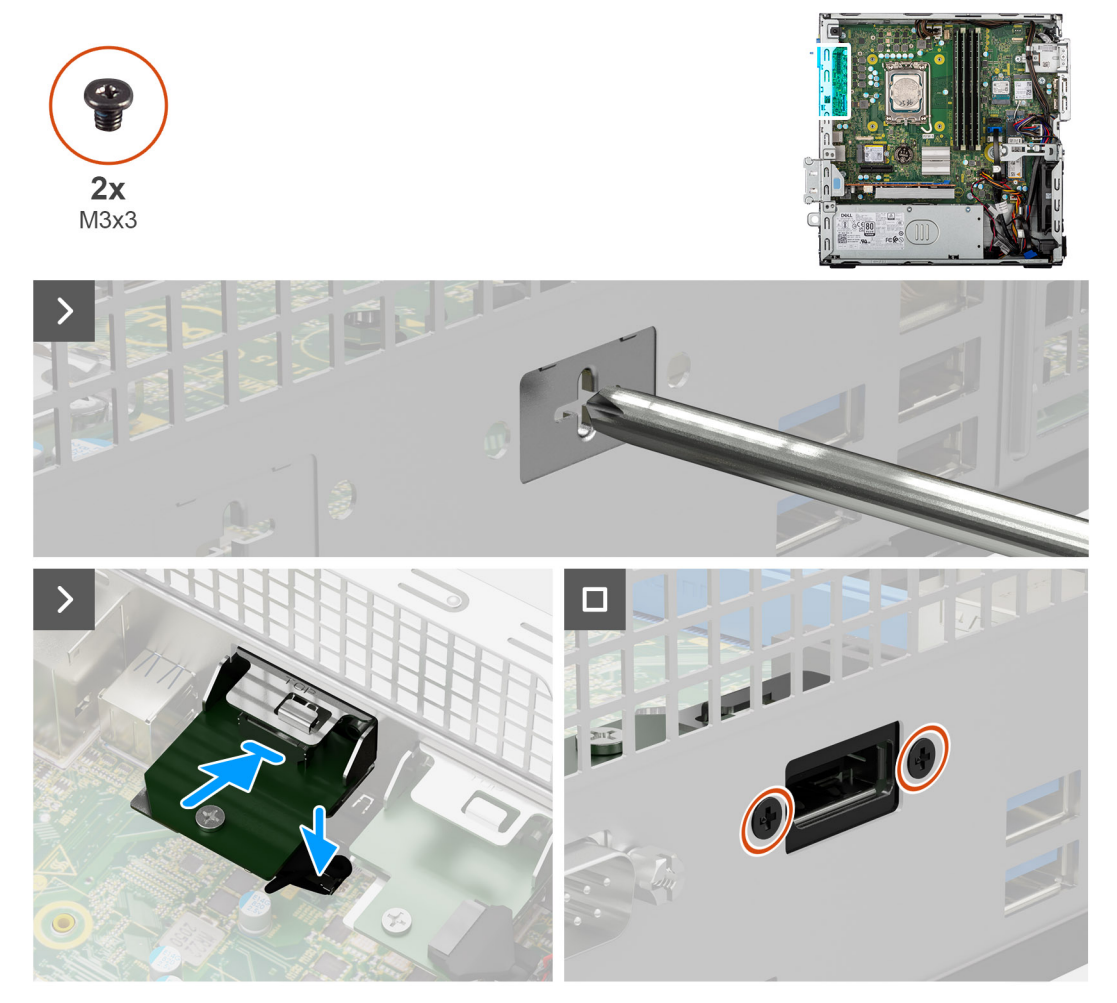

### **Afbeelding 57. De DisplayPort-module installeren**

### **Stappen**

- 1. Gebruik een schroevendraaier om de kap van de DisplayPort-module uit het chassis te verwijderen.
	- **OPMERKING:** Deze stap is alleen van toepassing wanneer de DisplayPort-module voor de eerste keer wordt geïnstalleerd.
	- **OPMERKING:** Om de optionele modulekap te verwijderen, steekt u een platte schroevendraaier in het gat van de kap, drukt u op de kap om die los te halen en tilt u deze uit de chassis.
- 2. Sluit de kabel van de DisplayPort-module aan op de connector (VIDEO) op de systeemkaart.
- 3. Plaats de DisplayPort-module in het slot op het chassis.
- 4. Plaats de twee schroeven (M3x3) terug waarmee de DisplayPort-module aan het chassis wordt bevestigd.

- 1. Plaats de [processorventilator en koelplaat.](#page-93-0)
- 2. Installeer de [schijfstationskooi.](#page-48-0)
- 3. Plaats de [3,5-inch harde schijf,](#page-45-0) indien van toepassing.
- 4. Plaats het [montagekader.](#page-42-0)
- 5. Plaats de [zijplaat.](#page-37-0)

6. Volg de procedure in [Nadat u in de computer hebt gewerkt.](#page-32-0)

## **HDMI-module**

### **De HDMI-module verwijderen**

**WAARSCHUWING: De informatie in deze verwijderingssectie is alleen bedoeld voor geautoriseerde servicetechnici.**

### **Vereisten**

- 1. Volg de procedure in [Voordat u in de computer gaat werken.](#page-29-0)
- 2. Verwijder de [zijplaat.](#page-37-0)
- 3. Verwijder het [montagekader.](#page-41-0)
- 4. Verwijder de [3,5-inch harde schijf,](#page-43-0) indien van toepassing.
- 5. Verwijder de [kooi van het schijfstation.](#page-47-0)
- 6. Verwijder de [processorventilator en koelplaat.](#page-92-0)

### **Over deze taak**

De volgende afbeelding geeft de locatie van de optionele HDMI-module aan en biedt een visuele weergave van de verwijderingsprocedure.

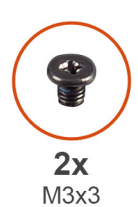

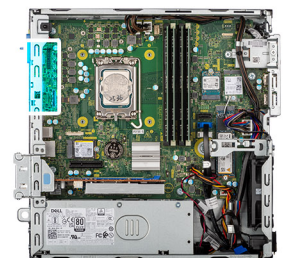

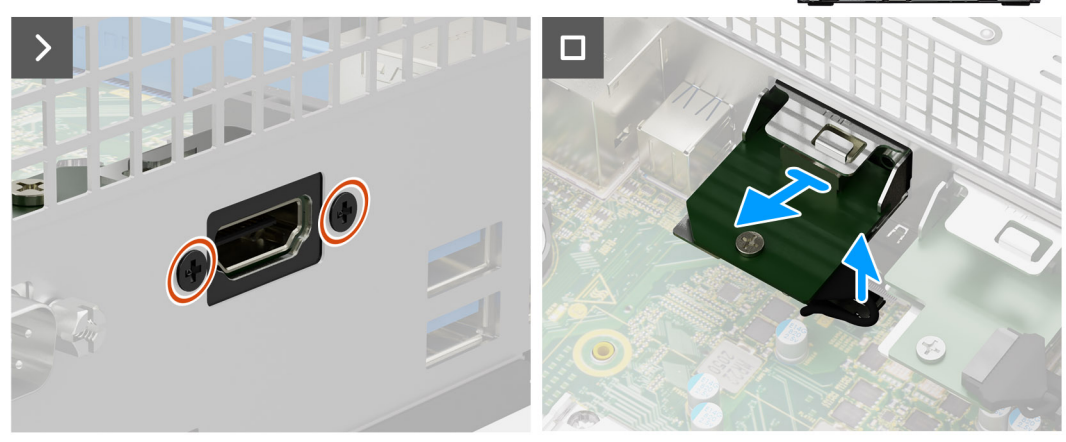

**Afbeelding 58. De HDMI-module verwijderen**

### **Stappen**

- 1. Verwijder de twee schroeven (M3x3) waarmee de HDMI-module aan het chassis wordt bevestigd.
- 2. Koppel de kabel van de HDMI-module los van de connector (VIDEO) op de systeemkaart.
- 3. Til de HDMI-module weg van de systeemkaart.

### **De HDMI-module installeren**

**WAARSCHUWING: De informatie in deze verwijderingssectie is alleen bedoeld voor geautoriseerde servicetechnici.**

### **Vereisten**

Als u een onderdeel vervangt, dient u het bestaande onderdeel te verwijderen alvorens de installatieprocedure uit te voeren.

### **Over deze taak**

De volgende afbeelding geeft de locatie van de HDMI-module aan en biedt een visuele weergave van de installatieprocedure.

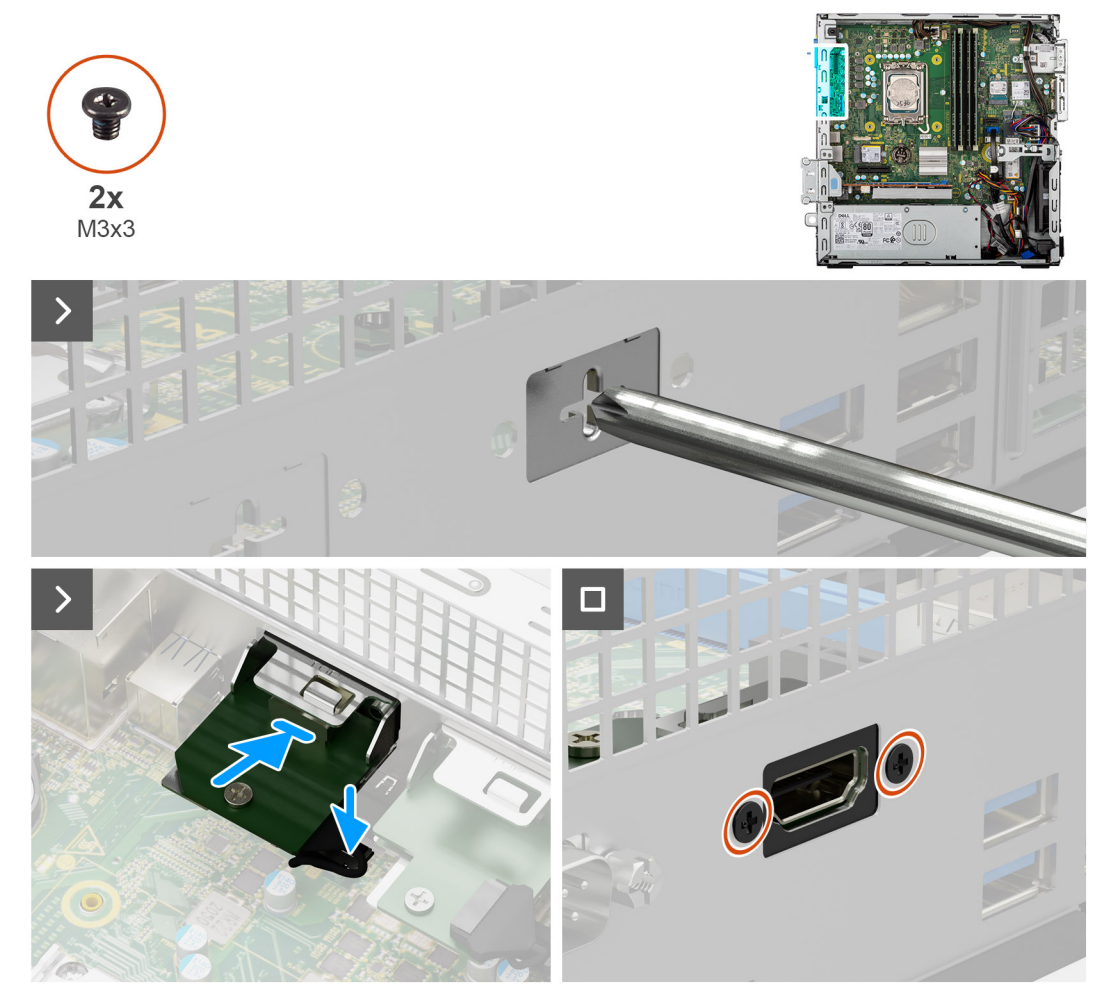

### **Afbeelding 59. De HDMI-module installeren**

### **Stappen**

- 1. Gebruik een schroevendraaier om de kap van de HDMI-module van het chassis te verwijderen.
	- $(i)$ **OPMERKING:** Deze stap is alleen van toepassing wanneer de HDMI-module voor de eerste keer wordt geïnstalleerd.
	- **OPMERKING:** Om de optionele modulekap te verwijderen, steekt u een platte schroevendraaier in het gat van de kap, drukt u op de kap om die los te halen en tilt u deze uit de chassis.
- 2. Sluit de kabel van de HDMI-module aan op de connector (VIDEO) op de systeemkaart.
- 3. Plaats de HDMI-module in het slot op het chassis.
- 4. Plaats de twee schroeven (M3x3) terug waarmee de HDMI-module aan het chassis wordt bevestigd.

- 1. Plaats de [processorventilator en koelplaat.](#page-93-0)
- 2. Installeer de [schijfstationskooi.](#page-48-0)
- 3. Plaats de [3,5-inch harde schijf,](#page-45-0) indien van toepassing.
- 4. Plaats het [montagekader.](#page-42-0)
- 5. Plaats de [zijplaat.](#page-37-0)

6. Volg de procedure in [Nadat u in de computer hebt gewerkt.](#page-32-0)

## **VGA-module**

### **De VGA-module verwijderen**

**WAARSCHUWING: De informatie in deze verwijderingssectie is alleen bedoeld voor geautoriseerde servicetechnici.**

### **Vereisten**

- 1. Volg de procedure in [Voordat u in de computer gaat werken.](#page-29-0)
- 2. Verwijder de [zijplaat.](#page-37-0)
- 3. Verwijder het [montagekader.](#page-41-0)
- 4. Verwijder de [3,5-inch harde schijf,](#page-43-0) indien van toepassing.
- 5. Verwijder de [kooi van het schijfstation.](#page-47-0)
- 6. Verwijder de [processorventilator en koelplaat.](#page-92-0)

### **Over deze taak**

De volgende afbeelding geeft de locatie van de VGA-module aan en biedt een visuele weergave van de verwijderingsprocedure.

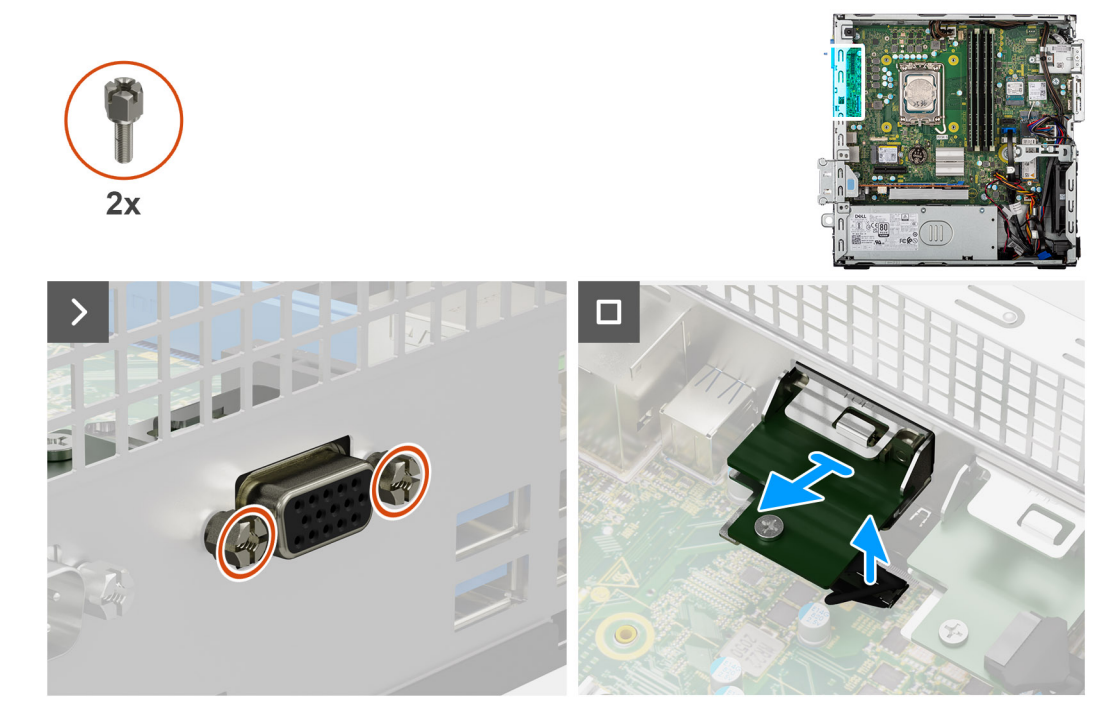

### **Afbeelding 60. De VGA-module verwijderen**

#### **Stappen**

- 1. Verwijder de twee schroeven (M3) waarmee de VGA-module aan het chassis wordt bevestigd.
- 2. Koppel de kabel van de VGA-module los van de connector (VIDEO) op de systeemkaart.
- 3. Til de VGA-module weg van de systeemkaart.

### **De VGA-module plaatsen**

**WAARSCHUWING: De informatie in deze verwijderingssectie is alleen bedoeld voor geautoriseerde servicetechnici.**

### **Vereisten**

Als u een onderdeel vervangt, dient u het bestaande onderdeel te verwijderen alvorens de installatieprocedure uit te voeren.

### **Over deze taak**

De volgende afbeelding geeft de locatie van de VGA-module aan en biedt een visuele weergave van de installatieprocedure.

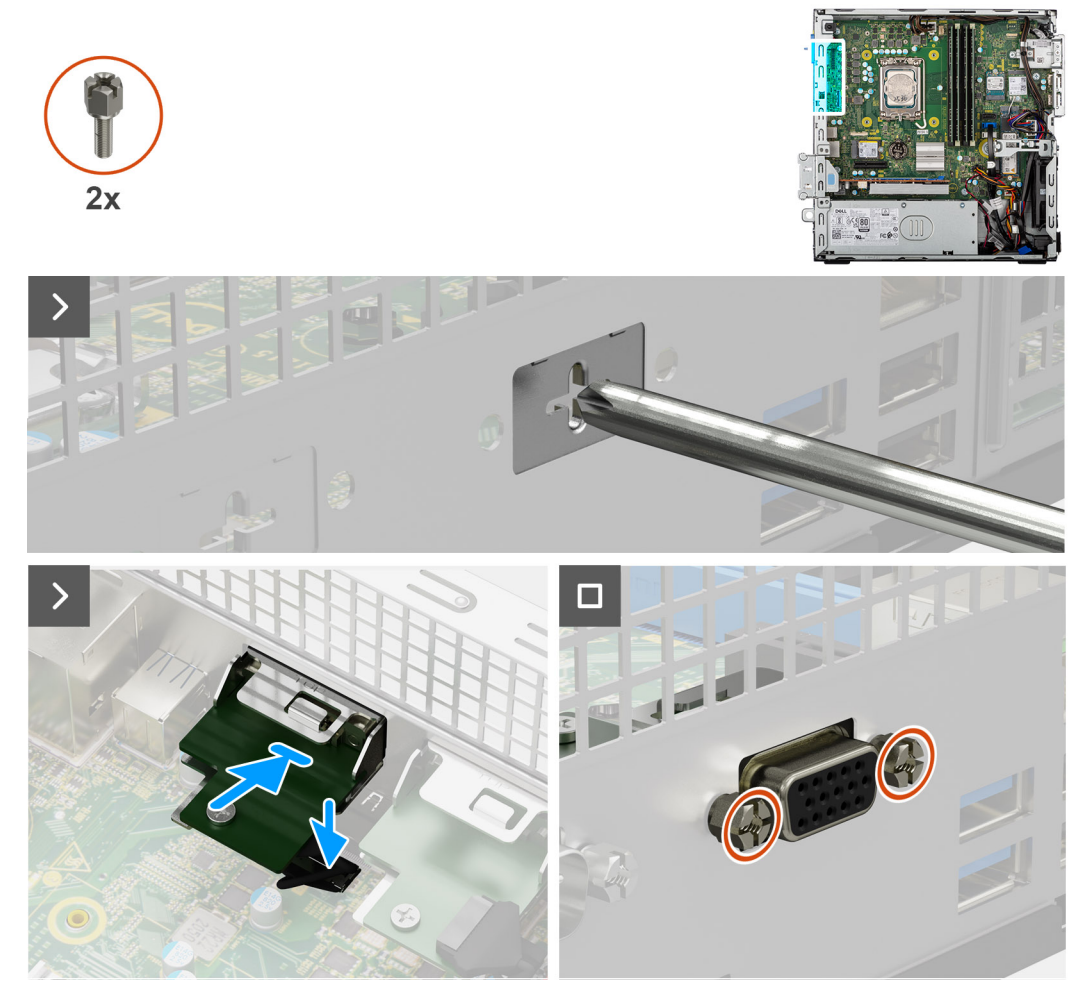

### **Afbeelding 61. De VGA-module plaatsen**

### **Stappen**

- 1. Gebruik een schroevendraaier om de kap van de VGA-module uit het chassis te verwijderen.
	- **OPMERKING:** Deze stap is alleen van toepassing wanneer de VGA-module voor de eerste keer wordt geïnstalleerd.
	- **OPMERKING:** Om de optionele modulekap te verwijderen, steekt u een platte schroevendraaier in het gat van de kap, drukt u op de kap om die los te halen en tilt u deze uit de chassis.
- 2. Sluit de kabel van de VGA-module aan op de connector (VIDEO) op de systeemkaart.
- 3. Plaats de VGA-module in het slot op het chassis.
- 4. Plaats de twee schroeven (M3) terug waarmee de VGA-module aan het chassis wordt bevestigd.

- 1. Plaats de [processorventilator en koelplaat.](#page-93-0)
- 2. Installeer de [schijfstationskooi.](#page-48-0)
- 3. Plaats de [3,5-inch harde schijf,](#page-45-0) indien van toepassing.
- 4. Plaats het [montagekader.](#page-42-0)
- 5. Plaats de [zijplaat.](#page-37-0)

6. Volg de procedure in [Nadat u in de computer hebt gewerkt.](#page-32-0)

# **Type C-dock**

## **De optionele Type C-module verwijderen**

**WAARSCHUWING: De informatie in deze verwijderingssectie is alleen bedoeld voor geautoriseerde servicetechnici.**

### **Vereisten**

- 1. Volg de procedure in [Voordat u in de computer gaat werken.](#page-29-0)
- 2. Verwijder de [zijplaat.](#page-37-0)
- 3. Verwijder het [montagekader.](#page-41-0)
- 4. Verwijder de [3,5-inch harde schijf,](#page-43-0) indien van toepassing.
- 5. Verwijder de [schijfstationskooi.](#page-47-0)
- 6. Verwijder de [processorventilator en koelplaat.](#page-92-0)

### **Over deze taak**

De volgende afbeelding geeft de locatie van de optionele Type C-module aan en biedt een visuele weergave van de verwijderingsprocedure.

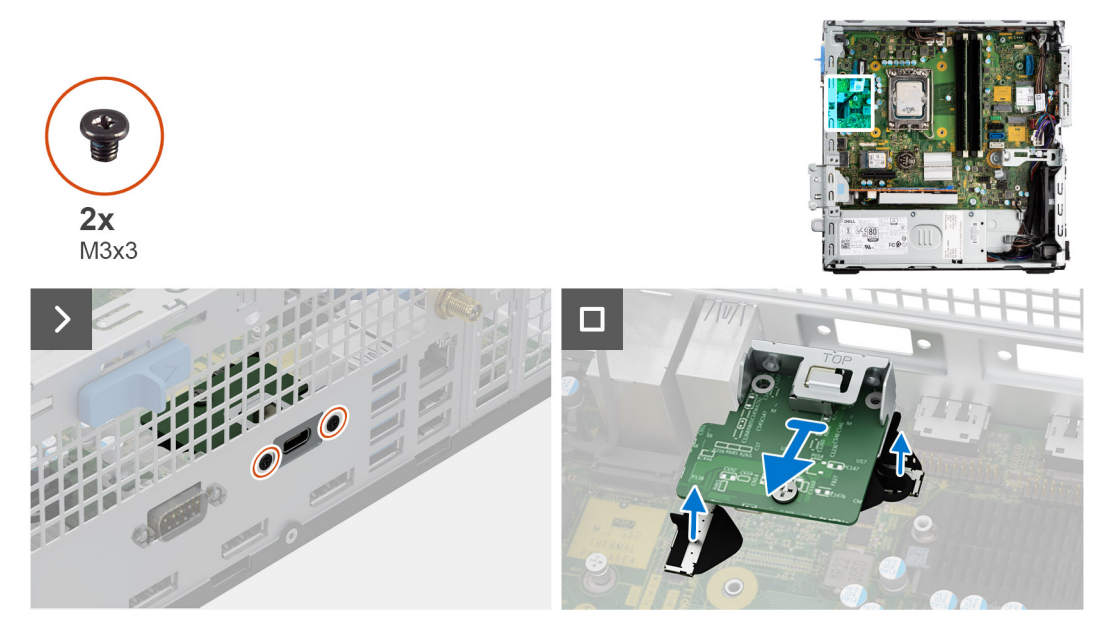

**Afbeelding 62. De optionele Type C-module verwijderen**

### **Stappen**

- 1. Verwijder de twee schroeven (M3x3) waarmee de Type C-module aan het chassis wordt bevestigd.
- 2. Koppel de kabels van de Type-C-module los van de connectoren (VIDEO en TYPE-C) op de systeemkaart.
- 3. Til de Type C-module weg van de systeemkaart.

### **De Type C-module installeren**

**WAARSCHUWING: De informatie in deze verwijderingssectie is alleen bedoeld voor geautoriseerde servicetechnici.**

### **Vereisten**

Als u een onderdeel vervangt, dient u het bestaande onderdeel te verwijderen alvorens de installatieprocedure uit te voeren.

### **Over deze taak**

De volgende afbeelding geeft de locatie van de Type C-module aan en biedt een visuele weergave van de installatieprocedure.

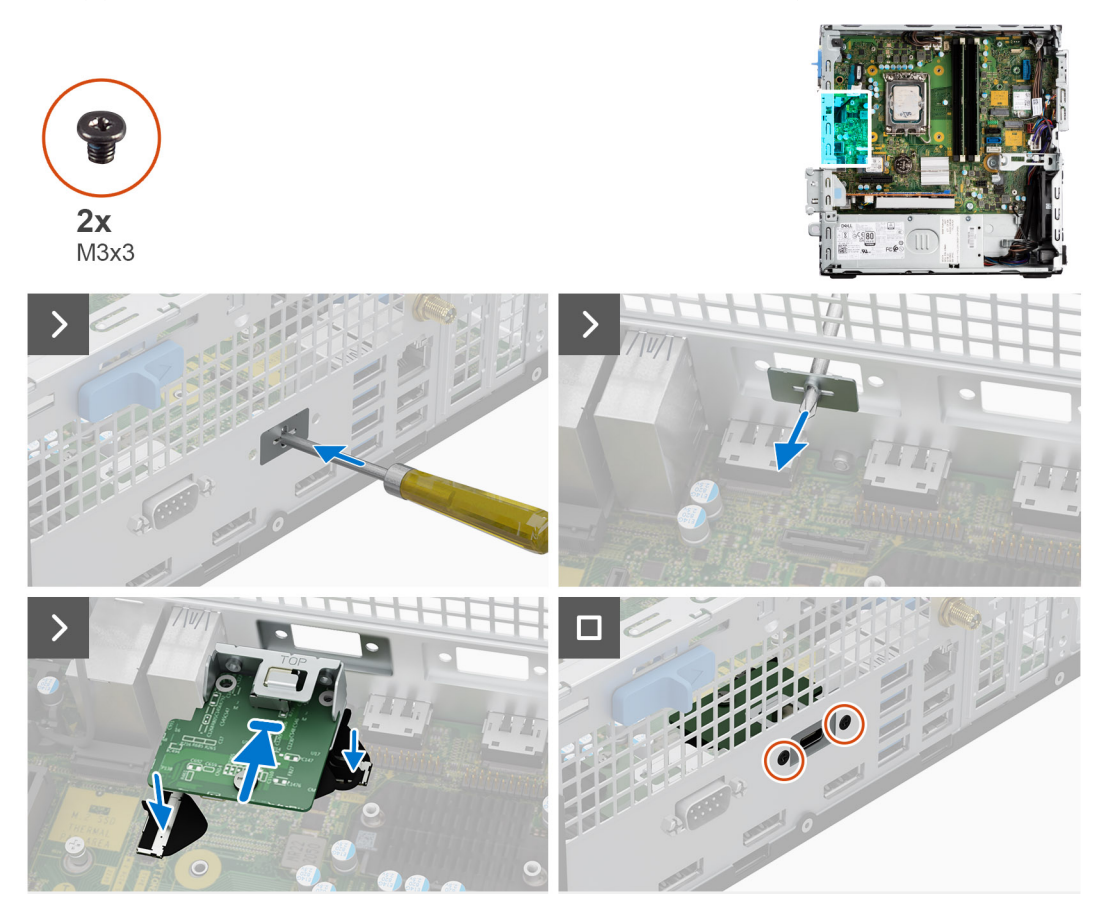

**Afbeelding 63. De Type C-module installeren**

### **Stappen**

- 1. Gebruik een schroevendraaier om de kap van de Type C-module van het chassis te verwijderen.
	- **OPMERKING:** Deze stap is alleen van toepassing wanneer de Type C-module voor de eerste keer wordt geïnstalleerd.
	- **OPMERKING:** Om de optionele modulekap te verwijderen, steekt u een platte schroevendraaier in het gat van de kap, drukt u op de kap om die los te halen en tilt u deze uit de chassis.
- 2. Sluit de kabels van de Type C-module aan op de connectoren (VIDEO en TYPE C) op de systeemkaart.
- 3. Plaats de Type C-module in het slot op het chassis.
- 4. Plaats de twee schroeven (M3x3) terug waarmee de Type-C-module op het chassis wordt bevestigd.

- 1. Plaats de [processorventilator en koelplaat.](#page-93-0)
- 2. Installeer de [kooi van het schijfstation.](#page-48-0)
- 3. Plaats de [3,5-inch harde schijf,](#page-45-0) indien van toepassing.
- 4. Plaats het [montagekader.](#page-42-0)
- 5. Plaats de [zijplaat.](#page-37-0)
- 6. Volg de procedure in [Nadat u in de computer hebt gewerkt.](#page-32-0)

# **Systeemkaart**

## **De systeemkaart verwijderen**

**WAARSCHUWING: De informatie in deze verwijderingssectie is alleen bedoeld voor geautoriseerde servicetechnici.**

### **Vereisten**

- 1. Volg de procedure in [Voordat u in de computer gaat werken.](#page-29-0)
- 2. Verwijder de [zijplaat.](#page-37-0)
- 3. Verwijder het [montagekader.](#page-41-0)
- 4. Verwijder de [3,5-inch harde schijf,](#page-43-0) indien van toepassing.
- 5. Verwijder de [schijfstationskooi.](#page-47-0)
- 6. Verwijder indien van toepassing de [mediakaartlezer.](#page-68-0)
- 7. Verwijder de [grafische kaart,](#page-70-0) indien van toepassing.
- 8. Verwijder de [geheugenmodules.](#page-52-0)
- 9. Verwijder de [SSD's,](#page-54-0) welke van toepassing is.
- 10. Verwijder de [draadloze kaart](#page-66-0) of de [externe SMA-antenne,](#page-68-0) welke van toepassing is.
- 11. Verwijder de [intrusieschakelaar.](#page-73-0)
- 12. Verwijder de [externe SMA-antennemodule,](#page-86-0) indien van toepassing.
- 13. Verwijder de [processorventilator en koelplaat.](#page-92-0)
- 14. Verwijder de [processor.](#page-94-0)
- 15. Verwijder de [optionele I/O-modules,](#page-96-0) welke van toepassing is.

### **Over deze taak**

De volgende afbeelding geeft de connectoren op de systeemkaart aan.

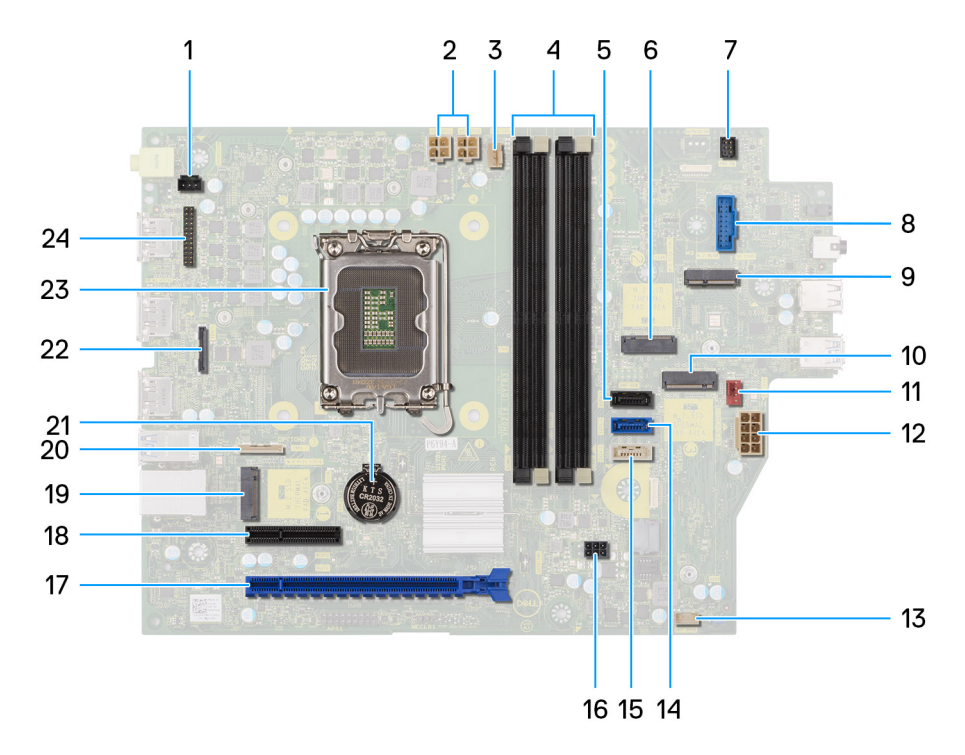

#### **Afbeelding 64. Overzicht systeemkaart**

- 1. Connector voor intrusieschakelaar (INTRUSION)
- 2. ATX CPU-voedingsconnector (ATX CPU1 en ATX CPU2)
- 3. Connector voor processorventilator (FAN CPU)

### 4. UDIMM-slots

Links (a>b>c>d):

DIMM 3

DIMM 1

DIMM 4

DIMM 2

- 5. Gegevensconnector van de harde schijf (SATA-1)
- 6. M.2 2230 SSD-slot (M.2 PCIe SSD-1)
- 7. Connector voor de aan/uit-knop (PWR SW)
- 8. SD-kaartlezerslot (SD CARD)
- 9. M.2 WLAN-slot (M.2 WLAN)
- 10. M.2 2280 SSD-slot (M.2 PCIe SSD-2)
- 11. Connector voor chassisventilator (FAN SYS)
- 12. Connector voor systeemvoeding (ATX SYS)
- 13. Interne luidspreker (INT SPKR)
- 14. Gegevensconnector van de harde schijf (SATA-0)
- 15. Gegevensconnector van de optische schijf/harde schijf (SATA-3)
- 16. SATA-voedingsconnector (SATA PWR)
- 17. PCIe x16 slot (SLOT 2)
- 18. PCIe x4 slot (SLOT 1)
- 19. M.2 2230 SSD-slot (M.2 PCIe SSD-0)
- 20. Optionele type C-connector (TYPE-C)
- 21. Knoopcelbatterijhouder (RTC)
- 22. Optionele videoconnector (VIDEO)
- 23. Processorsocket
- 24. Seriële PS2-moduleconnector (KB MS, SERIAL)

De volgende afbeeldingen geven de locatie van de systeemkaart aan en bieden een visuele weergave van de verwijderingsprocedure.
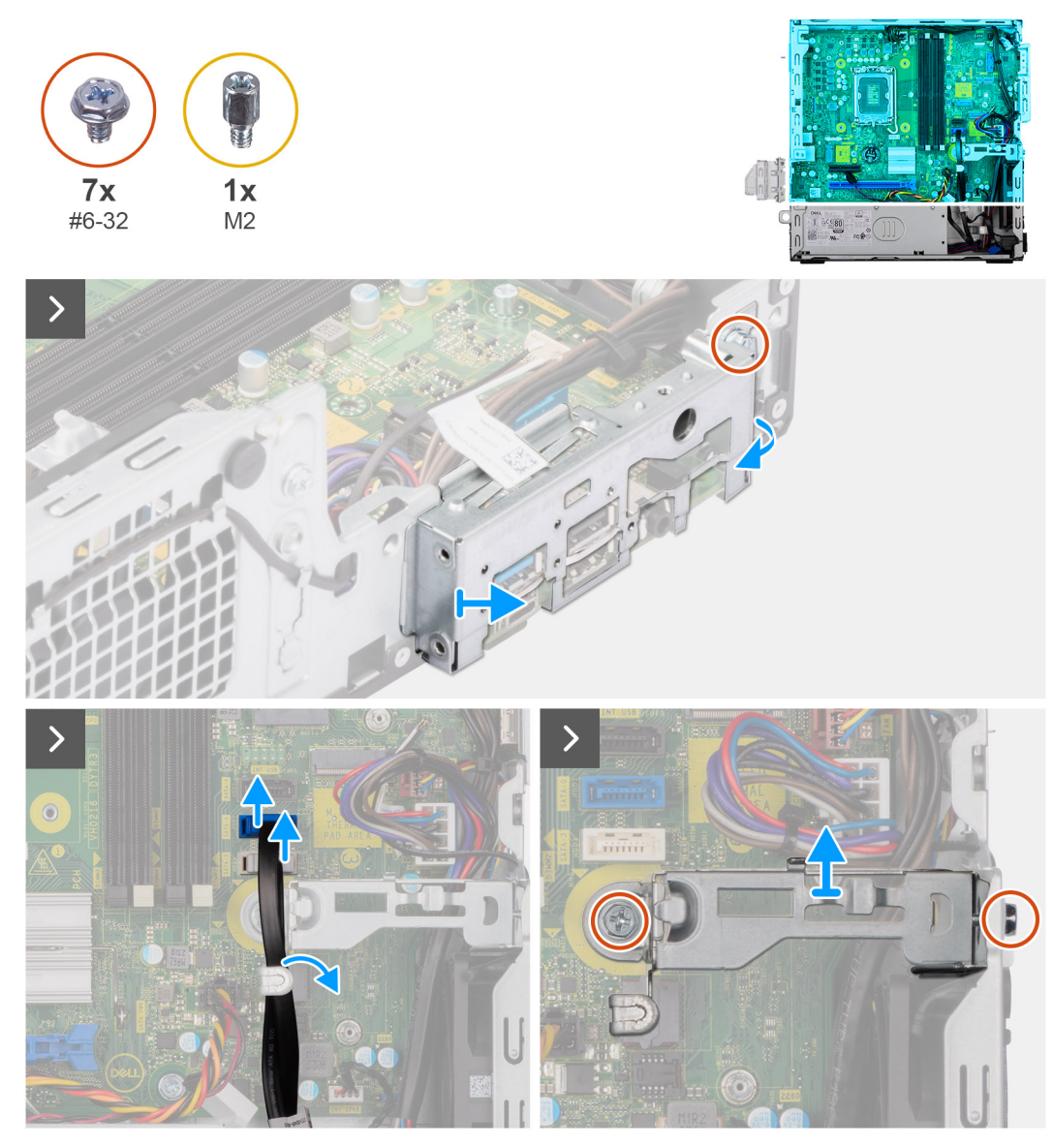

**Afbeelding 65. De systeemkaart verwijderen**

#### **Stappen**

- 1. Verwijder de schroef (#6-32) waarmee de I/O-beugel aan de voorzijde op het chassis is bevestigd.
- 2. Draai en verwijder de I/O-beugel aan de voorzijde van het chassis.
- 3. Koppel de gegevenskabel van de harde schijf los van de connector (SATA-0) op de systeemkaart.
- 4. Verwijder de gegevenskabel van de harde schijf uit de geleiders en houd deze weg.
- 5. Plaats de twee schroeven (#6-32) terug waarmee de ondersteuningsbeugel van de bay aan het chassis en de systeemkaart wordt bevestigd.
- 6. Verwijder en til de ondersteuningsbeugel van de bay weg van het chassis.

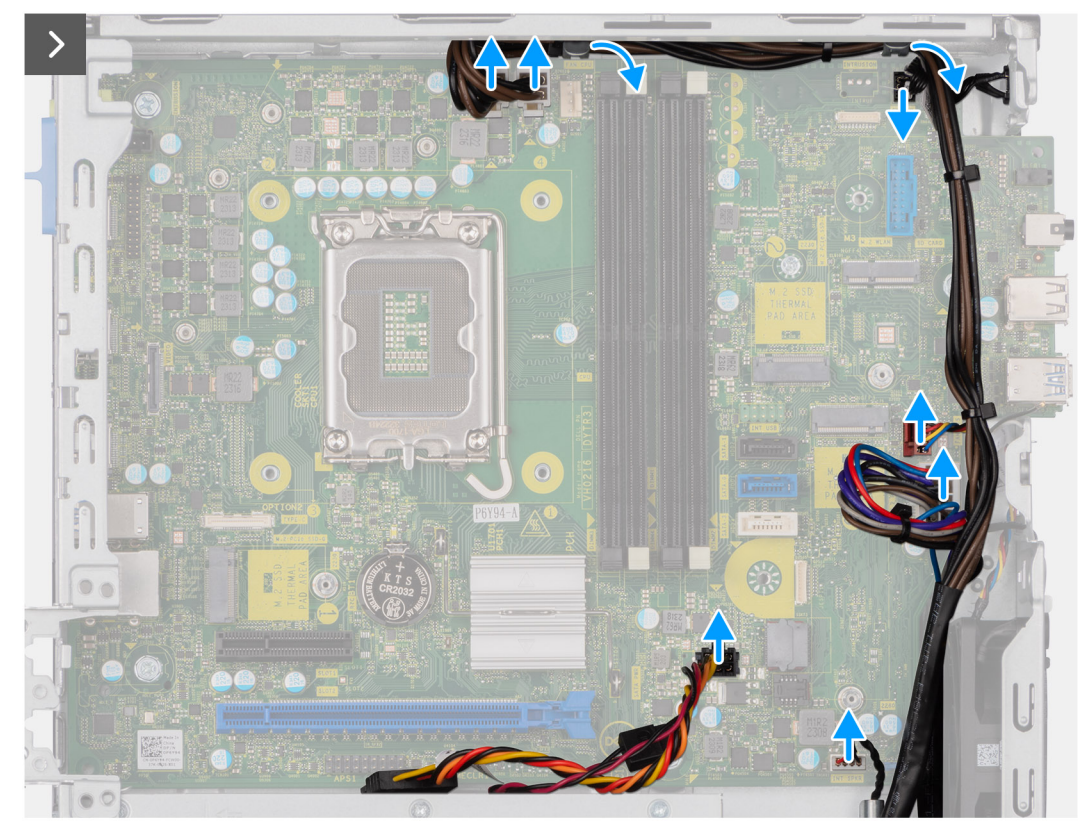

#### **Afbeelding 66. De systeemkaart verwijderen**

- 7. Maak de voedingskabels los van hun connectoren (ATX CPU1, ATX CPU2 en ATX SYS) op de systeemkaart.
- 8. Koppel de kabel van de aan/uit-knop los van de connector (PWR SW) op de systeemkaart.
- 9. Koppel de kabel van de systeemventilator los van de connector (FAN SYS) op de systeemkaart.
- 10. Koppel de luidsprekerkabel los van de connector (INT SPKR) op de systeemkaart.
- 11. Koppel de SATA-voedingskabel los van de connector (SATA PWR) op de systeemkaart.

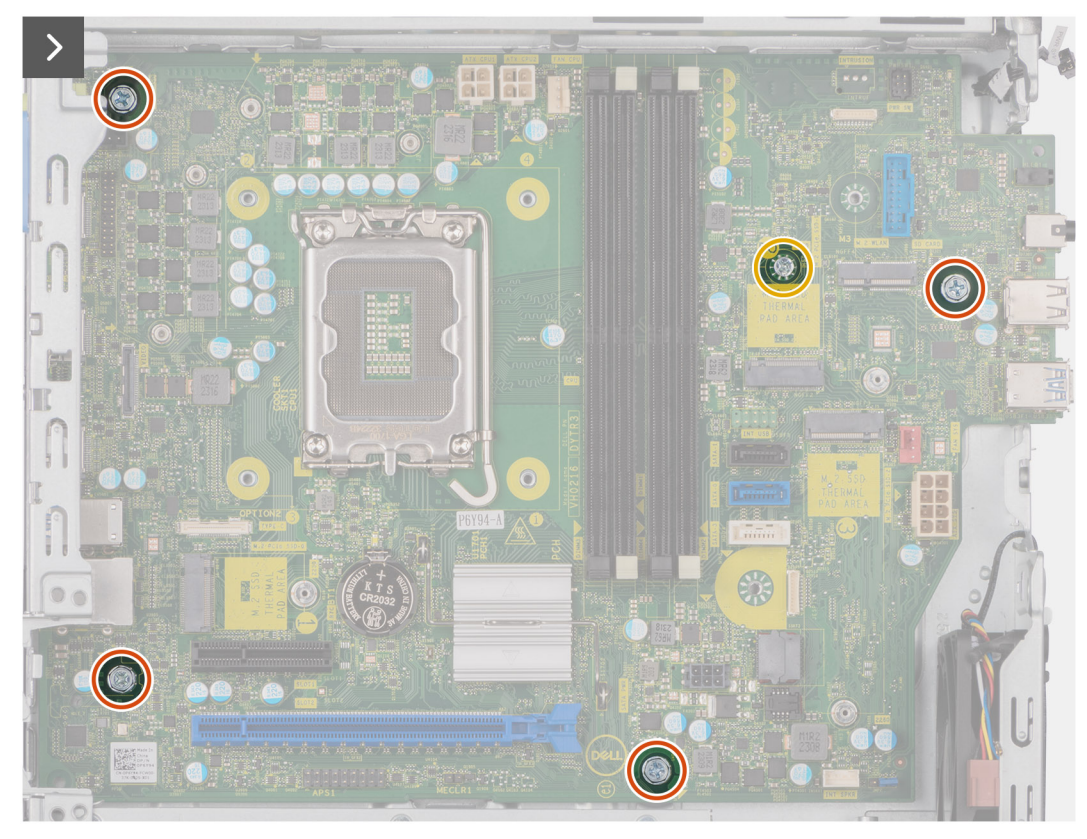

#### **Afbeelding 67. De systeemkaart verwijderen**

- 12. Verwijder de vier schroeven (#6-32) waarmee de systeemkaart aan het chassis wordt bevestigd.
- 13. Verwijder, indien van toepassing, de schroefbevestiging waarmee de systeemkaart aan het chassis is bevestigd.

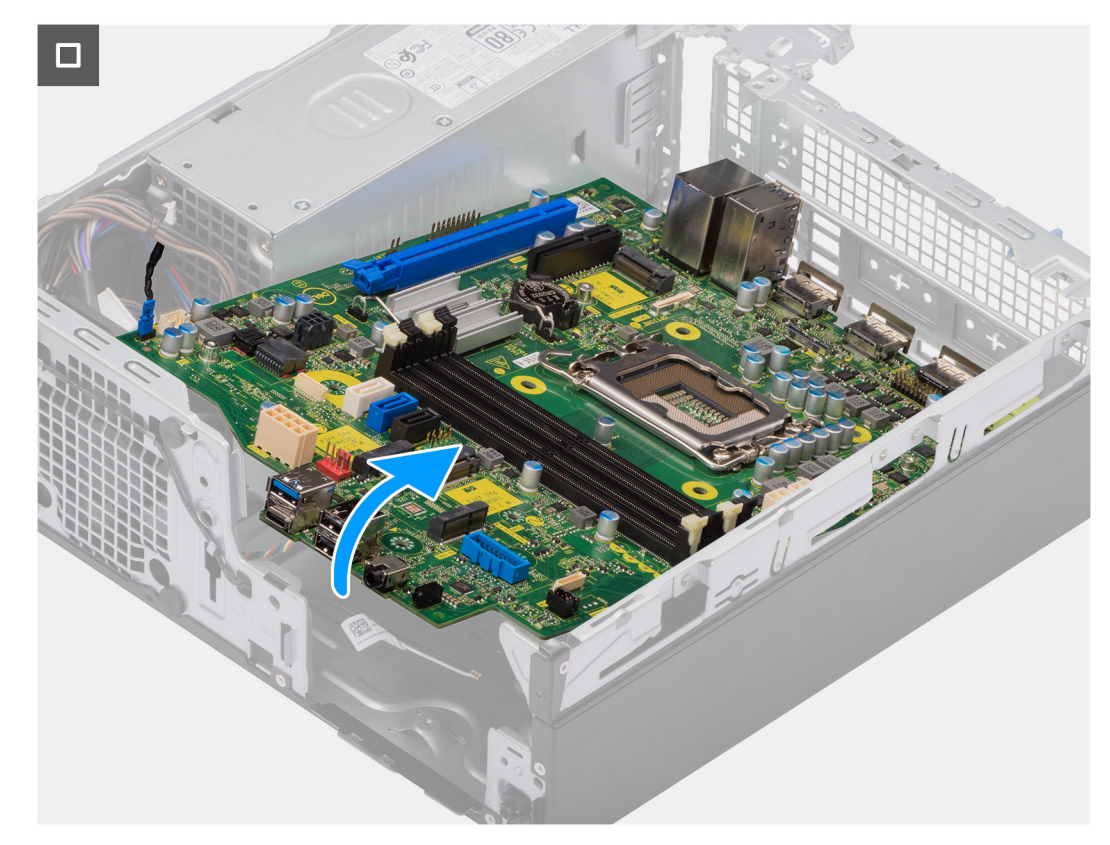

#### **Afbeelding 68. De systeemkaart verwijderen**

14. Maak de systeemkaart los van het I/O-achterpaneel door deze naar rechts te schuiven en til de systeemkaart van het chassis.

### **De systeemkaart installeren**

**WAARSCHUWING: De informatie in deze verwijderingssectie is alleen bedoeld voor geautoriseerde servicetechnici.**

#### **Vereisten**

Als u een onderdeel vervangt, dient u het bestaande onderdeel te verwijderen alvorens de installatieprocedure uit te voeren.

#### **Over deze taak**

De volgende afbeelding geeft de connectoren op de systeemkaart aan.

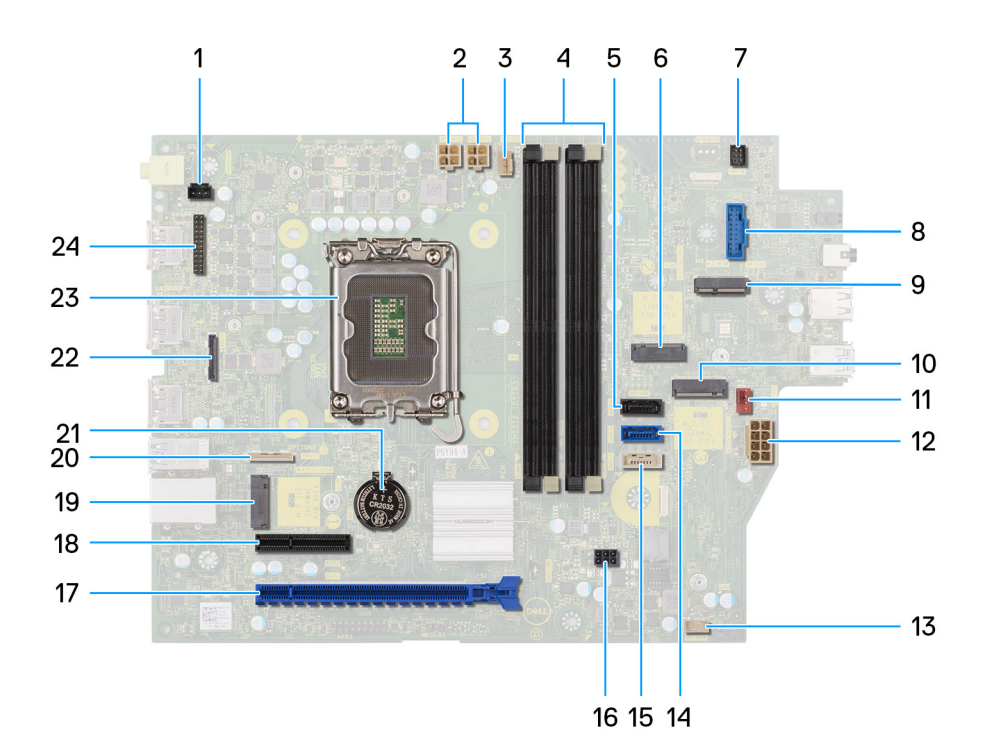

#### **Afbeelding 69. Overzicht systeemkaart**

- 1. Connector voor intrusieschakelaar (INTRUSION)
- 2. ATX CPU-voedingsconnector (ATX CPU1 en ATX CPU2)
- 3. Connector voor processorventilator (FAN CPU)
- 4. UDIMM-slots

Links (a>b>c>d):

DIMM 3

DIMM 1

DIMM 4

DIMM 2

- 5. Gegevensconnector van de harde schijf (SATA-1)
- 6. M.2 2230 SSD-slot (M.2 PCIe SSD-1)
- 7. Connector voor de aan/uit-knop (PWR SW)
- 8. SD-kaartlezerslot (SD CARD)
- 9. M.2 WLAN-slot (M.2 WLAN)
- 10. M.2 2280 SSD-slot (M.2 PCIe SSD-2)
- 11. Connector voor chassisventilator (FAN SYS)
- 12. Connector voor systeemvoeding (ATX SYS)
- 13. Interne luidspreker (INT SPKR)
- 14. Gegevensconnector van de harde schijf (SATA-0)
- 15. Gegevensconnector van de optische schijf/harde schijf (SATA-3)
- 16. SATA-voedingsconnector (SATA PWR)
- 17. PCIe x16 slot (SLOT 2)
- 18. PCIe x4 slot (SLOT 1)
- 19. M.2 2230 SSD-slot (M.2 PCIe SSD-0)
- 20. Optionele type C-connector (TYPE-C)
- 21. Knoopcelbatterijhouder (RTC)
- 22. Optionele videoconnector (VIDEO)
- 23. Processorsocket
- 24. Seriële PS2-moduleconnector (KB MS, SERIAL)

De volgende afbeeldingen geven de locatie van de systeemkaart aan en bieden een visuele weergave van de installatieprocedure.

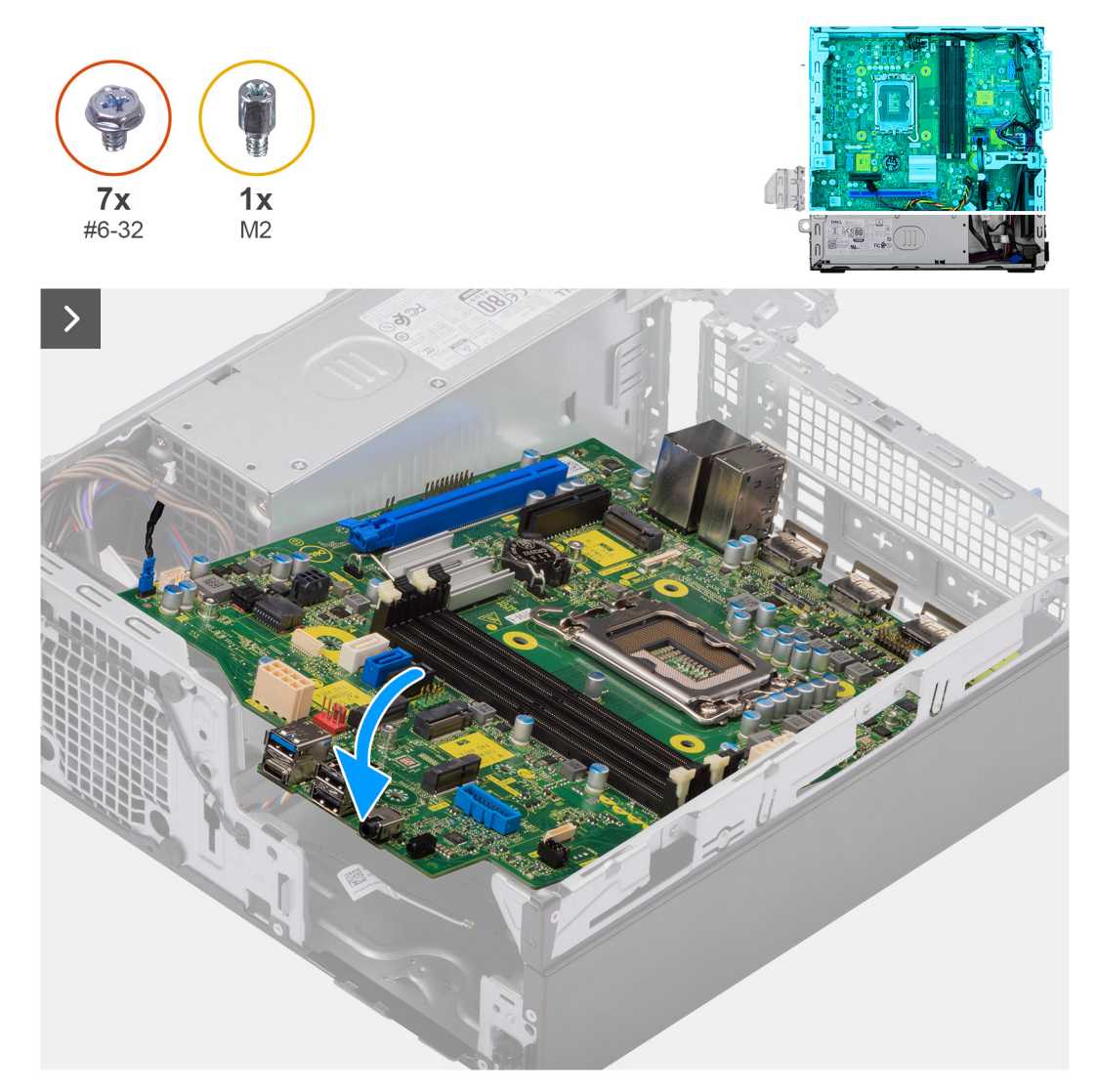

#### **Afbeelding 70. De systeemkaart installeren**

#### **Stappen**

1. Lijn de systeemkaart uit en laat die in het systeem zakken totdat de afstandspunten aan de achterkant van de systeemkaart zijn uitgelijnd met die op het chassis.

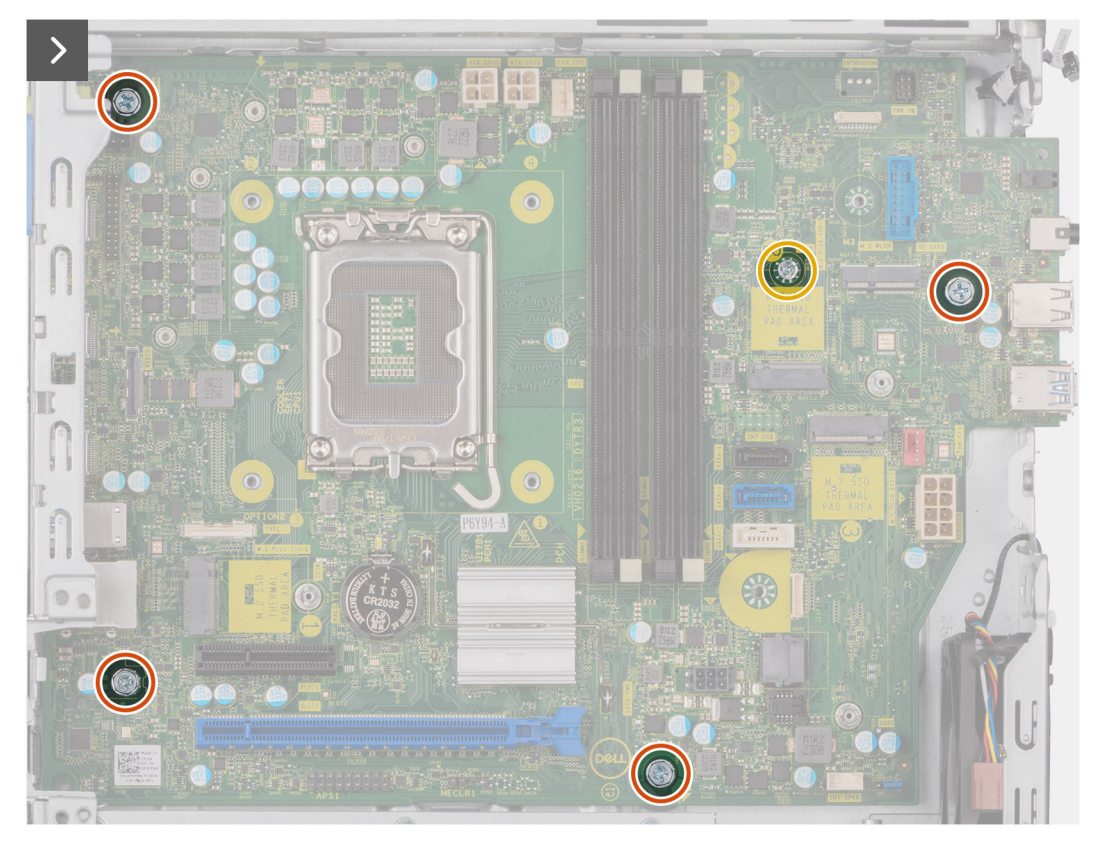

#### **Afbeelding 71. De systeemkaart installeren**

- 2. Vervang, indien van toepassing, de schroefbevestiging waarmee de systeemkaart aan het chassis is bevestigd.
- 3. Plaats de vier schroeven (#6-32) terug waarmee de systeemkaart aan het chassis wordt bevestigd.

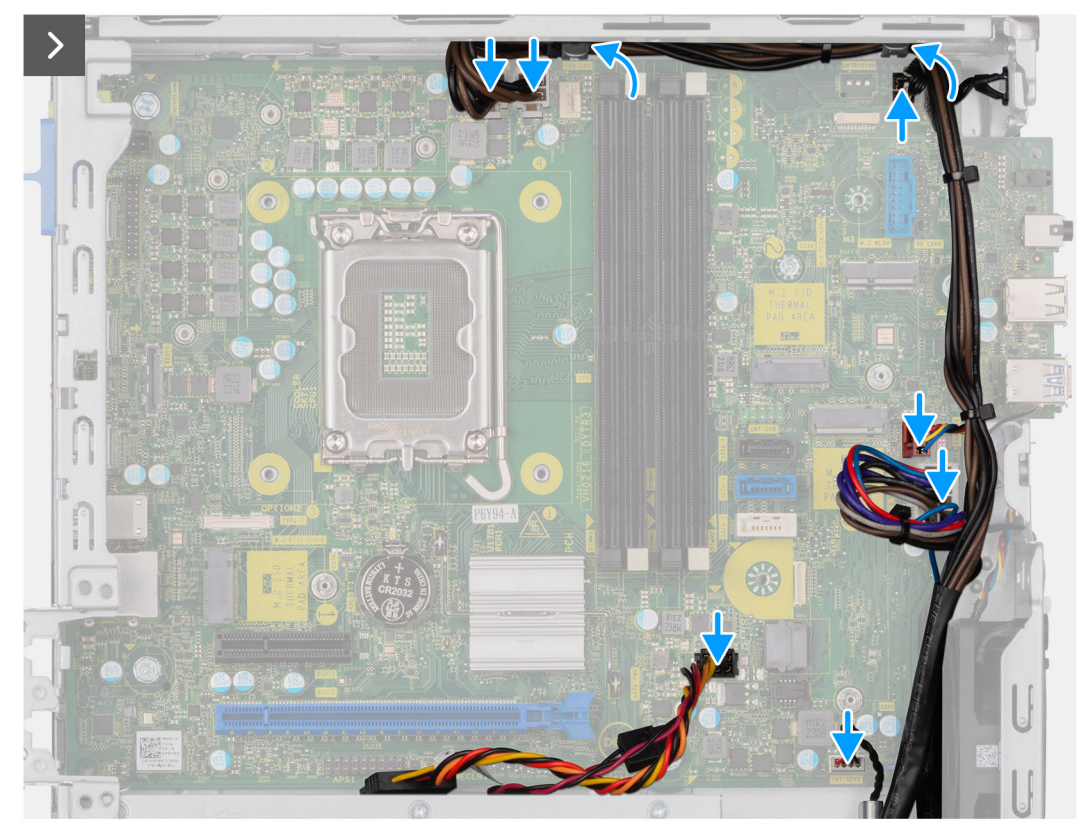

#### **Afbeelding 72. De systeemkaart installeren**

- 4. Leid de SATA-voedingskabel en sluit deze aan op de connector (SATA PWR) op de systeemkaart.
- 5. Leid de luidsprekerkabel en sluit deze aan op de connector (INT SPKR) op de systeemkaart.
- 6. Leid de kabel van de systeemventilator en sluit deze aan op de connector (FAN SYS) op de systeemkaart.
- 7. Leid en sluit de kabel van de aan/uit-knop aan op de connector (PWR SW) op de systeemkaart.
- 8. Leid en sluit de voedingskabels aan op hun connectoren (ATX CPU1, ATX CPU2 en ATX SYS) op de systeemkaart.

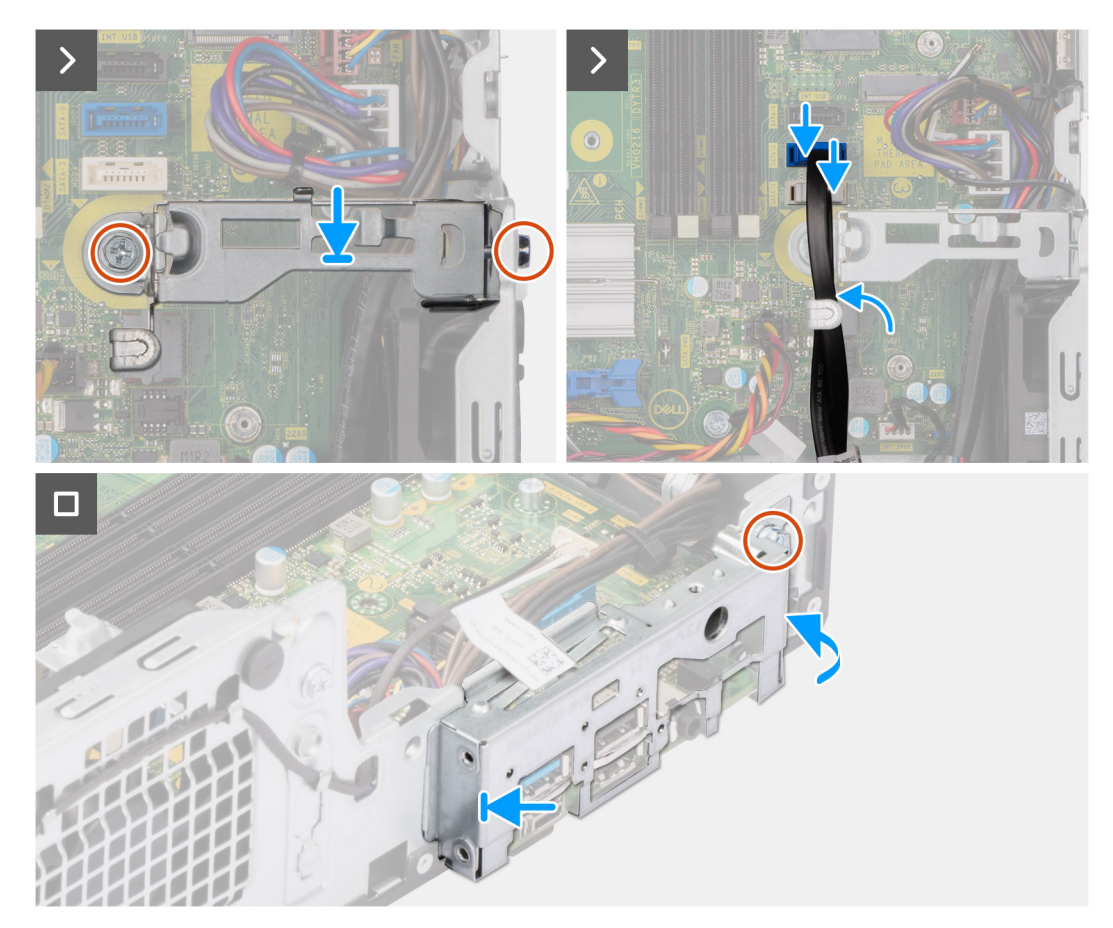

**Afbeelding 73. De systeemkaart installeren**

- 9. Lijn het schroefgat op de ondersteuningsbeugel van de bay uit met het schroefgat op het chassis.
- 10. Plaats de twee schroeven (#6-32) terug waarmee de ondersteuningsbeugel van de bay op het chassis wordt bevestigd.
- 11. Leid en sluit de kabel van de harde schijf aan op de connector (SATA-0) op de systeemkaart.
- 12. Plaats en lijn de I/O-beugel aan de voorzijde uit met het I/O-slot in het chassis.
- 13. Plaats de schroef (#6-32) terug waarmee de I/O-beugel aan de voorzijde op de chassis is bevestigd.

#### **Vervolgstappen**

- 1. Installeer de [optionele I/O-modules,](#page-96-0) welke van toepassing is.
- 2. Plaats de [processor.](#page-94-0)
- 3. Plaats de [processorventilator en koelplaat.](#page-93-0)
- 4. Plaats de [externe SMA-antennemodule,](#page-87-0) indien van toepassing.
- 5. Installeer de [intrusieschakelaar.](#page-74-0)
- 6. Installeer de [draadloze kaart](#page-67-0) of de [externe SMA-antenne,](#page-68-0) welke van toepassing is.
- 7. Installeer de [SSD's.](#page-54-0)
- 8. Plaats de [geheugenmodules.](#page-53-0)
- 9. Plaats de [grafische kaart.](#page-71-0)
- 10. Installeer indien van toepassing de [mediakaartlezer.](#page-69-0)
- 11. Installeer de [schijfstationskooi.](#page-48-0)
- 12. Plaats de [3,5-inch harde schijf,](#page-45-0) indien van toepassing.
- 13. Plaats het [montagekader.](#page-42-0)
- 14. Plaats de [zijplaat.](#page-37-0)
- 15. Volg de procedure in [Nadat u in de computer hebt gewerkt.](#page-32-0)

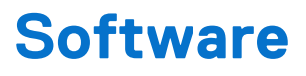

In dit hoofdstuk worden de ondersteunde besturingssystemen beschreven. Bovendien vindt u hier instructies voor de installatie van stuurprogramma's.

## **Besturingssysteem**

Uw OptiPlex kleine vormfactor Plus 7020 ondersteunt de volgende besturingssystemen:

- Windows 11 Home
- Windows 11 Pro
- Windows 11 Pro National Education
- Ubuntu Linux 22.04 LTS

### **Drivers en downloads**

Bij probleemoplossing met drivers of het downloaden of installeren hiervan is het raadzaam om het Dell knowledge base-artikel [000123347](https://www.dell.com/support/kbdoc/000123347/drivers-and-downloads-faqs)  met veelgestelde vragen over drivers en downloads te lezen.

# **BIOS-instellingen**

**WAARSCHUWING: Tenzij u een computerexpert bent, dient u de instellingen voor de BIOS-installatie niet te wijzigen. Door bepaalde wijzigingen is het mogelijk dat de computer niet goed meer werkt.**

**OPMERKING:** Afhankelijk van de computer en de geïnstalleerde apparaten kunnen de onderdelen die in dit gedeelte worden vermeld ⋒ wel of niet worden weergegeven.

**OPMERKING:** Voordat u de instellingen in de BIOS-installatie wijzigt, is het raadzaam om de oorspronkelijke instellingen voor later te ⋒ noteren.

Gebruik de BIOS-installatie voor de volgende doeleinden:

- Informatie krijgen over de hardware in uw computer, zoals de hoeveelheid RAM, de grootte van het storageapparaat.
- Systeemconfiguratiedata wijzigen
- Een door de gebruiker te selecteren optie instellen of wijzigen, zoals het gebruikerswachtwoord, het type harde schijf dat is geïnstalleerd, het in- of uitschakelen van basisapparaten, enz.

### **Het BIOS-setupprogramma openen**

#### **Over deze taak**

Zet uw computer aan of start de computer opnieuw op en druk meteen op F2.

## **Navigatietoetsen**

**(i) OPMERKING:** Voor de meeste Systeeminstallatie-opties geldt dat de door u aangebrachte wijzigingen wel worden opgeslagen, maar pas nadat het systeem opnieuw is opgestart van kracht worden.

#### **Tabel 30. Navigatietoetsen**

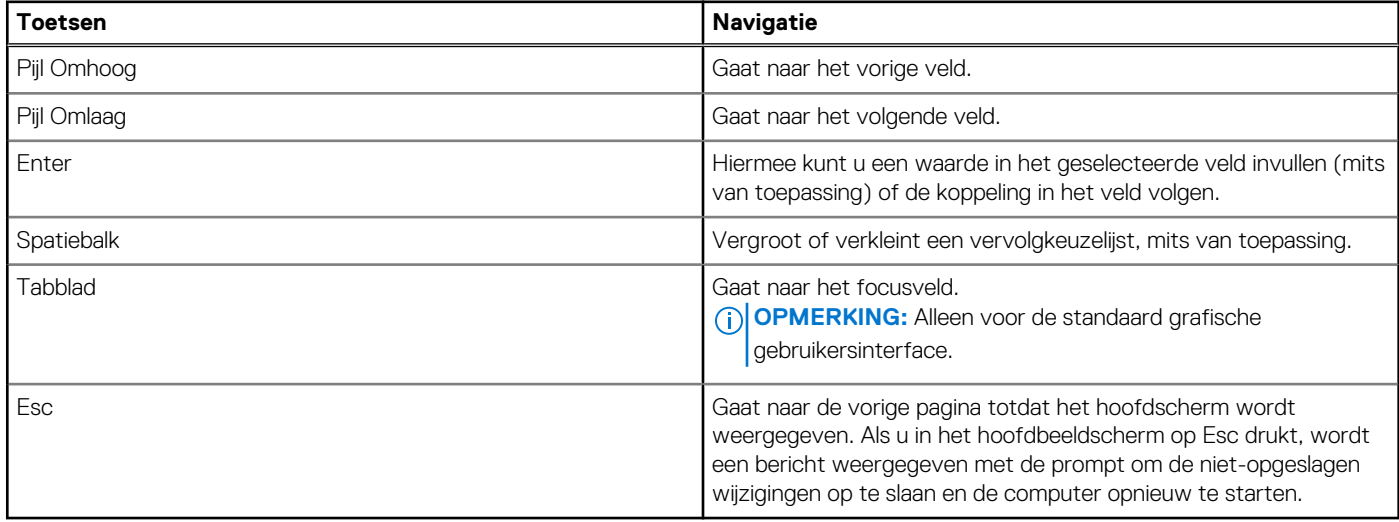

### **Eenmalig F12-opstartmenu**

Als u naar het eenmalige opstartmenu wilt gaan, start u de computer op en drukt u meteen op F12.

**OPMERKING:** Het wordt aanbevolen om de computer uit te schakelen als deze is ingeschakeld.

In het eenmalige F12-opstartmenu staan de apparaten waar het systeem vanaf kan opstarten en de opties voor diagnostiek. De opties van het opstartmenu zijn:

- Verwijderbare schijf (mits beschikbaar)
- STXXXX-schijf (indien beschikbaar)

**OPMERKING:** XXX staat voor het nummer van de SATA-schijf.

- Optisch station (mits beschikbaar)
- SATA-harde schijf (indien beschikbaar)
- Diagnostiek

In het scherm voor de opstartvolgorde wordt ook de optie weergegeven voor het openen van de systeeminstallatie.

## **Opties voor Systeeminstallatie**

**OPMERKING:** Afhankelijk van deze computer en de geïnstalleerde apparaten kunnen de items die in dit gedeelte worden vermeld wel of niet worden weergegeven.

#### **Tabel 31. Opties voor Systeeminstelling: overzichtsmenu**

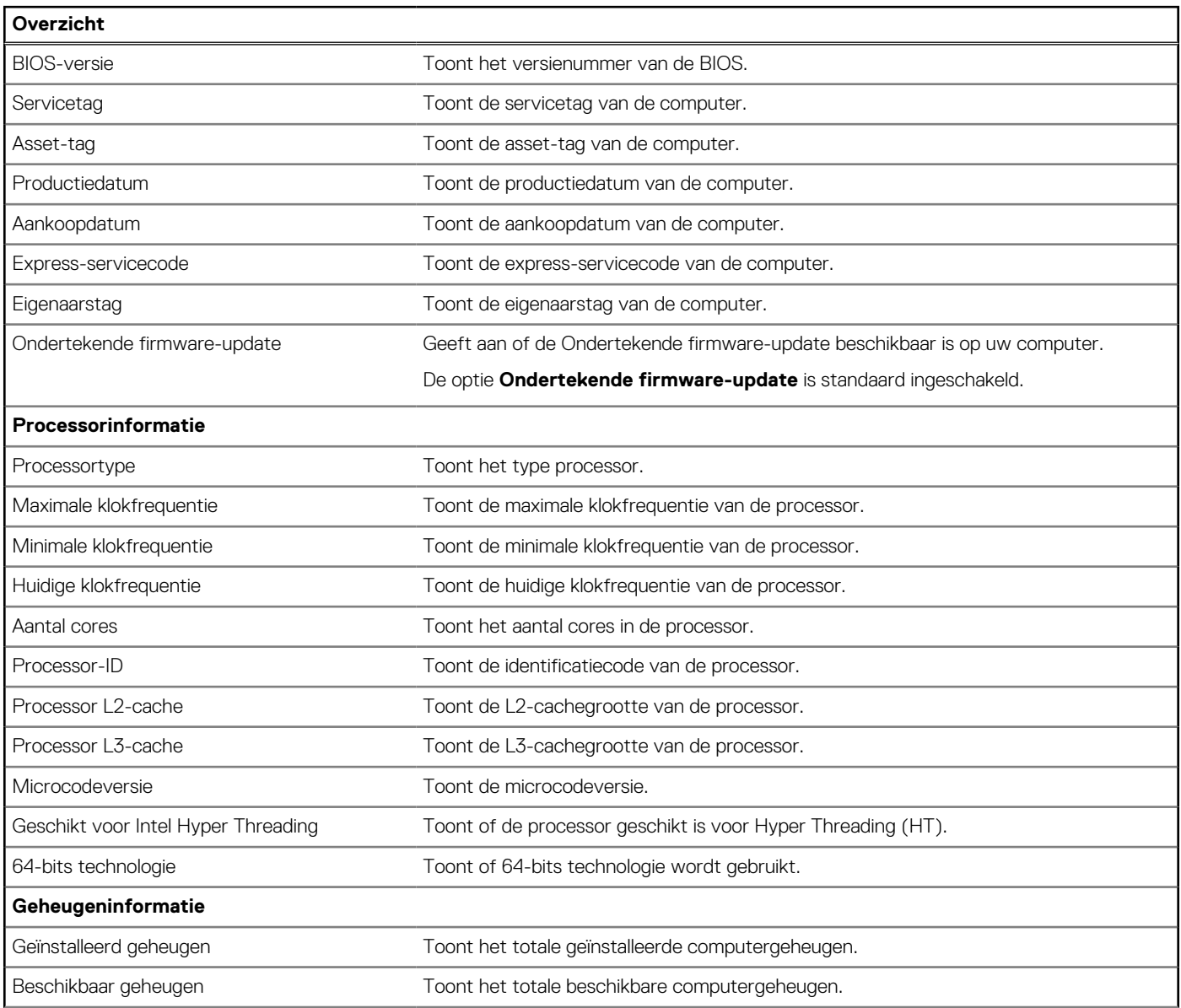

#### **Tabel 31. Opties voor Systeeminstelling: overzichtsmenu (vervolg)**

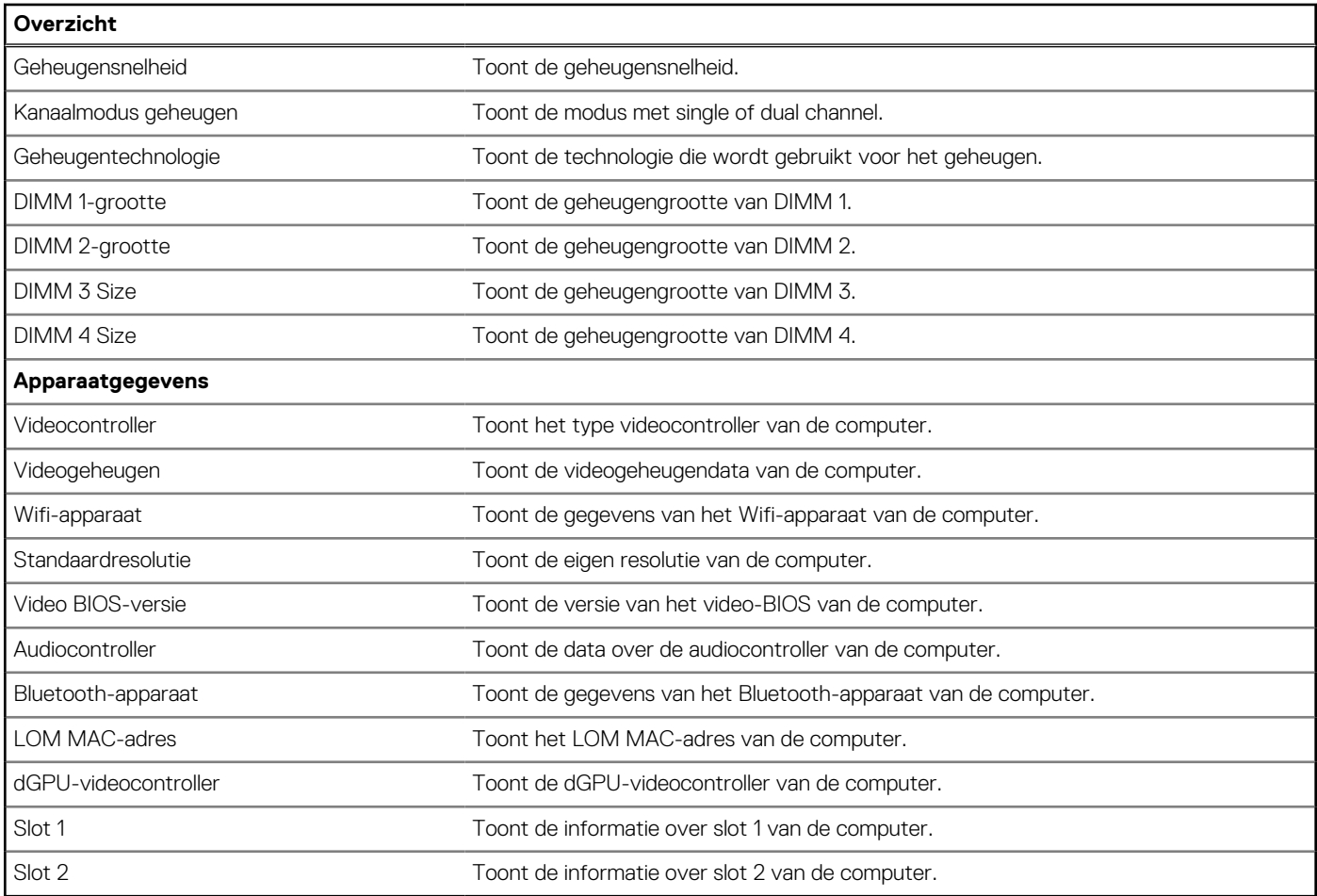

#### **Tabel 32. Opties voor System Setup—Opstartconfiguratiemenu**

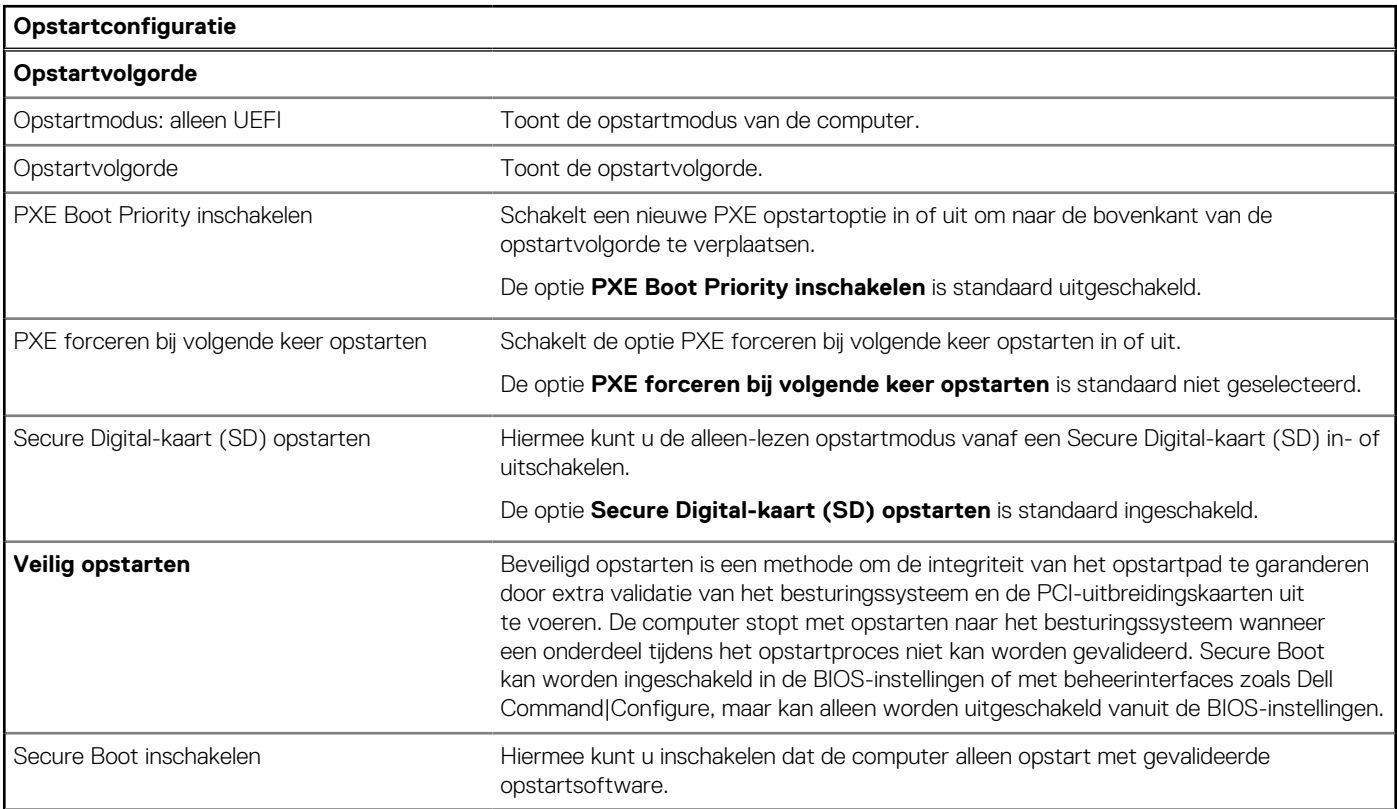

#### **Tabel 32. Opties voor System Setup—Opstartconfiguratiemenu (vervolg)**

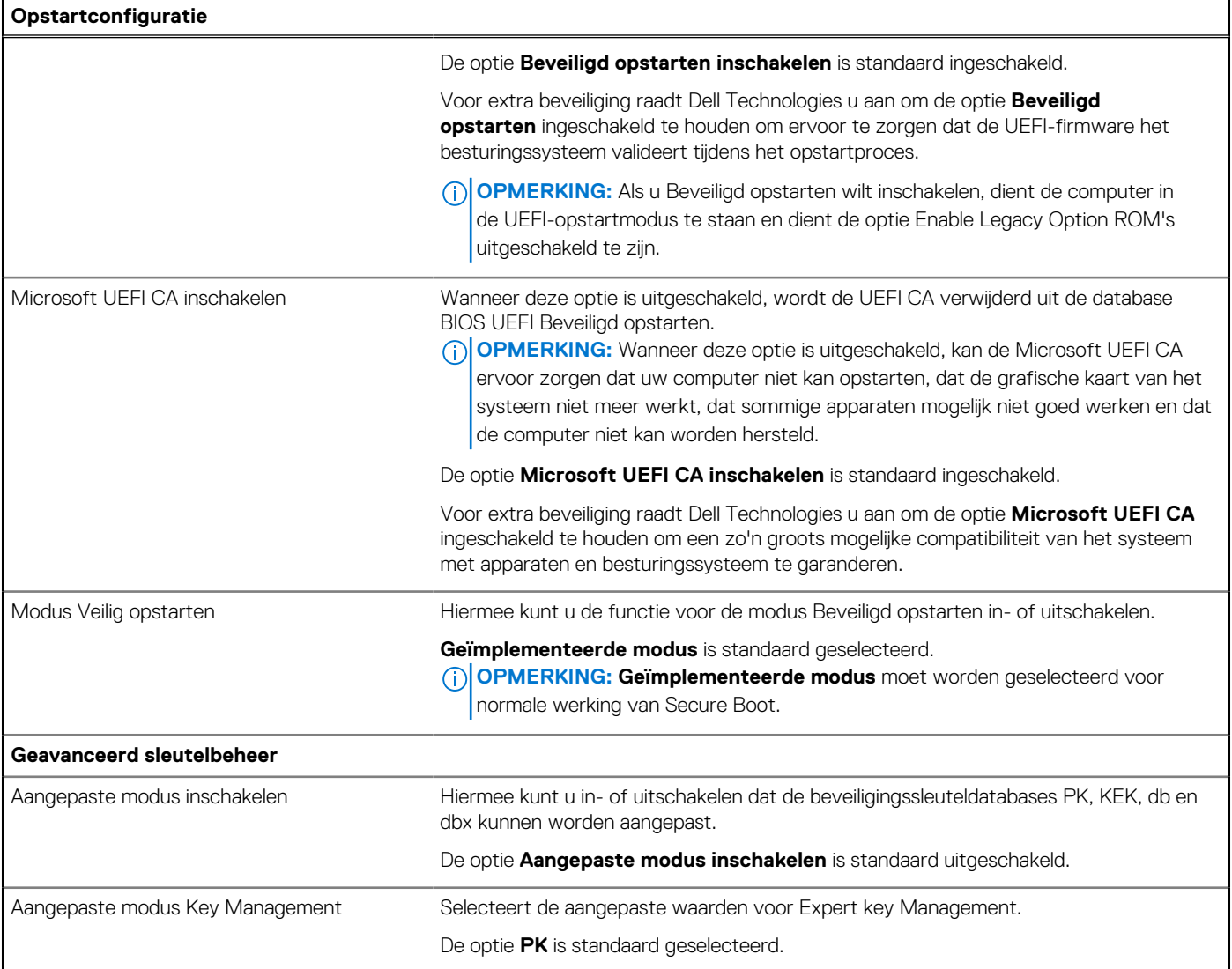

#### **Tabel 33. Opties voor Systeeminstallatie - Geïntegreerde apparatenmenu-opties**

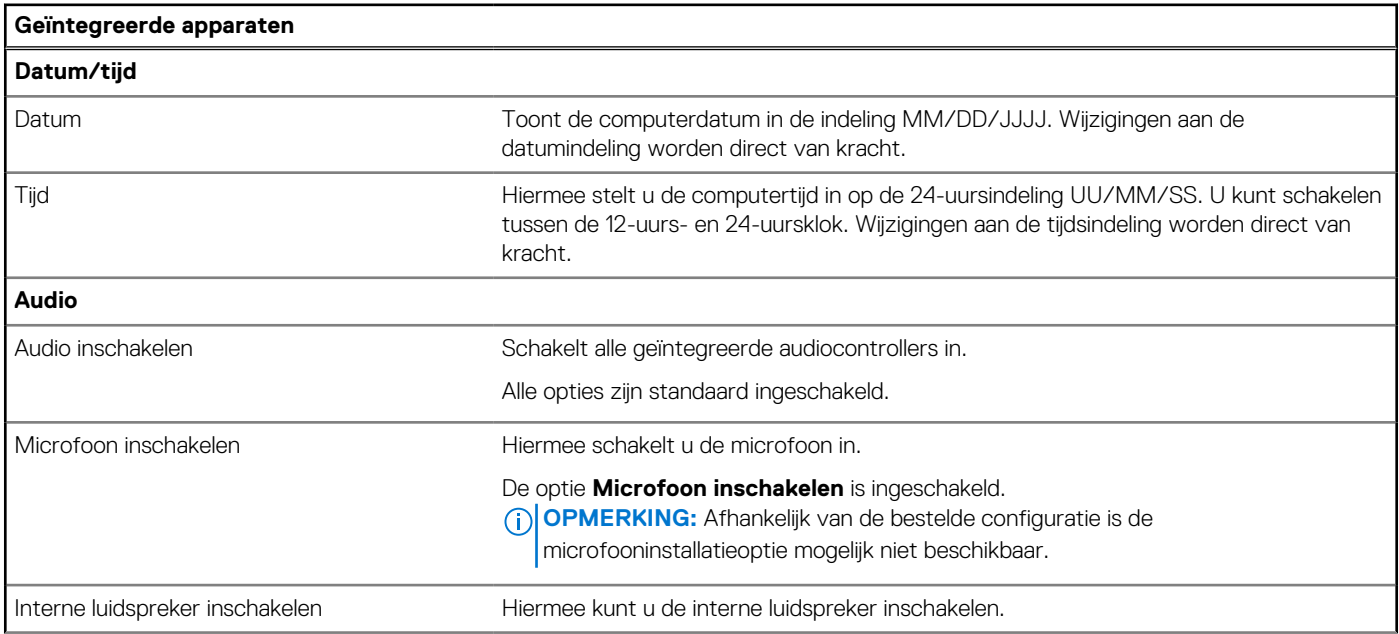

#### **Tabel 33. Opties voor Systeeminstallatie - Geïntegreerde apparatenmenu-opties (vervolg)**

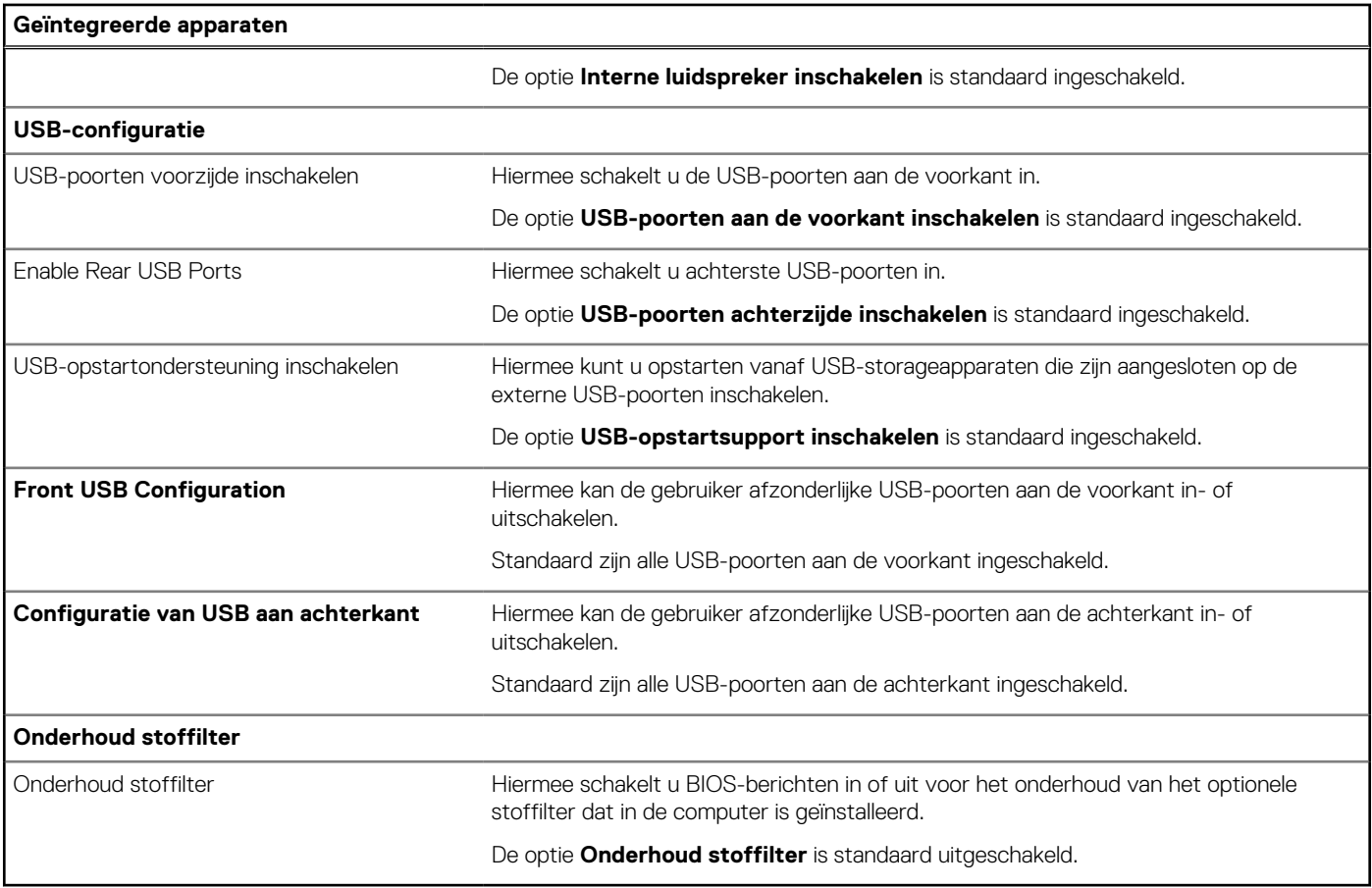

#### **Tabel 34. Opties van System Setup - Storagemenu**

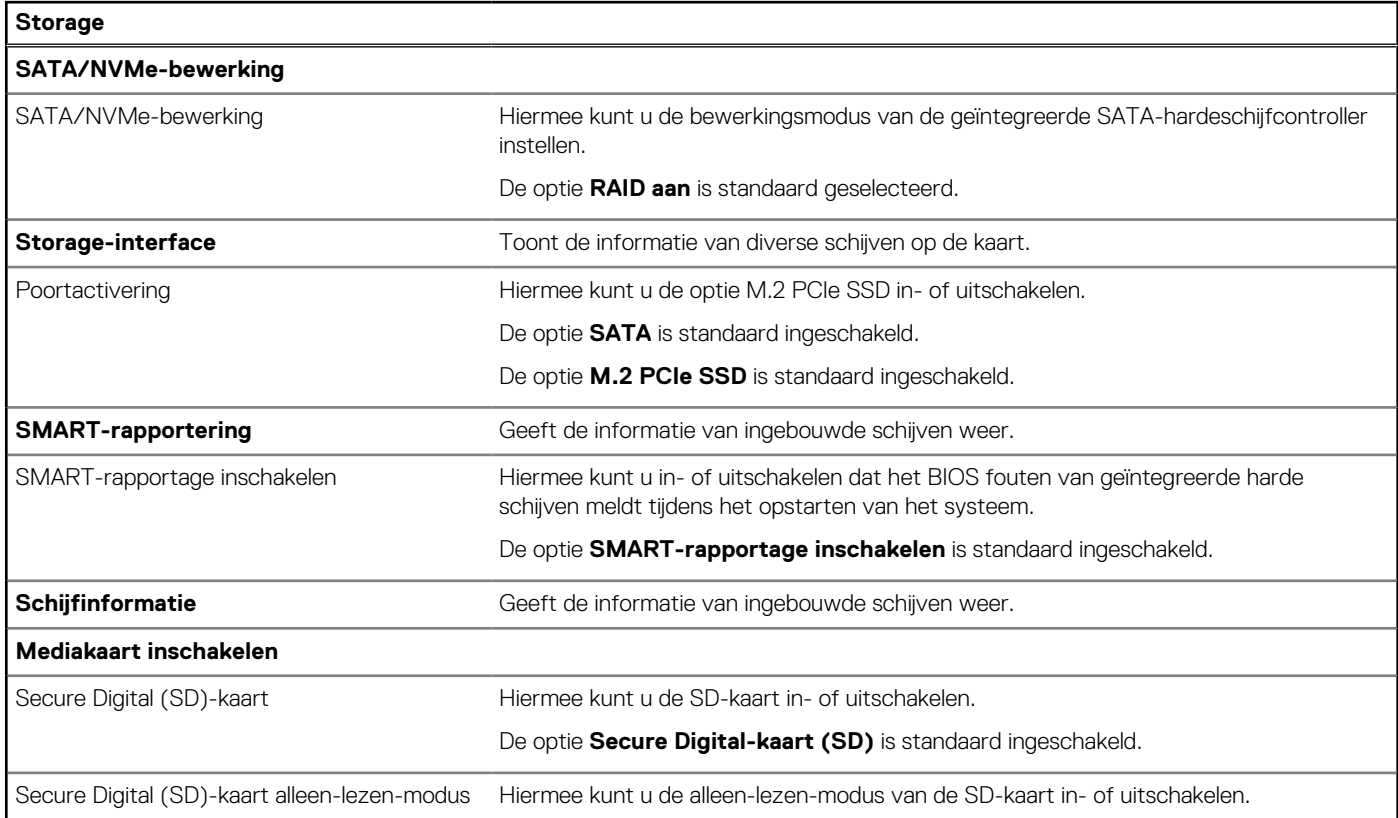

#### **Tabel 34. Opties van System Setup - Storagemenu (vervolg)**

#### **Storage**

De optie **Alleen-lezen-modus van de Secure Digital-kaart (SD)** is standaard uitgeschakeld.

#### **Tabel 35. Opties voor System Setup - Beeldschermmenu**

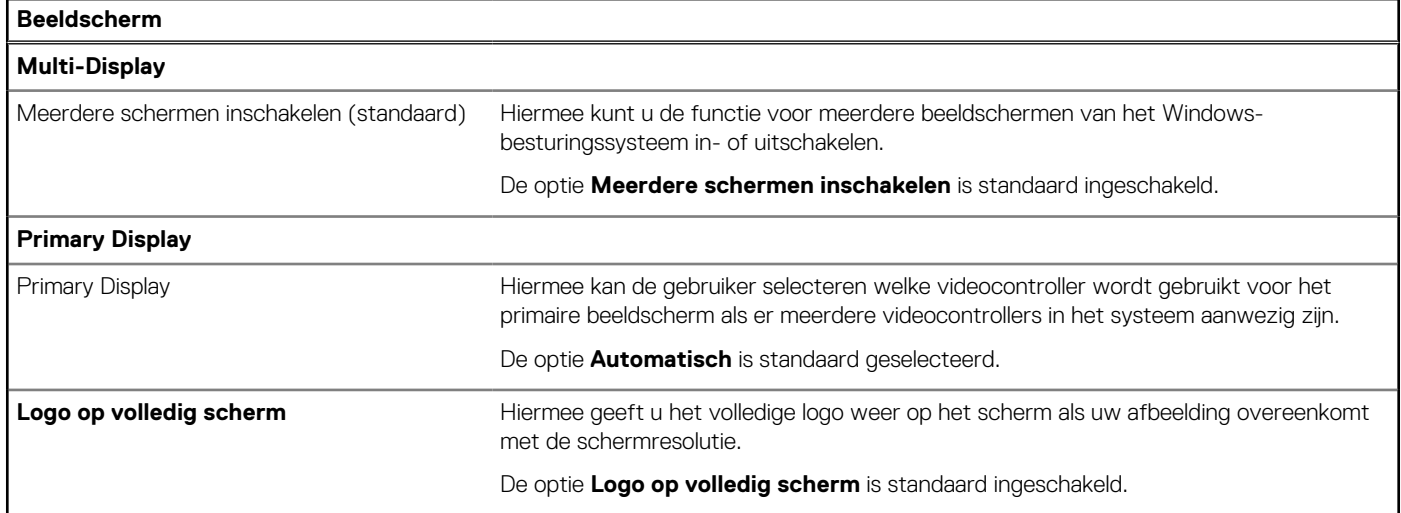

#### **Tabel 36. Opties van System Setup - Verbindingsmenu**

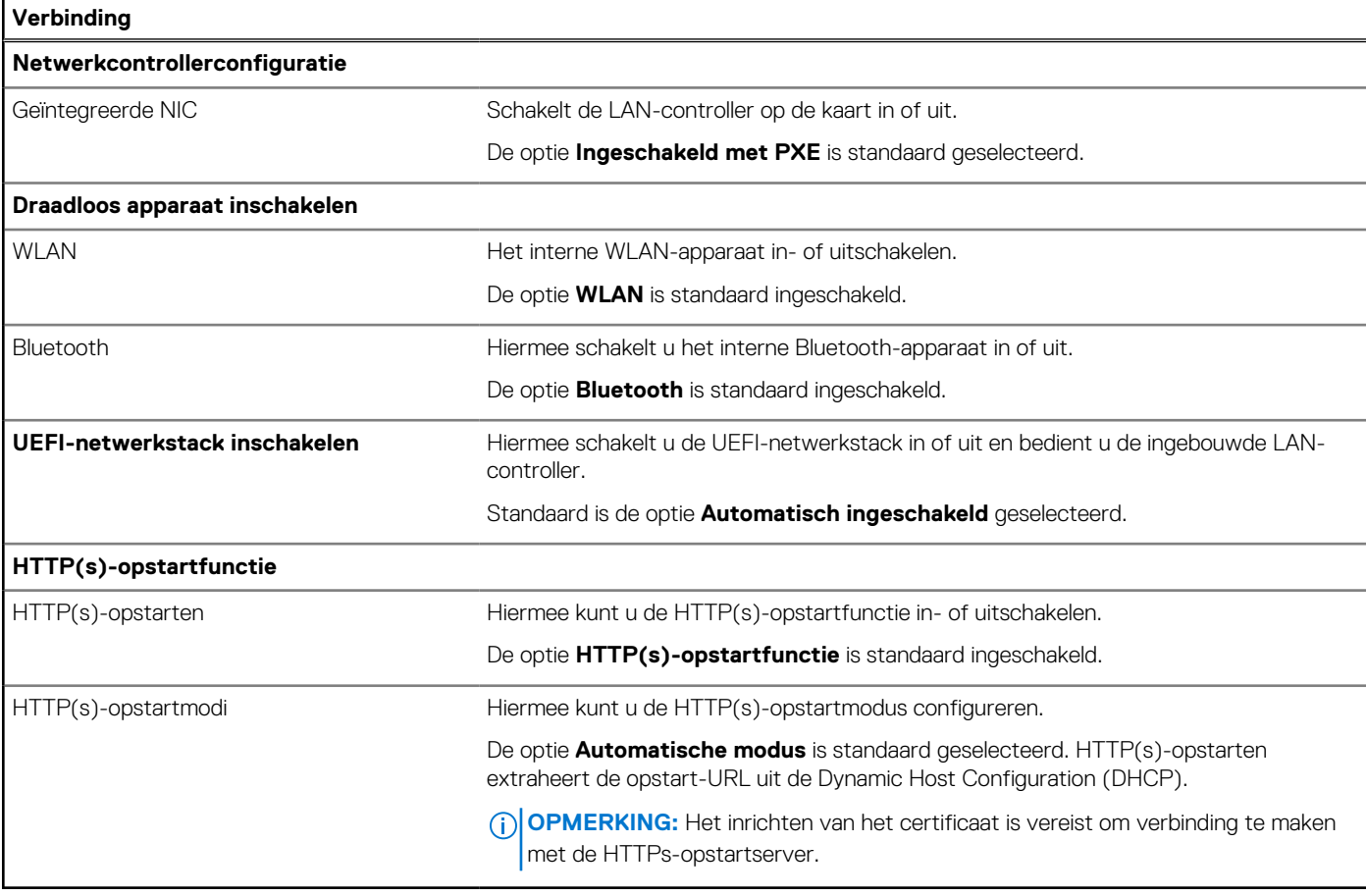

#### **Tabel 37. Opties van System Setup - Energiemenu**

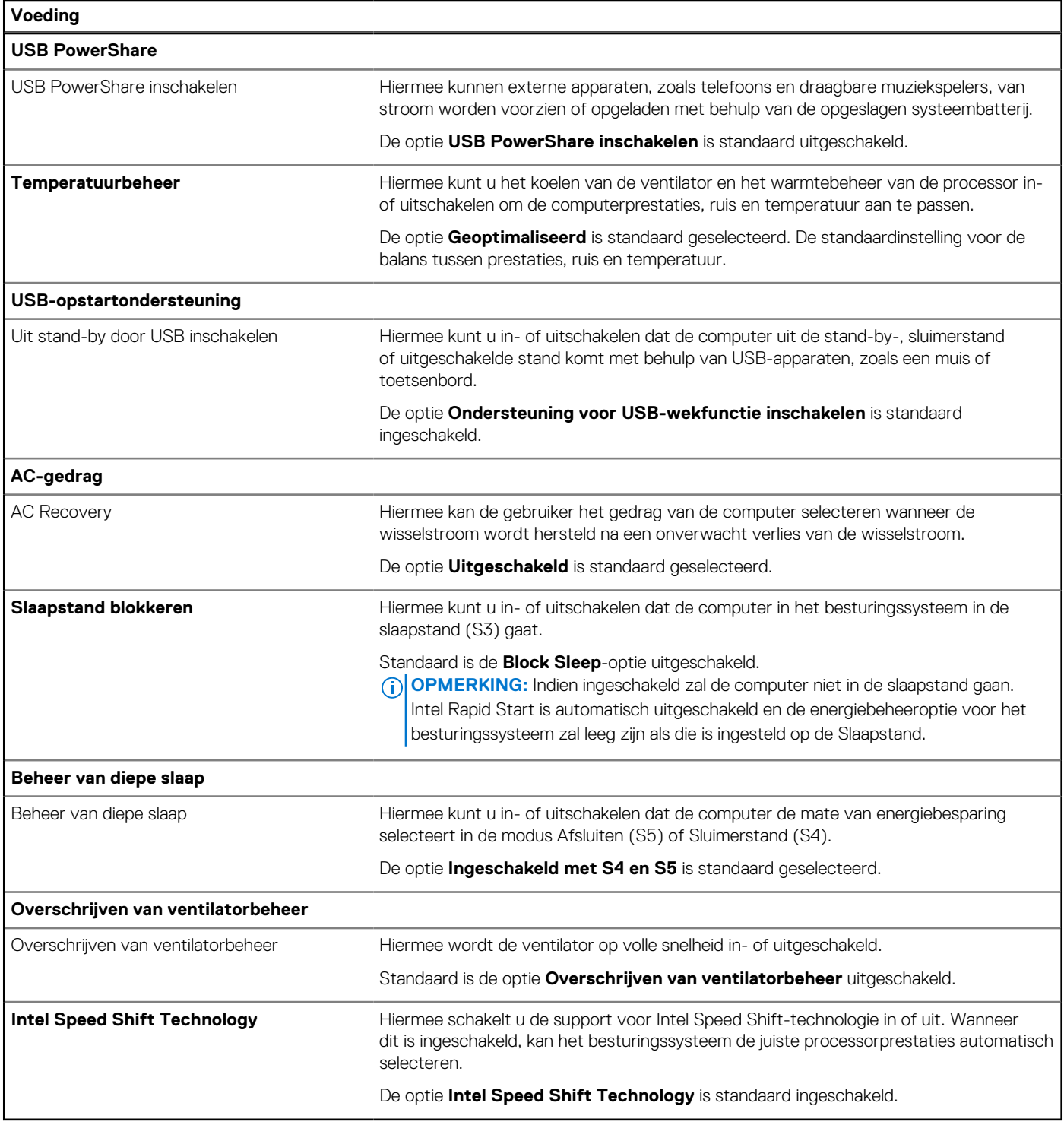

#### **Tabel 38. Opties voor System Setup - menu Beveiliging**

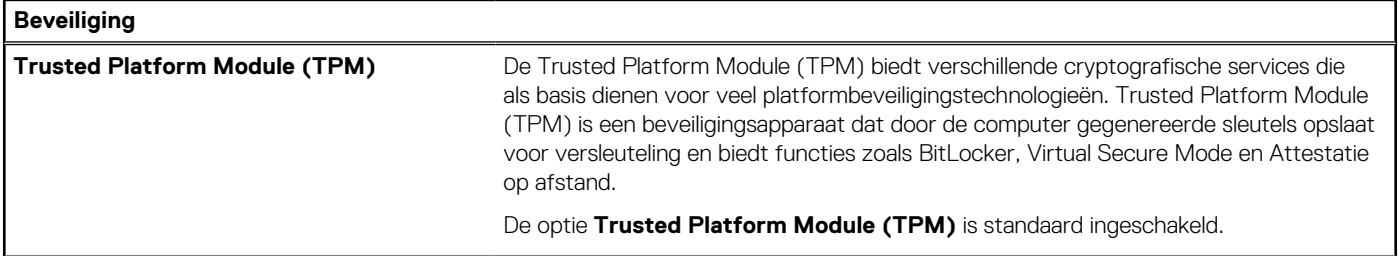

#### **Tabel 38. Opties voor System Setup - menu Beveiliging (vervolg)**

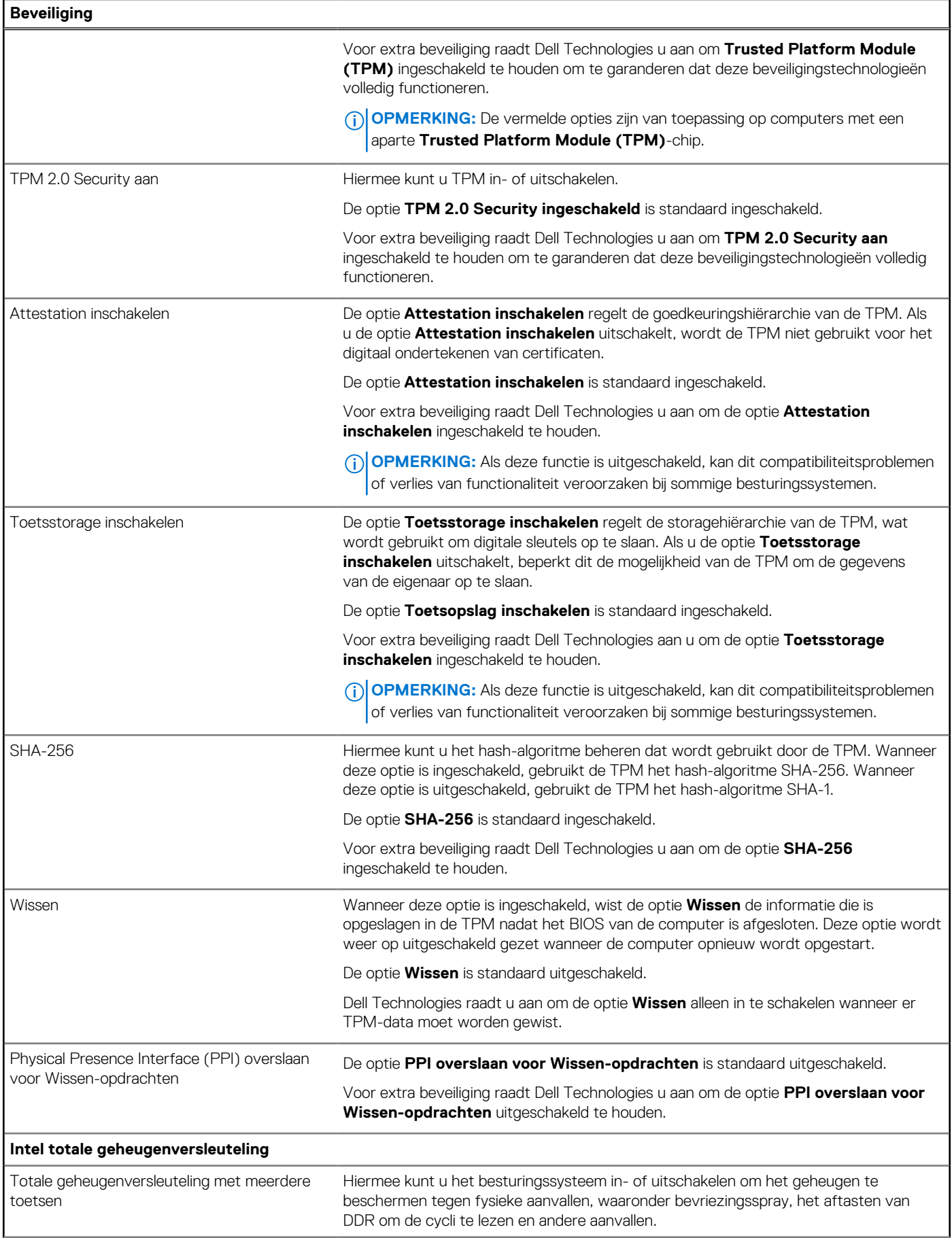

#### **Tabel 38. Opties voor System Setup - menu Beveiliging (vervolg)**

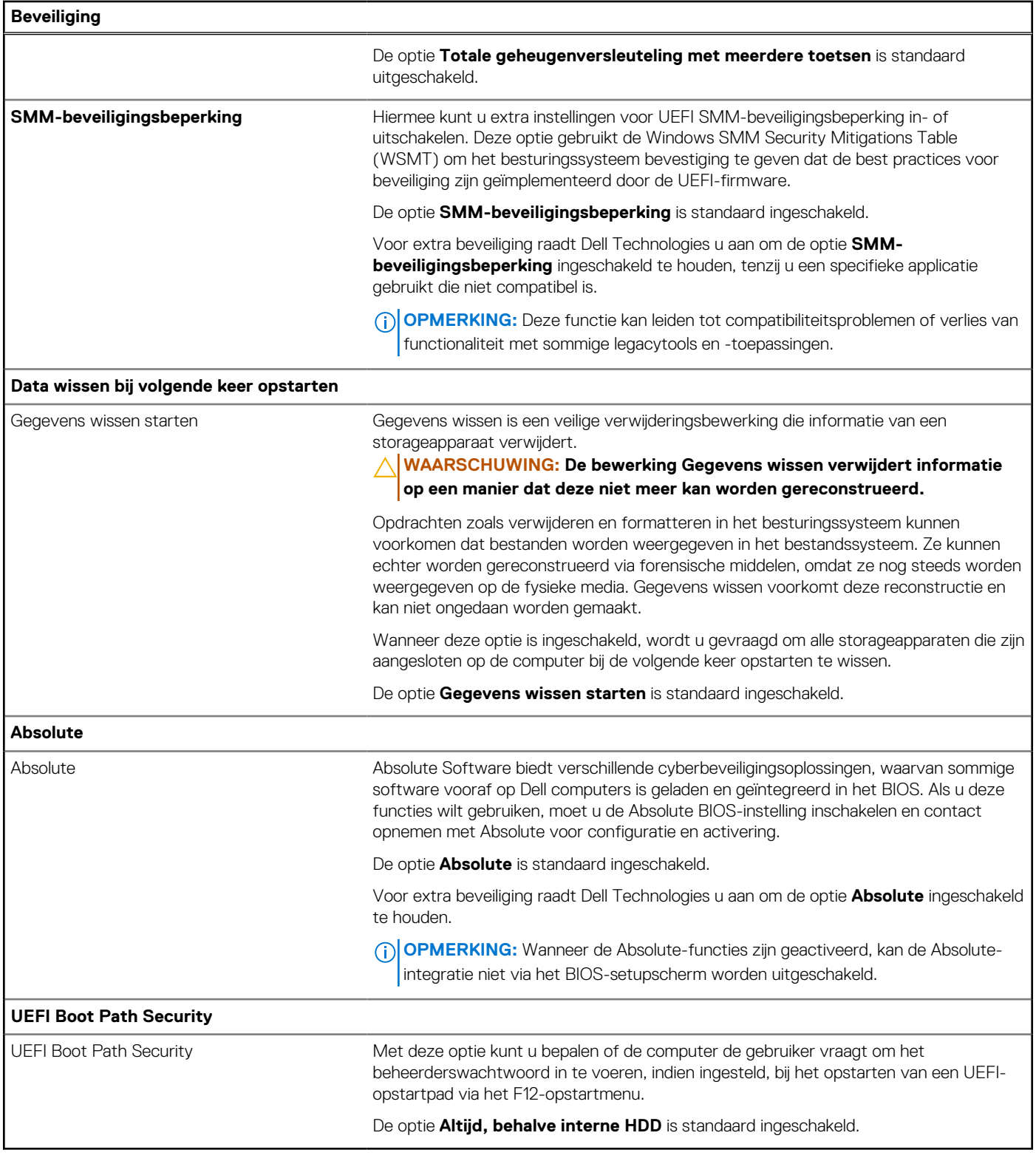

#### **Tabel 39. Opties voor System Setup—Wachtwoordmenu**

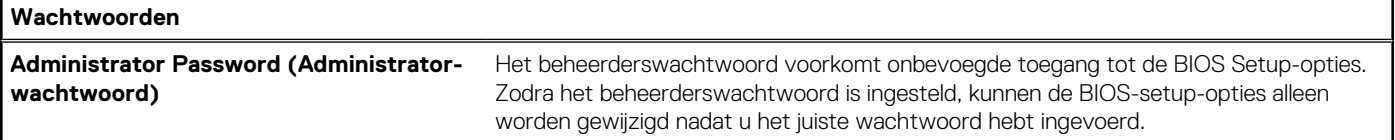

#### **Tabel 39. Opties voor System Setup—Wachtwoordmenu (vervolg)**

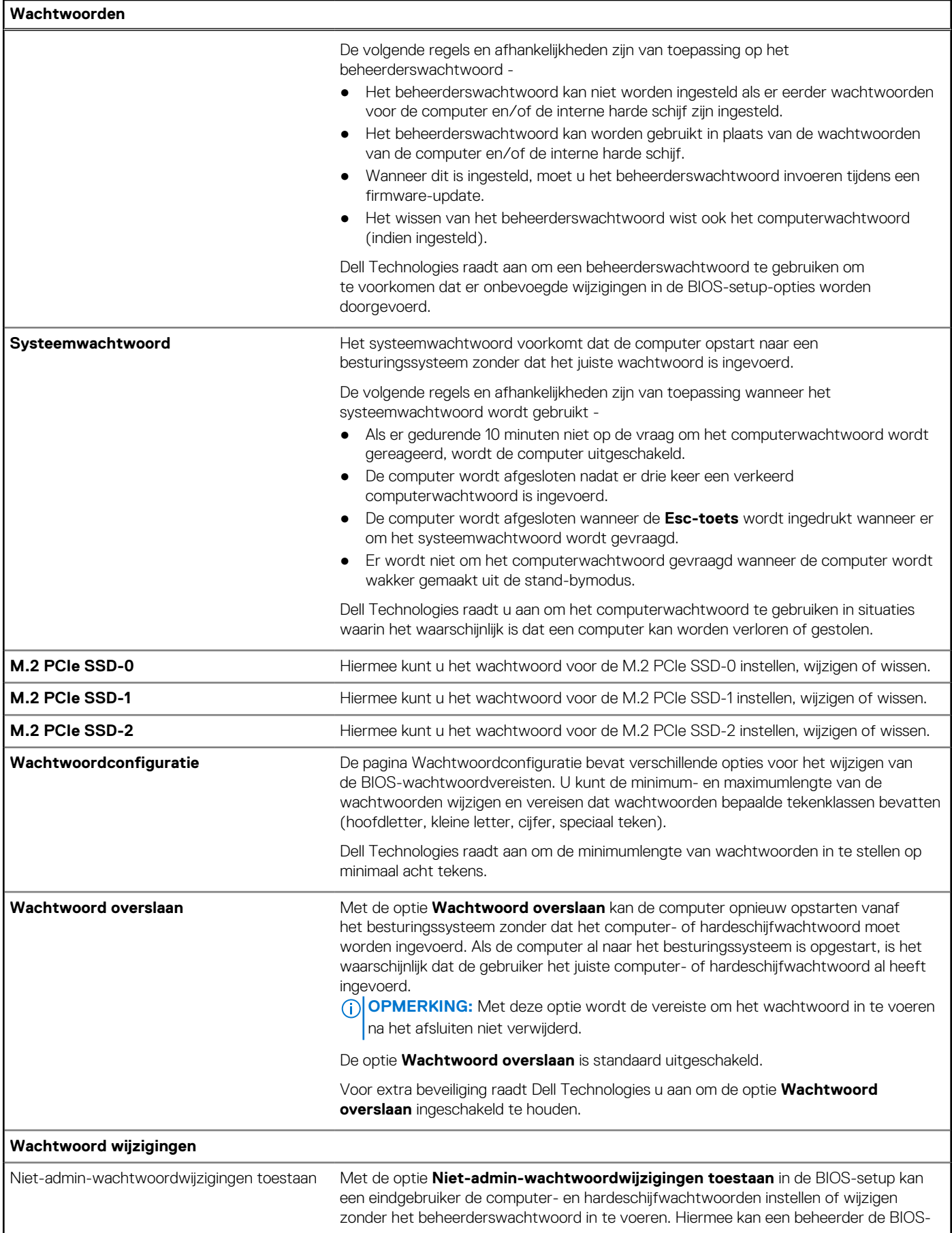

#### **Tabel 39. Opties voor System Setup—Wachtwoordmenu (vervolg)**

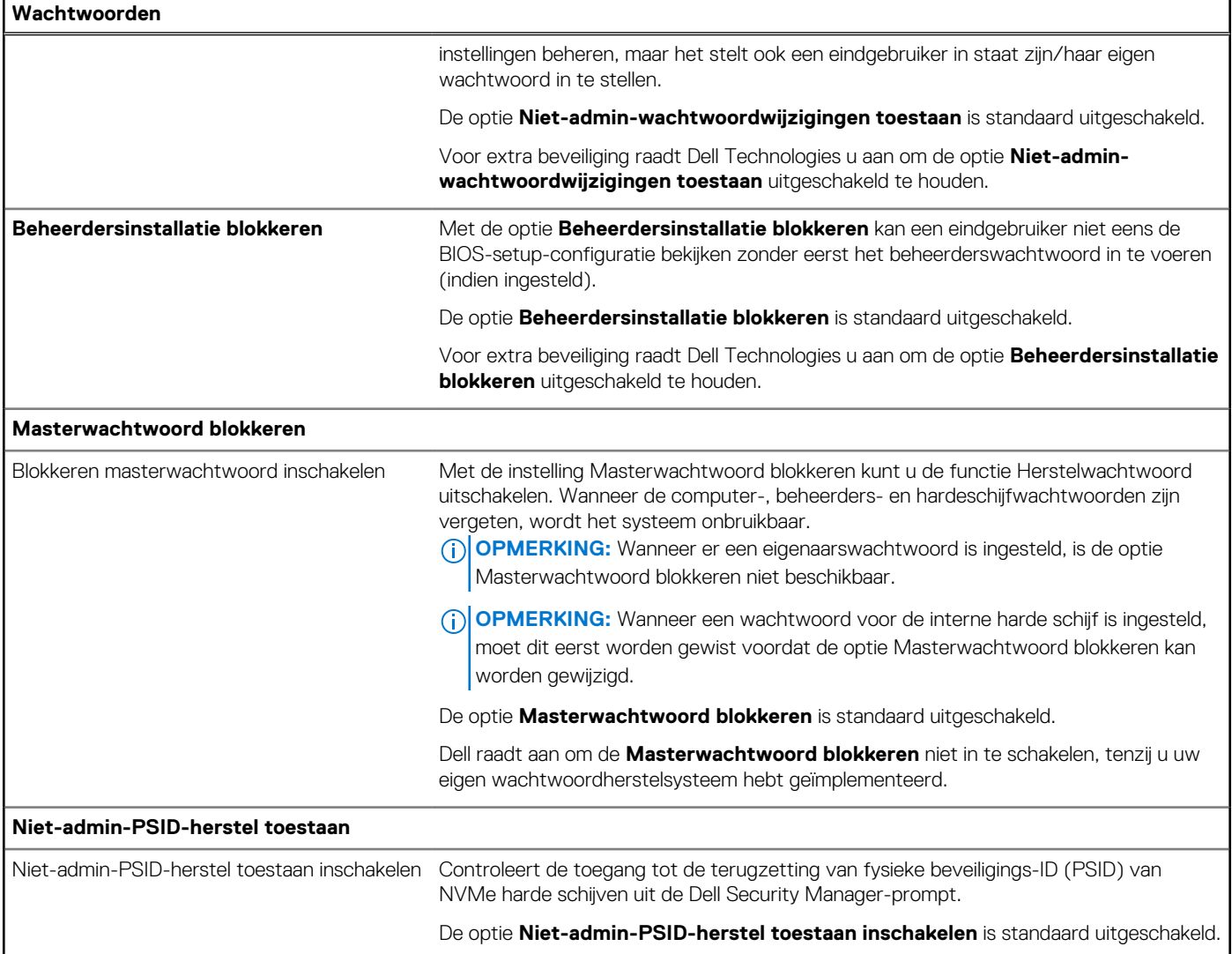

#### **Tabel 40. Opties voor Systeeminstallatie: update en herstelmenu**

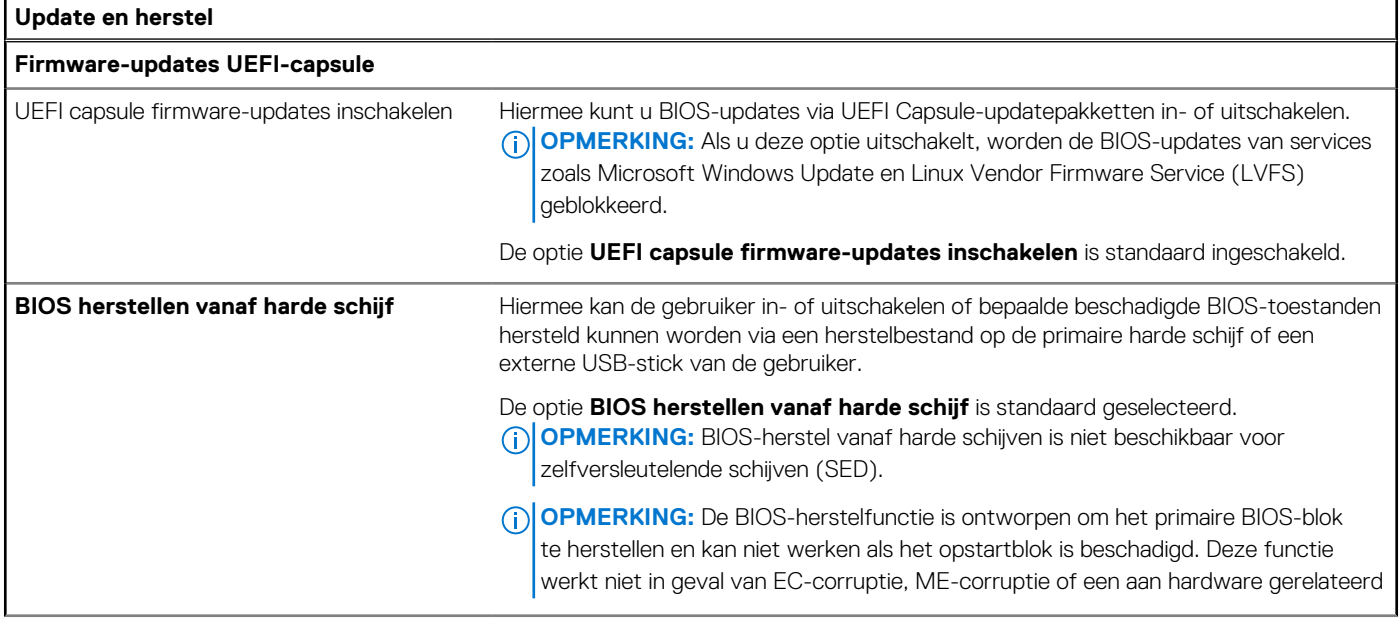

#### **Tabel 40. Opties voor Systeeminstallatie: update en herstelmenu (vervolg)**

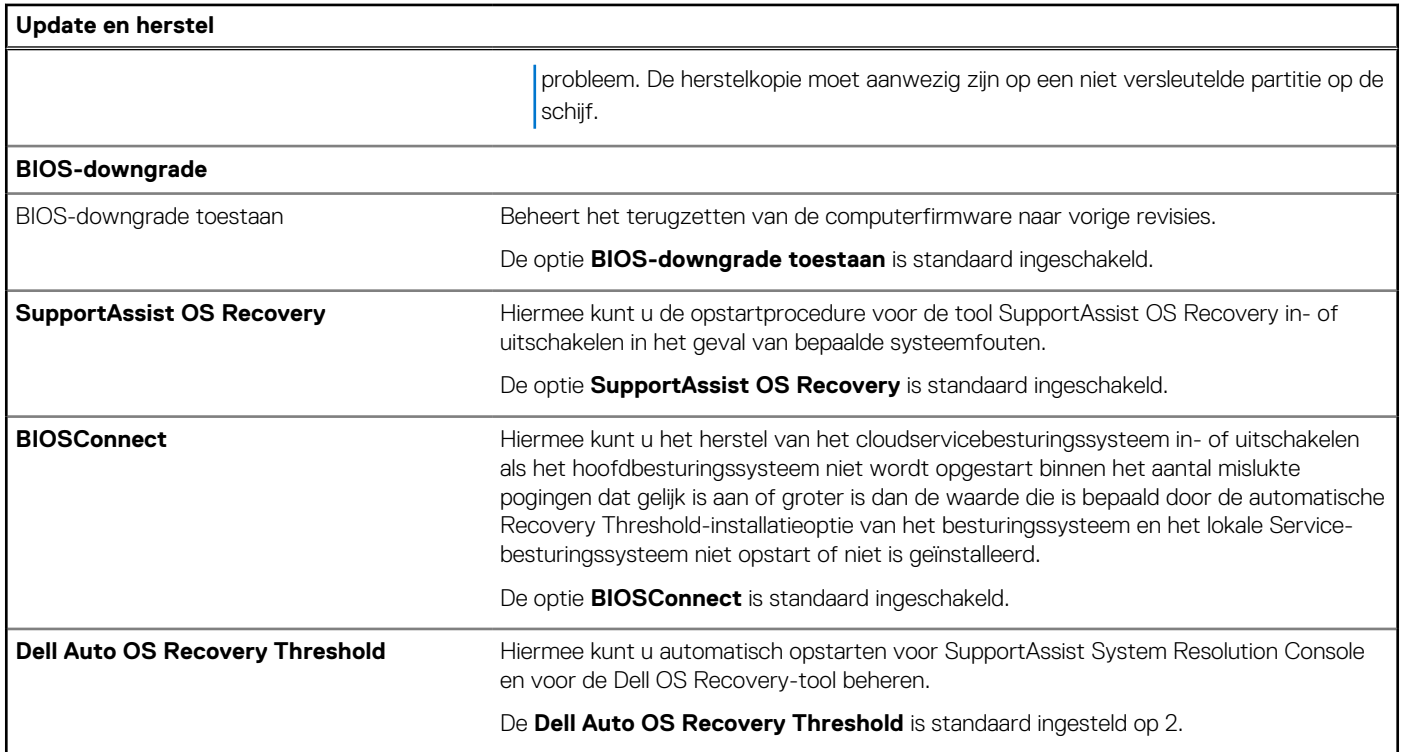

#### **Tabel 41. Opties van System Setup - menu systeembeheer**

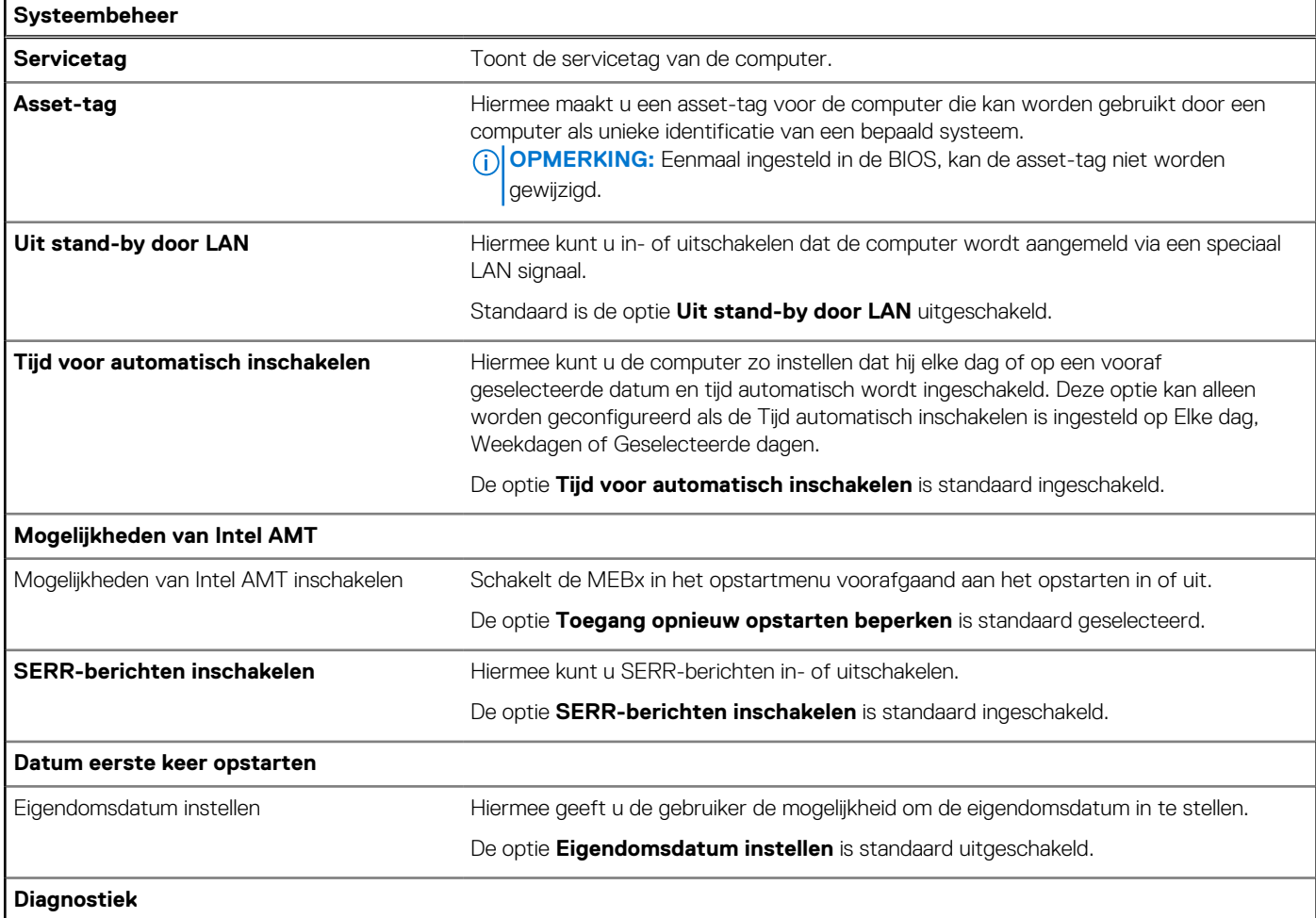

#### **Tabel 41. Opties van System Setup - menu systeembeheer (vervolg)**

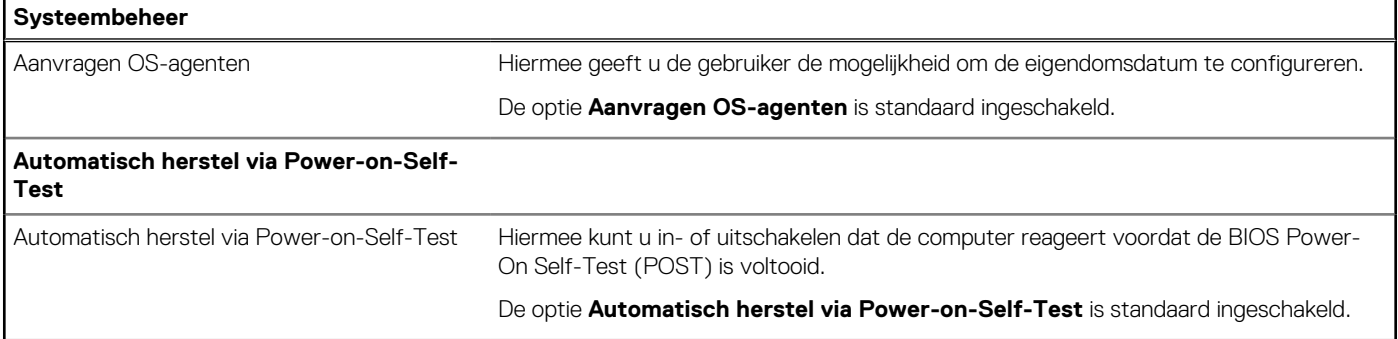

#### **Tabel 42. Opties van System Setup - Toetsenbordmenu**

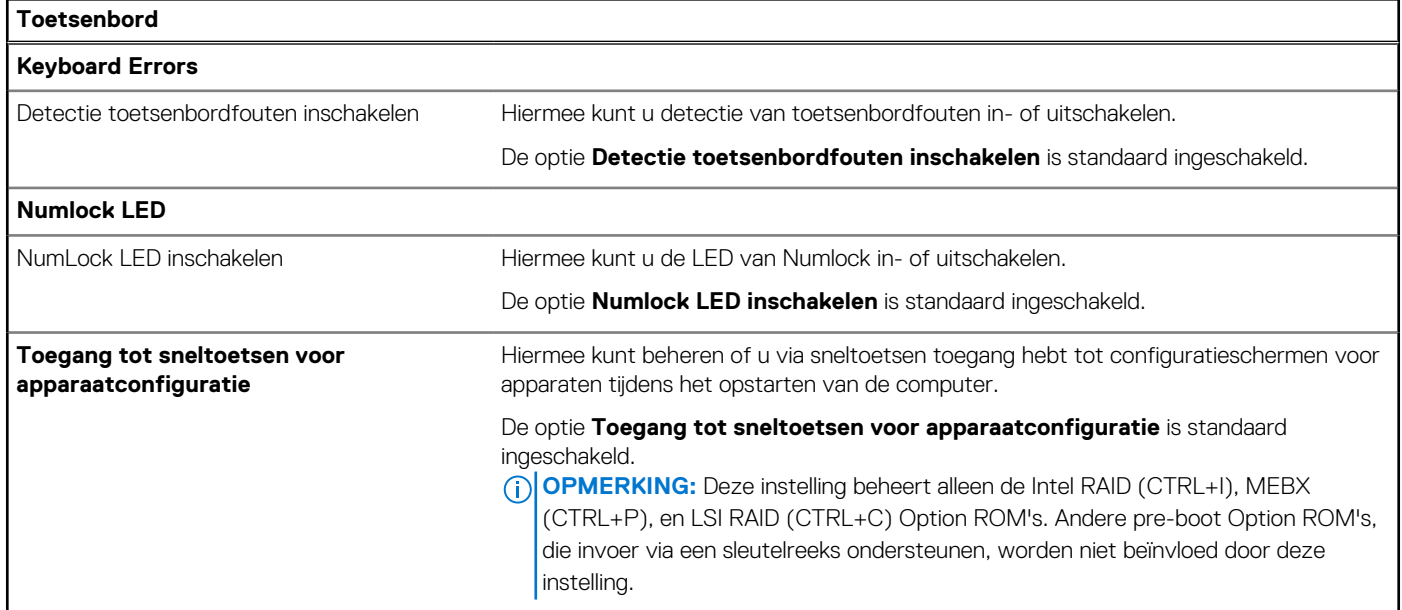

#### **Tabel 43. Opties voor Systeeminstallatie - Gedragsmenu voorafgaand aan het opstarten**

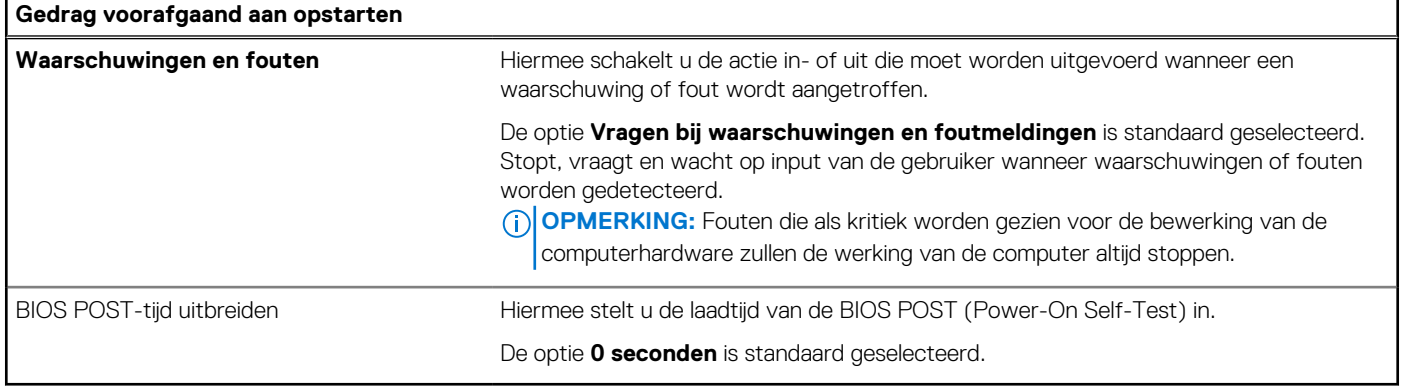

#### **Tabel 44. Opties voor System Setup—Virtualisatiemenu**

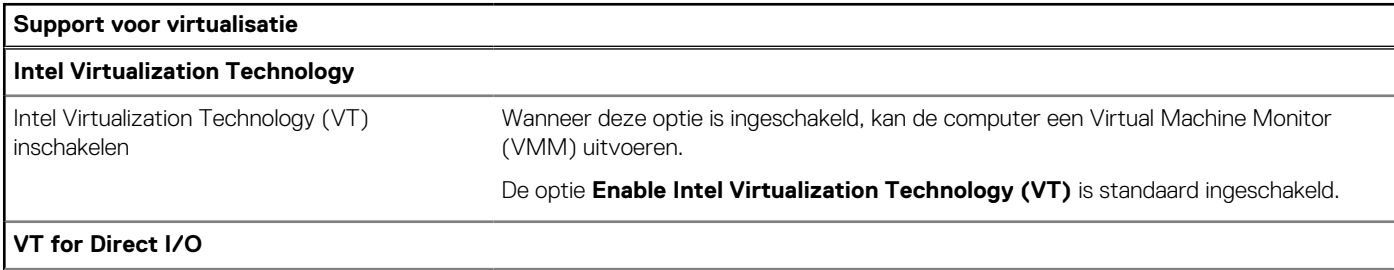

#### **Tabel 44. Opties voor System Setup—Virtualisatiemenu (vervolg)**

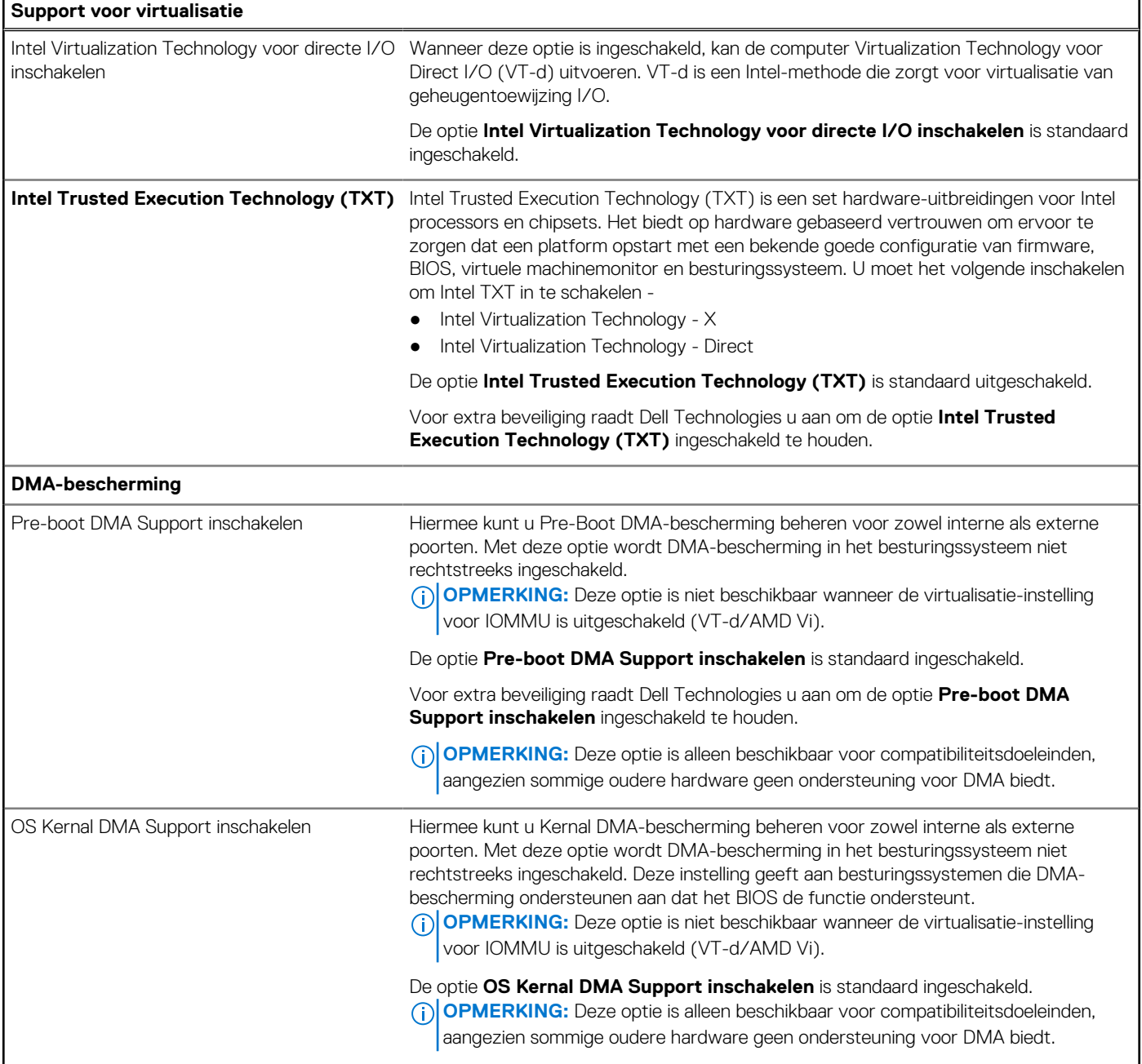

#### **Tabel 45. Opties van System Setup - menu Prestaties**

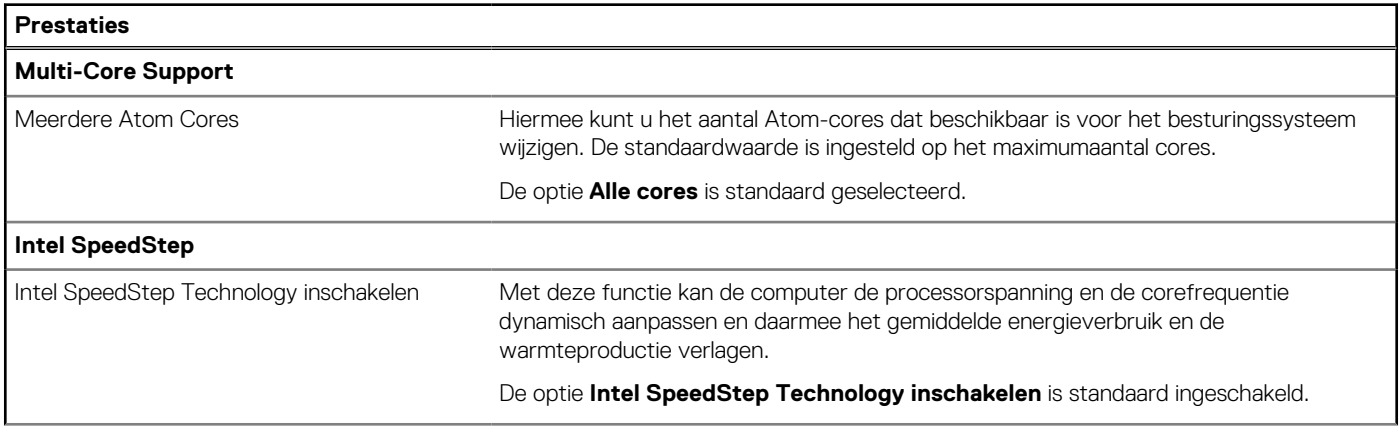

#### <span id="page-132-0"></span>**Tabel 45. Opties van System Setup - menu Prestaties (vervolg)**

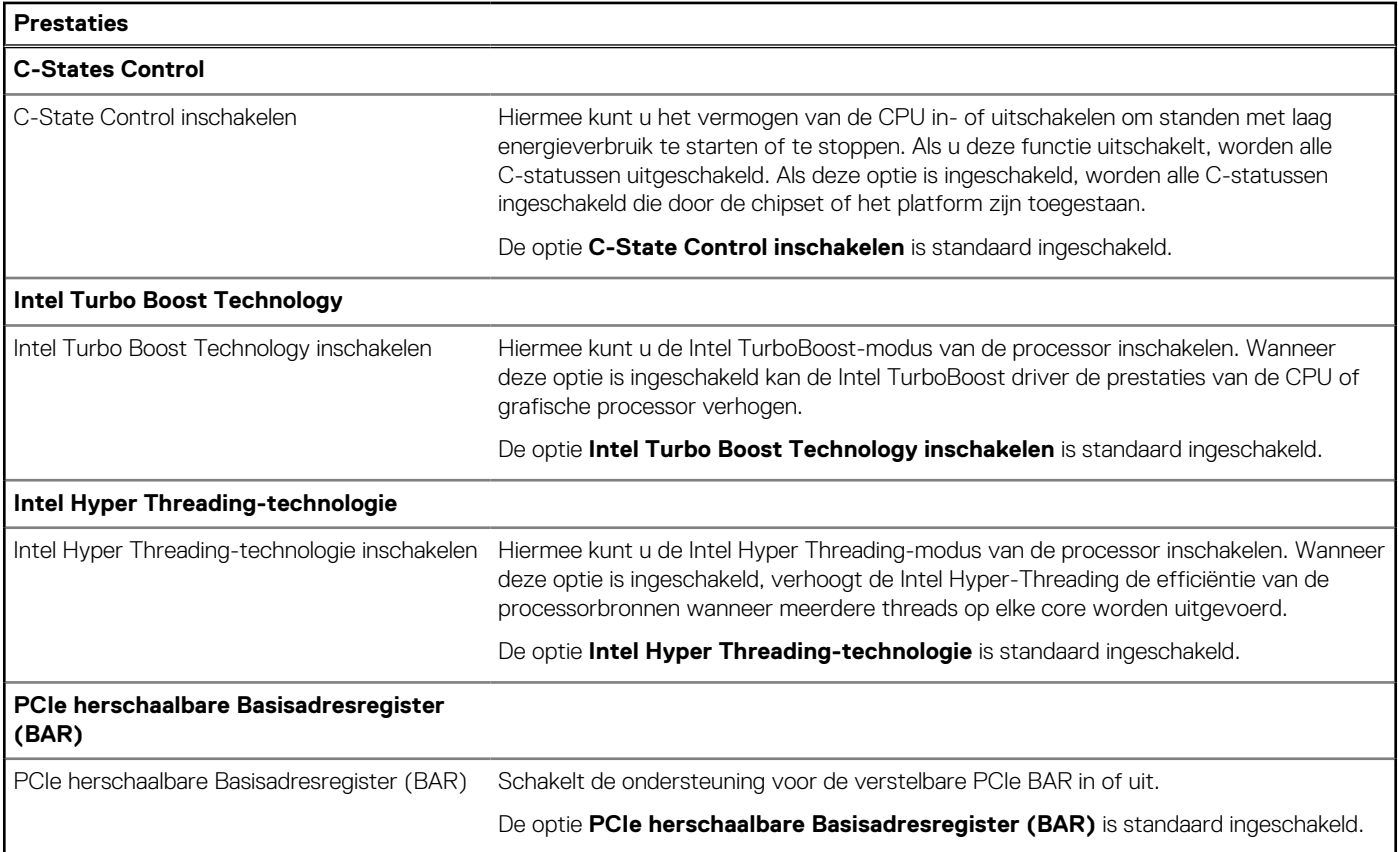

#### **Tabel 46. Opties van System Setup - menu Systeemlogboeken**

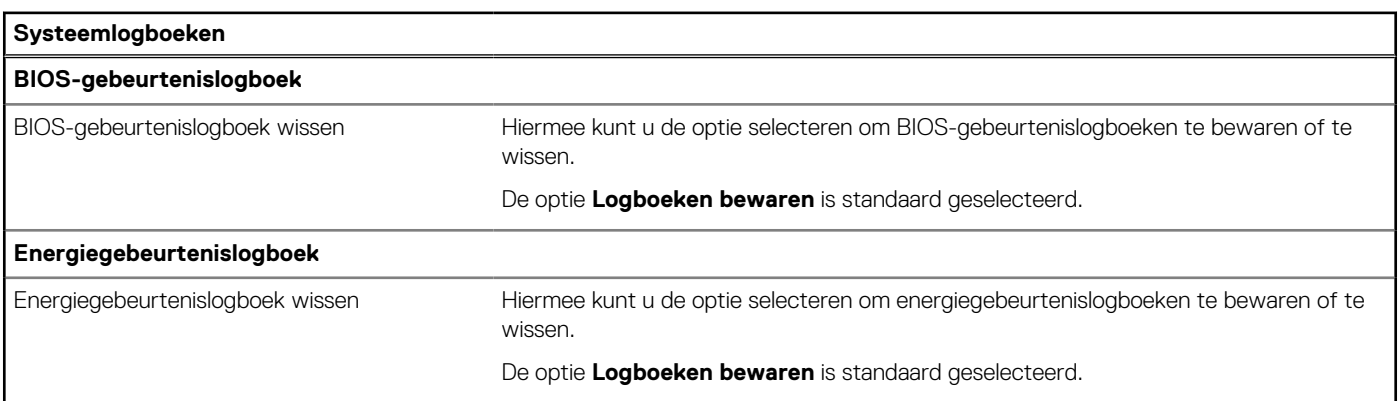

### **Het BIOS updaten**

### **Het BIOS updaten in Windows**

#### **Over deze taak**

**WAARSCHUWING: Als BitLocker niet wordt onderbroken voordat het BIOS wordt bijgewerkt, herkent het systeem de BitLocker-sleutel niet de volgende keer dat u de computer opnieuw opstart. U wordt vervolgens gevraagd om de herstelsleutel in te voeren om verder te gaan en de computer zal dit bij elke herstart vragen. Als de herstelsleutel niet bekend is, kan dit leiden tot gegevensverlies of een onnodige herinstallatie van het besturingssysteem. U kunt meer informatie vinden in het Knowledge Base-artikel op [www.dell.com/support.](https://www.dell.com/support/)**

#### **Stappen**

- 1. Ga naar [www.dell.com/support.](https://www.dell.com/support)
- 2. Klik op **Product support**. Voer in het vak **Product support** de servicetag van uw computer in en klik op **Search**.
	- **OPMERKING:** Als u niet beschikt over de servicetag, gebruikt u de functie SupportAssist om uw computer automatisch te identificeren. U kunt ook de product-id gebruiken of handmatig naar uw computermodel bladeren.
- 3. Klik op **Drivers en downloads**. Vouw **Drivers zoeken** uit.
- 4. Selecteer het besturingssysteem dat op uw computer is geïnstalleerd.
- 5. Selecteer in de vervolgkeuzelijst **Categorie BIOS**.
- 6. Selecteer de nieuwste versie van het BIOS en klik op **Downloaden** om het BIOS-bestand voor uw computer te downloaden.
- 7. Ga na het downloaden naar de map waar u het bestand met de BIOS-update hebt opgeslagen.
- 8. Dubbelklik op het pictogram van het BIOS-updatebestand en volg de instructies op het scherm. U kunt meer informatie vinden in het Knowledge Base-artikel op [www.dell.com/support.](https://www.dell.com/support/)

### **Het BIOS bijwerken in Linux en Ubuntu**

Zie het Knowledge Base-artikel [000131486](https://www.dell.com/support/kbdoc/000131486) op [www.dell.com/support](https://www.dell.com/support) voor informatie over het updaten van het systeem-BIOS op een computer die is geïnstalleerd met Linux of Ubuntu.

### **Het BIOS bijwerken met behulp van het USB-station in Windows**

#### **Over deze taak**

**WAARSCHUWING: Als BitLocker niet wordt onderbroken voordat het BIOS wordt bijgewerkt, herkent het systeem de BitLocker-sleutel niet de volgende keer dat u de computer opnieuw opstart. U wordt vervolgens gevraagd om de herstelsleutel in te voeren om verder te gaan en de computer zal dit bij elke herstart vragen. Als de herstelsleutel niet bekend is, kan dit leiden tot gegevensverlies of een onnodige herinstallatie van het besturingssysteem. U kunt meer informatie vinden in het Knowledge Base-artikel op [www.dell.com/support.](https://www.dell.com/support/)**

#### **Stappen**

- 1. Volg de procedure van stap 1 t/m stap 6 in ['Het BIOS bijwerken in Windows'](#page-132-0) om het nieuwste bestand met het BIOSinstallatieprogramma te downloaden.
- 2. Maak een opstartbaar USB-station. U kunt meer informatie vinden in het Knowledge Base-artikel op [www.dell.com/support.](https://www.dell.com/support/)
- 3. Kopieer het bestand met het BIOS-installatieprogramma naar het opstartbare USB-station.
- 4. Sluit het opstartbare USB-station aan op de computer waarop de BIOS-update moet worden geïnstalleerd.
- 5. Start de computer opnieuw op en druk op **F12**.
- 6. Selecteer het USB-station in het **eenmalige opstartmenu**.
- 7. Typ de bestandsnaam van het BIOS-installatieprogramma en druk op **Enter**. Het **hulpprogramma voor BIOS-update** wordt weergegeven.
- 8. Volg de instructies op het scherm om de BIOS-update te voltooien.

### **Het BIOS updaten vanuit het F12-menu voor eenmalig opstarten**

Werk het BIOS van uw computer bij met behulp van het BIOS update.exe-bestand dat naar een FAT32 USB-schijf is gekopieerd en start het op vanuit het eenmalige F12-opstartmenu.

#### **Over deze taak**

**WAARSCHUWING: Als BitLocker niet wordt onderbroken voordat het BIOS wordt bijgewerkt, herkent het systeem de BitLocker-sleutel niet de volgende keer dat u de computer opnieuw opstart. U wordt vervolgens gevraagd om de herstelsleutel in te voeren om verder te gaan en de computer zal dit bij elke herstart vragen. Als de herstelsleutel niet bekend is, kan dit leiden tot gegevensverlies of een onnodige herinstallatie van het besturingssysteem. U kunt meer informatie vinden in het Knowledge Base-artikel op [www.dell.com/support.](https://www.dell.com/support/)**

#### **BIOS-update**

U kunt het BIOS-updatebestand van Windows uitvoeren met een opstartbare USB-schijf of u kunt het BIOS ook bijwerken via het eenmalige F12-opstartmenu op de computer.

De meeste Dell computers die na 2012 zijn gemaakt, hebben deze mogelijkheid en u kunt dit bevestigen door uw computer op te starten via het eenmalige F12-opstartmenu en te controleren of BIOS FLASH UPDATE als opstartoptie is aangegeven op uw computer. Het BIOS ondersteunt deze BIOS-update-optie als de optie in de lijst staat.

**OPMERKING:** Alleen computers met een BIOS-flashupdate-optie in het eenmalige F12-opstartmenu kunnen deze functie gebruiken.  $(i)$ 

#### **Bijwerken vanuit het eenmalige opstartmenu**

Om uw BIOS via het eenmalige F12-opstartmenu bij te werken, hebt u het volgende nodig:

- USB-schijf geformatteerd naar het FAT32-bestandssysteem (stick hoeft niet opstartbaar te zijn).
- Uitvoerbaar BIOS-bestand dat u hebt gedownload vanaf de Dell Support website en naar de hoofdmap van de USB-schijf hebt gekopieerd
- Wisselstroomadapter die is aangesloten op de computer
- Functionele computerbatterij om het BIOS te flashen

Voer de volgende stappen uit om het BIOS-updateflashproces in het F12-menu uit te voeren:

#### **WAARSCHUWING: Schakel de computer niet uit tijdens het BIOS-updateproces. De computer wordt mogelijk niet opgestart als u de computer uitschakelt.**

#### **Stappen**

- 1. Plaats de USB-schijf waarop u de flash hebt gekopieerd in een USB-poort van de computer, terwijl deze uitstaat.
- 2. Schakel de computer in en druk op F12 om toegang tot het eenmalige opstartmenu te krijgen, selecteer BIOS-update met de muis of de pijltoetsen en druk vervolgens op Enter. Het flash BIOS-menu wordt weergegeven.
- 3. Klik op **Flash from file** (Flashen vanuit bestand).
- 4. Selecteer een extern USB-apparaat.
- 5. Selecteer het bestand, dubbelklik op het Flash-doelbestand klik vervolgens op **Submit** (Verzenden).
- 6. Klik op **Update BIOS** (BIOS bijwerken). De computer wordt opnieuw opgestart om het BIOS te flashen.
- 7. De computer wordt opnieuw opgestart nadat de BIOS-update is voltooid.

### **Systeem- en installatiewachtwoord**

#### **Tabel 47. Systeem- en installatiewachtwoord**

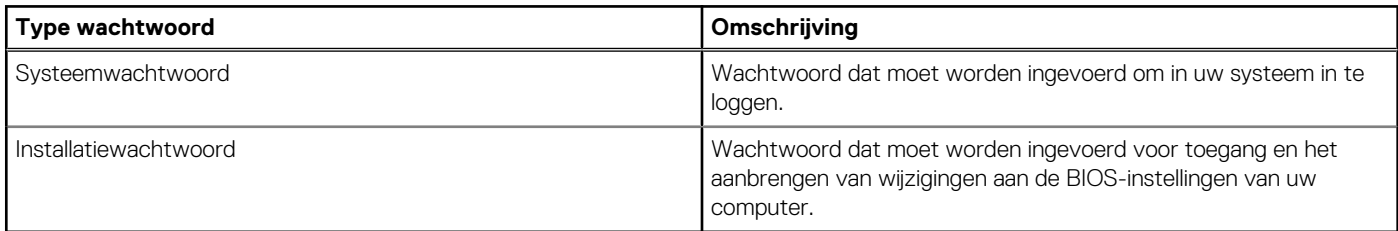

U kunt ter beveiliging van uw computer een wachtwoord voor het systeem en de installatie aanmaken.

**WAARSCHUWING: De wachtwoordfunctie zorgt voor een basisbeveiliging van de data in uw computer.**

**WAARSCHUWING: Iedereen heeft toegang tot de data die op uw computer staan als deze onbeheerd en niet vergrendeld wordt achtergelaten.**

**OPMERKING:** De functie voor het systeem- en installatiewachtwoord is uitgeschakeld.

### **Een systeeminstallatiewachtwoord toewijzen**

#### **Vereisten**

U kunt alleen een nieuw systeem- of beheerderswachtwoord instellen wanneer de status op **Not Set** staat.

#### **Over deze taak**

Druk na het aanzetten of opnieuw opstarten van de computer onmiddellijk op F2 om naar de BIOS-installatie te gaan.

#### **Stappen**

- 1. Selecteer in het scherm **System BIOS** of **System Setup** de optie **Security** en druk op Enter. Het scherm **Security** (Beveiliging) is zichtbaar.
- 2. Selecteer **System/Admin Password** en maak een wachtwoord aan in het veld **Enter the new password**.
	- Hanteer de volgende richtlijnen om het systeemwachtwoord toe te kennen:
	- Een wachtwoord mag bestaan uit maximaal 32 tekens.
	- Ten minste één speciaal teken: " $( ! " # $ % 8 " * +, -. / : ; < = > ? @ [ \ \] \wedge \ ] \wedge \ ] \wedge \ ]$ "
	- $\bullet$  Nummers 0 t/m 9
	- Hoofdletters A t/m Z.
	- Kleine letters a t/m z.
- 3. Typ het wachtwoord dat u eerder hebt ingevoerd in het veld **Bevestig nieuw wachtwoord** en klik op **OK**.
- 4. Druk op Esc en sla de wijzigingen op wanneer hierom wordt gevraagd in het bericht.
- 5. Druk op J om de wijzigingen op te slaan. De computer start opnieuw op.

### **Een bestaand systeeminstallatiewachtwoord verwijderen of wijzigen**

#### **Vereisten**

Zorg ervoor dat **Password Status** in de systeeminstallatie ontgrendeld is voordat het wachtwoord voor het systeem en/of de installatie verwijderd of gewijzigd wordt. U kunt geen van beide wachtwoorden verwijderen of wijzigen als **Password Status** vergrendeld is.

#### **Over deze taak**

Druk na het aanzetten of opnieuw opstarten van de computer onmiddellijk op F2 om naar de systeeminstallatie te gaan.

#### **Stappen**

- 1. Selecteer **System Security** in het scherm **System BIOS**, of **System Setup** en druk op Enter. Het scherm **System Security** wordt geopend.
- 2. Controleer in het scherm **System Security (Systeembeveiliging)** of de Password Status (Wachtwoordstatus) op **Unlocked (Ontgrendeld)** staat.
- 3. Selecteer **System Password**, wijzig of verwijder het bestaande systeemwachtwoord en druk op Enter of Tab.
- 4. Selecteer **Setup Password**, wijzig of verwijder het bestaande installatiewachtwoord en druk op Enter of Tab.
	- **OPMERKING:** Als u het systeem- en/of beheerderswachtwoord wijzigt, voert u het nieuwe wachtwoord opnieuw in wanneer dit wordt gevraagd. Als u het systeem- en/of installatiewachtwoord verwijdert, moet u de verwijdering bevestigen wanneer u hierom wordt gevraagd.
- 5. Druk op Esc. Er verschijnt een melding om de wijzigingen op te slaan.
- 6. Druk op Y om de wijzigingen op te slaan en de systeeminstallatie te verlaten. De computer start opnieuw op.

## **CMOS-instellingen wissen**

#### **Over deze taak**

**WAARSCHUWING: Met het wissen van de CMOS-instellingen worden de standaardinstellingen van het BIOS op uw computer hersteld.**

#### **Stappen**

- 1. Verwijder de [zijplaat.](#page-37-0)
- 2. Verwijder de [knoopbatterij.](#page-39-0)
- 3. Wacht één minuut.
- 4. Plaats de [knoopbatterij](#page-39-0) terug.
- 5. Plaats de [zijklep.](#page-37-0)

## **BIOS- (systeeminstallatie) en systeemwachtwoorden wissen**

#### **Over deze taak**

Om de systeem- of BIOS-wachtwoorden te wissen, neemt u contact op met Dell technische support, zoals omschreven op [www.dell.com/contactdell.](https://www.dell.com/contactdell)

**OPMERKING:** Voor informatie over het resetten van wachtwoorden voor Windows of toepassingen, raadpleegt u de documentatie van Windows of uw toepassing.

# **Probleemoplossing**

## **Dell SupportAssist Pre-Boot System prestatiecontrole uitvoeren**

#### **Over deze taak**

De SupportAssist-diagnose (ook bekend als systeemdiagnose) voert een volledige controle van uw hardware uit. Dell SupportAssist Pre-Boot prestatiecontrole maakt deel uit van het BIOS en wordt door het BIOS intern gestart. De geïntegreerde systeemdiagnostiek biedt een aantal opties voor specifieke apparaten of apparaatgroepen waarmee u het volgende kunt doen:

- tests automatisch of in interactieve modus laten uitvoeren
- Herhaal de tests.
- Testresultaten weergeven of opslaan.
- Grondige testen laten uitvoeren voor extra testmogelijkheden voor nog meer informatie over een of meerdere defecte apparaten
- Statusmeldingen weergeven waarin staat of de tests goed verlopen zijn.
- Foutmeldingen weergeven waarin staat of er tijdens het testen problemen zijn opgetreden.

**OPMERKING:** Voor sommige testen voor specifieke apparaten is gebruikersinteractie vereist. Zorg er voor dat u altijd aanwezig bent bij de computerterminal wanneer er diagnostische testen worden uitgevoerd.

Ga voor meer informatie naar het Knowledge Base-artikel [000180971.](https://www.dell.com/support/kbdoc/000180971)

### **De prestatiecontrole SupportAssist Pre-boot System uitvoeren**

#### **Stappen**

- 1. Schakel de computer in.
- 2. Druk tijdens het opstarten van de computer op F12 wanneer het logo van Dell verschijnt.
- 3. Selecteer in het opstartmenu de optie **Diagnostics (Diagnose)**.
- Klik op de pijl in de linkerbenedenhoek. De voorpagina voor diagnostiek wordt weergegeven.
- 5. Klik op de pijl in de rechterbenedenhoek om naar de paginalijst te gaan. De gedetecteerde items worden weergegeven.
- 6. Als u alleen een test voor een specifiek apparaat wilt laten uitvoeren, drukt u op Esc en klikt u op **Yes** om de diagnosetest te stoppen.
- 7. Selecteer het apparaat in het linkervenster en klik op **Run Tests (Tests starten)**.
- 8. Van eventuele problemen worden foutcodes weergegeven. Noteer de foutcode en het validatienummer en neem contact op met Dell.

### **Ingebouwde zelftest van de voedingseenheid**

Met de ingebouwde zelftest (BIST) kunt u bepalen of de voedingseenheid werkt. Voor het uitvoeren van een zelftestdiagnose op de voedingseenheid van een desktop of alles-in-één computer, zoekt u in de Knowledge Base Resource op [www.dell.com/support.](https://www.dell.com/support/)

## **Diagnostische lampjes systeem**

#### **Tabel 48. Diagnostisch LED-gedrag**

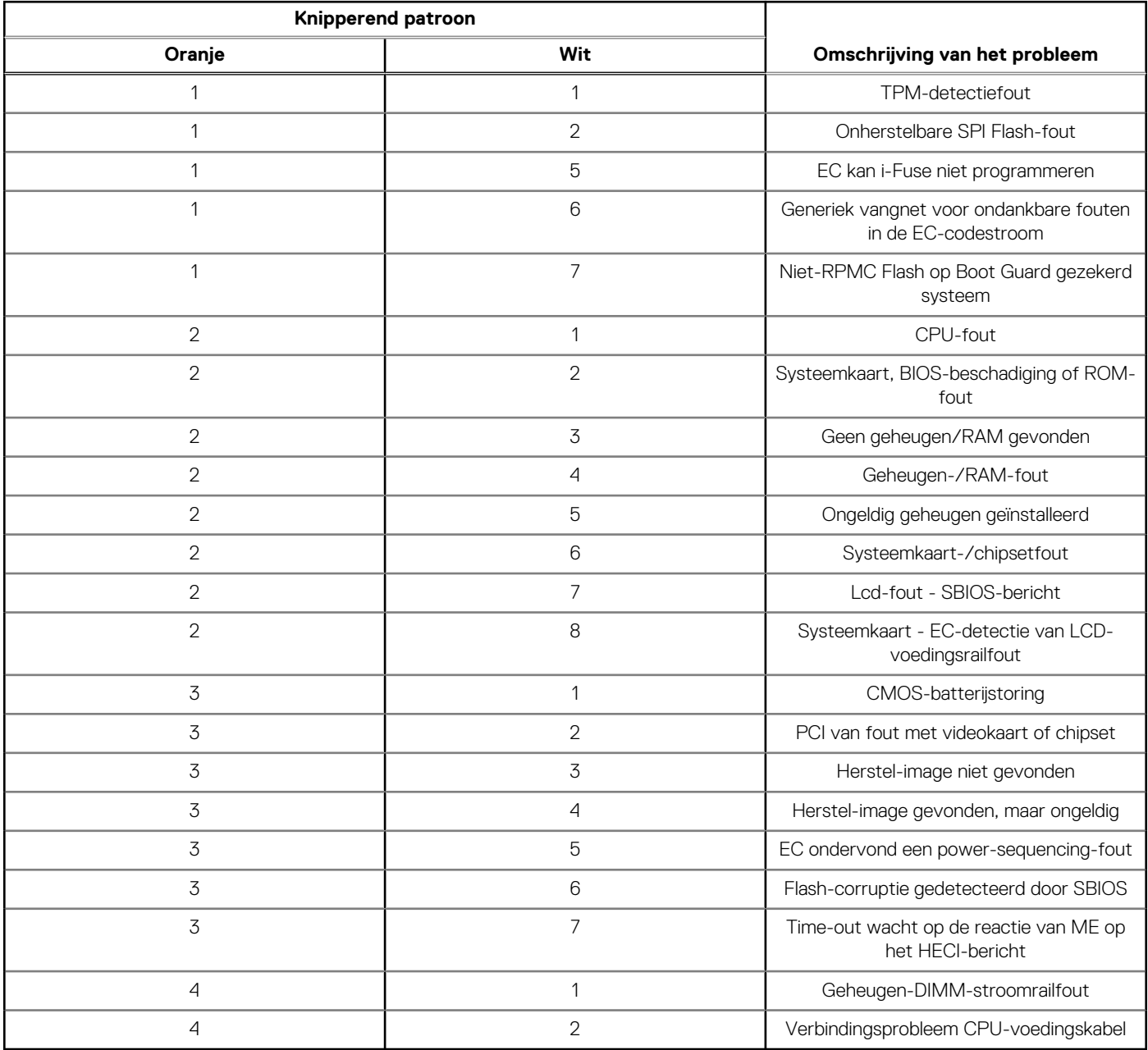

### **Het besturingssysteem herstellen**

Wanneer uw computer zelfs na herhaalde pogingen niet meer kan opstarten naar het besturingssysteem, wordt Dell SupportAssist OS Recovery automatisch gestart.

Dell SupportAssist OS Recovery is een standalone tool die vooraf is geïnstalleerd op alle Dell computers met het Windowsbesturingssysteem. Het bestaat uit hulpprogramma's voor het diagnosticeren en oplossen van problemen die kunnen optreden voordat uw computer opstart naar het besturingssysteem. Hiermee kunt u hardwareproblemen diagnosticeren, uw computer herstellen, een back-up van uw bestanden maken of uw computer herstellen naar de fabrieksinstellingen.

U kunt het hulpprogramma ook downloaden van de Dell Support-website om uw computer te herstellen en de problemen op te lossen als het niet lukt om op te starten naar het primaire besturingssysteem als gevolg van software- of hardwarefouten.

Zie voor meer informatie over Dell SupportAssist OS Recovery de *Dell SupportAssist OS Recovery-gebruikershandleiding* op [www.dell.com/serviceabilitytools.](https://www.dell.com/serviceabilitytools) Klik op **SupportAssist** en klik vervolgens op **SupportAssist OS Recovery**.

## **De Real Time Clock (RTC) opnieuw instellen**

De functie Real Time Clock (RTC) opnieuw instellen maakt het mogelijk voor u of uw servicetechnicus om eerdere gelanceerde Dell Latitude- en Precision-systemen te herstellen van **No POST/No Boot/No Power**-situaties. U kunt de functie RTC opnieuw instellen alleen initiëren vanuit een uitgeschakelde toestand als het systeem op wisselstroom is aangesloten. Houd de aan/uit-knop 25 seconden ingedrukt. Het RTC opnieuw instellen van het systeem vindt plaats nadat u de aan-/uitknop loslaat.

**OPMERKING:** Als de wisselstroom tijdens het proces van het systeem wordt afgesloten of de aan-/uitknop langer dan 40 seconden ⋒ wordt ingedrukt, wordt het RTC opnieuw instellen afgebroken.

Het RTC opnieuw instellen zal het BIOS terugzetten naar de standaardinstellingen, de inrichting van de Intel vPro ongedaan maken, en de systeemdatum en -tijd opnieuw instellen. De volgende items worden niet beïnvloed door het RTC-opnieuw instellen:

- Servicetag
- Asset-tag
- Ownership Tag
- **Beheerderswachtwoord**
- **Systeemwachtwoord**
- **HDD Password**
- Belangrijke databases
- Systeemlogboeken

**C**iloPMERKING: Het vPro-account en wachtwoord van de IT-administrator op het systeem worden ongedaan gemaakt. Het systeem het installatie- en configuratieproces opnieuw doorgaan om het opnieuw op de vPro-server aan te sluiten.

Deze items zullen op basis van de selecties van uw aangepaste BIOS-instellingen wel of niet opnieuw ingesteld worden:

- Opstartlijst
- **Enable Legacy Option ROM**
- Veilig opstarten inschakelen
- BIOS-downgrade toestaan

## **Back-upmedia en herstelopties**

Het is raadzaam om een herstelschijf te maken voor het oplossen van problemen die met Windows kunnen optreden. Dell stelt meerdere [opties voor het herstellen van het Windows-besturingssysteem op uw Dell computer voor. Voor meer informatie, zie Dell Windows](https://www.dell.com/support/contents/article/Product-Support/Self-support-Knowledgebase/software-and-downloads/dell-backup-solutions/Media-backup)  back-upmedia en herstelopties.

## **Wifi-stroomcyclus**

#### **Over deze taak**

Als uw computer geen toegang tot het internet heeft vanwege problemen met Wifi-connectiviteit kan een Wifi-stroomcyclusprocedure worden uitgevoerd. De volgende procedure bevat de instructies voor het uitvoeren van een Wifi-stroomcyclus:

**OPMERKING:** Sommige internetproviders (ISP's) bieden een gecombineerde modem/router. (i

#### **Stappen**

- 1. Schakel de computer uit.
- 2. Schakel de modem uit.
- 3. Schakel de draadloze router uit.
- 4. Wacht 30 seconden.
- 5. Schakel de draadloze router in.
- 6. Schakel de modem in.
- 7. Schakel de computer in.

# **Hulp verkrijgen en contact opnemen met Dell**

## Bronnen voor zelfhulp

U kunt informatie en hulp voor producten en services van Dell krijgen door middel van deze bronnen voor zelfhulp.

#### **Tabel 49. Bronnen voor zelfhulp**

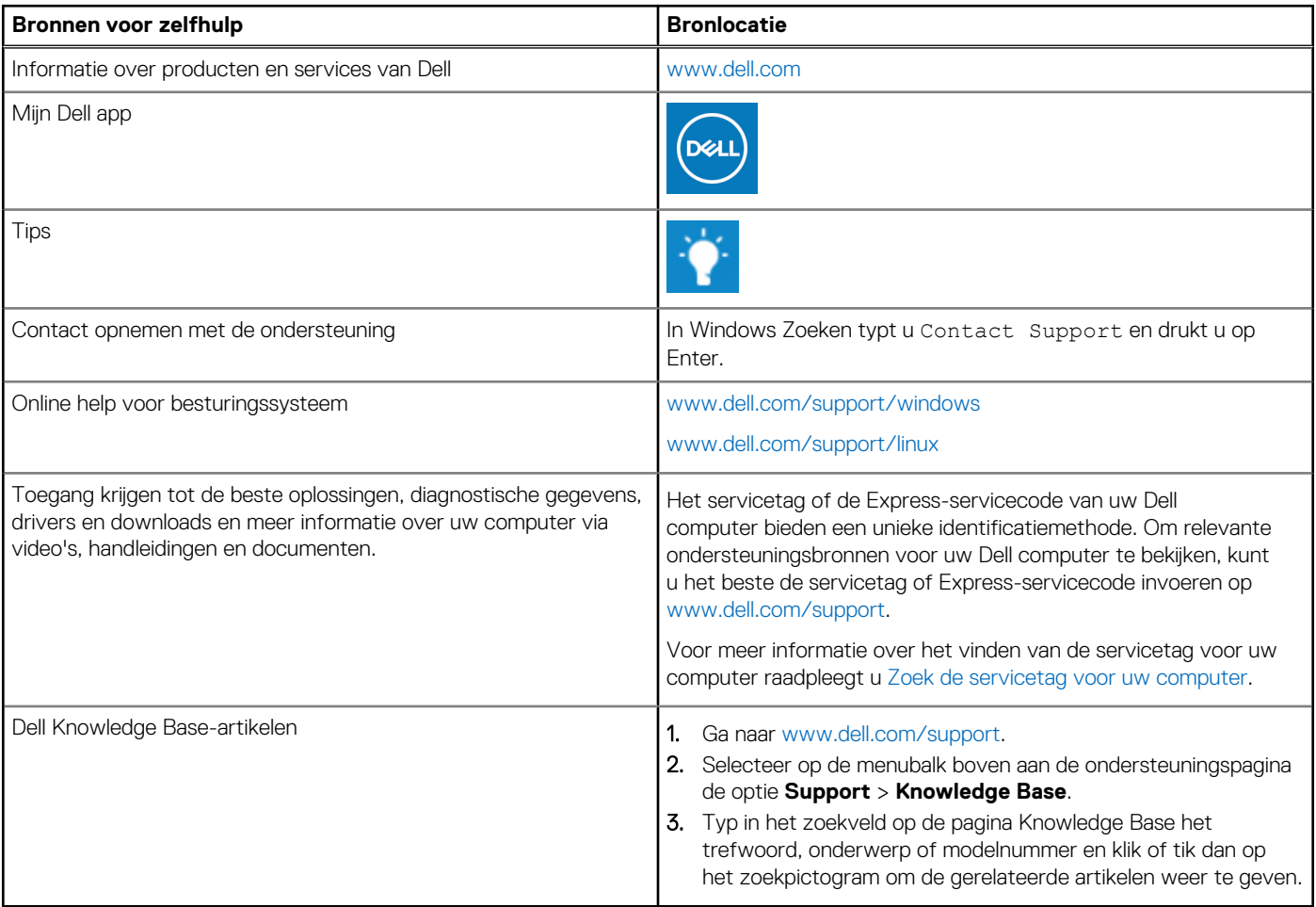

### Contact opnemen met Dell

Ga naar [www.dell.com/contactdell](https://www.dell.com/contactdell) als u contact wilt opnemen met Dell voor verkoop, technische support of aan de klantenservice gerelateerde zaken.

**(i) OPMERKING:** De beschikbaarheid hiervan verschilt per land/regio en product. Sommige services zijn mogelijk niet beschikbaar in uw land/regio.

**OPMERKING:** Wanneer u geen actieve internetverbinding hebt, kunt u de contactgegevens vinden over uw aankoopfactuur, de verzendbrief, de rekening of in uw Dell productcatalogus.